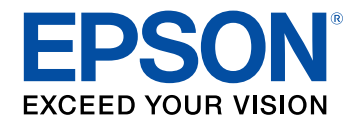

# **Przewodnik użytkownika**

# **Home Projector**

# **EH-LS12000B** EH-LS11000W

#### **[Oznaczenia użyte w prowadnica](#page-4-0) [5](#page-4-0)**

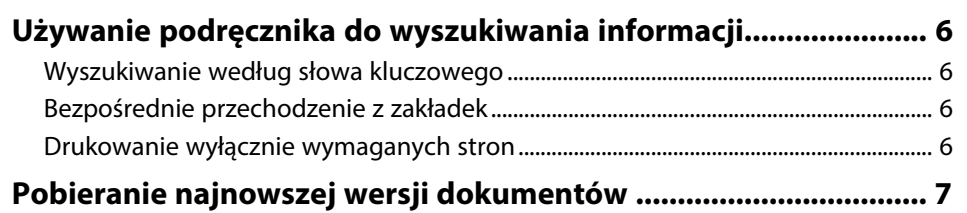

### **[Ogólna prezentacja projektora](#page-7-0) [8](#page-7-0)**

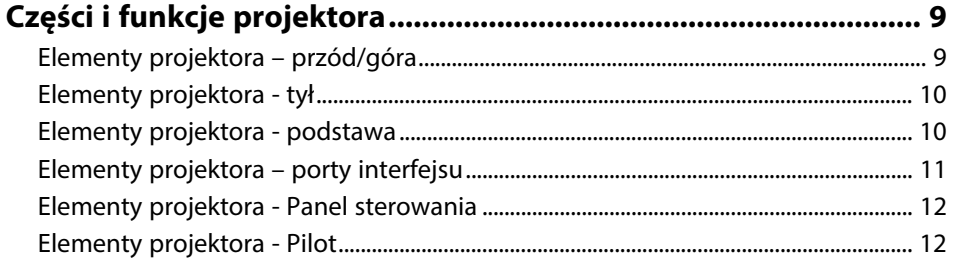

#### **[Konfiguracja projektora](#page-13-0) [14](#page-13-0)**

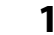

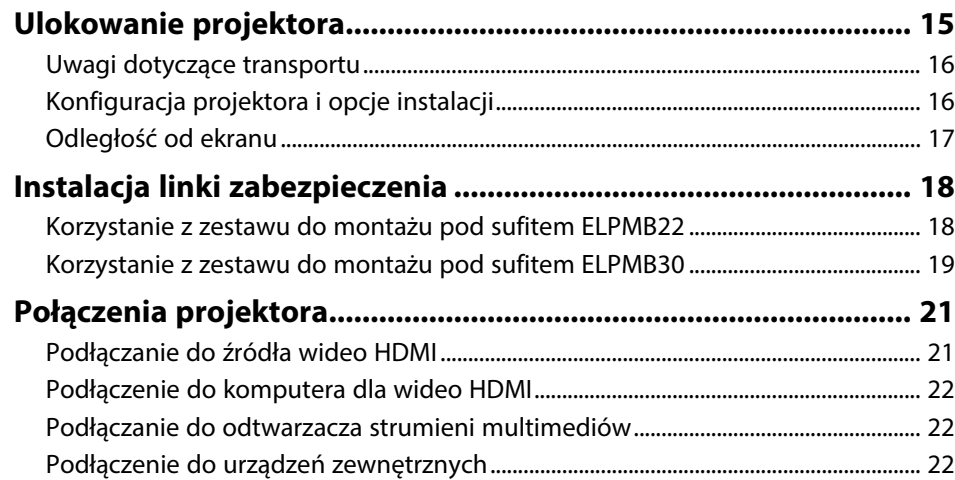

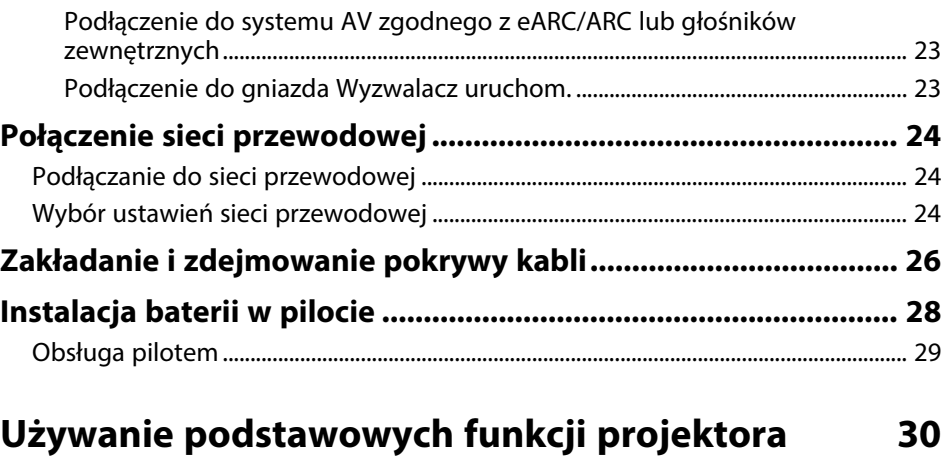

## **[Włączanie projektora....................................................................... 31](#page-30-0) [Wyłączanie projektora..................................................................... 33](#page-32-0) [Wyświetlanie wzorca testowego .................................................... 34](#page-33-0) [Tryby projekcji ................................................................................. 35](#page-34-0)** [Zmiana trybu projekcji z użyciem menu.............................................................................. 35](#page-34-1) **[Regulacja położenia obrazu z użyciem funkcji Przesun.](#page-35-0) [Obiektywu......................................................................................... 36](#page-35-0) [Regulacja nachylenia projektora.................................................... 37](#page-36-0) [Kształt obrazu................................................................................... 38](#page-37-0)** [Korekcja kształtu obrazu z funkcją Geom. poz/pion........................................................ 38](#page-37-1) [Korekcja kształtu obrazu z funkcją Quick Corner.............................................................. 39](#page-38-0) [Korygowanie kształtu obrazu przez ustawienie Korekta punktowa.......................... 41](#page-40-0) **[Zmiana rozmiaru obrazu z użyciem funkcji Powiększenie .......... 43](#page-42-0) [Ustawianie ostrości obrazu z użyciem przycisku Lens................. 44](#page-43-0) [Wybór źródła obrazu ....................................................................... 45](#page-44-0) [Współczynnik kształtu obrazu........................................................ 46](#page-45-0)** [Zmiana współczynnika kształtu obrazu................................................................................ 46](#page-45-1) [Dostępne współczynniki kształtu obrazu............................................................................. 46](#page-45-2)

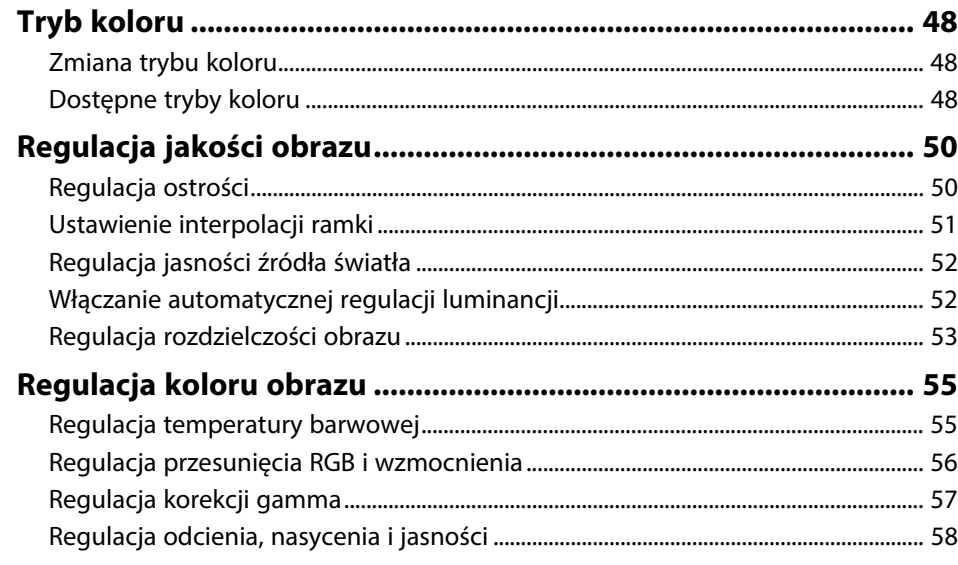

# **[Regulacja funkcji projektora](#page-59-0) [60](#page-59-0)**

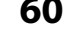

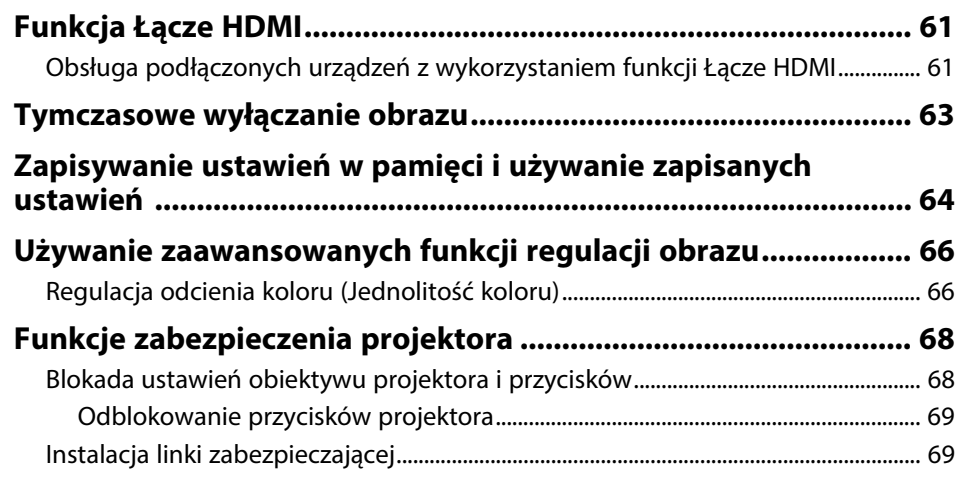

# **[Monitorowanie i sterowanie projektorem 70](#page-69-0)**

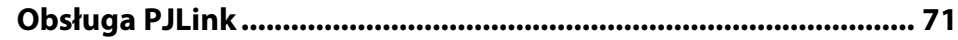

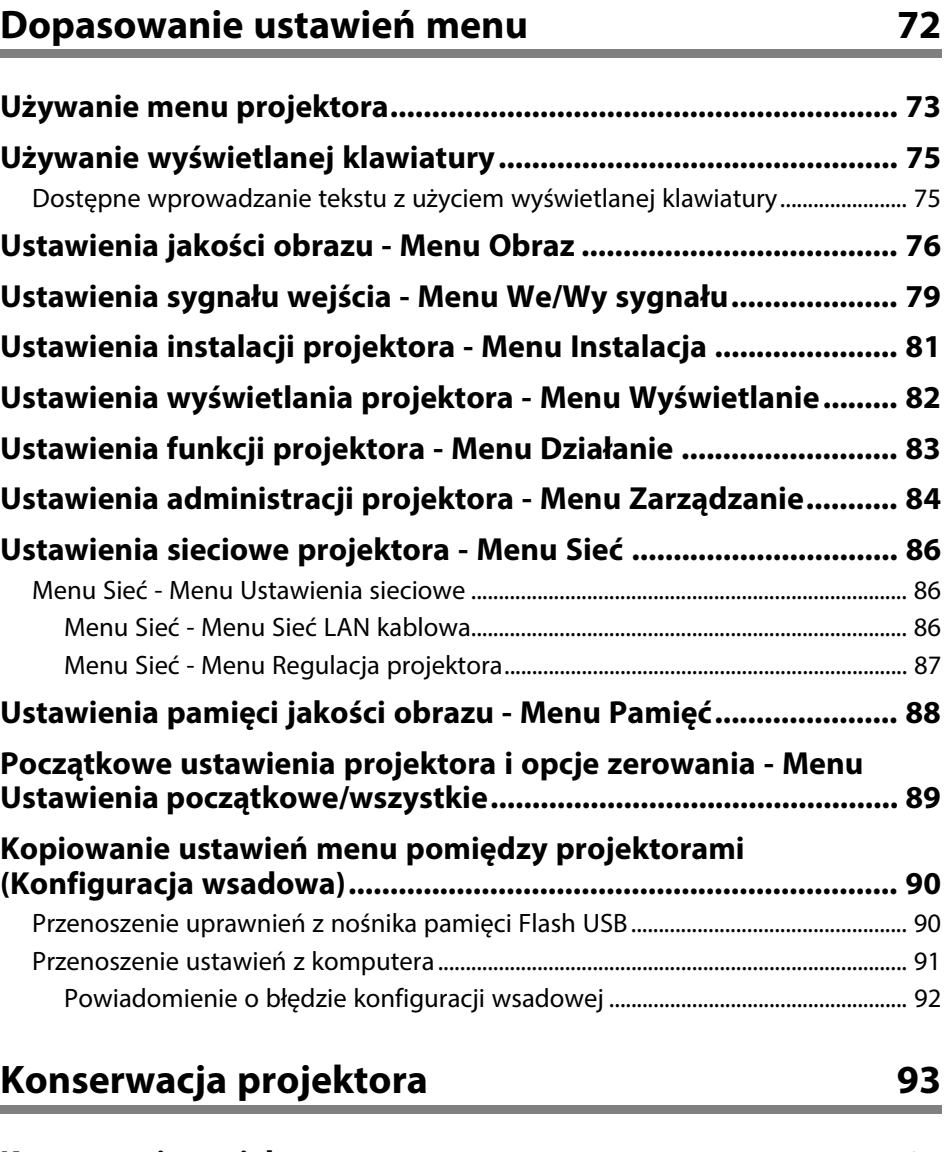

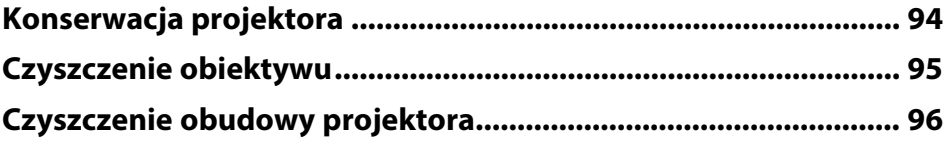

# **Spis treści <sup>4</sup>**

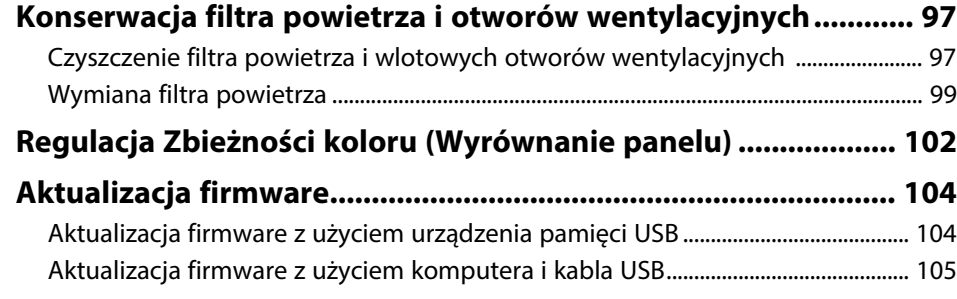

# **[Rozwiązywanie problemów](#page-106-0) 1**

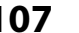

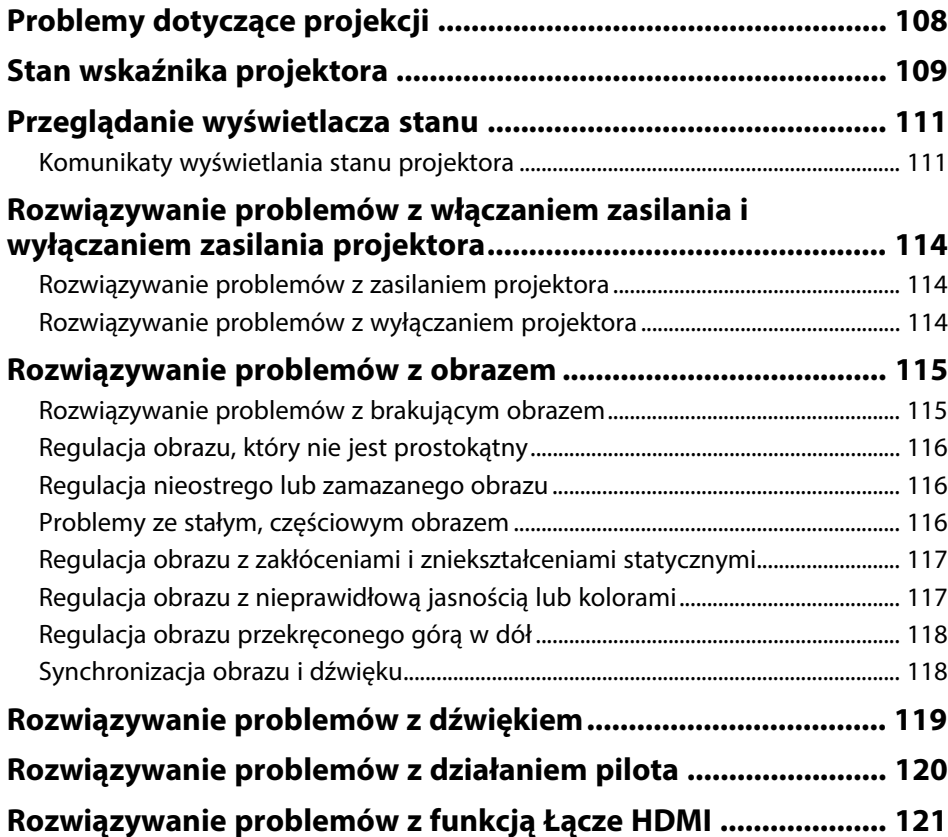

# **[Dodatek](#page-121-0) [122](#page-121-0)**

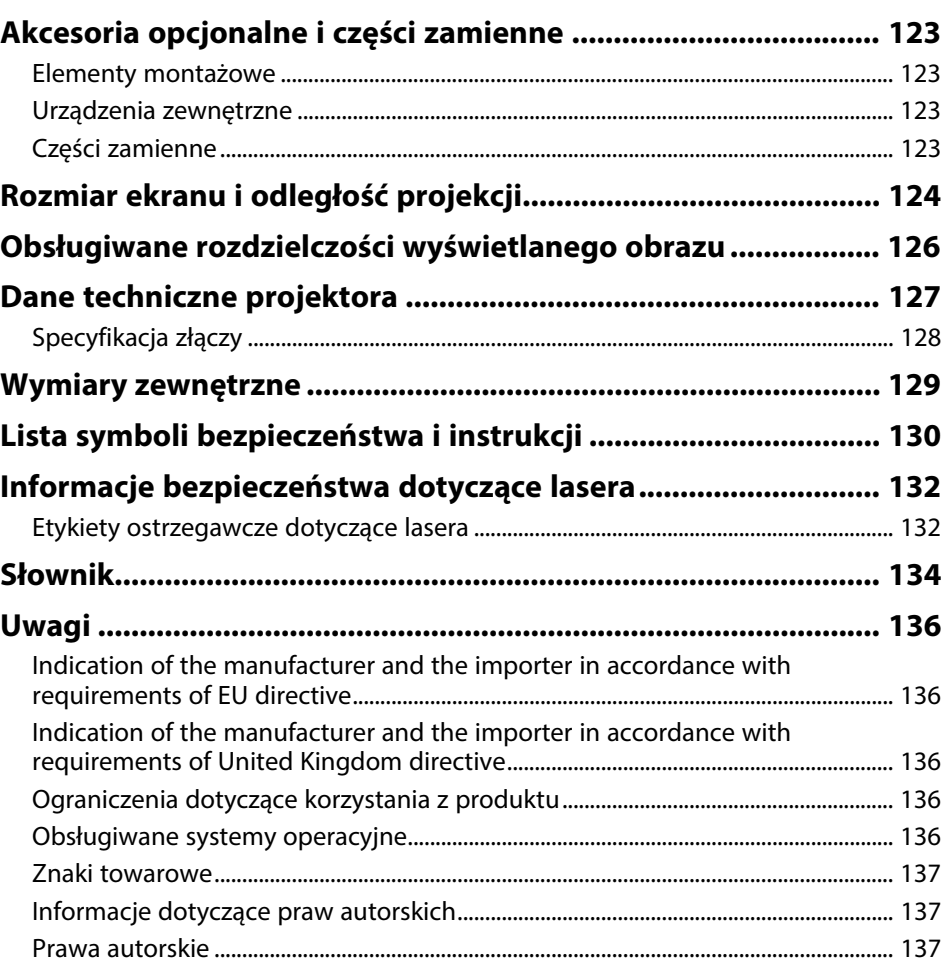

# <span id="page-4-0"></span>**Oznaczenia użyte w prowadnica**

#### **Symbole dotyczące bezpieczeństwa użycia**

Na obudowie projektora i w jego dokumentacji wykorzystano symbole graficzne oraz etykiety do oznaczenia treści dotyczących bezpieczeństwa użycia projektora. Należy przeczytać i stosować się do instrukcji oznaczonych tymi symbolami i etykietami, aby uniknąć obrażeń osób lub uszkodzenia sprzętu.

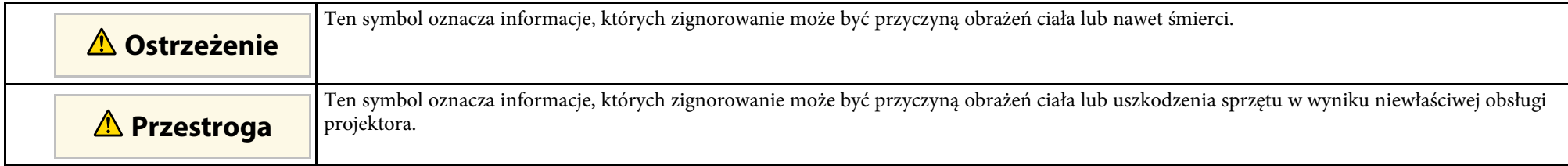

#### **Oznaczenia informacji ogólnych**

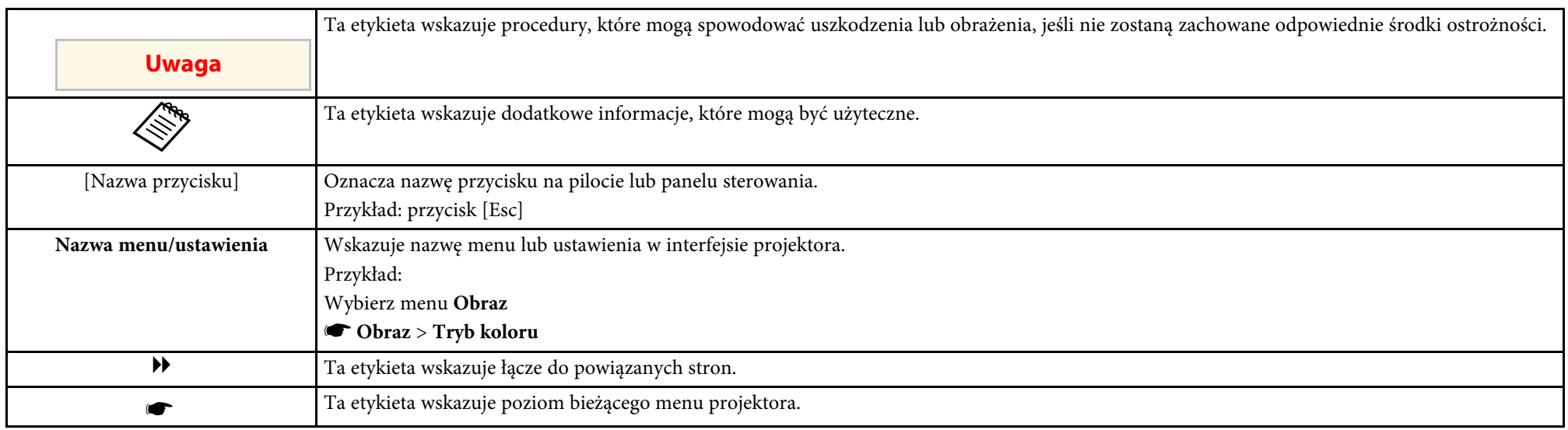

#### **P** Tematy pokrewne

• ["Używanie podręcznika do wyszukiwania informacji"](#page-5-0) str.6

• ["Pobieranie najnowszej wersji dokumentów"](#page-6-0) str.7

<span id="page-5-0"></span>Podręcznik PDF umożliwia wyszukanie sprawdzanych informacji, według słowa kluczowego lub bezpośrednie przejście do określonych sekcji z wykorzystaniem zakładek. Można także wydrukować tylko potrzebne strony. W tej sekcji znajduje się objaśnienie, jak korzystać z podręcznika PDF otworzonego w komputerze w programie Adobe Reader X.

#### **P** Tematy pokrewne

- • ["Wyszukiwanie według słowa kluczowego"](#page-5-4) str.6
- • ["Bezpośrednie przechodzenie z zakładek"](#page-5-5) str.6
- • ["Drukowanie wyłącznie wymaganych stron"](#page-5-6) str.6

### <span id="page-5-4"></span><span id="page-5-3"></span><span id="page-5-1"></span>**Wyszukiwanie według słowa kluczowego**

Kliknij **Edycja** > **Wyszukiwanie zaawansowane**. Wprowadź w oknie wyszukiwania słowo kluczowe (tekst) dla poszukiwanej informacji, a następnie kliknij **Szukaj**. W formie listy wyświetlone zostaną wyszukane elementy. Kliknij jeden z wyświetlonych elementów, aby przejść na tę stronę.

<span id="page-5-6"></span>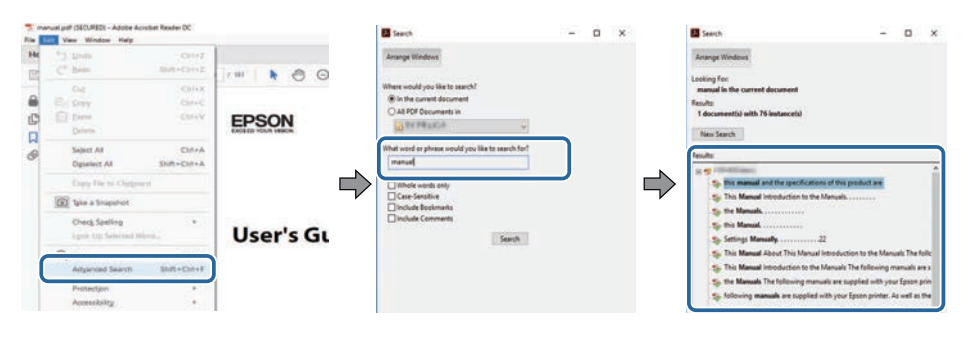

## <span id="page-5-5"></span><span id="page-5-2"></span>**Bezpośrednie przechodzenie z zakładek**

Kliknij tytuł, aby przejść na tę stronę. Kliknij **+** lub **>**, aby wyświetlić tytuły niższego poziomu w tej sekcji. Aby powrócić do poprzedniej strony, wykonaj na klawiaturze następujące działania.

• Windows: Przytrzymaj przycisk **Alt**, a następnie naciśnij **←**.

• Mac OS: Przytrzymaj przycisk polecenia, a następnie naciśnij **←**.

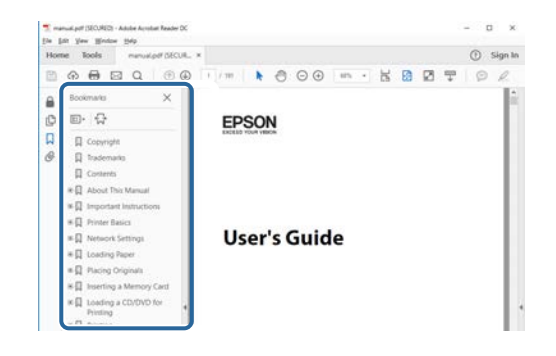

## **Drukowanie wyłącznie wymaganych stron**

Można wyciągnąć i wydrukować tylko potrzebne strony. Kliknij **Drukuj** w menu **Plik**, a następnie określ strony do wydrukowania w polu **Strony** opcji **Strony do wydruku**.

- Aby określić serię stron, wprowadź myślnik między stroną początkową a stroną końcową. Przykład: 20-25
- Aby określić strony, które nie znajdują się w serii, do podziału należy użyć przecinków.

Przykład: 5, 10, 15

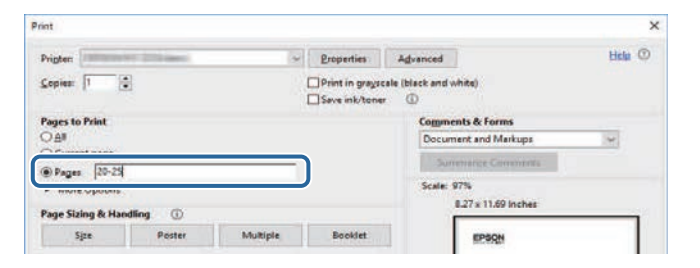

# **Pobieranie najnowszej wersji dokumentów**

<span id="page-6-0"></span>Najnowszą wersję podręczników i specyfikacji można uzyskać na stronie internetowej Epson.

Odwiedź stronę internetową [epson.sn](http://epson.sn) i wprowadź nazwę posiadanego modelu.

# <span id="page-7-0"></span>**Ogólna prezentacja projektora**

Aby dowiedzieć się więcej o projektorze, przeczytaj poniższe rozdziały.

#### **P** Tematy pokrewne

• ["Części i funkcje projektora"](#page-8-0) str.9

<span id="page-8-0"></span>Następujące części zawierają objaśnienie elementów projektora i ich funkcji.

Wszystkie funkcje opisane w niniejszym podręczniku są omówione przy użyciu ilustracji EH‑LS12000B, chyba że będzie wskazane inaczej.

#### **P** Tematy pokrewne

- • ["Elementy projektora przód/góra"](#page-8-2) str.9
- • ["Elementy projektora tył"](#page-9-2) str.10
- • ["Elementy projektora podstawa"](#page-9-3) str.10
- • ["Elementy projektora porty interfejsu"](#page-10-1) str.11
- • ["Elementy projektora Panel sterowania"](#page-11-2) str.12
- • ["Elementy projektora Pilot"](#page-11-3) str.12

# <span id="page-8-2"></span><span id="page-8-1"></span>**Elementy projektora – przód/góra**

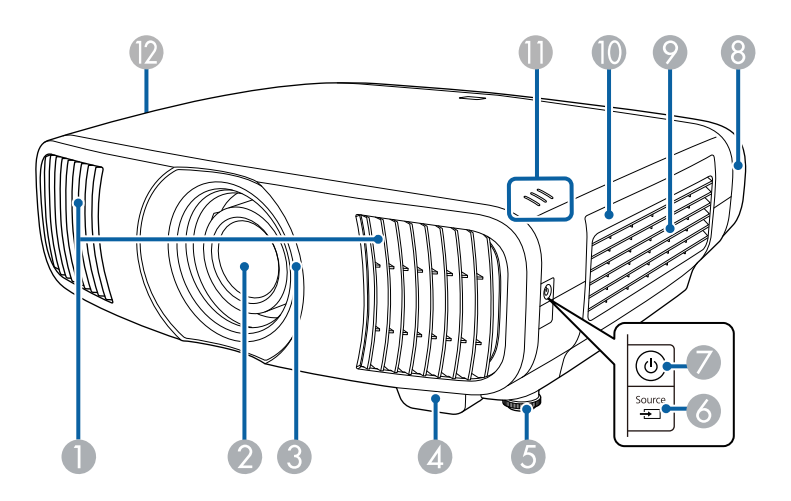

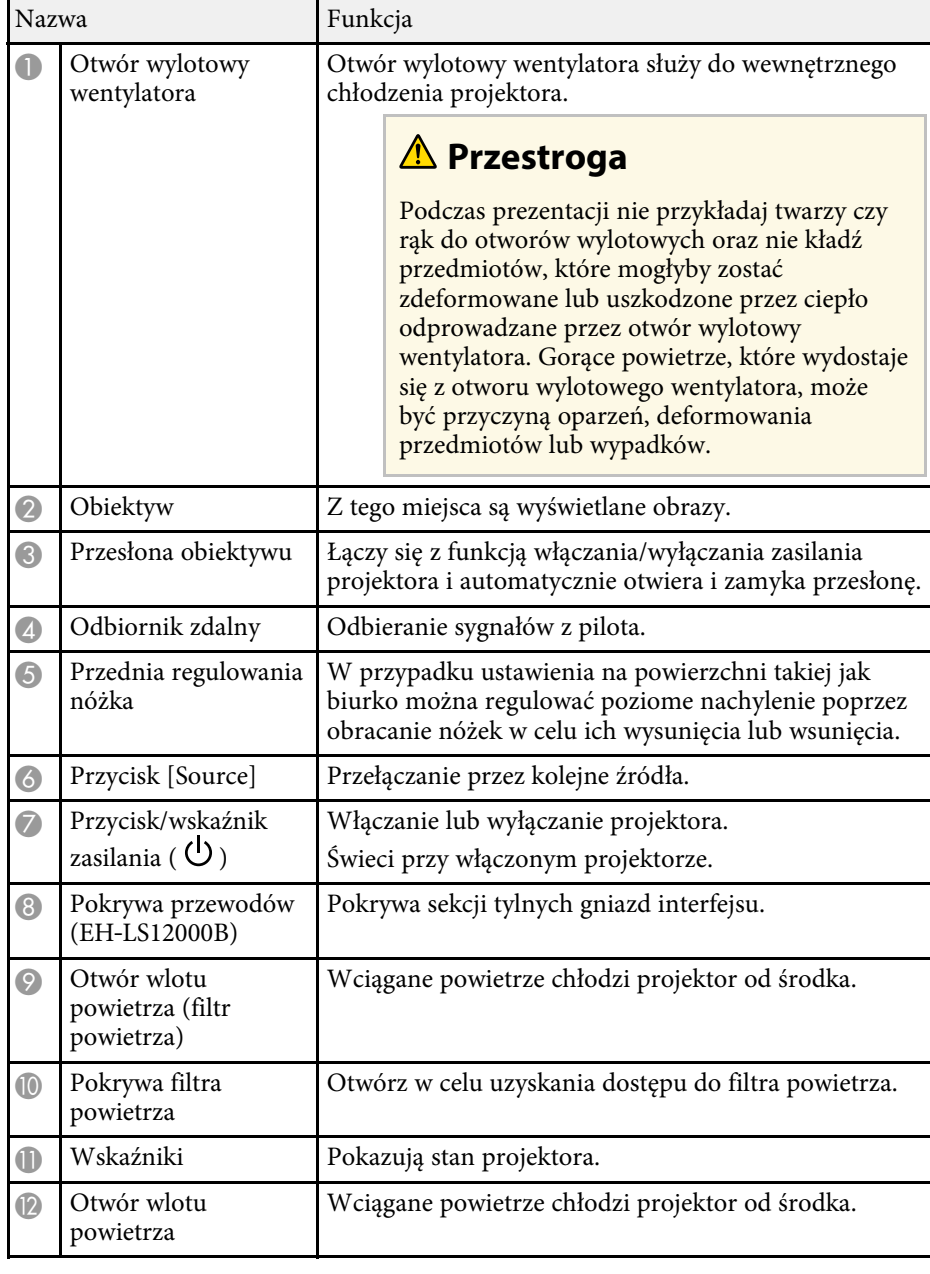

#### **P** Tematy pokrewne

- • ["Konserwacja filtra powietrza i otworów wentylacyjnych"](#page-96-0) str.97
- • ["Stan wskaźnika projektora"](#page-108-0) str.109
- • ["Obsługa pilotem"](#page-28-1) str.29
- • ["Zakładanie i zdejmowanie pokrywy kabli"](#page-25-0) str.26

# <span id="page-9-3"></span><span id="page-9-2"></span><span id="page-9-1"></span><span id="page-9-0"></span>**Elementy projektora - tył**

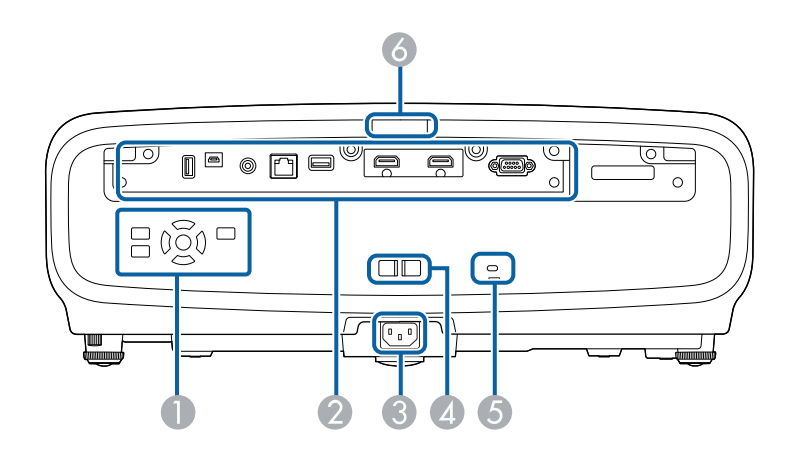

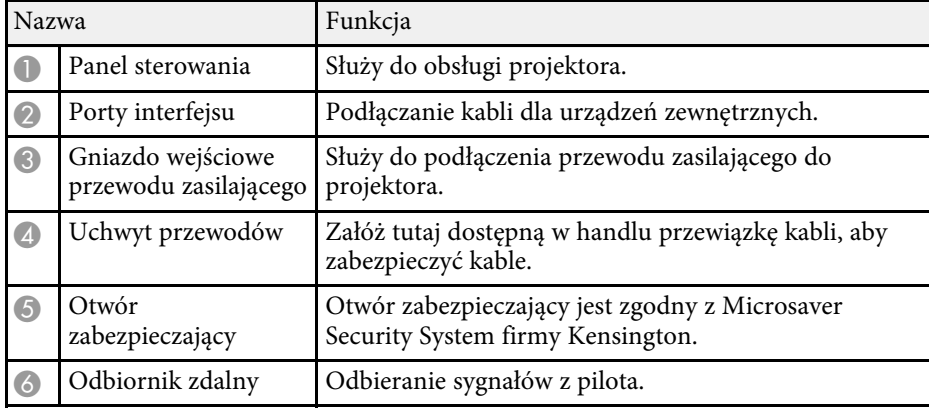

#### **H** Tematy pokrewne

- • ["Elementy projektora porty interfejsu"](#page-10-1) str.11
- • ["Instalacja linki zabezpieczającej"](#page-68-2) str.69

# **Elementy projektora - podstawa**

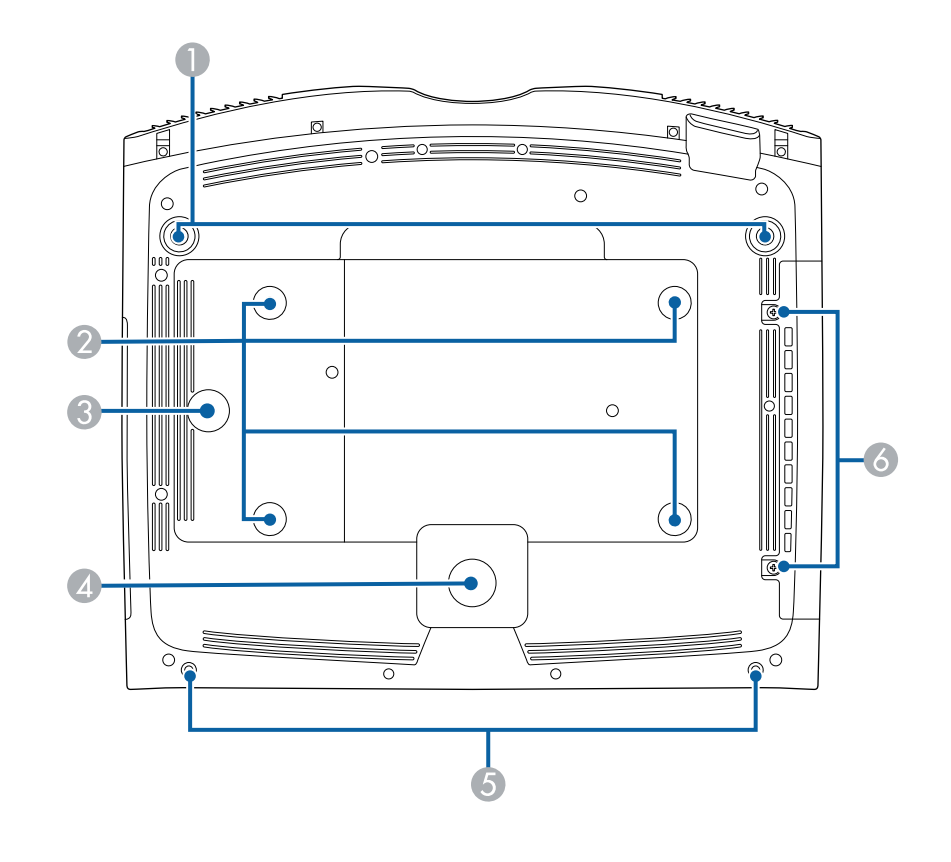

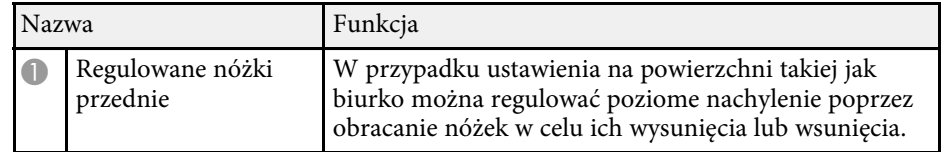

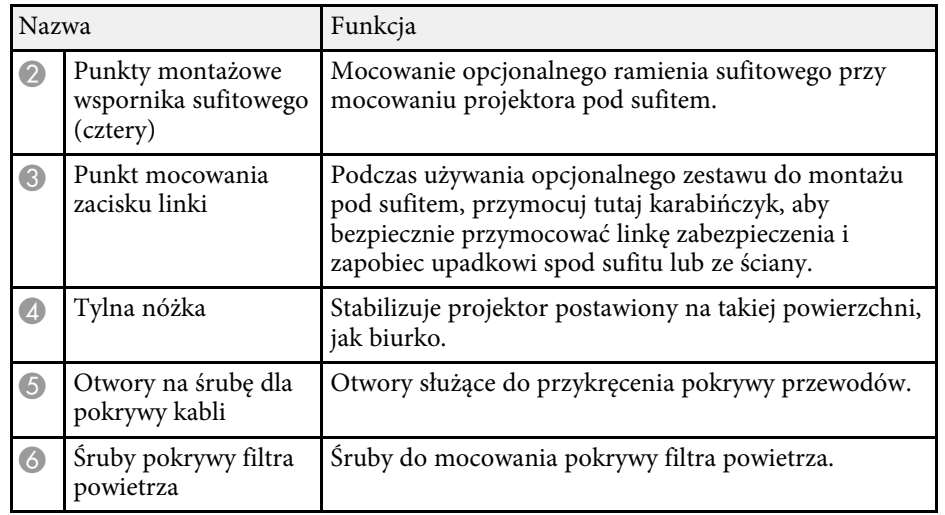

#### **P** Tematy pokrewne

- • ["Instalacja linki zabezpieczenia"](#page-17-0) str.18
- • ["Regulacja nachylenia projektora"](#page-36-0) str.37

# <span id="page-10-1"></span><span id="page-10-0"></span>**Elementy projektora – porty interfejsu**

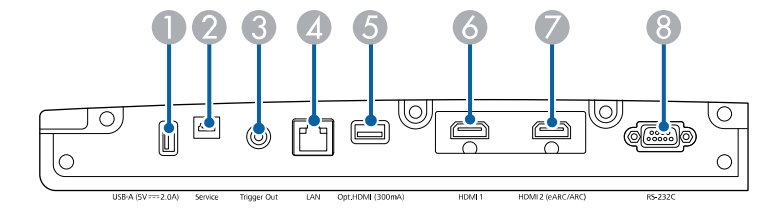

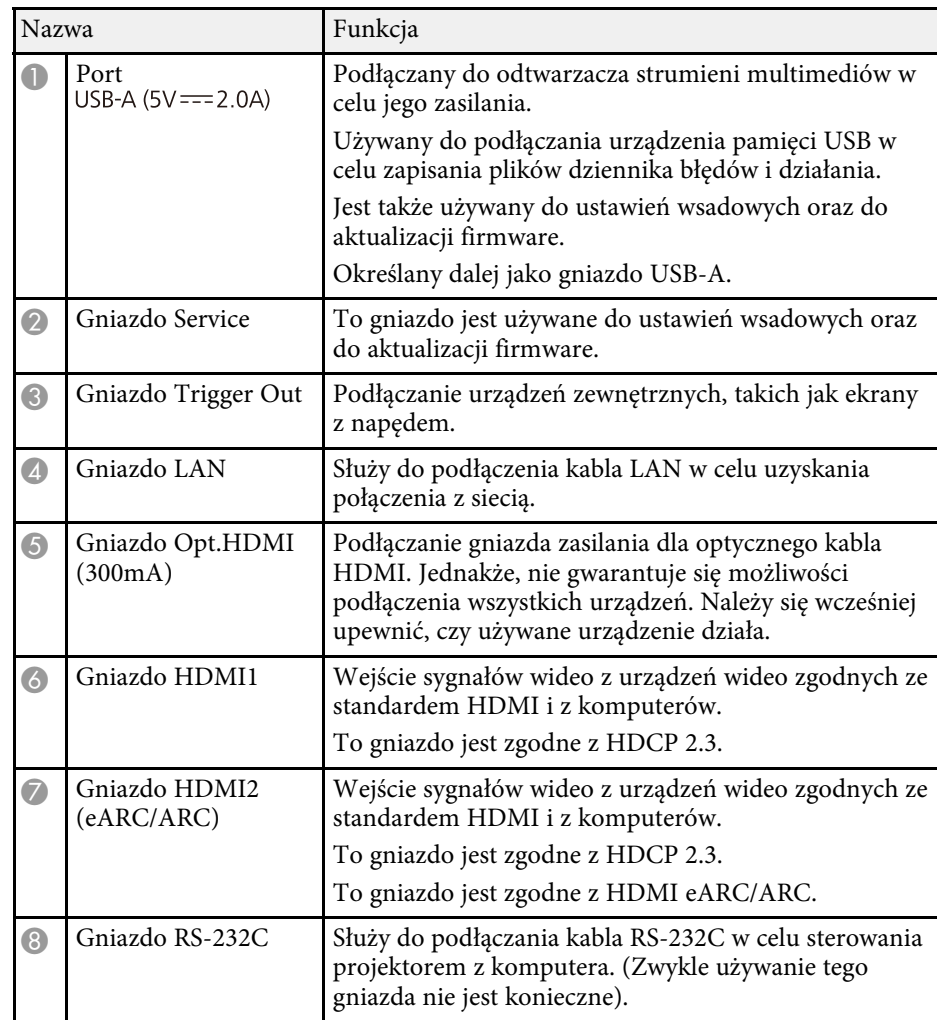

#### **H** Tematy pokrewne

• ["Połączenia projektora"](#page-20-0) str.21

## <span id="page-11-3"></span><span id="page-11-2"></span><span id="page-11-1"></span><span id="page-11-0"></span>**Elementy projektora - Panel sterowania**

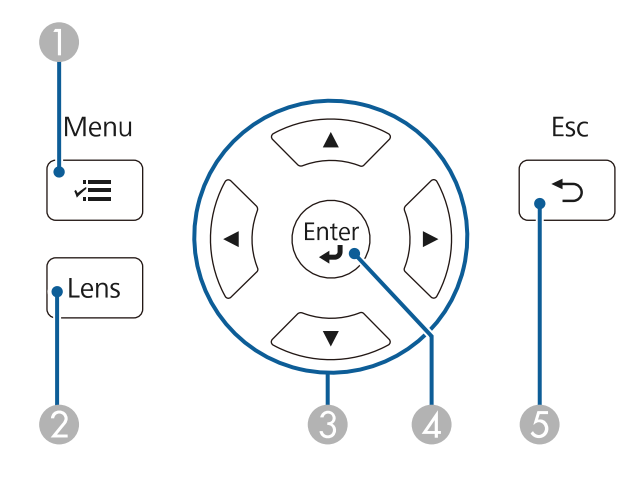

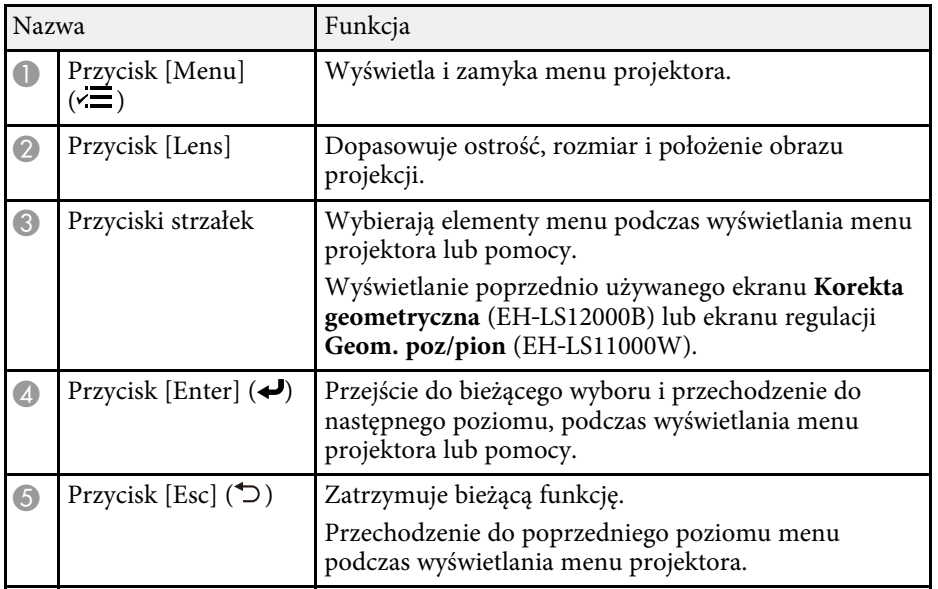

#### **P** Tematy pokrewne

- • ["Ustawianie ostrości obrazu z użyciem przycisku Lens"](#page-43-0) str.44
- • ["Dopasowanie ustawień menu"](#page-71-1) str.72

# **Elementy projektora - Pilot**

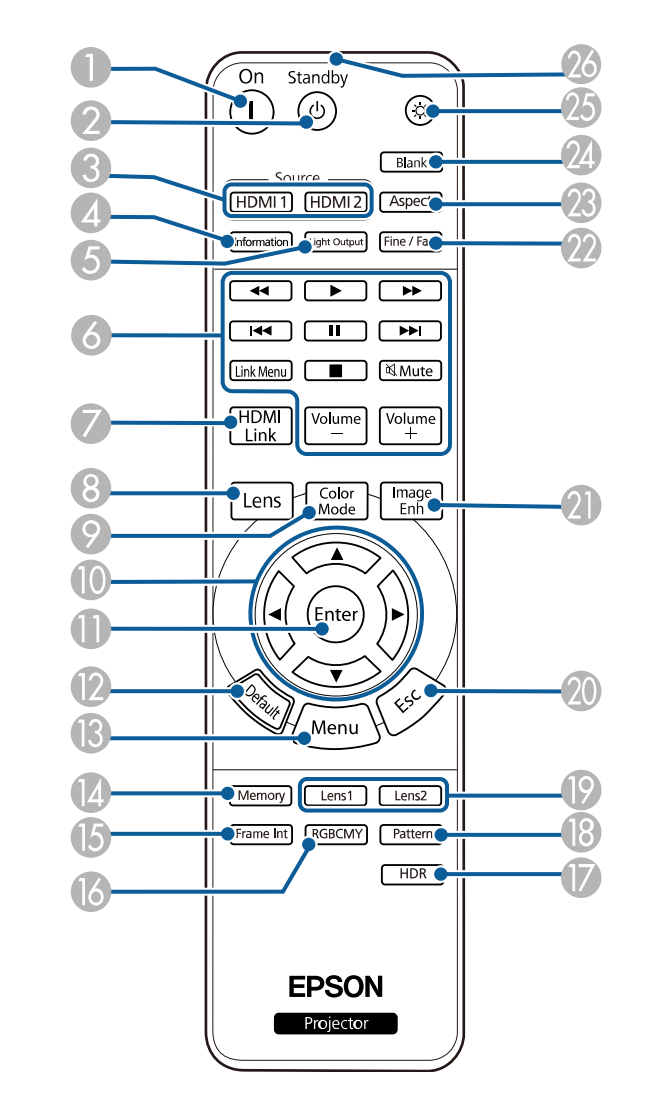

• ["Zmiana rozmiaru obrazu z użyciem funkcji Powiększenie"](#page-42-0) str.43

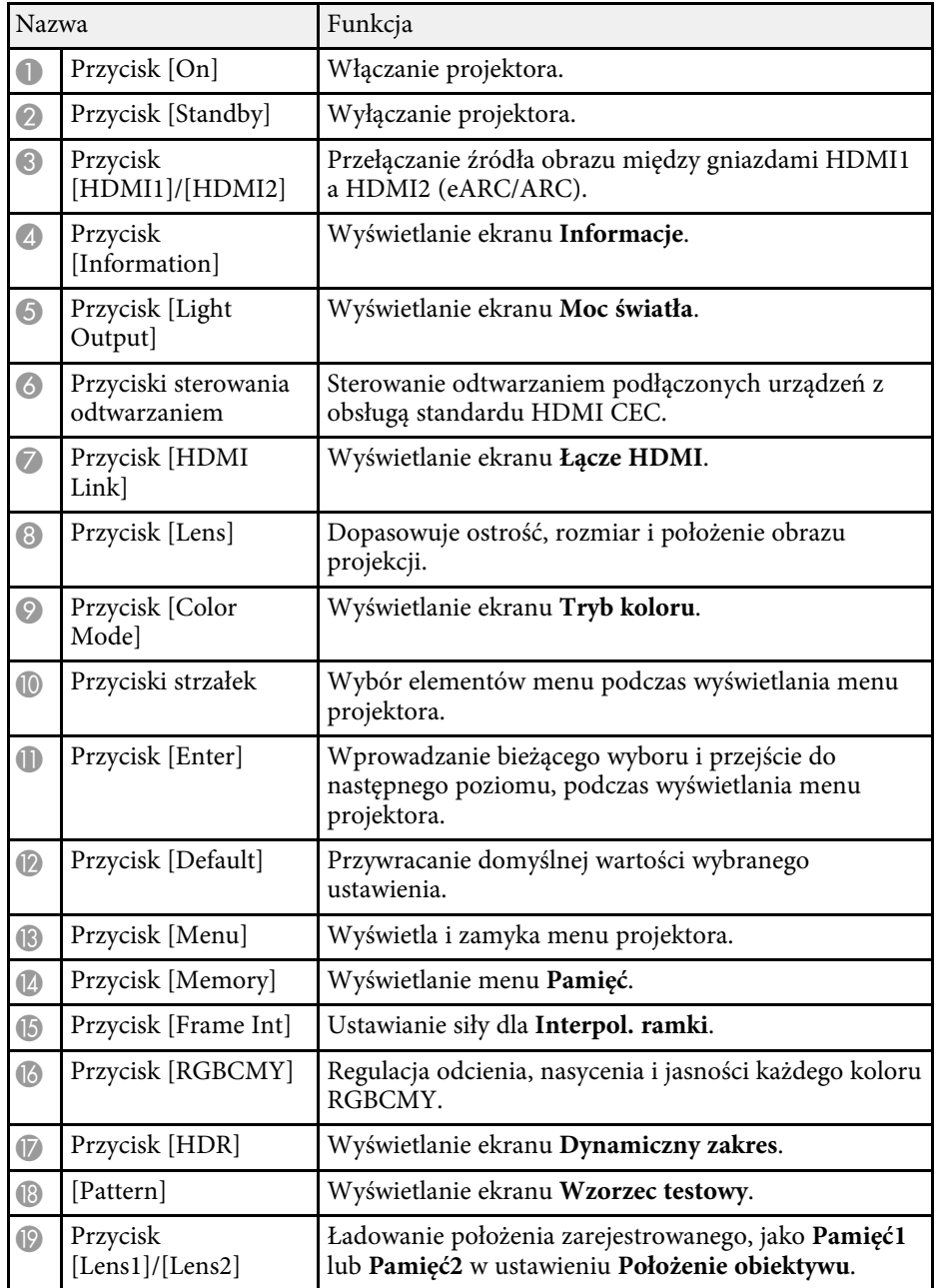

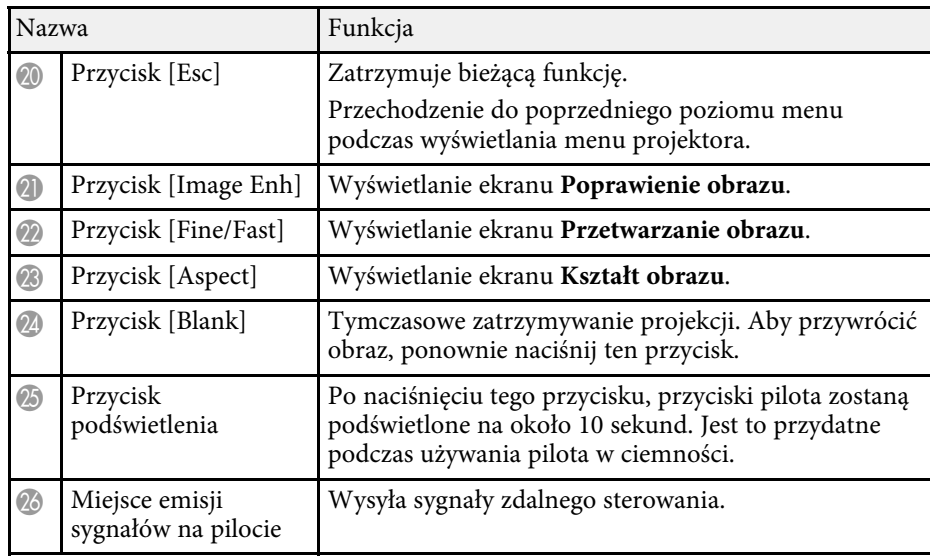

#### **H** Tematy pokrewne

- • ["Tryb koloru"](#page-47-0) str.48
- • ["Współczynnik kształtu obrazu"](#page-45-0) str.46
- • ["Funkcja Łącze HDMI"](#page-60-0) str.61
- • ["Wybór źródła obrazu"](#page-44-0) str.45
- • ["Zmiana rozmiaru obrazu z użyciem funkcji Powiększenie"](#page-42-0) str.43
- • ["Ustawianie ostrości obrazu z użyciem przycisku Lens"](#page-43-0) str.44
- • ["Tymczasowe wyłączanie obrazu"](#page-62-0) str.63
- • ["Wyświetlanie wzorca testowego"](#page-33-0) str.34
- • ["Ustawienie interpolacji ramki"](#page-50-1) str.51
- • ["Regulacja jasności źródła światła"](#page-51-1) str.52
- • ["Regulacja rozdzielczości obrazu"](#page-52-1) str.53
- • ["Regulacja odcienia, nasycenia i jasności"](#page-57-1) str.58
- • ["Zapisywanie ustawień w pamięci i używanie zapisanych ustawień"](#page-63-0) str.64
- • ["Dopasowanie ustawień menu"](#page-71-1) str.72

# <span id="page-13-0"></span>**Konfiguracja projektora**

Wykonaj instrukcje opisane w tych punktach w celu skonfigurowania projektora.

#### **P** Tematy pokrewne

- • ["Ulokowanie projektora"](#page-14-0) str.15
- • ["Instalacja linki zabezpieczenia"](#page-17-0) str.18
- • ["Połączenia projektora"](#page-20-0) str.21
- • ["Połączenie sieci przewodowej"](#page-23-0) str.24
- • ["Zakładanie i zdejmowanie pokrywy kabli"](#page-25-0) str.26
- • ["Instalacja baterii w pilocie"](#page-27-0) str.28

# **Ulokowanie projektora <sup>15</sup>**

<span id="page-14-0"></span>W celu projekcji obrazu projektor można umieścić na prawie każdej płaskiej powierzchni.

Projektor można także podwiesić pod sufitem, aby używać go w stałym miejscu. Przy montażu pod sufitem wymagane jest opcjonalne ramię do mocowania po sufitem.

Podczas wyboru miejsca ulokowania projektora należy wziąć pod uwagę następujące czynniki:

• Projektor należy umieścić na mocnej, równej powierzchni lub zainstalować go, używając dopasowanego wspornika lub ramienia montażowego.

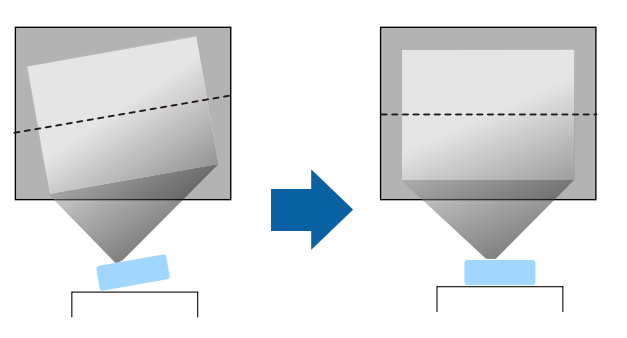

- Dookoła projektora i pod projektorem należy pozostawić dużo miejsca na wentylację i nie ustawiać na nim lub obok niego niczego, co mogłoby blokować wentylację.
- Umieść projektor na wprost ekranu, nie pod kątem.

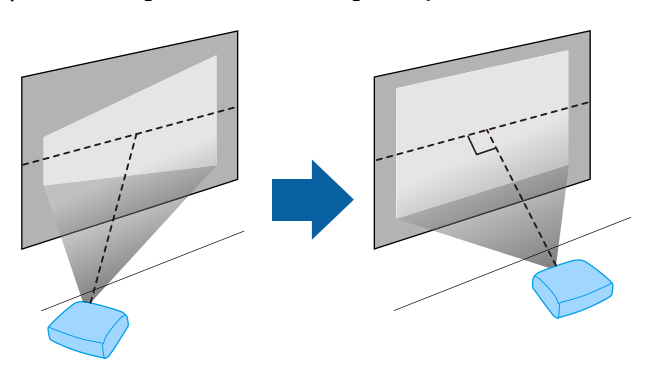

## **Ostrzeżenie**

- Przy podwieszeniu projektora pod sufitem należy najpierw zainstalować ramię do montażu sufitowego. Nieprawidłowa instalacja projektora może spowodować jego upadek i spowodować uszkodzenie sprzętu lub obrażenia ciała.
- Przy montażu pod sufitem nie należy używać materiałów klejących do punktów montażowych, aby zapobiec odkręcaniu się śrub ani używać do projektora smarów, olejów albo podobnych substancji; obudowa projektora może popekać i spowodować jego odpadnięcie od ramienia do montażu sufitowego. Może to spowodować poważne obrażenia ciała u osób znajdujących się pod wspornikiem sufitowym i doprowadzić do uszkodzenia projektora.
- Niezainstalowanie wspornika sufitowego i projektora, może spowodować upadek projektora. Po instalacji określonego wspornika Epson, obsługującego projektor, należy zamocować projektor we wszystkich punktach montażowych wspornika sufitowego. Należy także zabezpieczyć projektor i uchwyt montażowy linką o wytrzymałości wystarczającej do utrzymania ich ciężaru.
- Projektora nie należy instalować w miejscu narażonym na oddziaływanie wysokich stężeń poziomów zapylenia lub wilgotności albo w miejscach zadymionych lub zaparowanych. W przeciwnym razie, może to spowodować pożar lub porażenie prądem elektrycznym. Obudowa projektora może zostać także odkształcona lub uszkodzona, a to może spowodować wypadnięcie projektora ze wspornika montażowego.

#### **Przykładowe środowiska, które mogą spowodować upadek projektora z powodu zniekształcenia obudowy projektora**

- Miejsca narażone na nadmierne zadymienie lub oleistych cząstek stałych, takie jak fabryki lub kuchnie
- Miejsca zawierające lotne rozpuszczalniki lub chemikalia, takie jak fabryki lub laboratoria
- Miejsca w których projektor może być narażony na oddziaływanie detergentów lub chemikaliów, takie jak fabryki lub kuchnie
- Miejsca w których często są używane olejki aromatyczne, takie jak pomieszczenia relaksacyjne
- W pobliżu urządzeń do obsługi imprez, wytwarzających nadmierne ilości dymu, oleistych cząstek stałych albo piany

## <span id="page-15-0"></span>**Ostrzeżenie**

- <span id="page-15-2"></span>• Nie należy zakrywać wlotu lub wylotów powietrza na obudowie projektora. Ich zakrycie mogłoby spowodować wzrost temperatury wewnątrz urządzenia, a w rezultacie pożar.
- Projektora nie należy używać lub przechowywać w miejscach, gdzie będzie narażony na oddziaływanie kurzu lub brudu. W przeciwnym razie, może się pogorszyć jakość wyświetlanego obrazu. Jeśli obiektyw lub filtr powietrza zakurzą się, może to spowodować awarię lub pożar.
- Nie należy montować projektora na niestabilnej powierzchni lub w miejscu, które nie wytrzyma podanego obciążenia. W przeciwnym razie projektor może spaść lub przewrócić się doprowadzając do wypadku i obrażeń ciała.
- W przypadku montażu na wysokości należy przedsięwziąć środki zapobiegające spadnięciu projektora, używając przewodów zabezpieczających urządzenie w przypadku nagłych wydarzeń takich jak trzęsienie ziemi. Nieprawidłowo zamontowany projektor może spaść doprowadzając do wypadku i obrażeń ciała.
- Nie należy instalować w miejscach, gdzie może wystąpić uszkodzenia z powodu oddziaływania soli lub w miejscach narażonych na powodujący korozję gaz, takich jak opary siarki z gorących źródeł. W przeciwnym razie, korozja może spowodować upadek projektora. Może to także spowodować awarię projektora.

#### **Uwaga**

- Jeśli projektor jest używany na wysokości powyżej 1500 m, należy ustawić funkcję **Tryb dużej wysokości** na **Włączone** w menu **Instalacja** projektora, aby zapewnić prawidłową regulację temperatury wewnętrznej projektora.
- <span id="page-15-1"></span>• Nie należy używać projektora w pomieszczeniach zapylonych bądź o wysokiej wilgotności ani w pomieszczeniach zadymionych dymem z ognia bądź tytoniu.

#### <span id="page-15-3"></span>**P** Tematy pokrewne

- • ["Uwagi dotyczące transportu"](#page-15-2) str.16
- • ["Konfiguracja projektora i opcje instalacji"](#page-15-3) str.16
- • ["Odległość od ekranu"](#page-16-1) str.17

## **Uwagi dotyczące transportu**

Wewnątrz projektora znajduje się wiele szklanych części i precyzyjnych komponentów. Aby zapobiec uszkodzeniu z powodu uderzeń podczas transportu, należy wykonać następujące czynności.

- Odłącz wszystkie podłączone do projektora urządzenia.
- Wyśrodkuj położenie obiektywu z użyciem przycisku [Lens]. Podczas transportu projektora, gdy obiektyw nie jest wyśrodkowany, można uszkodzić mechanizm przesuwania obiektywu.
- Upewnij się, że jest zamknięta przysłona obiektywu.
- Podczas transportu projektora na dużą odległość lub jako bagaż rejestrowany, należy go zapakować w mocne, wyściółkowane opakowanie i oznaczyć opakowanie napisem "Delikatne".
- Podczas dostarczania projektora do naprawy należy, jeśli to możliwe, umieścić go w oryginalnym opakowaniu, lub użyć porównywalnych materiałów z wyściółką dookoła projektora. Opakowanie należy oznaczyć napisem "Delikatne".

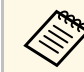

a Firma Epson nie ponosi odpowiedzialności za jakiekolwiek uszkodzenia powstałe podczas transportu.

# **Konfiguracja projektora i opcje instalacji**

Projektor można skonfigurować lub zainstalować w następujący sposób: Przód/Tył

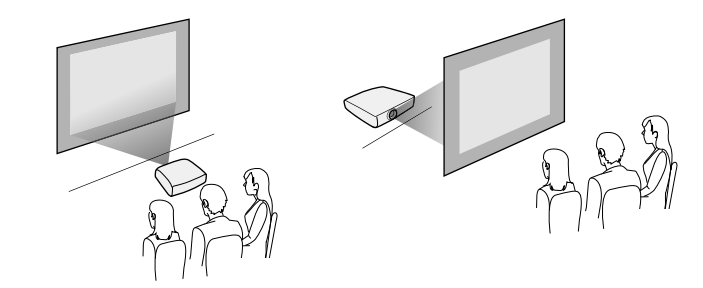

Przód sufit/Tył sufit

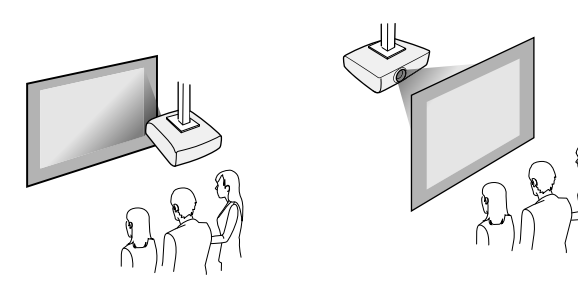

Upewnij się, że wybrana została prawidłowa opcja **Projekcja** w menu **Instalacja**, zgodnie z zastosowanym sposobem instalacji. Jeśli to konieczne, włącz ustawienie **Przyc. odwróc. kier.** w menu **Działanie** projektora.

- **P** Tematy pokrewne
- • ["Tryby projekcji"](#page-34-0) str.35

# <span id="page-16-1"></span><span id="page-16-0"></span>**Odległość od ekranu**

Odległość projektora od ekranu determinuje przybliżony rozmiar obrazu. Rozmiar obrazu powiększa się, im dalej od ekranu znajduje się projektor, ale zależy to od współczynnika powiększenia, współczynnika kształtu i innych ustawień.

Informacje o tym, jak określić przybliżoną odległość projektora od ekranu, w oparciu o rozmiar obrazu projekcji znajdują się w Dodatku.

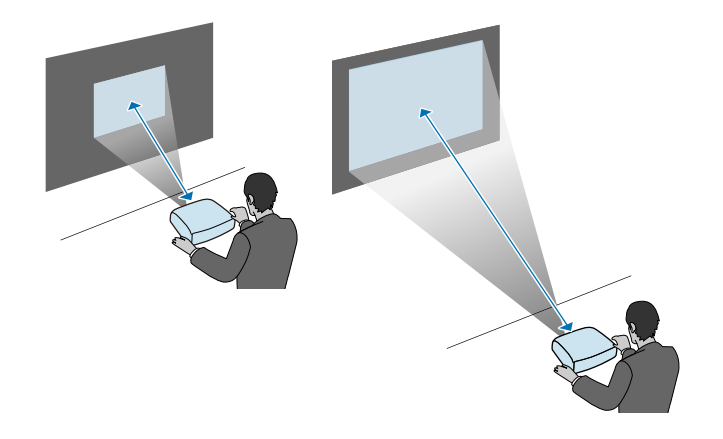

- **H** Tematy pokrewne
- • ["Rozmiar ekranu i odległość projekcji"](#page-123-0) str.124

<span id="page-17-0"></span>Można zainstalować linkę zabezpieczenia, aby zabezpieczyć projektor przed upadkiem spod sufitu.

## **Ostrzeżenie**

Należy używać linkę zabezpieczenia dostarczoną z zestawem do montażu pod sufitem Epson. Linka zabezpieczenia jest dostępna, jako opcjonalny zestaw linki zabezpieczenia ELPWR01.

#### **P** Tematy pokrewne

- • ["Korzystanie z zestawu do montażu pod sufitem ELPMB22"](#page-17-2) str.18
- • ["Korzystanie z zestawu do montażu pod sufitem ELPMB30"](#page-18-1) str.19

### <span id="page-17-1"></span>**Korzystanie z zestawu do montażu pod sufitem ELPMB22**

<span id="page-17-2"></span>Do projektora można przymocować linkę zabezpieczenia w celu zwiększenia zabezpieczenia, jak pokazano na ilustracji.

Przed rozpoczęciem, należy się upewnić, że zestaw do montażu pod sufitem ELPMB22 został pewnie zainstalowany na projektorze oraz, że dostępne są następujące elementy, które są dostarczone z zestawem linki zabezpieczenia:

- Linka zabezpieczenia × 1
- Karabińczyk  $\times$  2
- Zacisk linki  $\times$  1
- Śruba mocująca (M $4 \times 10$  mm)  $\times 1$

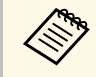

a W celu uzyskania szczegółowych informacji dotyczących instalacji ELPMB22, należy zapoznać się z dokumentem *Ceiling Mount ELPMB22/ELPMB23 Instruction Manual*.

Załóż karabińczyk do otworu na zestawie do montażu pod sufitem, a następnie dokręć blokadę karabińczyka.

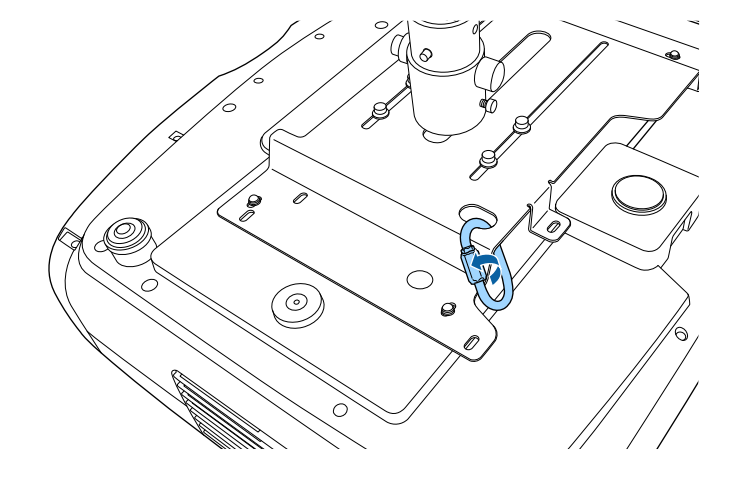

b Załóż zacisk linki do drugiego karabińczyka, a następnie użyj śruby w celu zamocowania zacisku linki do punktu mocowania na projektorze.

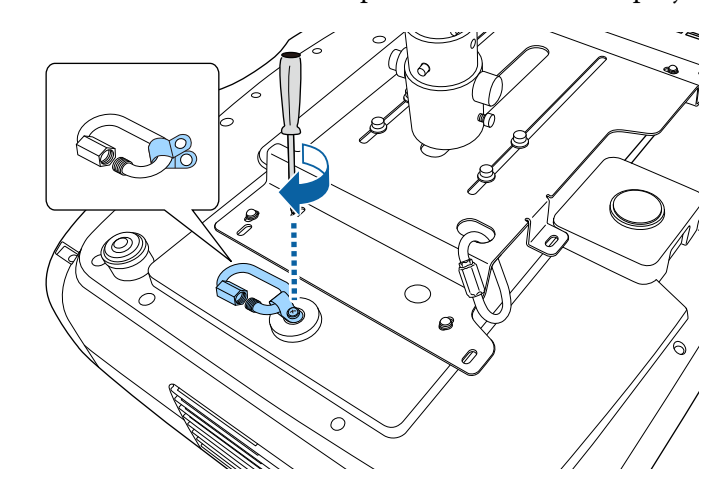

<span id="page-18-1"></span><span id="page-18-0"></span>c Przełóż pętlę linki zabezpieczenia przez karabińczyk na zestawie do montażu pod sufitem i zamocuj oba końce karabińczyka na projektorze.

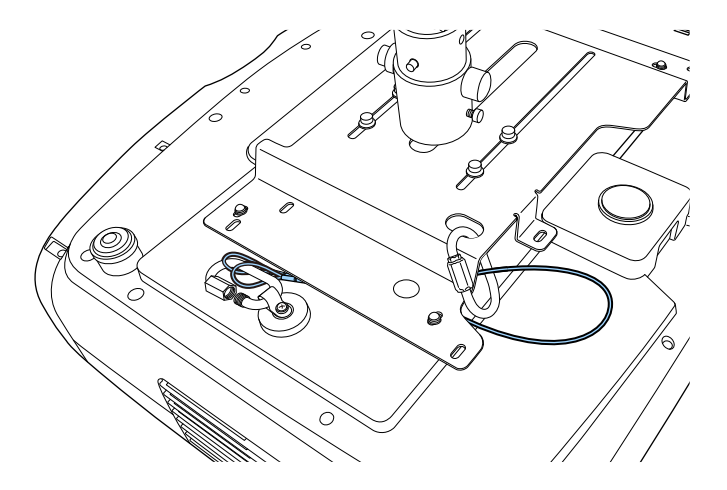

d Dokręć blokadę karabińczyka.

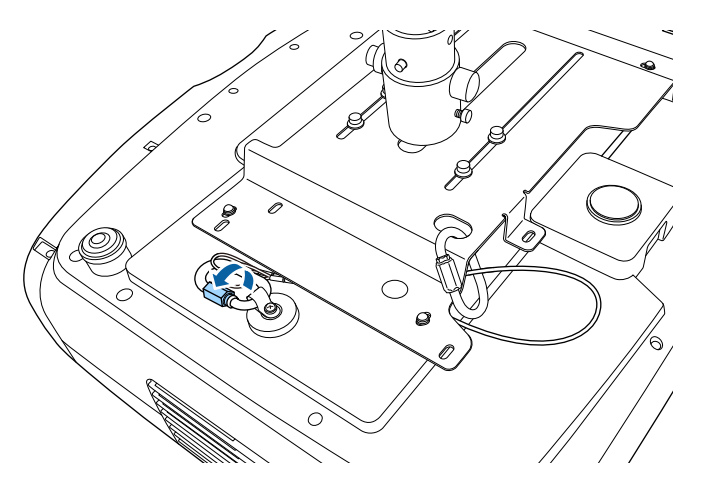

#### **P** Tematy pokrewne

• ["Pobieranie najnowszej wersji dokumentów"](#page-6-0) str.7

#### **Korzystanie z zestawu do montażu pod sufitem ELPMB30**

Do projektora można przymocować linkę zabezpieczenia w celu zwiększenia zabezpieczenia, jak pokazano na ilustracji.

Przed rozpoczęciem, należy się upewnić, że została pewnie zainstalowana płyta projektora do montażu na projektorze wspornika sufitowego ELPMB30 oraz, że dostępne są następujące elementy, które są dostarczone z zestawem linki zabezpieczenia:

- Linka zabezpieczenia × 1
- Karabińczyk × 2 (w zestawie ELPMB30 jest używany tylko jeden karabińczyk)
- Zacisk linki  $\times$  1
- Śruba mocująca (M $4 \times 10$  mm)  $\times 1$

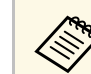

a W celu uzyskania szczegółowych informacji dotyczących instalacji ELPMB30, należy zapoznać się z dokumentem *ELPMB30 User's Guide*.

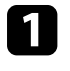

a Załóż zacisk linki do karabińczyka, a następnie użyj śruby w celu zamocowania zacisku linki w gnieździe śruby w punkcie mocowania zacisku linki na projektorze.

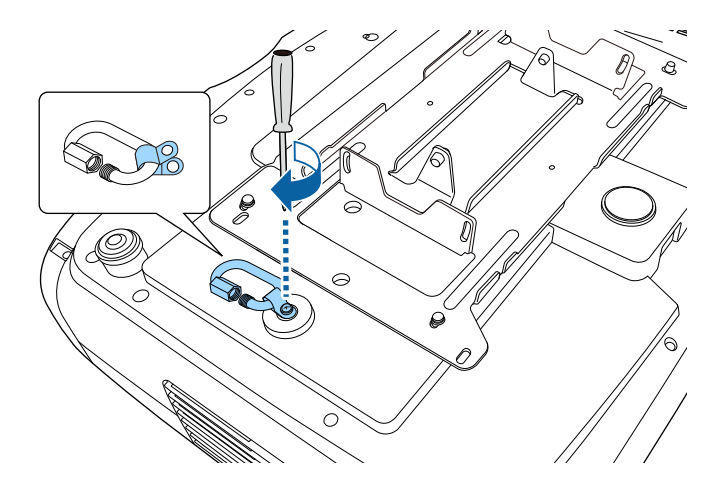

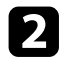

b Przełóż pętlę linki zabezpieczenia przez otwór na zestawie do montażu pod sufitem, a następnie zamocuj oba końce do karabińczyka.

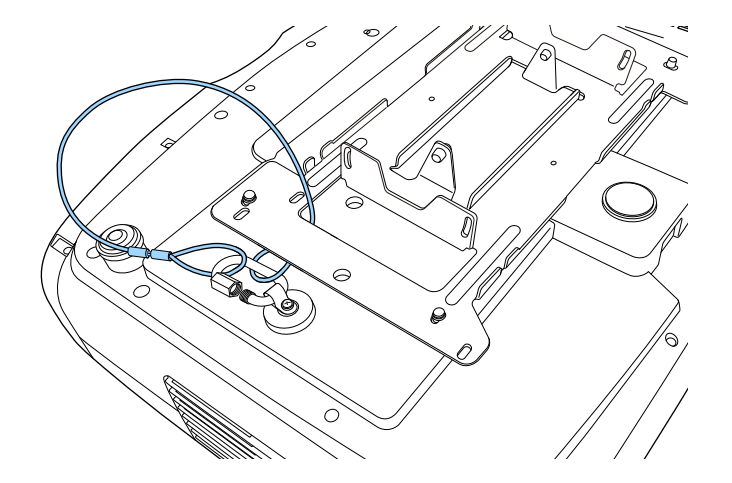

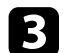

c Dokręć blokadę karabińczyka.

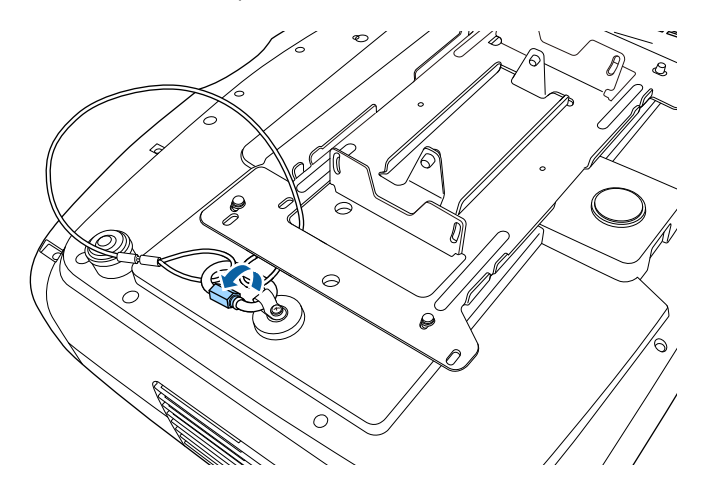

#### **P** Tematy pokrewne

• ["Pobieranie najnowszej wersji dokumentów"](#page-6-0) str.7

<span id="page-20-0"></span>Sprawdź te części w celu uzyskania informacji o łączeniu projektora z różnymi źródłami projekcji.

#### **Uwaga**

Sprawdź kształt i kierunek złączy wszystkich kabli, które mają zostać podłączone. Jeśli wtyczka nie pasuje, nie należy jej wpychać do gniazda na siłę. Może to spowodować uszkodzenie albo awarię urządzenia lub projektora.

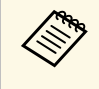

Sprawdź dokument *Skrócona instrukcja obsługi* w celu uzyskania listy<br>kabli dostarczanych wraz z projektorem. W razie potrzeby dokonaj zakupu opcjonalnych lub dostępnych w handlu kabli.

#### **P** Tematy pokrewne

- • ["Podłączanie do źródła wideo HDMI"](#page-20-2) str.21
- • ["Podłączenie do komputera dla wideo HDMI"](#page-21-3) str.22
- • ["Podłączanie do odtwarzacza strumieni multimediów"](#page-21-4) str.22
- • ["Podłączenie do urządzeń zewnętrznych"](#page-21-5) str.22
- • ["Pobieranie najnowszej wersji dokumentów"](#page-6-0) str.7

## <span id="page-20-2"></span><span id="page-20-1"></span>**Podłączanie do źródła wideo HDMI**

Jeśli używane źródło wideo ma gniazdo HDMI, można je podłączyć do projektora z użyciem kabla HDMI.

#### **Uwaga**

Nie należy włączać źródła wideo, przed podłączeniem do projektora. Może to spowodować uszkodzenie projektora.

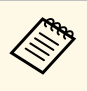

- a Jeśli gniazdo podłączanego urządzenia ma nietypowy kształt, aby podłączyć je do projektora, należy użyć dostarczonego z urządzeniem kabla lub kabla opcjonalnego.
	- Rodzaj kabla zależy od sygnału wyjściowego podłączonego sprzętu wideo.
	- Niektóre rodzaje sprzętu wideo pozwalają na wysyłanie różnych sygnałów. Aby się dowiedzieć, jaki rodzaj sygnałów może wysyłać urządzenie wideo, należy zapoznać się z dołączoną do niego dokumentacją.
	- Podczas wysyłania obrazów 40 Gbps, takich jak 4K 120Hz, należy używać kabla HDMI (bardzo wysoka szybkość). Jeśli użyty zostanie niezgodny kabel, obrazy mogą nie wyświetlać się prawidłowo. Jeśli obrazy nie wyświetlają się prawidłowo, ich prawidłowe wyświetlanie można uzyskać poprzez zmianę ustawienia **Tryb EDID** w menu **We/Wy sygnału** projektora.
		- s **We/Wy sygnału** > **EDID** > **EDID (HDMI1)** > **Tryb EDID**
		- s **We/Wy sygnału** > **EDID** > **EDID (HDMI2)** > **Tryb EDID**

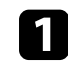

a Podłącz kabel HDMI komputera do gniazda wyjścia HDMI źródła wideo.

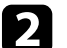

Podłącz drugi koniec do jednego z gniazd HDMI projektora.

Po połączeniu optycznym kablem HDMI, z zasilaniem kablem USB, należy także podłączyć złącze zasilania kabla USB do gniazda Opt.HDMI (300mA).

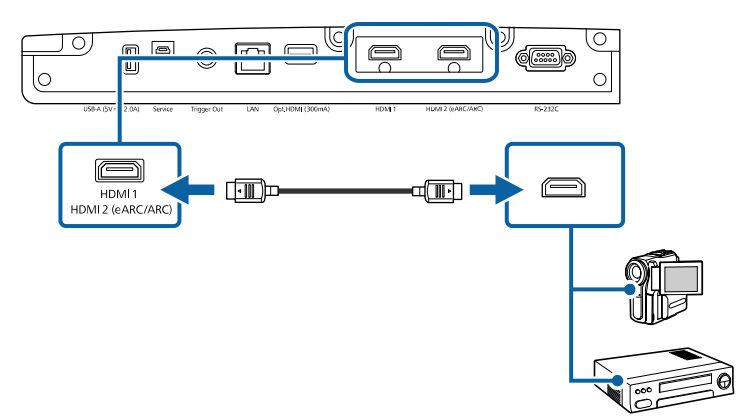

# **Połączenia projektora <sup>22</sup>**

## <span id="page-21-3"></span><span id="page-21-0"></span>**Podłączenie do komputera dla wideo HDMI**

Jeśli posiadany komputer ma gniazdo HDMI, można go podłączyć do projektora z użyciem kabla HDMI.

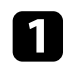

a Podłącz kabel HDMI komputera do gniazda wyjścia HDMI komputera.

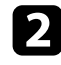

Podłącz drugi koniec do jednego z gniazd HDMI projektora.

Po połączeniu optycznym kablem HDMI, z zasilaniem kablem USB, należy także podłączyć złącze zasilania kabla USB do gniazda Opt.HDMI (300mA).

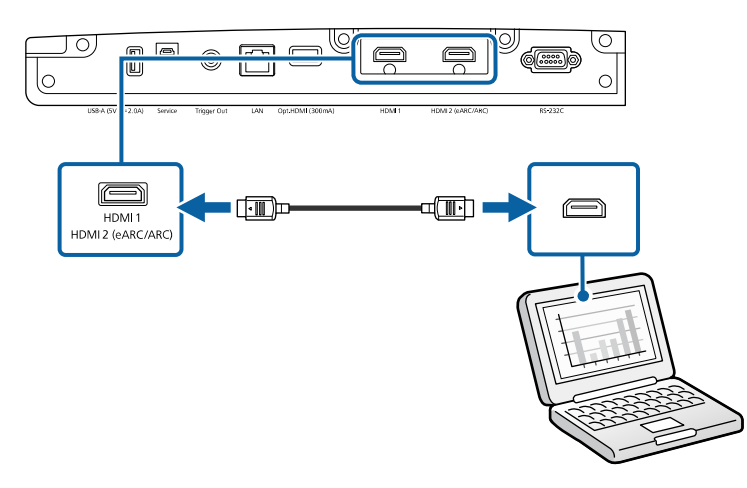

# <span id="page-21-4"></span><span id="page-21-1"></span>**Podłączanie do odtwarzacza strumieni multimediów**

<span id="page-21-5"></span><span id="page-21-2"></span>Odtwarzacz strumieni multimediów można połączyć z portem HDMI projektora. Poprzez podłączenie kabla zasilania USB, odtwarzacz strumieni multimediów można zasilać z projektora.

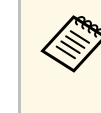

a Metoda połączenia i środowisko działania dla odtwarzacza strumieni multimediów, zależy od używanego modelu. W celu uzyskania szczegółowych informacji należy zapoznać się z dokumentacją dostarczoną z używanym odtwarzaczem strumieni multimediów; w przeciwnym razie, może on nie działać prawidłowo.

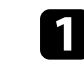

a Podłącz odtwarzacz strumieni multimediów do gniazda HDMI projektora.

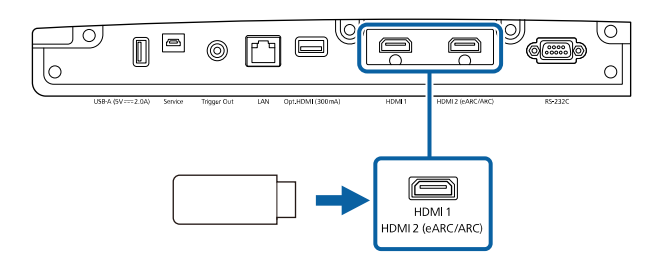

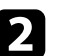

b Podłącz kabel zasilania USB do portu USB-A projektora.

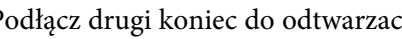

c Podłącz drugi koniec do odtwarzacza strumieni multimediów.

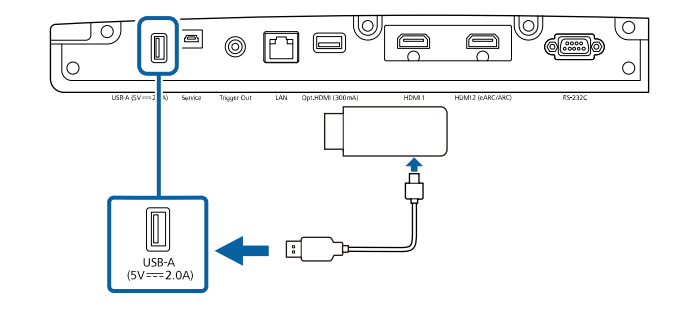

## **Podłączenie do urządzeń zewnętrznych**

Wykonaj instrukcje opisane w podanych poniżej rozdziałach w celu podłączenia zewnętrznych urządzeń do projektora.

# **Połączenia projektora <sup>23</sup>**

#### **P** Tematy pokrewne

- • ["Podłączenie do systemu AV zgodnego z eARC/ARC lub głośników](#page-22-0) [zewnętrznych"](#page-22-0) str.23
- • ["Podłączenie do gniazda Wyzwalacz uruchom."](#page-22-1) str.23

#### **Podłączenie do systemu AV zgodnego z eARC/ARC lub głośników zewnętrznych**

<span id="page-22-1"></span><span id="page-22-0"></span>Jeśli posiadany system AV lub głośniki, takie jak listwa dźwiękowa, ma port HDMI, można je podłączyć do projektora z użyciem kabla HDMI (z obsługą sieci Ethernet) w celu wyprowadzenia audio do tych urządzeń.

- a Gdy system AV jest podłączony do projektora, ustaw **Łącze HDMI** na **Włączone**.
	- s **We/Wy sygnału** > **Łącze HDMI** > **Łącze HDMI**
- Informacje o obsługiwanych formatach audio dla eARC/ARC dostępne są w *Supplemental A/V Support Specification*.

a Podłącz kabel HDMI do gniazda wyjścia HDMI posiadanego systemu AV (zgodnego z eARC/ARC).

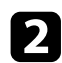

Podłącz drugi koniec do gniazda HDMI2 (eARC/ARC) projektora.

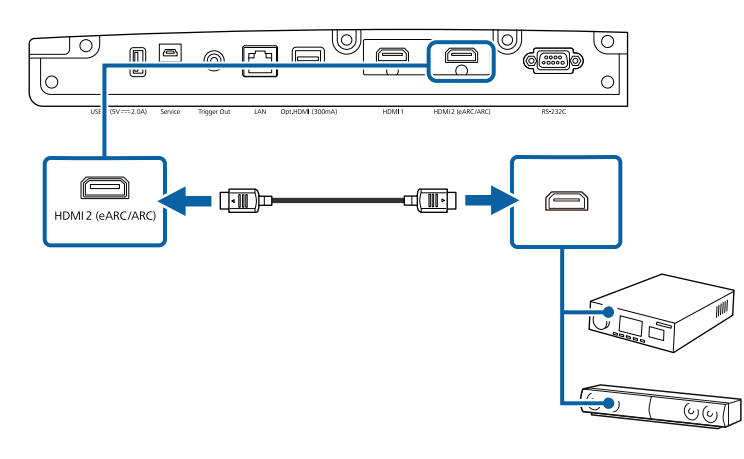

c Wykonaj niezbędne ustawienia w podłączonym systemie AV. W celu uzyskania dalszych informacji, sprawdź dokumentację swojego urządzenia.

#### **\* Tematy pokrewne**

• ["Pobieranie najnowszej wersji dokumentów"](#page-6-0) str.7

#### **Podłączenie do gniazda Wyzwalacz uruchom.**

Projektor można podłączyć do urządzeń zewnętrznych, takich jak ekrany z napędem, które obsługują sygnał wyzwalacza. Przy aktywności, po włączeniu zasilania projektora, do podłączonego urządzenia jest wysyłany sygnał 12 V (maksymalnie 200 mA).

a Podłącz kabel stereo mini-jack 3,5 mm do gniazda wyzwalacza zewnętrznego urządzenia. Więcej informacji zawiera dostarczona z urządzeniem dokumentacja.

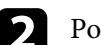

Podłącz drugi koniec do gniazda Trigger Out projektora.

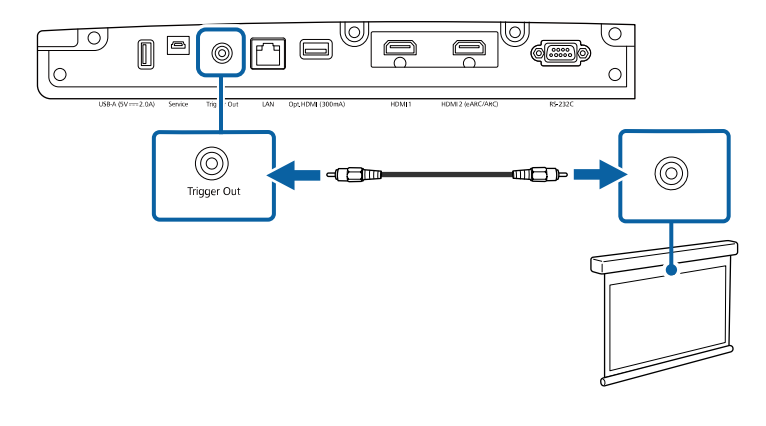

c Ustaw **Wyzwalacz uruchom.** w menu **Działanie** projektora.

<span id="page-23-0"></span>Projektor można monitorować i sterować nim przez sieć.

Aby wykonać te operacje, podłącz projektor do sieci, a następnie skonfiguruj projektor i komputer.

#### **P** Tematy pokrewne

- • ["Podłączanie do sieci przewodowej"](#page-23-3) str.24
- • ["Wybór ustawień sieci przewodowej"](#page-23-4) str.24

## <span id="page-23-3"></span><span id="page-23-1"></span>**Podłączanie do sieci przewodowej**

Aby podłączyć projektor do sieci LAN, użyj kabla sieciowego 100Base-TX lub 10Base-T. Aby zapewnić właściwą transmisję danych, użyj kabla ekranowanego Cat 5 lub lepszego.

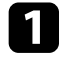

**a Podłącz jeden koniec kabla sieciowego do huba sieciowego, switcha lub** rutera.

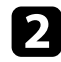

Podłącz drugi koniec kabla do gniazda LAN w projektorze.

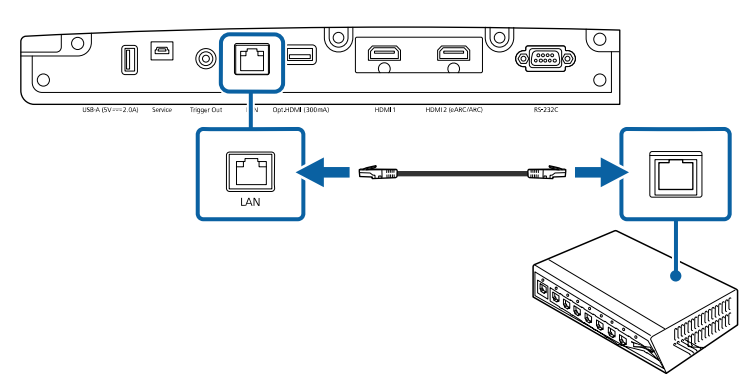

## <span id="page-23-4"></span><span id="page-23-2"></span>**Wybór ustawień sieci przewodowej**

Przed użyciem projektora w swojej sieci, należy wybrać ustawienia sieci w projektorze.

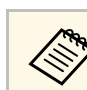

a Upewnij się, że projektor został już podłączony do sieci przewodowej za pomocą gniazda LAN.

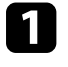

a Naciśnij przycisk [Menu], wybierz menu **Sieć**, a następnie naciśnij [Enter].

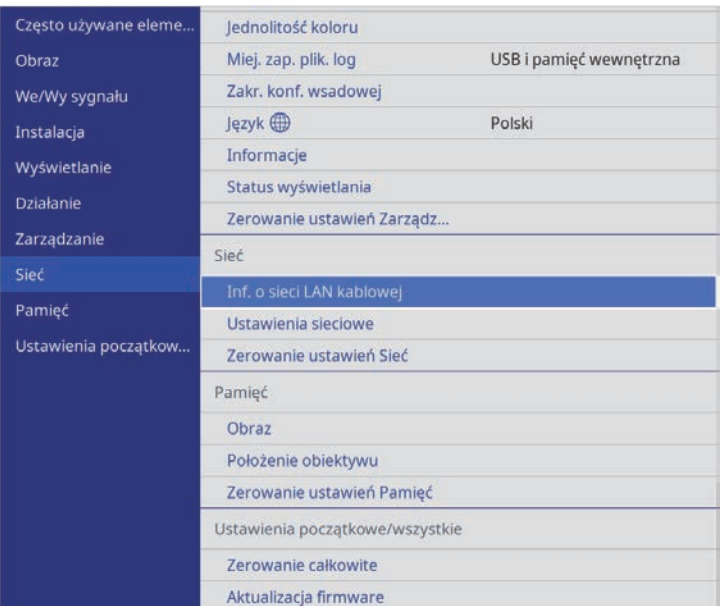

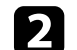

b Wybierz **Ustawienia sieciowe** i naciśnij [Enter].

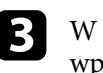

c W celu identyfikacji projektora przez sieć, wybierz **Nazwa projektora** <sup>i</sup> wprowadź nazwę o długości do 16 znaków alfanumerycznych.

#### d Wybierz menu **Sieć kablowa** i naciśnij [Enter].

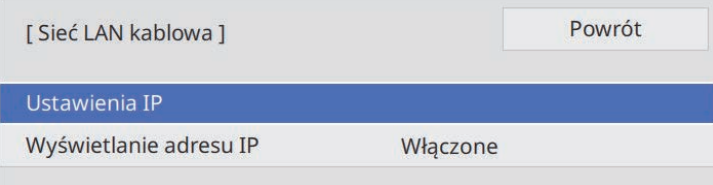

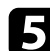

e W razie potrzeby należy przypisać ustawienia IP dla sieci.

- Jeśli sieć przydziela adresy automatycznie, wybierz **Ustawienia IP** i ustaw **DHCP** na **Włączone** .
- Jeśli adresy należy ustawić ręcznie, wybierz **Ustawienia IP**, ustaw **DHCP** na **Wyłączone**, a następnie wprowadź odpowiednio **Adres IP** , **Maska podsieci** i **Adres bramy** projektora.
- f Aby zapobiec wyświetlaniu adresu IP na ekranie informacji o sieci, ustaw **Wyświetlanie adresu IP** na **Wyłączone** .
- g Po zakończeniu wyboru ustawień, przejdź z powrotem do ekranu **Ustawienia sieciowe**, wybierz **Ustawienie** i wykonaj instrukcje ekranowe w celu zapisania ustawień i wyjścia z menu.

#### **P** Tematy pokrewne

• ["Menu Sieć - Menu Ustawienia sieciowe"](#page-85-3) str.86

# **Zakładanie i zdejmowanie pokrywy kabli <sup>26</sup>**

<span id="page-25-0"></span>Aby ukryć podłączone kable, można założyć dostarczoną z projektorem pokrywę kabli (EH‑LS12000B).

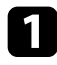

**Przekręć projektor górą w dół.** 

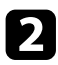

Przeciągnij dostępną na rynku przewiązkę kabli przez uchwyt do kabli i ściśnij razem kable.

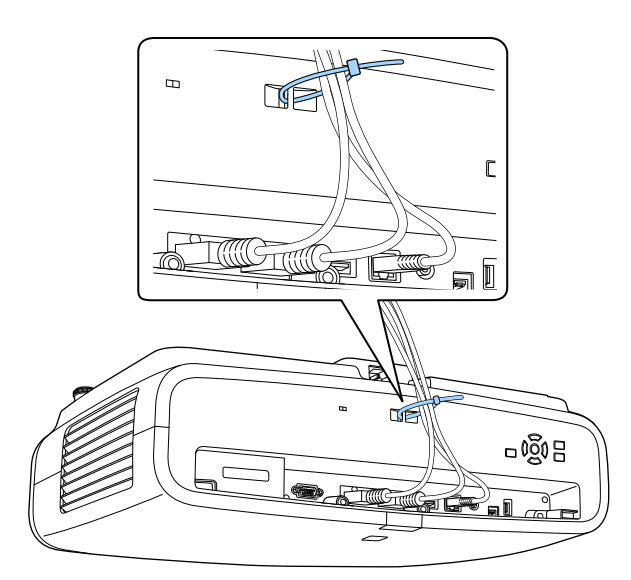

c Umieść pokrywę kabli na projektorze, tak jak to pokazano na ilustracji, prowadząc kable przez wycięcia w podstawie pokrywy.

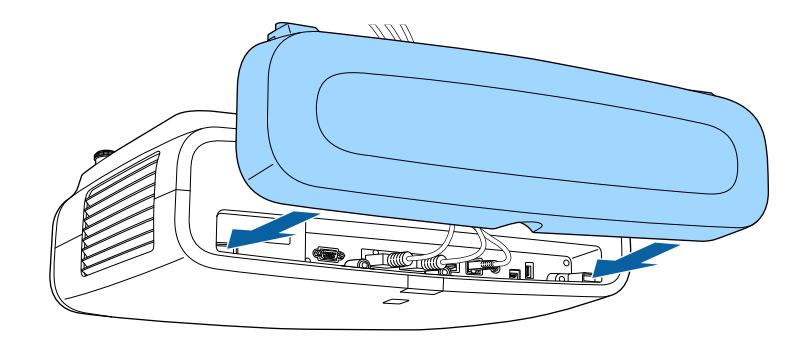

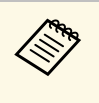

załóż pokrywę kabli unosząc ją lekko do góry, a następnie nachyl<br>ją w dół, aby dopasować śruby pokrywy kabli do otworów na projektorze.

## **Przestroga**

Nie należy wiązać z innymi kablami przewodu zasilającego. W przeciwnym razie, można spowodować pożar.

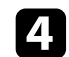

**d** Dokręć śruby pokrywy kabli.

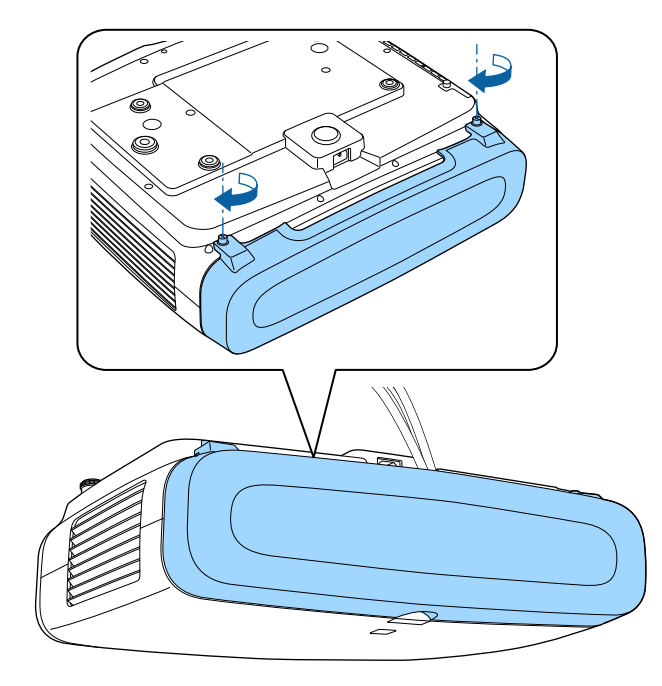

Aby zdjąć pokrywę, poluzuj jej śruby i zdejmij pokrywę z projektora.

# **Instalacja baterii w pilocie <sup>28</sup>**

<span id="page-27-0"></span>Pilot wykorzystuje dwie baterie AA dostarczone z projektorem.

#### **Uwaga**

Przed wymianą baterii należy przeczytać *Instrukcje dotyczące bezpieczeństwa*.

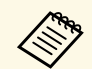

Baterie należy wymienić po ich zużyciu. Pilot wykorzystuje dwie manganowe lub alkaliczne bateria A manganowe lub alkaliczne baterie AA.

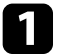

a Zdejmij pokrywę baterii zgodnie z ilustracją.

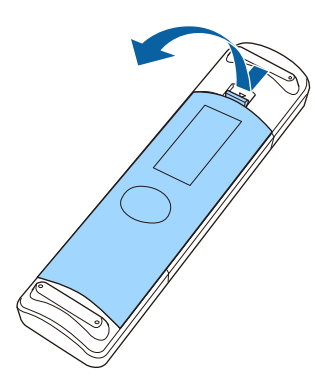

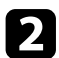

**b** Jeśli to potrzebne, wyjmij stare baterie.

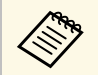

Usuń zużyte baterie zgodnie z lokalnymi przepisami.

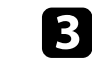

c Włóż baterie, układając bieguny **<sup>+</sup>** <sup>i</sup> **–** jak na ilustracji.

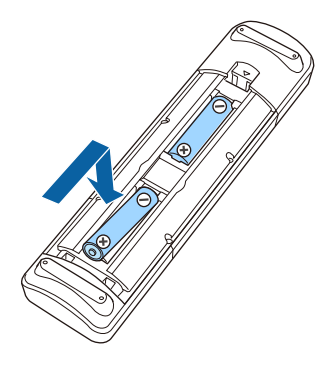

## **Ostrzeżenie**

Sprawdź pozycje znaków (+) i (–) wewnątrz uchwytu baterii, aby upewnić się co do prawidłowego włożenia baterii. Jeśli baterie nie są używane prawidłowo, mogą one wybuchnąć lub wycieknąć, doprowadzając w ten sposób do pożaru, obrażeń ciała lub uszkodzenia produktu.

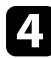

4 Ponownie zamocuj pokrywę baterii i dociśnij ją aż nastąpi jej zatrzaśnięcie we właściwym miejscu.

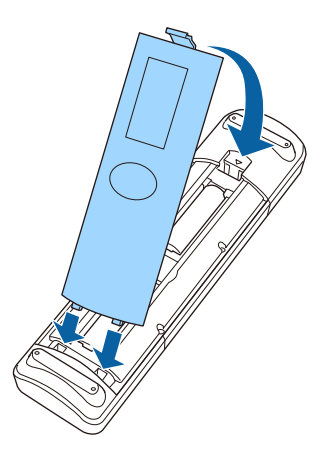

#### **P** Tematy pokrewne

• ["Obsługa pilotem"](#page-28-1) str.29

# <span id="page-28-1"></span><span id="page-28-0"></span>**Obsługa pilotem**

Pilot umożliwia sterowanie projektorem z prawie każdego miejsca w pomieszczeniu.

Upewnij się, że pilot jest skierowany w stronę odbiornika projektora w podanym tu zakresie odległości i kątów.

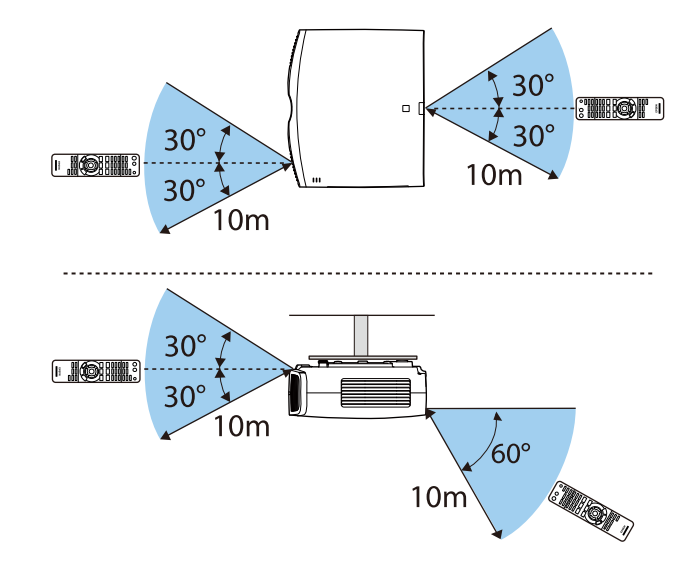

• Należy unikać używania pilota w miejscach z jasnym światłem<br>jarzeniowym lub bezpośrednim światłem słonecznym, w przeciwnym razie projektor może nie reagować na polecenia. Jeśli pilot nie będzie długo używany, należy wyjąć baterie.

# <span id="page-29-0"></span>**Używanie podstawowych funkcji projektora**

Wykonaj instrukcje opisane w tych punktach w celu korzystania z podstawowych funkcji projektora.

#### **P** Tematy pokrewne

- • ["Włączanie projektora"](#page-30-0) str.31
- • ["Wyłączanie projektora"](#page-32-0) str.33
- • ["Wyświetlanie wzorca testowego"](#page-33-0) str.34
- • ["Tryby projekcji"](#page-34-0) str.35
- • ["Regulacja położenia obrazu z użyciem funkcji Przesun. Obiektywu"](#page-35-0) str.36
- • ["Regulacja nachylenia projektora"](#page-36-0) str.37
- • ["Kształt obrazu"](#page-37-0) str.38
- • ["Zmiana rozmiaru obrazu z użyciem funkcji Powiększenie"](#page-42-0) str.43
- • ["Ustawianie ostrości obrazu z użyciem przycisku Lens"](#page-43-0) str.44
- • ["Wybór źródła obrazu"](#page-44-0) str.45
- • ["Współczynnik kształtu obrazu"](#page-45-0) str.46
- • ["Tryb koloru"](#page-47-0) str.48
- • ["Regulacja jakości obrazu"](#page-49-0) str.50
- • ["Regulacja koloru obrazu"](#page-54-0) str.55

# **Włączanie projektora <sup>31</sup>**

<span id="page-30-0"></span>Włącz komputer lub urządzenie wideo, które ma być używane po włączeniu projektora.

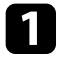

a Podłącz przewód zasilający do gniazda wejścia zasilania projektora i podłącz go do gniazda zasilania prądem elektrycznym.

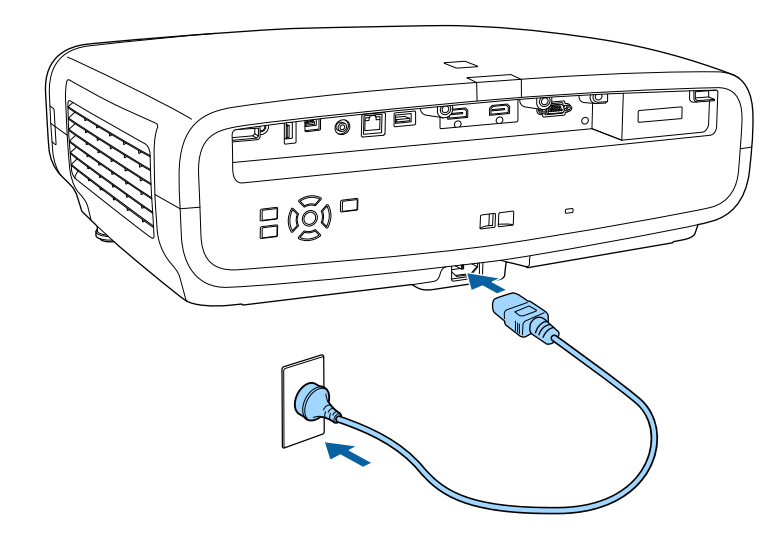

Projektor przechodzi do trybu gotowości. Oznacza to, że projektor jest podłączony do zasilania, ale nie został jeszcze włączony.

**b W** celu włączenia projektora, naciśnij przycisk zasilania na projektorze lub przycisk [On] na pilocie.

Po rozgrzaniu projektora, otworzy się przesłona obiektywu i zacznie migać niebieskim światłem wskaźnik stanu. Po rozgrzaniu projektora wskaźnik stanu przestanie migać i zacznie świecić stałym niebieskim światłem.

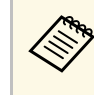

- a Po pierwszym włączeniu projektora, wyświetlony zostanie kreator ustawień początkowych. Ustaw ostrość, kierunek projekcji i ustawienia języka z użyciem przycisków strzałki i [Enter] na panelu sterowania lub na pilocie.
	- Domyślnie, ekrany menu projektora są wyświetlane w kolorze czarnym. Wszystkie instrukcje w tym podręczniku są objaśnione z użyciem białych ekranów, chyba że zostanie to określone inaczej. Motyw kolorystyczny można zmienić z użyciem **Menu Kolor** w menu **Wyświetlanie** projektora.

Jeśli obraz projekcji nie jest widoczny, należy wypróbować następujące działania.

- Włącz komputer lub urządzenie wideo.
- W przypadku laptopa przekieruj obraz na monitor zewnętrzny.
- Włóż DVD lub inny nośnik wideo i naciśnij odtwarzanie (jeśli to konieczne).
- Naciśnij przycisk [Source] na projektorze.
- Naciśnij na pilocie przycisk dla wymaganego źródła wideo.

# **Ostrzeżenie**

- Nigdy nie wolno zaglądać w obiektyw projektora przy włączonym źródle światła. Może to spowodować uszkodzenie oczu i jest szczególnie niebezpieczne dla dzieci.
- Podczas włączania projektora z odległości, z użyciem pilota, należy się upewnić, że nikt nie zagląda w obiektyw.
- Podczas projekcji nie należy blokować światła z projektora książką lub innymi przedmiotami. Jeśli światło z projektora będzie blokowane, miejsce na które pada światło silnie się rozgrzeje, co może doprowadzić do stopienia, poparzenia lub do zapalenia. Z powodu odbijanego światła, także obiektyw może silnie się rozgrzać i może to doprowadzić do awarii projektora. Aby zatrzymać projekcję, wyłącz projektor.

# **Włączanie projektora <sup>32</sup>**

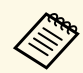

Po ustawieniu Włącz zasilanie na Włączone w menu Działanie<br>
projektora, projektor włączy się natychmiast po podłączeniu. Należy pamiętać, że projektor także włączy się automatycznie w takich sytuacjach, jak przywracanie działania po zaniku zasilania.

#### **P** Tematy pokrewne

• ["Ustawienia funkcji projektora - Menu Działanie"](#page-82-0) str.83

<span id="page-32-0"></span>Wyłączanie projektora po użyciu.

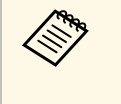

a • Wyłącz ten produkt, gdy nie jest używany, aby wydłużyć żywotność projektora. Żywotność źródła światła zależy od wybranego trybu, warunków otoczenia i sposobu użycia. Z czasem zmniejsza się jasność.

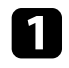

a Naciśnij przycisk zasilania na projektorze lub przycisk [Standby] na pilocie.

Na ekranie projektora wyświetlony zostanie komunikat potwierdzenia wyłączenia.

Wyłączyć projektor?

Tak: Wciśnij przycisk O Nie: Wciśnij inny przycisk

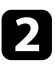

b Ponownie naciśnij przycisk zasilania na projektorze lub przycisk [Standby] na pilocie. (Aby pozostawić projektor włączony, wciśnij inny przycisk).

Wyłączy się źródło światła, zamknięta zostanie przysłona obiektywu i wyłączy się wskaźnik stanu.

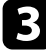

c Aby projektor przenieść lub przygotować do przechowywania należy się upewnić, że są wyłączone wszystkie wskaźniki na projektorze, a następnie odłączyć przewód zasilający.

<span id="page-33-0"></span>W celu regulacji obrazu projekcji, można wyświetlić wzorzec testowy.

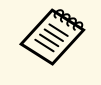

Podczas wyświetlania wzorca testowego, niektóre ustawienia mogą być<br>niedostępne. Aby dopasować te ustawienia, wyświetl obraz z podłączonego urządzenia.

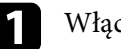

Włącz projektor.

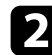

**b** Naciśnij przycisk [Pattern] na pilocie.

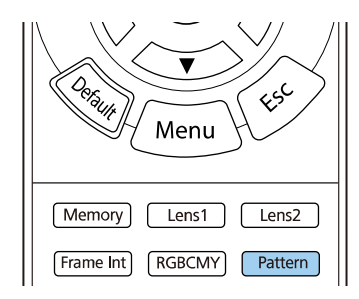

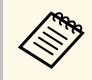

Wzorzec testowy można również wyświetlić z menu Instalacja projektora.

c Wybierz jedną z poniższych opcji:

• **Pozycja ekranu** umożliwia wyświetlenie wewnętrznego wzorca, bez podłączenia komputera lub urządzenia wideo.

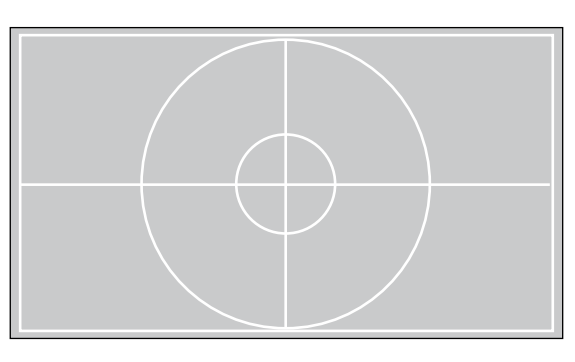

- **Rozdz. barw: R** umożliwia wyświetlenie czerwonego komponentu obrazu projekcji.
- **Rozdz. barw: G** umożliwia wyświetlenie zielonego komponentu obrazu projekcji.
- **Rozdz. barw: B** umożliwia wyświetlenie niebieskiego komponentu obrazu projekcji.

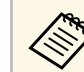

Aby wyświetlić Rozdz. barw, należy wykonać projekcję obrazu z<br>modłaczonego źródła wideo podłączonego źródła wideo.

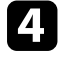

Wyreguluj obraz zgodnie z potrzebami.

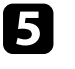

e Aby anulować wyświetlanie wzorca, naciśnij ponownie przycisk [Pattern].

# **Tryby projekcji <sup>35</sup>**

<span id="page-34-0"></span>W zależności od ustawienia projektora, do prawidłowego wyświetlania obrazów może być potrzebna zmiana trybu projekcji.

- **Przód** (ustawienie domyślne) pozwala na projekcję ze stołu z przodu ekranu.
- **Przód/Sufit** odwraca obraz górą w dół w celu odwróconej projekcji spod sufitu.
- **Tył** odwraca obraz w poziomie w celu projekcji zza półprzezroczystego ekranu.
- **Tył/Sufit** odwraca obraz górą w dół i w poziomie w celu projekcji spod sufitu, zza półprzezroczystego ekranu.

#### **P** Tematy pokrewne

- • ["Zmiana trybu projekcji z użyciem menu"](#page-34-2) str.35
- • ["Konfiguracja projektora i opcje instalacji"](#page-15-3) str.16

## <span id="page-34-2"></span><span id="page-34-1"></span>**Zmiana trybu projekcji z użyciem menu**

Tryb projekcji można zmienić na obraz odwrócony górą do dołu i/lub lewą do prawej, z użyciem menu projektora.

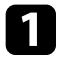

**a Włącz projektor i wyświetl obraz.** 

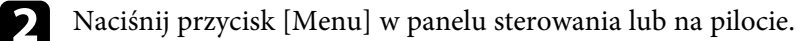

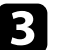

c Wybierz menu **Instalacja** i naciśnij [Enter].

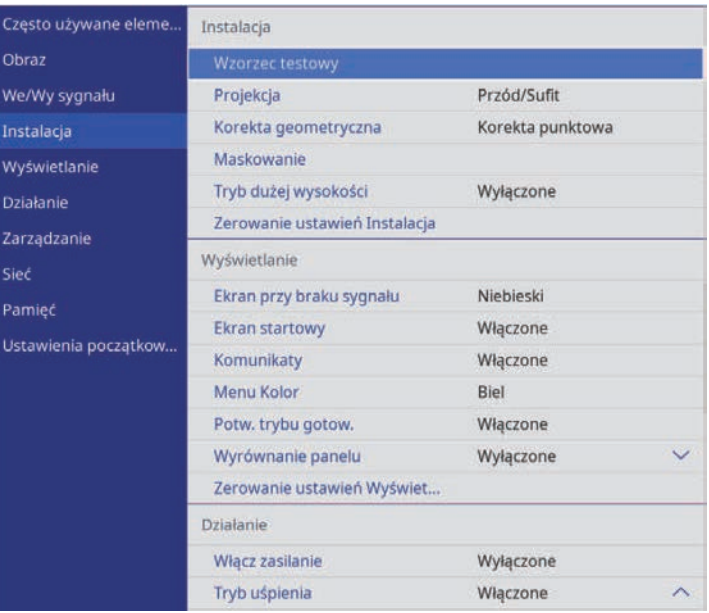

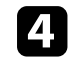

d Wybierz ustawienie **Projekcja** i naciśnij [Enter].

e Wybierz tryb projekcji i naciśnij [Enter].

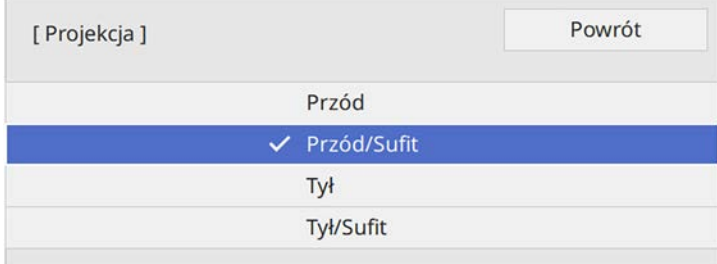

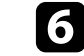

f Naciśnij [Menu] lub [Esc], aby opuścić menu.

<span id="page-35-0"></span>Jeśli projektora nie można zainstalować bezpośrednio przed ekranem, można wyregulować położenie wyświetlanego obrazu z użyciem funkcji przesunięcia obiektywu.

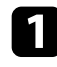

Włącz projektor i wyświetl obraz.

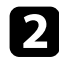

b Naciśnij przycisk [Lens] na panelu sterowania lub na pilocie.

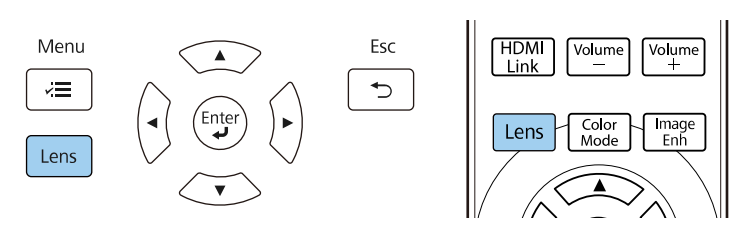

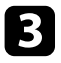

c Naciskaj powtarzająco przycisk [Lens], aż do pokazania na ekranie **Reg. przesun. obiek.**

d Naciśnij przyciski strzałek na pilocie lub na panelu sterowania w celu dopasowania położenia obrazu, zgodnie z potrzebami.

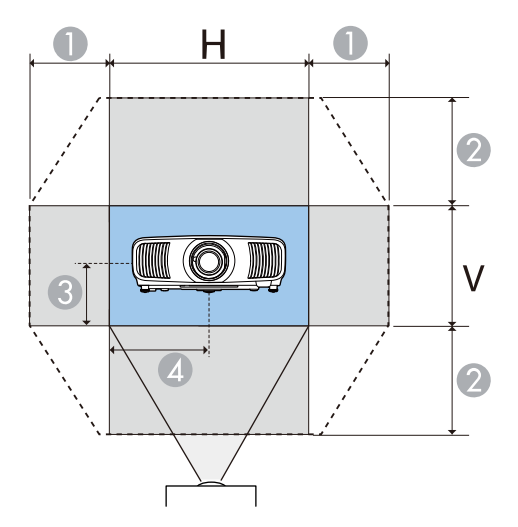

- $\bullet$ Maksymalny zakres w poziomie  $(H \times 47%)$
- $\bullet$ Maksymalny zakres w pionie (V  $\times$  96%)
- C½ pionowej wysokości obrazu
- 4 ½ poziomej szerokości obrazu

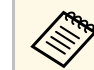

a Nie można przesunąć obrazu w poziomie i w pionie do obu wartości maksymalnych.

e Po zakończeniu, naciśnij przycisk [Esc] na panelu sterowania lub na pilocie.

# **Przestroga**

- Podczas przenoszenia projektora, ustaw pozycję obiektywu na środek. Podczas transportu projektora, gdy obiektyw nie jest wyśrodkowany, można uszkodzić mechanizm przesuwania obiektywu.
- Nie należy wkładać palca w ruchome części obiektywu projektora. Może to spowodować obrażenia.

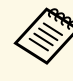

- a Podczas regulacji wysokości obrazu, obraz należy ustawić poniżej wymaganego miejsca, a następnie przesunąć go w górę. Pomoże to w zabezpieczeniu przed przesunięciem obrazu w dół po regulacji.
	- Obraz jest najbardziej wyraźny, gdy obiektyw znajduje się w pozycji początkowej.
	- Aby przesunąć obiektyw do pozycji głównej, naciśnij i przytrzymaj przez trzy sekundy, przycisk [Lens] na panelu sterowania lub na pilocie.
## **Regulacja nachylenia projektora <sup>37</sup>**

Jeśli obraz projekcji jest nachylony w poziomie (lewy i prawy bok obrazu projekcji mają różną wysokość), po ustawieniu projektora na stole lub na innej, płaskiej powierzchni, wyreguluj przednie nóżki, aby oba boki były na takim samym poziomie.

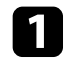

**a Włącz projektor i wyświetl obraz.** 

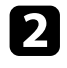

D Jeśli obraz jest nachylony, obróć przednie nóżki w celu regulacji ich wysokości.

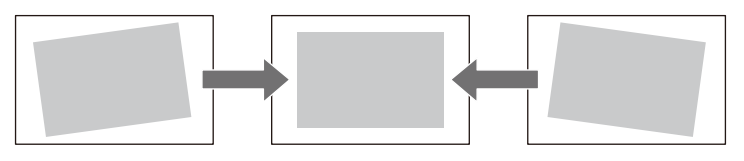

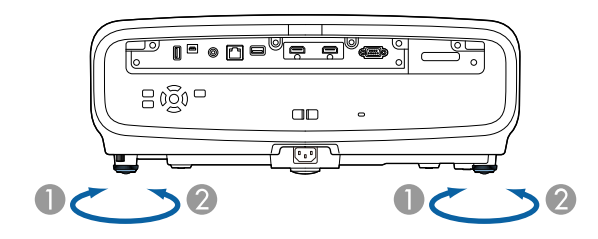

- AWysuń przednią nóżkę
- $\bullet$ Wsuń przednią nóżkę

Pozycję można wyregulować pod kątem do około 3 stopni.

Jeśli obraz projekcji to nierówny prostokąt, należy wyregulować kształt obrazu.

#### **P** Tematy pokrewne

• ["Kształt obrazu"](#page-37-0) str.38

<span id="page-37-0"></span>Równy, prostokątny obraz można wyświetlić przez umieszczenie projektora na wprost środka ekranu i jego wypoziomowanie. Po umieszczeniu projektora pod kątem do ekranu lub nachyleniu w górę albo w dół lub przesunięciu w bok, może być konieczna korekcja kształtu obrazu.

Po korekcji obraz będzie trochę mniejszy.

Aby uzyskać najlepszej jakości obrazy, zalecamy wykonanie regulacji pozycji instalacji projektora, aby uzyskać prawidłowy rozmiar i kształt obrazu.

#### **P** Tematy pokrewne

- • ["Korekcja kształtu obrazu z funkcją Geom. poz/pion"](#page-37-1) str.38
- • ["Korekcja kształtu obrazu z funkcją Quick Corner"](#page-38-0) str.39
- • ["Korygowanie kształtu obrazu przez ustawienie Korekta punktowa"](#page-40-0) str.41

## <span id="page-37-1"></span>**Korekcja kształtu obrazu z funkcją Geom. poz/pion**

Do korekcji kształtu obrazu, który jest nierównym prostokątem, można wykorzystać ustawienie **Geom. poz/pion** projektora.

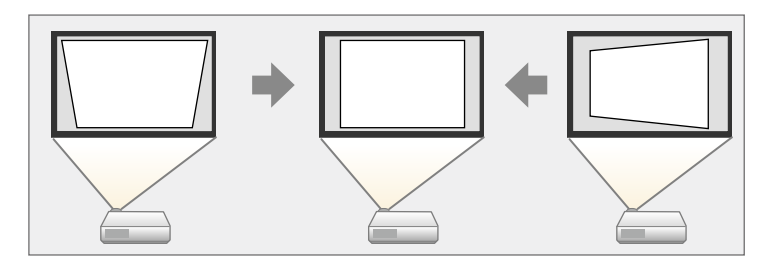

Obrazy można skorygować o 30º w prawo, w lewo, w górę lub w dół.

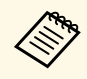

• Nie można łączyć z innymi metodami korekcji (EH-LS12000B).

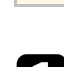

Włącz projektor i wyświetl obraz.

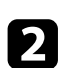

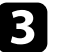

c Wybierz menu **Instalacja** i naciśnij [Enter].

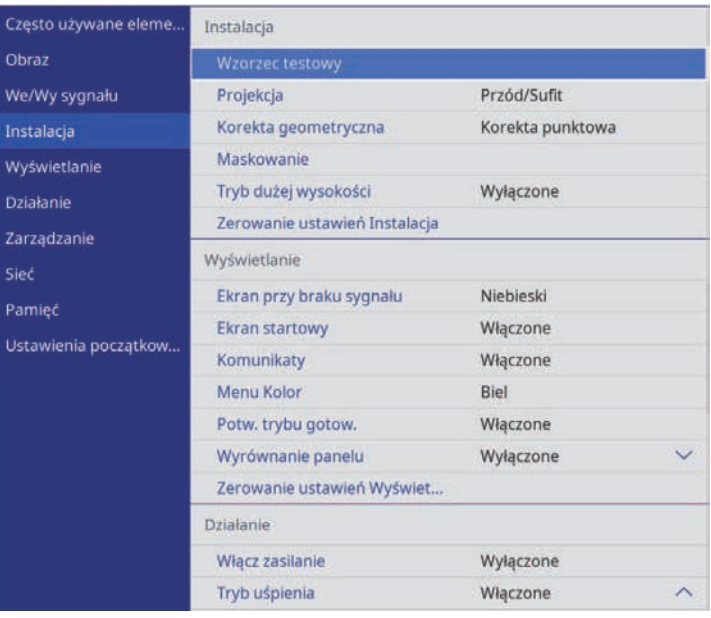

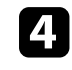

d Wybierz **Korekta geometryczna** i naciśnij [Enter] (EH‑LS12000B). Pojawi się ekran **Korekta geometryczna**.

e Wybierz **Geom. poz/pion** i naciśnij [Enter]. Następnie wybierz **Tak** i w razie konieczności naciśnij [Enter].

Pojawi się ekran regulacji **Geom. poz/pion**.

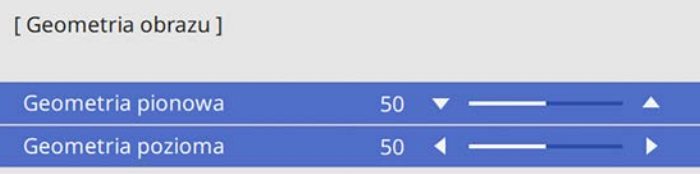

## **Kształt obrazu <sup>39</sup>**

<span id="page-38-0"></span>f Użyj przycisków strzałek na projektorze lub na pilocie do wyboru pomiędzy korekcją zniekształceń geometrycznych w pionie i w poziomie i w razie potrzeby wyreguluj kształt obrazu.

• **Geometria pionowa**

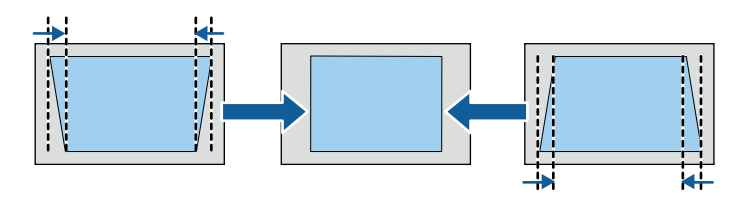

• **Geometria pozioma**

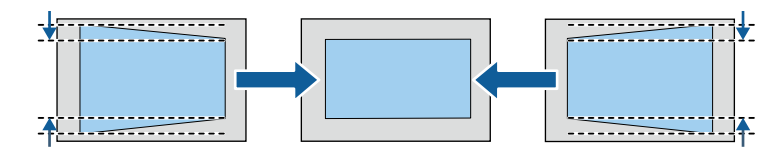

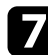

**z** Po zakończeniu naciśnij [Esc].

Po korekcji obraz będzie trochę mniejszy.

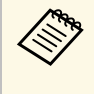

a Można także przejść do poprzednio używanego ekranu **Korekta geometryczna** (EH‑LS12000B) lub ekranu regulacji **Geom. poz/pion** (EH‑LS11000W), naciskając przyciski strzałek na panelu sterowania.

## **Korekcja kształtu obrazu z funkcją Quick Corner**

Można wykorzystać ustawienie **Quick Corner** do korekcji kształtu i rozmiaru obrazu, który jest nierównym prostokątem (EH‑LS12000B).

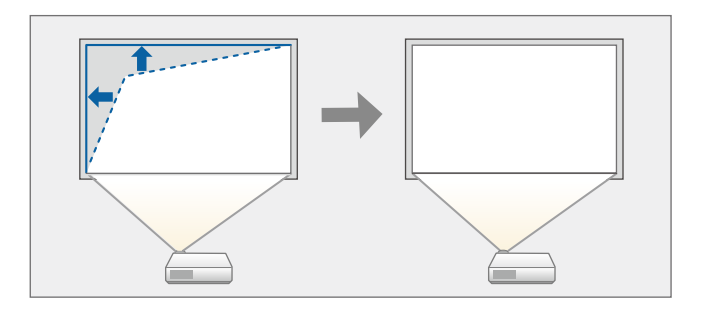

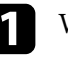

Włącz projektor i wyświetl obraz.

b Naciśnij przycisk [Menu] w panelu sterowania lub na pilocie.

## **Kształt obrazu <sup>40</sup>**

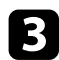

#### c Wybierz menu **Instalacja** i naciśnij [Enter].

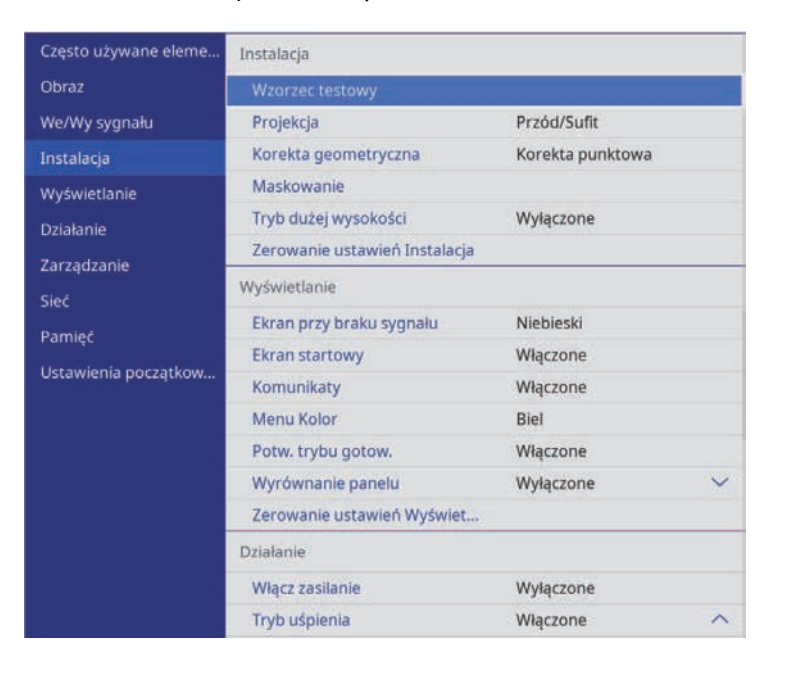

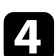

#### d Wybierz **Korekta geometryczna** i naciśnij [Enter]. Pojawi się ekran **Korekta geometryczna**.

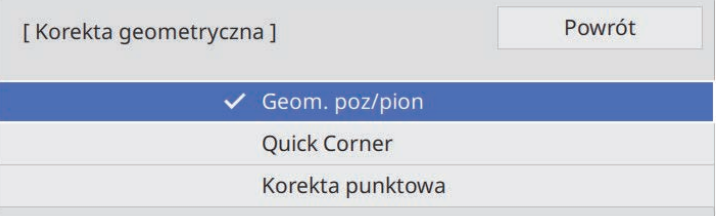

e Wybierz opcję **Quick Corner** i naciśnij [Enter]. Następnie wybierz **Tak** i w razie konieczności naciśnij [Enter].

Pojawi się ekran wyboru obszaru.

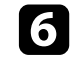

f Użyj przycisków strzałek, aby wybrać obszar obrazu do regulacji. Następnie naciśnij [Enter].

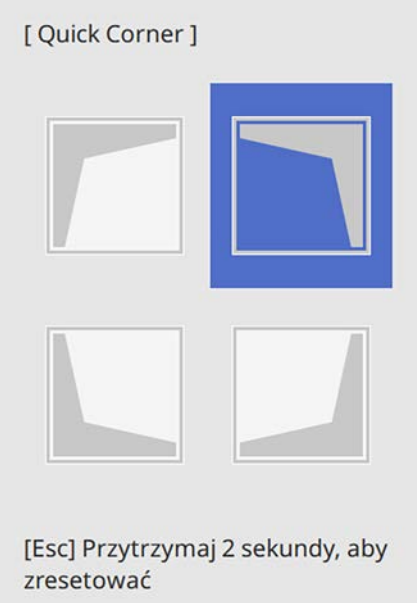

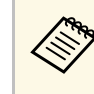

Aby wyzerować korekty **Quick Corner**, przytrzymaj przycisk<br>[Esc] przez około 2 sekundy podczas wyświetlania ekranu wyboru obszaru, a następnie wybierz **Tak**.

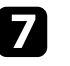

g Naciśnij przyciski strzałek w celu regulacji kształtu obrazu, odpowiednio do potrzeb.

Aby powrócić do ekranu wyboru obszaru, naciśnij [Enter].

## **Kształt obrazu <sup>41</sup>**

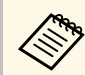

Jeśli jest widoczny ten ekran, nie można dalej regulować kształtu<br>w kierunku wskazanym szarym trójkatem w kierunku wskazanym szarym trójkątem.

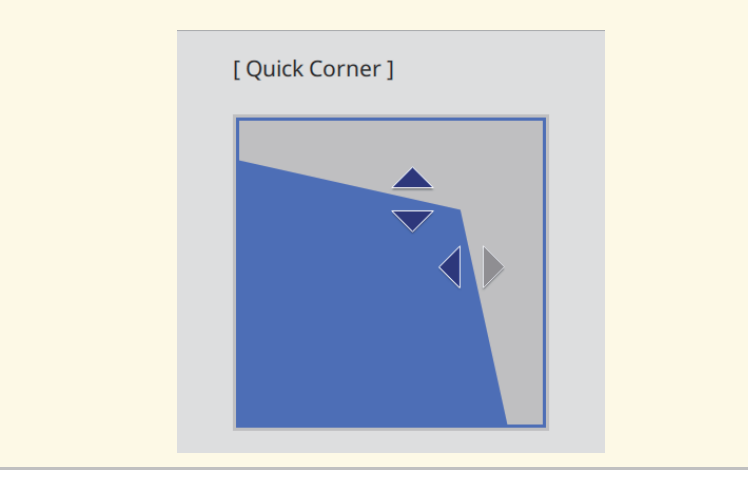

h Powtórz czynności 6 i 7 według potrzeb, aby wyregulować pozostałe narożniki.

**O** Po zakończeniu naciśnij [Esc].

Ustawienie **Korekta geometryczna** jest teraz ustawione na **Quick Corner** w menu **Instalacja** projektora.

Po następnym naciśnięciu przycisków strzałki na panelu sterowania, wyświetlany jest ekran wyboru obszaru.

### **Korygowanie kształtu obrazu przez ustawienie Korekta punktowa**

<span id="page-40-0"></span>Do dokładnego dopasowania kształtu w częściach obrazu, można wykorzystać ustawienie **Korekta punktowa**. Obraz jest dzielony na siatkę, która umożliwia

przesunięcie punktów przecięcia na siatce, w zakresie niezbędnym do korekcji zniekształcenia (EH‑LS12000B).

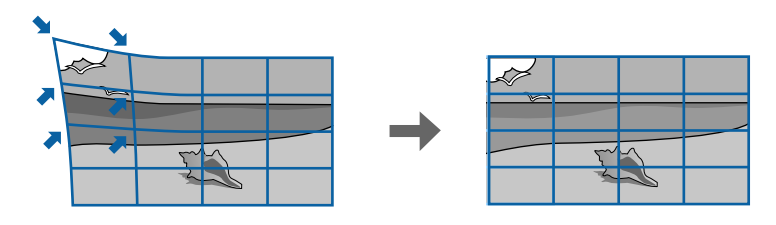

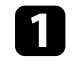

a Włącz projektor i wyświetl obraz.

b Naciśnij przycisk [Menu] w panelu sterowania lub na pilocie.

c Wybierz menu **Instalacja** i naciśnij [Enter].

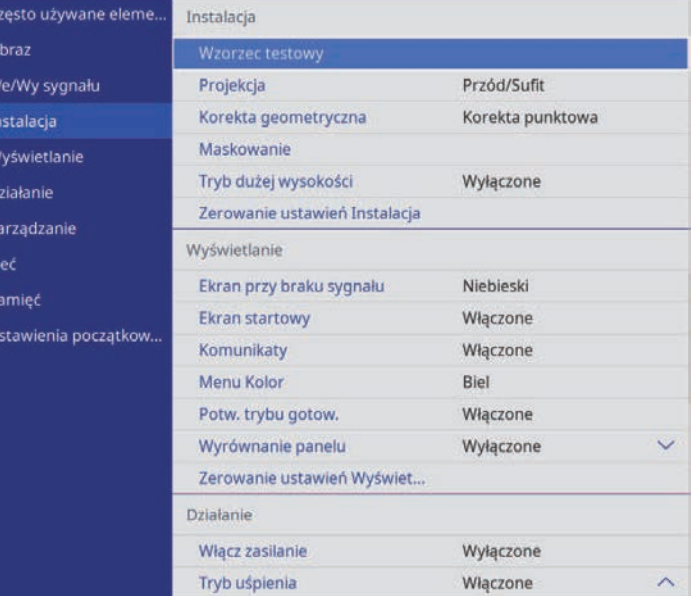

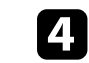

d Wybierz **Korekta geometryczna** i naciśnij [Enter].

#### Pojawi się ekran **Korekta geometryczna**.

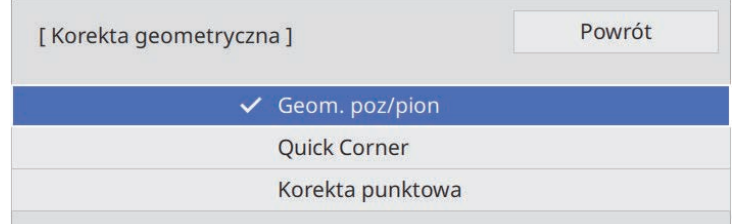

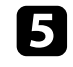

e Wybierz **Korekta punktowa** i naciśnij [Enter]. Następnie wybierz **Tak** <sup>i</sup> w razie konieczności naciśnij [Enter].

#### f Wybierz **Korekta punktowa** i naciśnij [Enter].

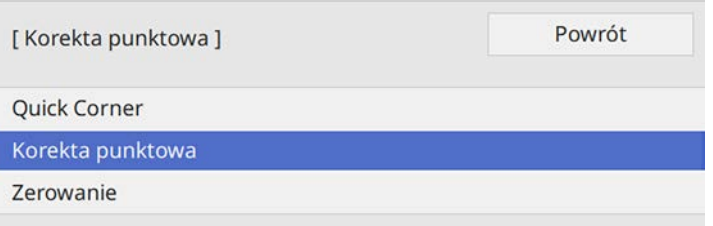

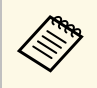

**A Pola dokładnego dopasowania, wybierz Quick Corner** w celu<br>wstępnej korekcji kształtu i rozmiaru obrazu, a następnie wybierz **Korekta punktowa** w celu ich precyzyjnej regulacji.

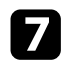

g Wybierz numer punktu i naciśnij [Enter].

Na wyświetlanym obrazie wyświetlana jest siatka.

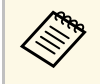

a Aby zmienić kolor siatki dla lepszej widoczności, naciśnij [Esc], a następnie wybierz inne ustawienie **Kolor wzorca** w menu **Korekta punktowa**.

h Użyj przycisków strzałek, aby przejść do korygowanego punktu, a następnie naciśnij [Enter].

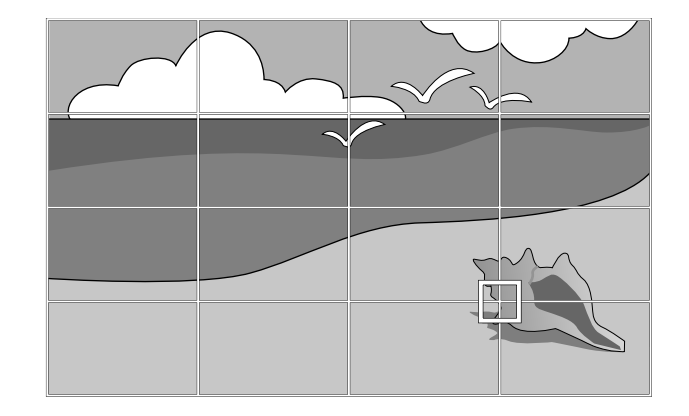

**O** Użyj przycisków strzałek w celu korekcji zniekształcenia zgodnie z potrzebami.

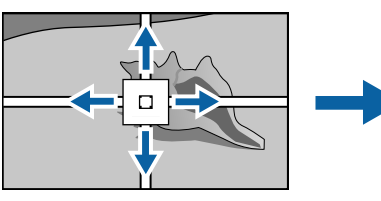

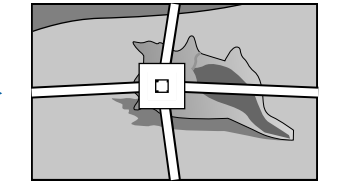

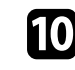

j Aby skorygować wszystkie pozostałe punkty, naciśnij [Esc], aby powrócić do poprzedniego ekranu, a następnie powtórz czynności 8 i 9.

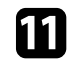

**k Po zakończeniu naciśnij [Esc].** 

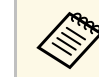

a • Aby wyzerować ustawienia **Korekta punktowa** do ich oryginalnej pozycji, wybierz **Zerow.** na ekranie **Korekta punktowa**.

#### **P** Tematy pokrewne

• ["Korekcja kształtu obrazu z funkcją Quick Corner"](#page-38-0) str.39

Z użyciem funkcji powiększenia, można wyregulować rozmiar wyświetlanego obrazu.

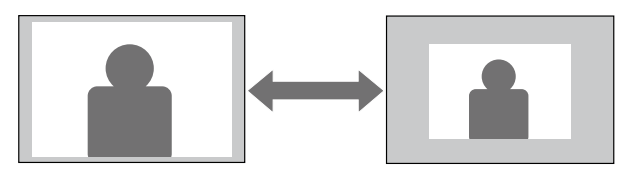

**a Włącz projektor i wyświetl obraz.** 

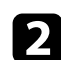

b Naciśnij przycisk [Lens] na panelu sterowania lub na pilocie.

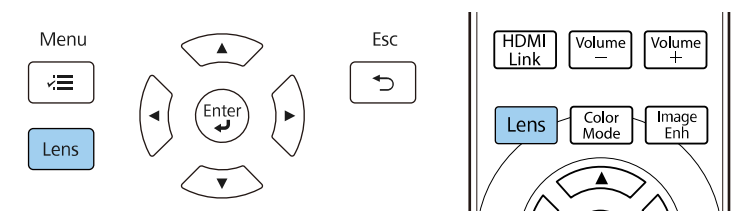

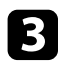

c Naciskaj powtarzająco przycisk [Lens], aż do wyświetlenia na ekranie **Reguluj powiększ.**

d Naciśnij i przytrzymaj przycisk strzałki w lewo i w prawo w panelu sterowania lub na pilocie w celu zmiany rozmiaru obrazu.

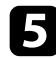

**EXECUTE:** Po zakończeniu naciśnij [Esc].

Z użyciem funkcji ostrości, można wyregulować ostrość obrazu projekcji.

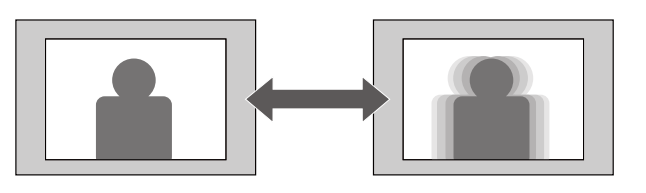

**a Włącz projektor i wyświetl obraz.** 

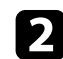

b Naciśnij przycisk [Lens] na panelu sterowania lub na pilocie.

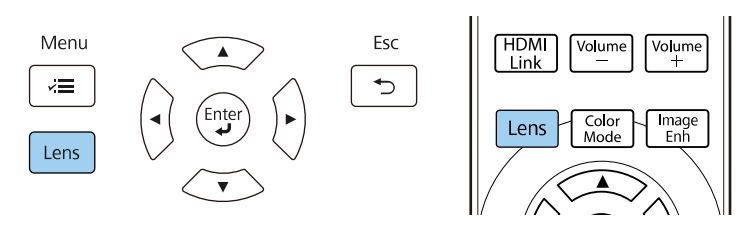

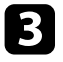

c Naciskaj powtarzająco przycisk [Lens], aż do wyświetlenia na ekranie **Reguluj ostrość**.

d Naciśnij i przytrzymaj przycisk strzałki w lewo lub w prawo na panelu sterowania lub na pilocie w ustawienia ostrości obrazu.

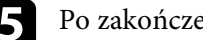

**Example 2** Po zakończeniu naciśnij [Esc].

## **Wybór źródła obrazu <sup>45</sup>**

Po podłączeniu do projektora wielu źródeł obrazu, takich jak komputer i odtwarzacz DVD, można przełączać się z jednego źródła obrazu na inne.

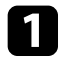

a Należy się upewnić, że kolejne źródło obrazu jest włączone.

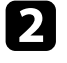

b Dla źródeł obrazu wideo, włóż płytę DVD lub inny nośnik wideo i włącz odtwarzanie.

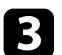

c Wykonaj jedną z następujących czynności:

• Naciskaj przycisk [Source] na projektorze, aż do wyboru wymaganego źródła.

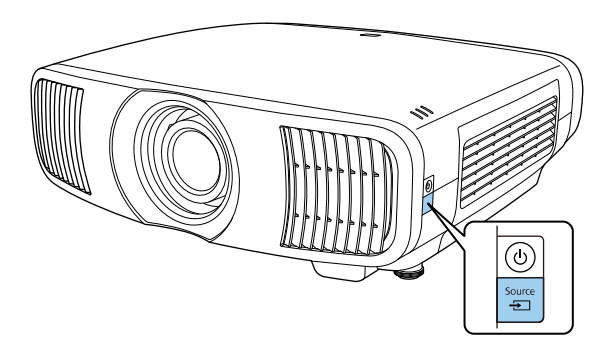

• Naciśnij przycisk na pilocie dla wymaganego źródła.

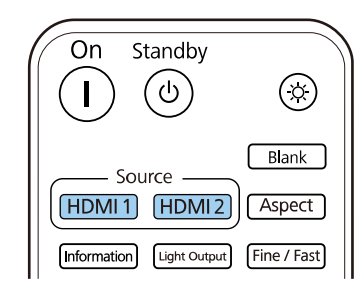

## **Współczynnik kształtu obrazu <sup>46</sup>**

Projektor może wyświetlać obrazy w różnych proporcjach szerokości do wysokości, nazywanych współczynnikami kształtu. Zwykle współczynnik kształtu obrazu określa sygnał wejścia ze źródła wideo. Jednakże, współczynnik można zmienić w celu dopasowania niektórych obrazów do ekranu.

#### **P** Tematy pokrewne

- • ["Zmiana współczynnika kształtu obrazu"](#page-45-0) str.46
- • ["Dostępne współczynniki kształtu obrazu"](#page-45-1) str.46

## <span id="page-45-0"></span>**Zmiana współczynnika kształtu obrazu**

Użytkownik może zmienić współczynnik kształtu wyświetlanego obrazu.

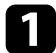

a Włącz projektor i przełącz na źródło obrazu, które ma być używane.

<span id="page-45-1"></span>**b Naciśnij przycisk [Aspect] na pilocie.** 

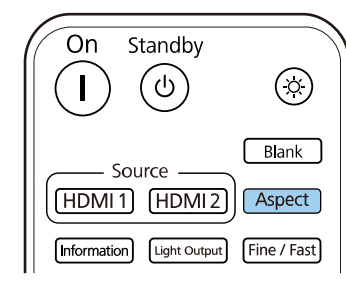

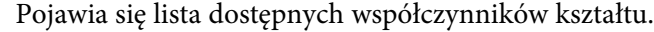

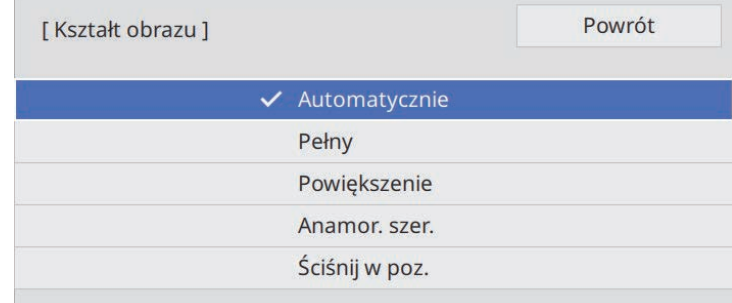

c Wybierz współczynnik kształtu obrazu, który ma być używany dla sygnału wejściowego i naciśnij [Enter].

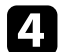

Naciśnij [Menu] lub [Esc], aby opuścić menu.

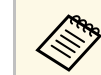

a Dostępne ustawienie współczynnika kształtu zależy od sygnału wejściowego.

## **Dostępne współczynniki kształtu obrazu**

Użytkownik może wybrać następujące współczynniki kształtu obrazu w zależności od sygnału wejściowego ze źródła wideo.

## **Współczynnik kształtu obrazu <sup>47</sup>**

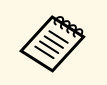

a • Należy zwrócić uwagę, że używanie funkcji współczynnika kształtu projektora w celu zmniejszenia, powiększenia lub dzielenia wyświetlanego obrazu w celach komercyjnych lub w celu publicznej prezentacji, może naruszać prawa autorskie właściciela danego obrazu na mocy obowiązującego prawa autorskiego.

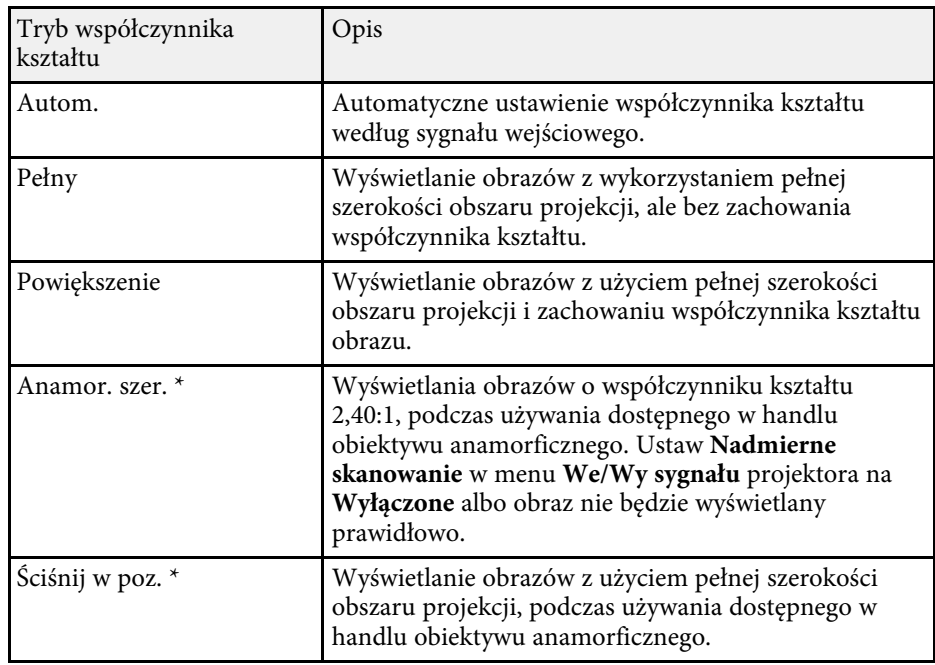

\* Dostępne tylko dla EH ‑LS12000B.

## **Tryb koloru <sup>48</sup>**

Projektor oferuje różne tryby koloru, aby zapewnić optymalną jasność, kontrast i kolor dla różnych środowisk oglądania i typów obrazu. Użytkownik może wybrać tryb pasujący do obrazu i środowiska lub eksperymentować z dostępnymi trybami.

#### **P** Tematy pokrewne

- • ["Zmiana trybu koloru"](#page-47-0) str.48
- • ["Dostępne tryby koloru"](#page-47-1) str.48

## <span id="page-47-0"></span>**Zmiana trybu koloru**

Użytkownik może zmienić Tryb koloru projektora, używając pilota do optymalizacji obrazu dla środowiska oglądania.

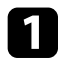

a Włącz projektor i przełącz na źródło obrazu, które ma być używane.

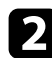

<span id="page-47-1"></span>b Naciśnij przycisk [Color Mode] na pilocie, aby zmienić Tryb koloru.

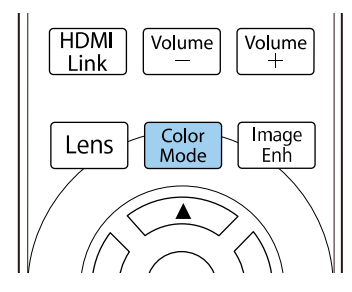

Pojawi się lista dostępnych opcji Tryb koloru.

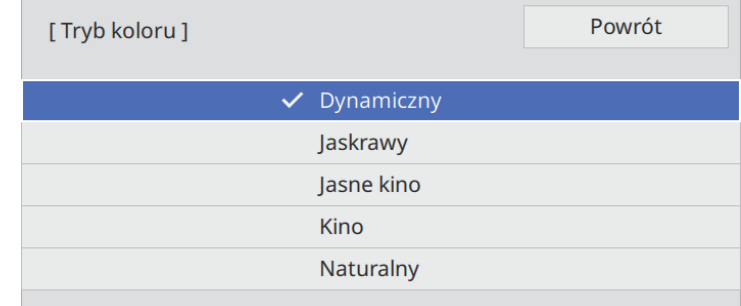

c Naciśnij przyciski strzałek, aby wybrać ustawienie trybu koloru i naciśnij [Enter].

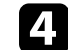

Naciśnij [Menu] lub [Esc], aby opuścić menu.

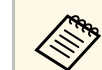

a Można także ustawić **Tryb koloru** w menu **Obraz** projektora.

## **Dostępne tryby koloru**

Użytkownik może ustawić projektor na stosowanie następujących trybów koloru, w zależności od używanego źródła sygnału:

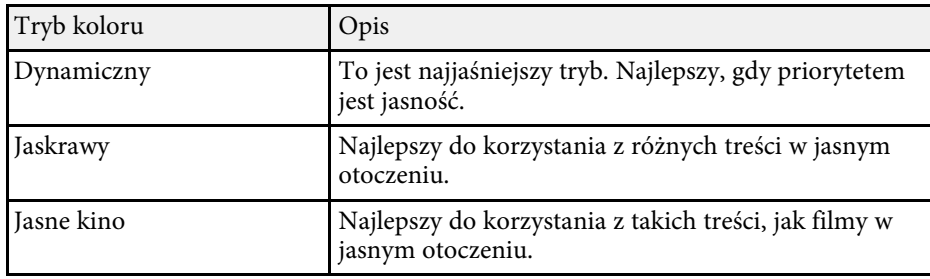

## **Tryb koloru <sup>49</sup>**

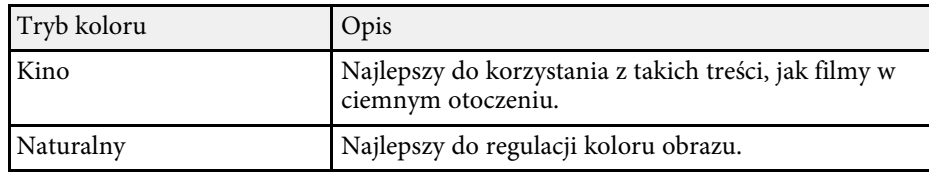

## **Regulacja jakości obrazu <sup>50</sup>**

Można dokładnie dopasować różne aspekty jakości wyświetlanych obrazów.

#### **P** Tematy pokrewne

- • ["Regulacja ostrości"](#page-49-0) str.50
- • ["Ustawienie interpolacji ramki"](#page-50-0) str.51
- • ["Regulacja jasności źródła światła"](#page-51-0) str.52
- • ["Włączanie automatycznej regulacji luminancji"](#page-51-0) str.52
- • ["Regulacja rozdzielczości obrazu"](#page-52-0) str.53

## <span id="page-49-0"></span>**Regulacja ostrości**

Z użyciem ustawienia **Ostrość**, można wyregulować kontury obrazu.

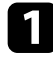

a Włącz projektor i przełącz na źródło obrazu, które ma być używane.

**b Naciśnij przycisk [Menu] w panelu sterowania lub na pilocie.** 

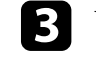

#### c Wybierz menu **Obraz** i naciśnij [Enter].

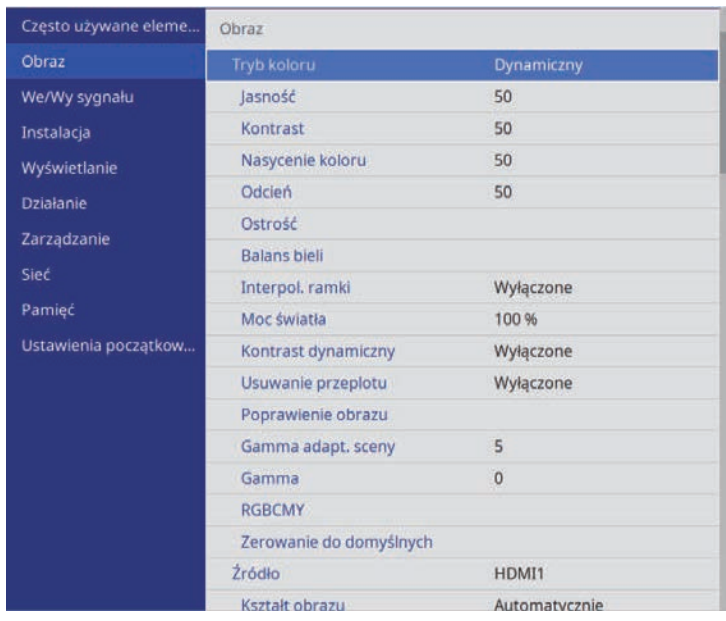

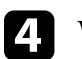

d Wybierz **Ostrość** i wybierz jedną z następujących opcji:

- **Standard**: poprawia kontury całego obrazu; regulacja ustawień **Zwięk ostr cien linii**, a także **Zwięk ostr grub linii** (domyślne to 5).
- **Zwięk ostr cien linii**: poprawia szczegóły, takie jak odwzorowanie włosów i ubrania.
- **Zwięk ostr grub linii**: poprawia tła i większe elementy.

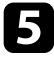

e Naciśnij przycisk strzałki w lewo lub w prawo, aby wyregulować ostrość obrazu.

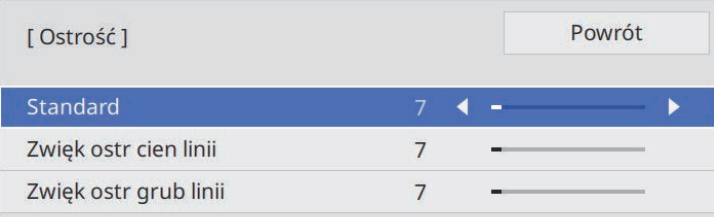

Wyższe wartości sprawiają, że obraz jest bardziej ostry, a niższe wartości zmiękczają obraz.

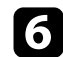

f Naciśnij [Menu] lub [Esc], aby opuścić menu.

### <span id="page-50-0"></span>**Ustawienie interpolacji ramki**

Można użyć funkcji **Interpol. ramki** projektora, aby zwiększyć płynność szybko przesuwających się obrazów wideo, poprzez porównanie kolejnych ramek obrazu i wstawianie między nimi pośredniej ramki obrazu.

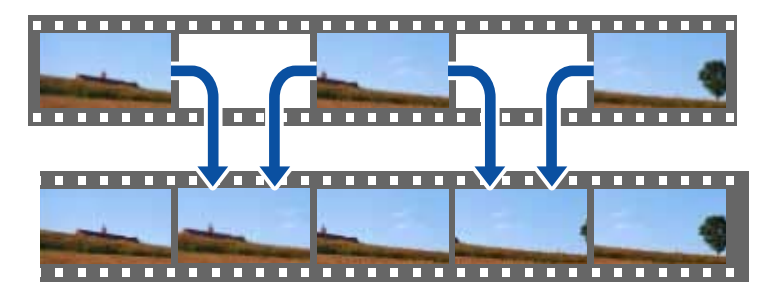

Interpol. ramki jest dostępna w następujących warunkach:

• **Przetwarzanie obrazu** jest ustawione na **Dokładnie** w menu **We/Wy sygnału** projektora.

• Sygnały 4K 100/120Hz nie są wprowadzane.

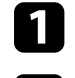

a Włącz projektor i przełącz na źródło obrazu, które ma być używane.

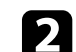

**b** Naciśnij przycisk [Frame Int] na pilocie.

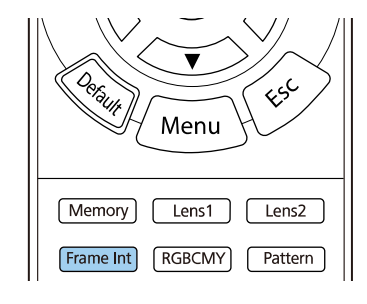

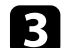

c Wybierz poziom interpolacji i naciśnij [Enter].

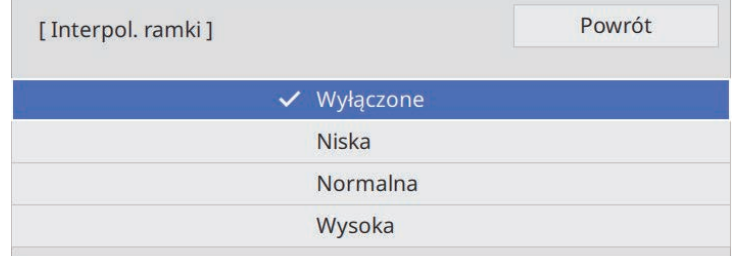

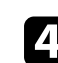

Po zakończeniu, naciśnij przycisk [Frame Int].

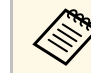

- Jeżeli wynikowe obrazy zawierają zakłócenia, wyłącz ustawienie<br>Internal ramki **Interpol. ramki**.
	- Można także ustawić **Interpol. ramki** w menu **Obraz** projektora.

## <span id="page-51-0"></span>**Regulacja jasności źródła światła**

Można regulować jasność źródła światła projektora.

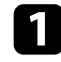

a Włącz projektor i przełącz na źródło obrazu, które ma być używane.

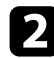

**b** Naciśnij przycisk [Light Output] na pilocie.

#### On Standby  $\circledcirc$ (ර) **Blank** Source HDMI<sub>1</sub> **HDMI2** Aspect Information Light Output Fine / Fast

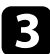

c Użyj przyciski strzałki w lewo i w prawo, aby wybrać jasność.

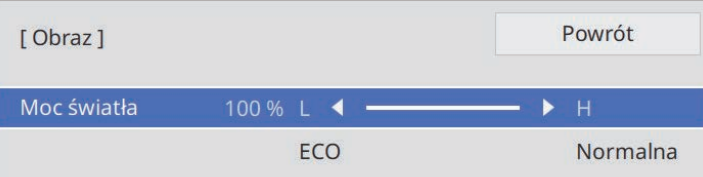

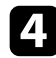

d Naciśnij [Menu] lub [Esc], aby opuścić menu.

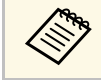

a Można także wykonać **Moc światła** w menu **Obraz** projektora.

## **Włączanie automatycznej regulacji luminancji**

Można włączyć Kontrast dynamiczny do automatycznej optymalizacji luminancji obrazu. Poprawia to kontrast w oparciu o jasność treści projektu.

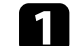

a Włącz projektor i przełącz na źródło obrazu, które ma być używane.

b Naciśnij przycisk [Menu] w panelu sterowania lub na pilocie.

#### c Wybierz menu **Obraz** i naciśnij [Enter].

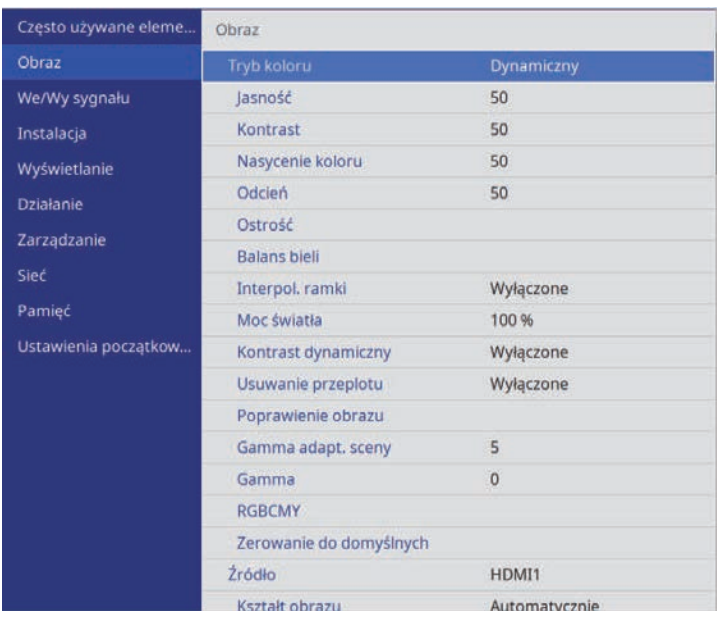

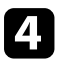

d Wybierz **Kontrast dynamiczny** i naciśnij [Enter].

e Wybierz jedną z następujących opcji i naciśnij [Enter]:

• **Normalna** do standardowej regulacji jasności.

• **Duża szybkość** w celu regulacji jasności po zmianie sceny.

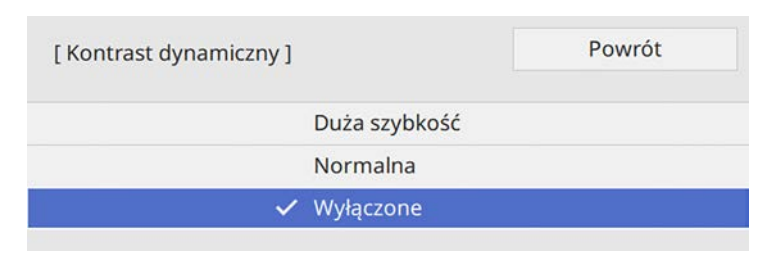

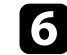

f Naciśnij [Menu] lub [Esc], aby opuścić menu.

## <span id="page-52-0"></span>**Regulacja rozdzielczości obrazu**

Rozdzielczość obrazu można wyregulować, aby odtworzyć obraz o wyraźniejszej strukturze.

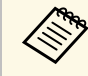

**Redukcja szumów i Redukcja zakłóceń MPEG** są dostępne, po ustawieniu Przetwarzanie obrazu na D-11-11 ustawieniu **Przetwarzanie obrazu** na **Dokładnie**.

s **We/Wy sygnału** > **Przetwarzanie obrazu**

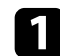

a Włącz projektor i przełącz na źródło obrazu, które ma być używane.

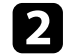

b Naciśnij przycisk [Image Enh] na pilocie.

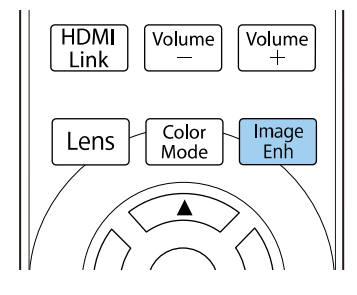

c Wybierz **Tryby wst. ust. obrazu** i naciśnij [Enter].

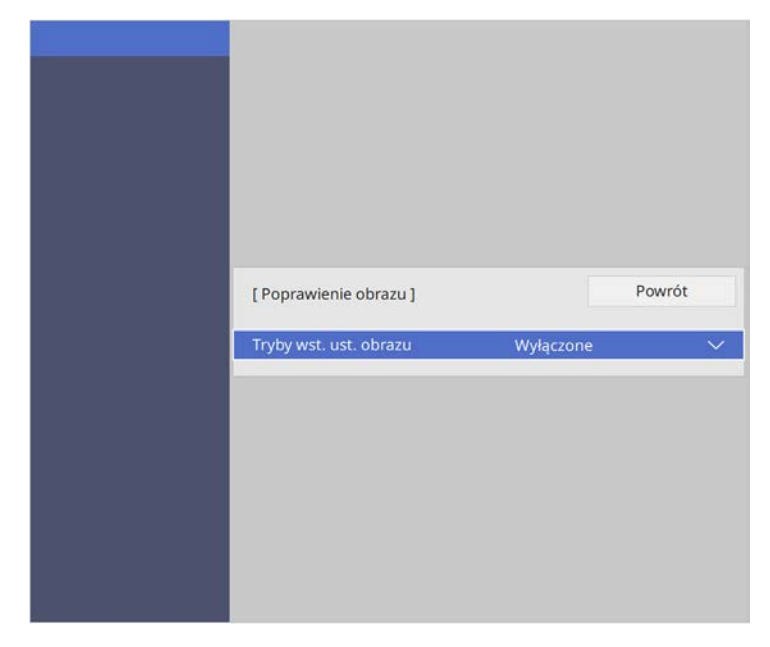

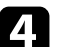

4. Wybierz opcję ustawień wstępnych i naciśnij [Enter].

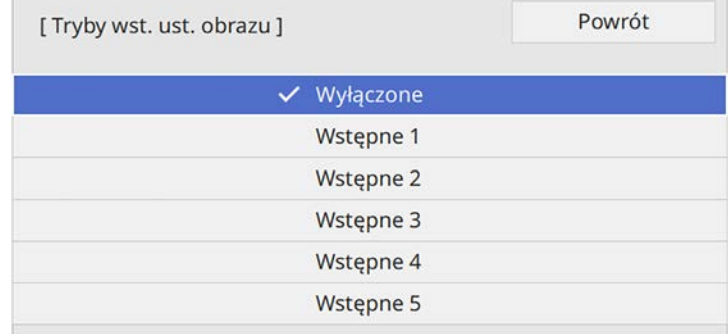

Do obrazu stosowane są następujące ustawienia zapisane w opcji ustawień wstępnych.

## **Regulacja jakości obrazu <sup>54</sup>**

- **Redukcja szumów**
- **Redukcja zakłóceń MPEG**
- **Super-resolution**
- **Autom. zwiększ. kontrastu**

e Wyreguluj indywidualnie, każde ustawienie w menu **Obraz** projektora, zgodnie z potrzebami.

- Aby zmniejszyć miganie na obrazach, wyreguluj ustawienie **Redukcja szumów** .
- Aby zmniejszyć zakłócenia lub artefakty widoczne w wideo MPEG, wyreguluj ustawienie **Redukcja zakłóceń MPEG** .
- W celu zmniejszenia rozmazań widocznych podczas projekcji obrazu o niskiej rozdzielczości, wyreguluj ustawienie **Super-resolution** .
- Aby utworzyć bardziej czysty i bardziej ostry obraz poprzez automatyczną regulację kontrastu, wyreguluj ustawienie **Autom. zwiększ. kontrastu** .

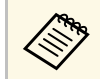

Wartości ustawienia w opcji ustawień wstępnych są zastępowane.

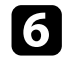

f Naciśnij [Menu] lub [Esc], aby opuścić menu.

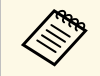

a Można także ustawić **Poprawienie obrazu** w menu **Obraz** projektora.

Można dokładnie dopasować różne aspekty sposobów wyświetlania kolorów w wyświetlanych obrazach.

#### **P** Tematy pokrewne

- • ["Regulacja temperatury barwowej"](#page-54-0) str.55
- • ["Regulacja przesunięcia RGB i wzmocnienia"](#page-55-0) str.56
- • ["Regulacja korekcji gamma"](#page-56-0) str.57
- • ["Regulacja odcienia, nasycenia i jasności"](#page-57-0) str.58

## <span id="page-54-0"></span>**Regulacja temperatury barwowej**

Ustawić można ogólną tonację kolorów, poprzez regulację ustawienia Temp. barwowa, jeśli odcień obrazu jest za bardzo niebieskawy lub czerwonawy.

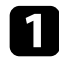

a Włącz projektor i przełącz na źródło obrazu, które ma być używane.

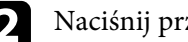

b Naciśnij przycisk [Menu] w panelu sterowania lub na pilocie.

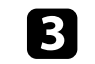

#### c Wybierz menu **Obraz** i naciśnij [Enter].

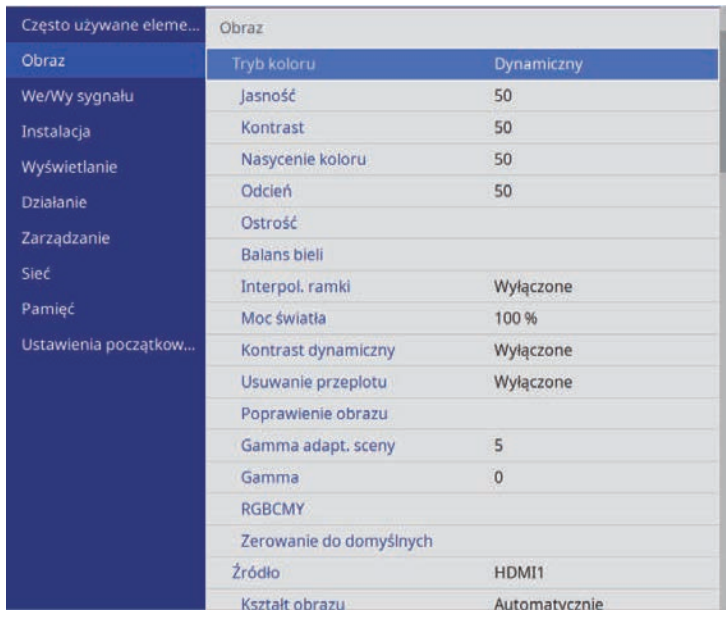

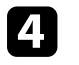

d Wybierz **Balans bieli** <sup>&</sup>gt; **Temp. barwowa** i naciśnij [Enter].

e Użyj przycisków strzałek w lewo lub w prawo, aby wyregulować odcień kolorów obrazu.

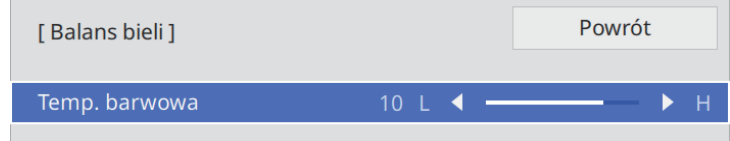

Wyższe wartości nadają obrazowi odcień niebieski, a niższe odcień czerwony.

## **Regulacja koloru obrazu <sup>56</sup>**

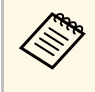

a Zakres temperatury barwowej wynosi od 3200 K do 10000 K (dla trybu koloru **Naturalny**) lub od 0 do 13 (dla każdego z trybów koloru).

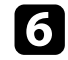

f Naciśnij [Menu] lub [Esc], aby opuścić menu.

## <span id="page-55-0"></span>**Regulacja przesunięcia RGB i wzmocnienia**

Można wyregulować jasność ciemnych i jasnych obszarów, dopasowując ustawienia **Przesunięcie** i **Wzmocnienie** dla indywidualnych kolorów obrazu.

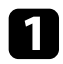

a Włącz projektor i przełącz na źródło obrazu, które ma być używane.

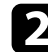

**b** Naciśnij przycisk [Menu] w panelu sterowania lub na pilocie.

#### c Wybierz menu **Obraz** i naciśnij [Enter].

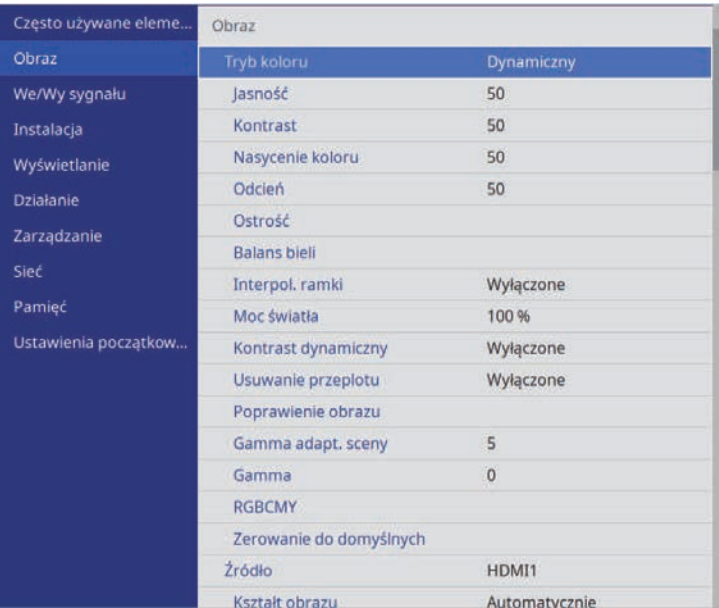

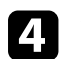

d Wybierz **Balans bieli** <sup>&</sup>gt; **Dostosowany** i naciśnij [Enter].

- e W razie potrzeby wykonaj poniższe czynności dla każdego koloru R (czerwony), G (zielony) i B (niebieski):
	- Aby wyregulować jasność ciemnych obszarów, dopasuj ustawienie **Przesunięcie**.
	- Aby wyregulować jasność jasnych obszarów, dopasuj ustawienie **Przyrost**.

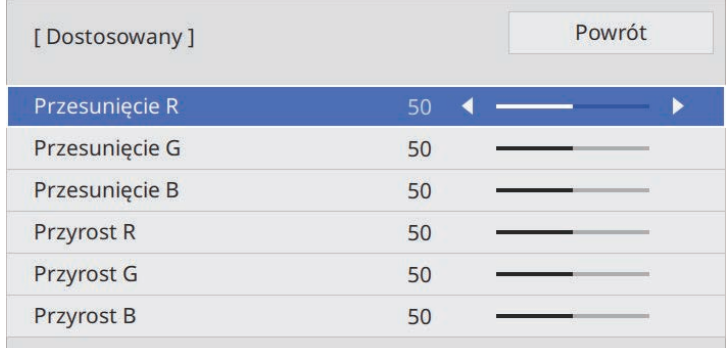

Wyższe wartości sprawiają, że obraz jest jaśniejszy, a niższe wartości sprawiają, że obraz jest ciemniejszy.

- W ustawieniu **Przesunięcie**, odcienie w ciemnych obszarach są bardziej żywe, niż po wybraniu wysokiej wartości. Po wybraniu niskiej wartości, obraz wydaje się być całkowicie uformowany, ale trudniej rozróżnić odcienie w ciemnych obszarach.
- W ustawieniu **Przyrost**, jasne obszary stają się jaśniejsze, a po wybraniu wysokiej wartości odcienie zostaną utracone. Po wybraniu niskiej wartości, odcienie w obszarów jasnych są oddane żywiej.

f Naciśnij [Menu] lub [Esc], aby opuścić menu.

## <span id="page-56-0"></span>**Regulacja korekcji gamma**

Poprzez regulację ustawienia Gamma, można korygować różnice kolorów wyświetlanego obrazu, które występują między różnymi źródłami obrazu.

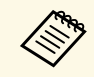

a Aby zoptymalizować odcień koloru, zgodnie ze sceną i uzyskać bardziej jaskrawy obraz, obraz należy poprawić, poprzez regulację ustawienia **Gamma adapt. sceny**.

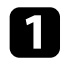

a Włącz projektor i przełącz na źródło obrazu, które ma być używane.

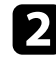

b Naciśnij przycisk [Menu] w panelu sterowania lub na pilocie.

#### c Wybierz menu **Obraz** i naciśnij [Enter].

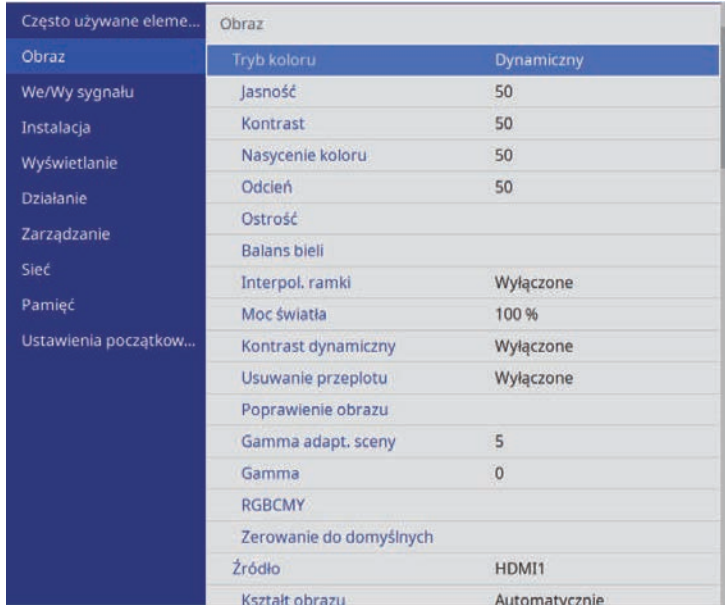

#### **E Wybierz i wyreguluj wartość korekcji.**

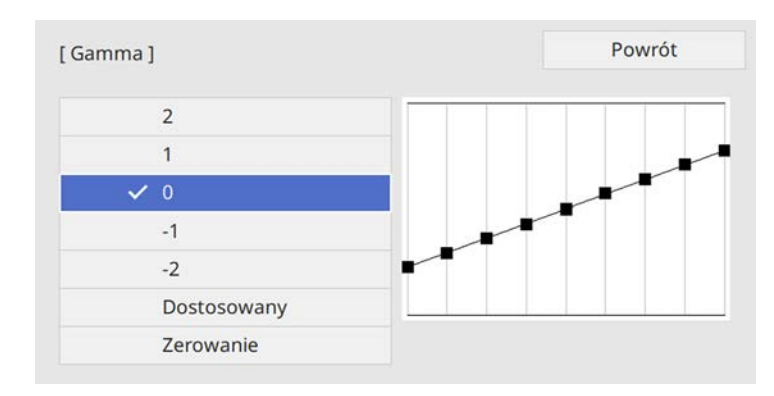

Po wybraniu mniejszej wartości, można zmniejszyć ogólny poziom jasności obrazu w celu wyostrzenia obrazu. Po wybraniu większej wartości, ciemne obszary na obrazach będą jaśniejsze, natomiast nasycenie kolorów dla jaśniejszych obszarów może stać się słabsze.

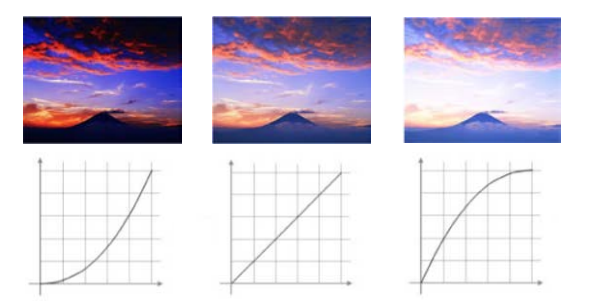

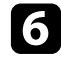

f Aby wykonać bardziej szczegółowe regulacje, wybierz **Dostosowany** <sup>i</sup> naciśnij [Enter].

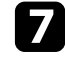

g Naciśnij przyciski strzałki w lewo lub w prawo, aby wybrać odcień koloru do dopasowania na wykresie regulacji. Następnie naciśnij

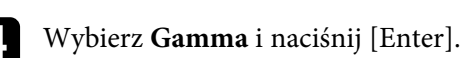

## **Regulacja koloru obrazu <sup>58</sup>**

przycisk strzałki w górę lub w dół, aby dopasować wartość i naciśnij [Enter].

[Gamma]

Migający obszar jest obszarem docelowym regul...

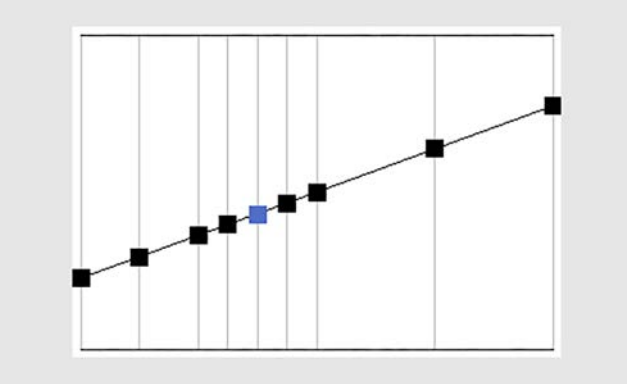

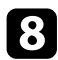

h Naciśnij [Menu] lub [Esc], aby opuścić menu.

## <span id="page-57-0"></span>**Regulacja odcienia, nasycenia i jasności**

Można wyregulować ustawienia Odcień, Nasycenie oraz Jasność dla poszczególnych kolorów obrazu.

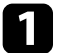

a Włącz projektor i przełącz na źródło obrazu, które ma być używane.

- 
- b Naciśnij przycisk [RGBCMY] na pilocie.

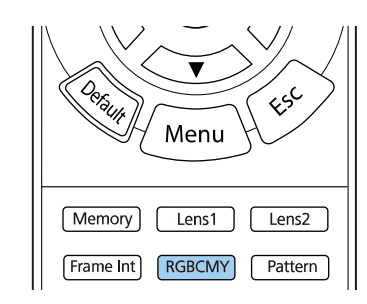

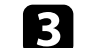

c Wybierz kolor, aby go dopasować, a następnie naciśnij [Enter].

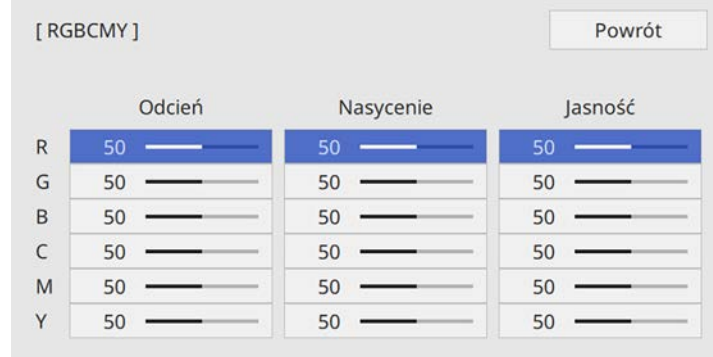

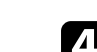

4. W razie potrzeby wykonaj poniższe czynności dla każdego ustawienia:

- Aby wyregulować ogólny odcień koloru, niebieski zielony czerwony, dopasuj ustawienie **Odcień**.
- Aby wyregulować ogólną intensywność koloru, dopasuj ustawienie **Nasycenie**.

• Aby wyregulować ogólną jasność koloru, dopasuj ustawienie **Jasność**.

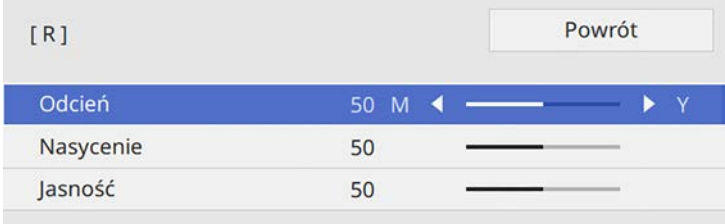

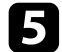

e Naciśnij [Menu] lub [Esc], aby opuścić menu.

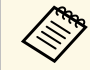

**RGBCMY** można także ustawić w menu **Obraz** projektora.

# **Regulacja funkcji projektora**

Wykonaj instrukcje opisane w tych punktach w celu korzystania z funkcji regulacji projektora.

- **P** Tematy pokrewne
- • ["Funkcja Łącze HDMI"](#page-60-0) str.61
- • ["Tymczasowe wyłączanie obrazu"](#page-62-0) str.63
- • ["Zapisywanie ustawień w pamięci i używanie zapisanych ustawień"](#page-63-0) str.64
- • ["Używanie zaawansowanych funkcji regulacji obrazu"](#page-65-0) str.66
- • ["Funkcje zabezpieczenia projektora"](#page-67-0) str.68

## **Funkcja Łącze HDMI <sup>61</sup>**

<span id="page-60-0"></span>Jeśli źródło audio/wideo zgodne ze standardem HDMI CEC, jest podłączone do gniazda HDMI projektora, można użyć pilota projektora do sterowania niektórymi funkcjami podłączonego urządzenia.

Przykład: Projektor, system audio/wideo i podłączenie odtwarzaczy multimedialnych

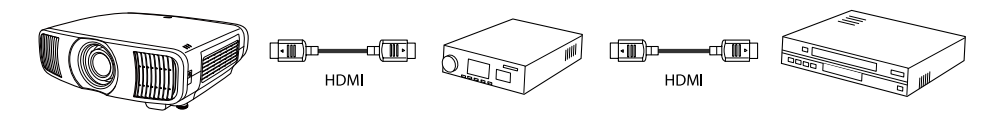

- a Jeżeli podłączone urządzenie spełnia wymagania standardu HDMI CEC, można korzystać z funkcji Łącze HDMI nawet wtedy, gdy pośrednie urządzenie audio/wideo nie spełnia wymagań standardu HDMI CEC.
	- Do urządzenia można jednocześnie podłączyć maksymalnie 3 odtwarzacze multimedialne, spełniające wymagania standardu HDMI CEC.

#### **P** Tematy pokrewne

• ["Obsługa podłączonych urządzeń z wykorzystaniem funkcji Łącze HDMI"](#page-60-1) [str.61](#page-60-1)

### **Obsługa podłączonych urządzeń z wykorzystaniem funkcji Łącze HDMI**

<span id="page-60-1"></span>Można wybrać podłączone urządzenie, dostępne dla funkcji Łącze HDMI i sterować wybranym urządzeniem z użyciem funkcji Łącze HDMI.

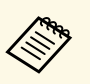

a • Podczas używania funkcji Łącze HDMI, ustaw **Łącze HDMI** na **Włączone** w menu **We/Wy sygnału** projektora. s **We/Wy sygnału** > **Łącze HDMI** > **Łącze HDMI**

- Należy także skonfigurować podłączone urządzenie. Więcej informacji zawiera dostarczona z urządzeniem dokumentacja.
- Niektóre podłączone urządzenia bądź funkcje tych urządzeń, mogą nie działać prawidłowo, nawet jeśli urządzenia te spełniają wymagania standardu HDMI CEC. Więcej informacji zawiera dostarczona z urządzeniem dokumentacja.
- Użyj kabla z obsługą standardu HDMI.

#### a Naciśnij przycisk [HDMI Link] na pilocie.

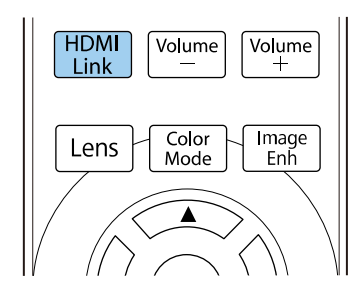

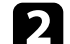

b Upewnij się, że **Łącze HDMI** jest ustawione na **Włączone**.

c Wybierz **Poł. urządzenia** i naciśnij [Enter].

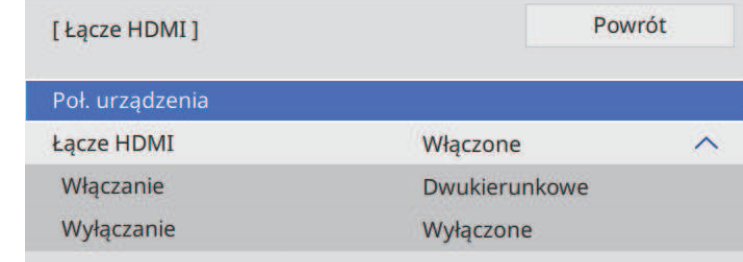

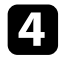

d Wybierz urządzenie do sterowania i wyświetlania obrazu i naciśnij [Enter].

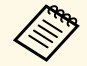

- 
- a Połączone urządzenie jest oznaczone niebieskim znakiem. Pole nazwy urządzenia jest pozostawiane puste, jeśli nie można jej uzyskać.

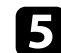

e Naciśnij [Esc], aby wybrać wymagane opcje Łącze HDMI.

• Funkcja **Włączanie**, zapewnia kontrolę działania po włączeniu projektora lub podłączonego urządzenia.

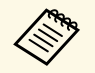

- a Wybierz **PJ -> Urządzenie** lub **Dwukierunkowe**, aby włączyć połączone urządzenie, po włączeniu projektora.
	- Wybierz **Urządzenie -> PJ** lub **Dwukierunkowe**, aby włączyć projektor, po włączeniu połączonego urządzenia.
- Funkcja **Wyłączanie** pozwala na kontrolę, czy podłączone urządzenia są wyłączane, po wyłączeniu projektora.
	- Funkcja Wyłączaniedziała jedynie wtedy, gdy w<br>podłączonym urządzeniu jest włączona funkcja włączania i wyłączania, zgodna z CEC.
		- W zależności od stanu podłączonego urządzenia (np. podczas nagrywania), urządzenie może się nie wyłączyć.

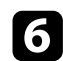

f Naciśnij [HDMI Link] lub [Esc], aby opuścić menu.

Pilota projektora można używać do sterowania połączonym urządzeniem, w przypadku funkcji takich jak odtwarzanie, zatrzymywanie lub regulacja głośności.

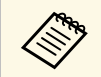

Można także wykonać ustawienia funkcji Łącze HDMI w menu We/Wy sygnału projektora. **We/Wy sygnału** projektora.

#### **H** Tematy pokrewne

• ["Ustawienia sygnału wejścia - Menu We/Wy sygnału"](#page-78-0) str.79

<span id="page-62-0"></span>Wyświetlany obraz można tymczasowo wyłączyć.

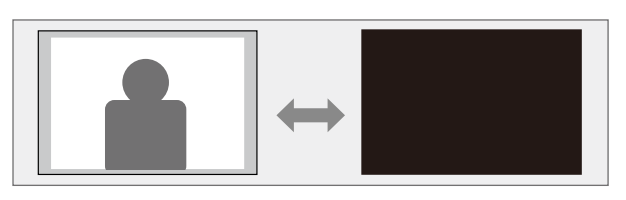

a Naciśnij przycisk [Blank] na pilocie w celu tymczasowego zatrzymania projekcji.

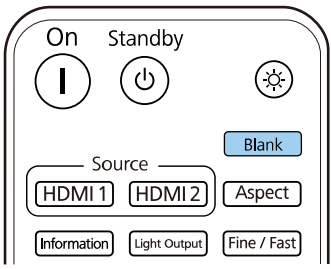

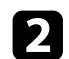

b Aby przywrócić obraz, ponownie naciśnij przycisk [Blank].

Wszelkie akcje wideo są kontynuowane, jednak nie można wznowić projekcji od miejsca jej zatrzymania.

<span id="page-63-0"></span>Można zapisać dostosowane ustawienia, a następnie wybrać zapisane ustawienia, gdy będzie wymagane ich użycie.

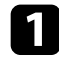

Włącz projektor i wyświetl obraz.

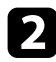

b Naciśnij przycisk [Memory] na pilocie.

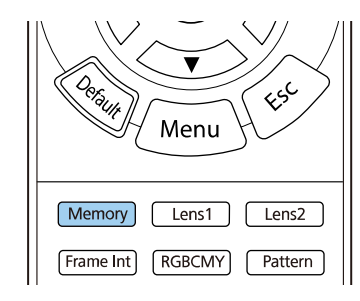

#### Zostanie wyświetlone menu **Pamięć**.

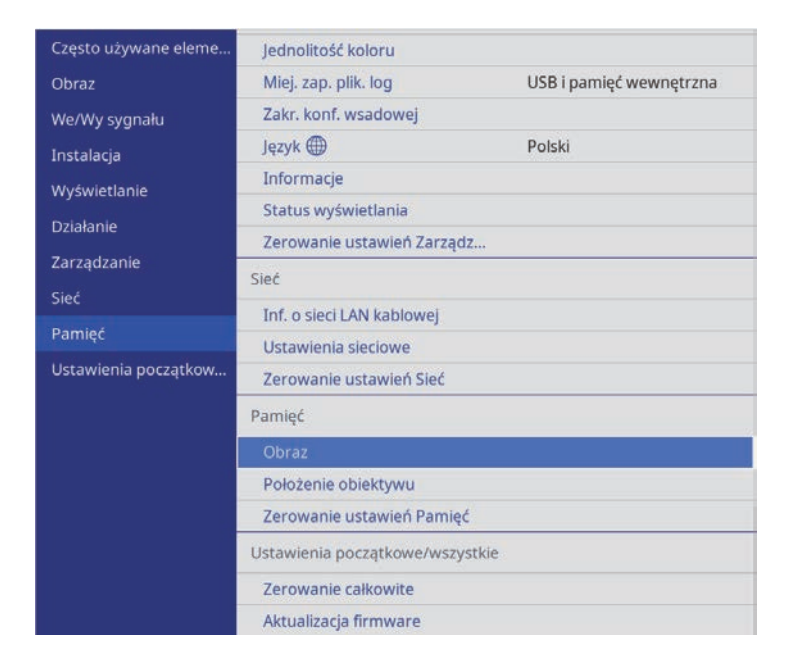

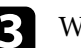

#### c Wybierz jedną z poniższych opcji:

• **Obraz**, umożliwia zapisanie bieżących ustawień dla obrazu projekcji w pamięci projektora (dostępnych jest 10 zapisów w pamięci z różnymi nazwami).

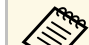

- 
- a Zapisać można następujące ustawienia. Ustawienia menu **Obraz** dla każdego trybu koloru
	- **Maskowanie** w menu **Instalacja**
	- Zapisany Tryb koloru jest wyświetlany z prawej strony nazwy pamięci.
- **Położenie obiektywu**, umożliwia zapisanie bieżących ustawień obiektywu w pamięci projektora (dostępnych jest 10 zapisów w pamięci z różnymi nazwami).

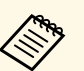

- a Zapisać można bieżące ustawienia ostrości, powiększenia i przesuniecia objektywu przesunięcia obiektywu.
	- Zapisane ustawienia można załadować z **Pamięć1** lub **Pamięć2**, poprzez naciśniecie przycisków [Lens1] lub [Lens2] na pilocie.
- **Zerowanie ustawień Pamięć**, umożliwia zresetowanie wartości regulacji w menu **Pamięć** do ich ustawień domyślnych.

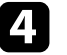

#### d Wybierz jedną z poniższych opcji:

• **Zapisz w pamięci**, umożliwia zapisanie bieżących ustawień w pamięci projektora (dostępnych jest 10 zapisów w pamięci z różnymi nazwami).

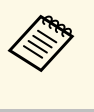

a Już używana nazwa w pamięci jest wskazywana niebieskim znakiem. Zapisanie pod poprzednio zapisaną nazwą, spowoduje zastąpienie tych ustawień ustawieniami bieżącymi.

- **Wywołaj z pamięci** umożliwia zastąpienie bieżących ustawień ustawieniami zapisanymi.
- Funkcja **Zmień n. pam.** umożliwia zmianę nazwy zapisanej pamięci.

## **Zapisywanie ustawień w pamięci i używanie zapisanych ustawień <sup>65</sup>**

- Funkcja **Skasuj pamięć** umożliwia usunięcie wybranych ustawień pamięci.
- **Zerow.**, umożliwia wyzerowanie nazwy i ustawień zapisanych w pamięci.

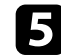

e Naciśnij [Menu] lub [Esc], aby opuścić menu.

#### **P** Tematy pokrewne

- • ["Ustawienia jakości obrazu Menu Obraz"](#page-75-0) str.76
- • ["Ustawienia instalacji projektora Menu Instalacja"](#page-80-0) str.81
- • ["Ustawienia pamięci jakości obrazu Menu Pamięć"](#page-87-0) str.88

<span id="page-65-0"></span>Wykonaj instrukcje opisane w tych punktach w celu korzystania z funkcji zaawansowanych regulacji obrazu projektora.

#### **P** Tematy pokrewne

• ["Regulacja odcienia koloru \(Jednolitość koloru\)"](#page-65-1) str.66

## <span id="page-65-1"></span>**Regulacja odcienia koloru (Jednolitość koloru)**

Można użyć funkcji Jednolitość koloru w celu ręcznego dopasowania zrównoważenia odcienia koloru na wyświetlanym obrazie.

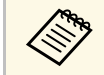

Odcień koloru może nie być jednolity nawet po regulacji jednolitości<br>Regionalne koloru.

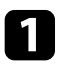

a Naciśnij przycisk [Menu], wybierz menu **Zarządzanie** i naciśnij [Enter].

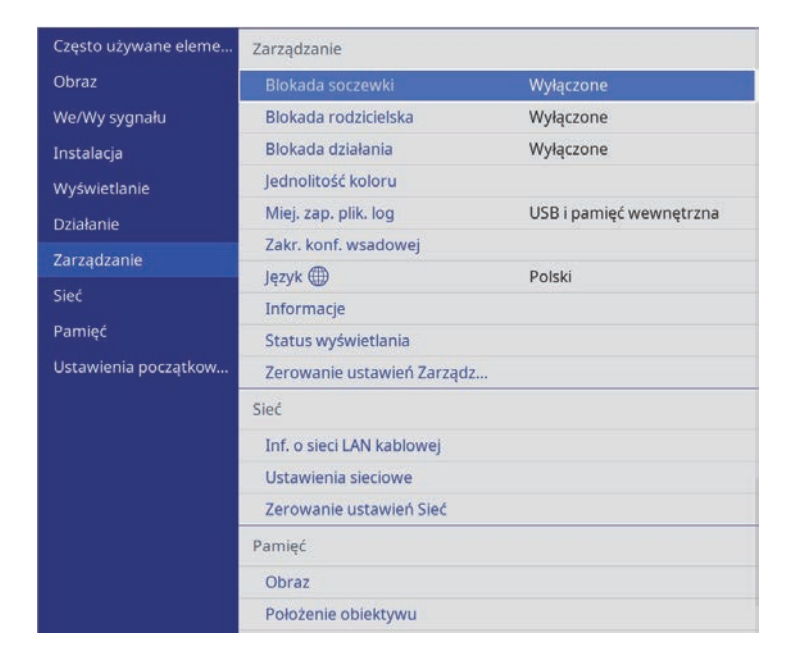

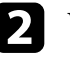

b Wybierz **Jednolitość koloru** i naciśnij [Enter].

c Ponownie wybierz **Jednolitość koloru** i naciśnij [Enter].

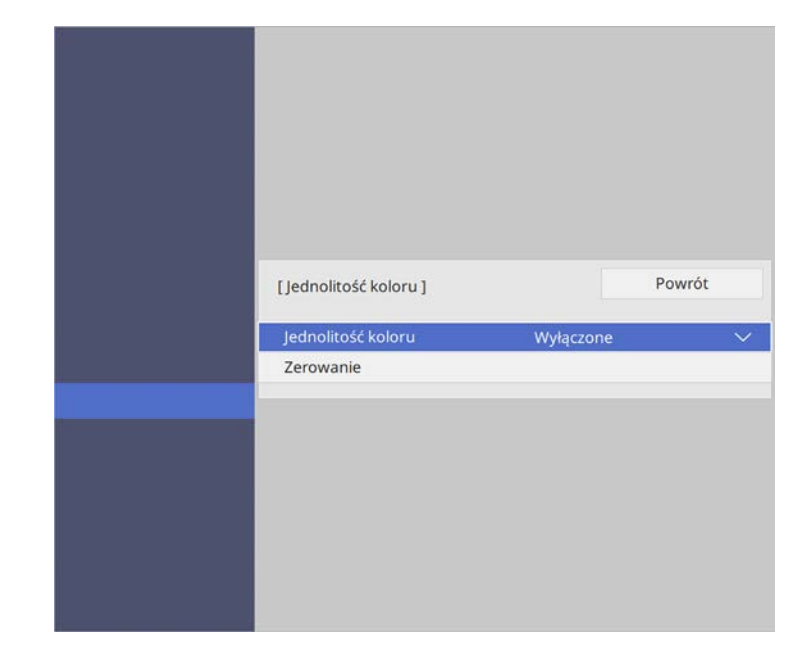

d Wybierz **Włączone** i naciśnij [Enter]. Następnie naciśnij [Esc].

e Wybierz **Poziom regulacji** i naciśnij [Enter].

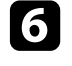

f Wybierz pierwszy poziom regulacji, który ma być wyregulowany i naciśnij [Esc].

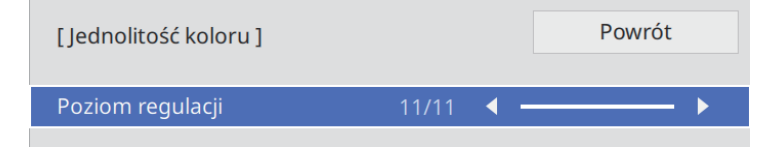

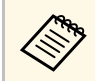

a Dostępnych jest jedenaście poziomów regulacji, od bieli do szarego i czarnego. Każdy poziom można regulować oddzielnie.

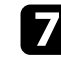

g Wybierz **Rozp. regulacje** i naciśnij [Enter].

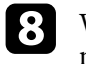

**h Wybierz obszar obrazu, który ma być wyregulowany, a następnie** naciśnij [Enter].

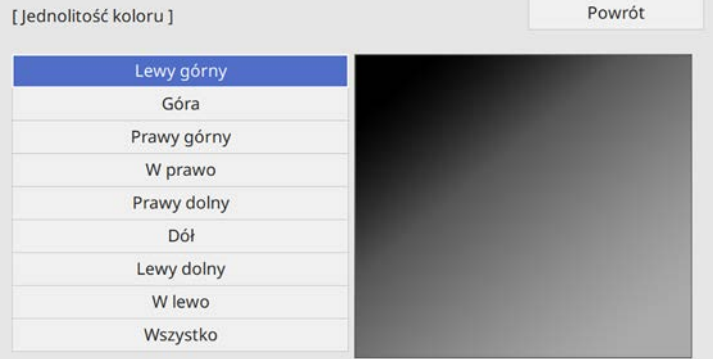

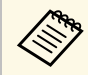

Wyreguluj każdy poziom indywidualnie, a następnie wybierz<br>Wezystko i wyreguluj cały ekran. **Wszystko** i wyreguluj cały ekran.

i Wybierz **Czerwony**, **Zielony** lub **Niebieski**, a następnie w razie potrzeby, wyreguluj odcień koloru.

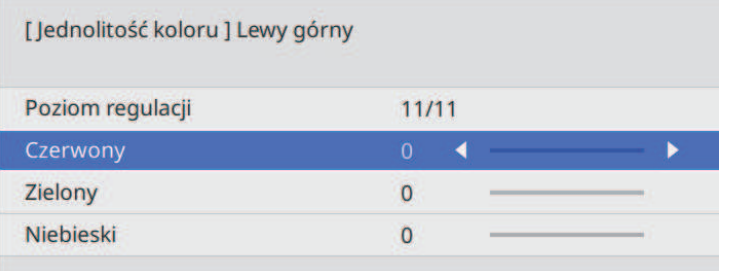

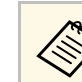

Ekran regulacji zmienia się po każdorazowym naciśnięciu przycisku [Enter].

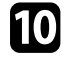

j Aby powrócić do poprzedniego ekranu wybierania obszaru, naciśnij przycisk [Esc].

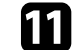

Powtórz regulacje koloru dla każdego obszaru.

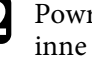

l Powróć do kroku 5 i powtórz wszystkie czynności, aby wyregulować poziomy.

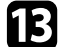

Po zakończeniu, naciśnij [Menu], aby wyjść.

## **Funkcje zabezpieczenia projektora <sup>68</sup>**

<span id="page-67-0"></span>Projektor można zabezpieczyć przed kradzieżą lub nieuprawnionym używaniem przy użyciu następujących funkcji zabezpieczeń:

- Zabezpieczenie blokady soczewki w celu wyłączenia operacji powiększenia, ostrości i przesunięcia obiektywu, poprzez zablokowanie przycisku [Lens].
- Zabezpieczenie blokady przycisków w celu uniemożliwienia obsługi projektora z użyciem przycisków na projektorze.
- Linki zabezpieczenia do fizycznego zamocowania projektora w określonym miejscu.

#### **P** Tematy pokrewne

- • ["Blokada ustawień obiektywu projektora i przycisków"](#page-67-1) str.68
- • ["Instalacja linki zabezpieczającej"](#page-68-0) str.69

## <span id="page-67-1"></span>**Blokada ustawień obiektywu projektora i przycisków**

Użytkownik może zablokować przyciski na projektorze, aby uniemożliwić korzystanie z projektora przez inne osoby. Zablokować można także ustawienia powiększenia, ostrości i przesunięcia obiektywu, aby uniemożliwić ich regulację.

a Naciśnij przycisk [Menu], wybierz menu **Zarządzanie** i naciśnij [Enter].

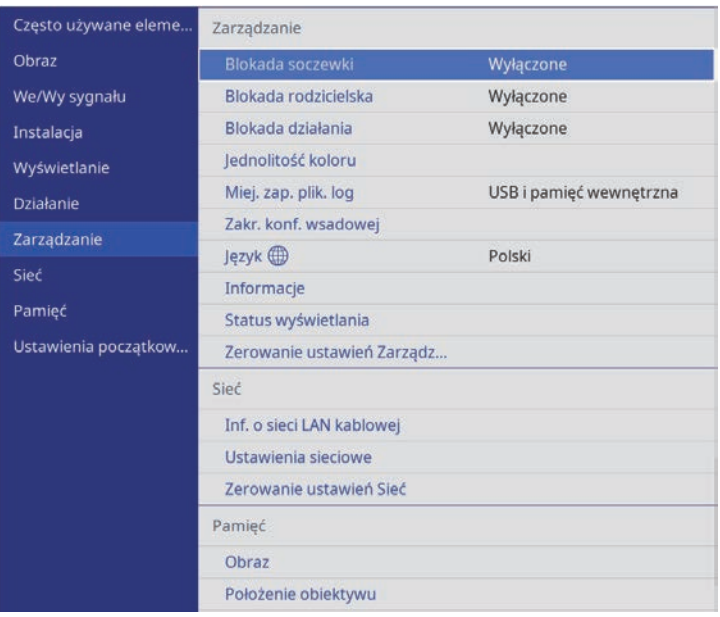

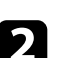

b Wybierz jeden z podanych typów blokady i naciśnij [Enter]:

- Aby zablokować przycisk [Lens] na panelu sterowania i na pilocie w celu uniemożliwienia zmiany ustawie powiększenia, ostrości i przesunięcia obiektywu, wybierz **Blokada soczewki**.
- Aby zablokować przycisk zasilania projektora, wybierz **Blokada rodzicielska**.

Aby włączyć projektor, należy nacisnąć przycisk zasilania dłużej niż trzy sekundy.

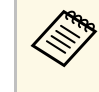

**Blokada rodzicielska**, nie chroni projektora przed<br>włączeniem, gdy kabel zasilający jest podłączony, po ustawieniu **Włącz zasilanie** na **Włączone** w menu **Działanie**. <span id="page-68-0"></span>• Aby zablokować wszystkie przyciski, wybierz **Blokada działania** > **Pełna blokada**.

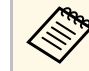

a Do sterowania projektorem można używać pilota, nawet po zablokowaniu przycisków na projektorze.

• Aby zablokować wszystkie przyciski na projektorze poza przyciskiem zasilania, wybierz **Blokada działania** > **Poza zasilaniem**.

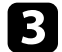

c Po wyświetleniu polecenia potwierdzenia, wybierz **Tak** i naciśnij [Enter].

Zostanie zastosowane ustawienie **Blokada działania**.

d Uruchom ponownie projektor, aby zastosować ustawienie **Blokada rodzicielska**.

#### **P** Tematy pokrewne

- • ["Odblokowanie przycisków projektora"](#page-68-1) str.69
- • ["Ustawienia funkcji projektora Menu Działanie"](#page-82-0) str.83
- • ["Ustawienia administracji projektora Menu Zarządzanie"](#page-83-0) str.84

#### <span id="page-68-1"></span>**Odblokowanie przycisków projektora**

Po zablokowaniu przycisków projektora w celu ich odblokowania należy wykonać następujące czynności.

- Ustaw **Blokada soczewki** na **Wyłączone** w menu **Zarządzanie** projektora.
- Ustaw **Blokada rodzicielska** na **Wyłączone** w menu **Zarządzanie** projektora.
- Ustaw **Blokada działania** na **Wyłączone** w menu **Zarządzanie** projektora.

a Funkcję **Blokada działania**można także zwolnić, przytrzymując przycisk [Enter] na panelu sterowania przez siedem sekund. Wyświetlony zostanie komunikat i blokada zostanie zwolniona.

#### **P** Tematy pokrewne

# **Instalacja linki zabezpieczającej**

W celu zabezpieczenia przed kradzieżą do projektora można podłączyć linkę zabezpieczającą.

Użyj gniazda zabezpieczenia na projektorze do podłączenia systemu zabezpieczenia Kensington Microsaver.

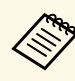

W celu uzyskania dalszych szczegółów dotyczących systemu<br>zabezpieczenia Microsaver należy odwiedzić stronę internetową Kensington.

<https://www.kensington.com/>

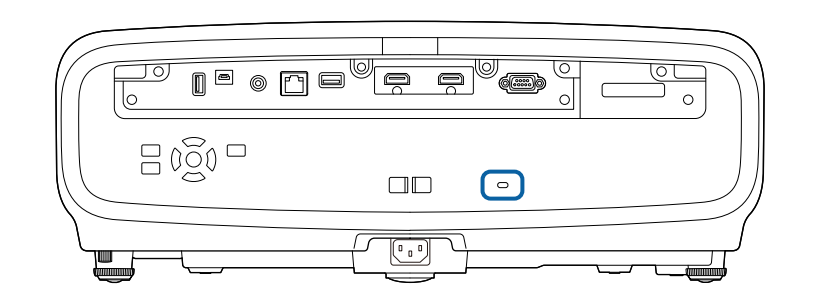

#### • ["Ustawienia administracji projektora - Menu Zarządzanie"](#page-83-0) str.84

## **Monitorowanie i sterowanie projektorem**

Wykonaj instrukcje opisane w tych punktach w celu monitorowania i sterowania projektorem przez sieć.

- **P** Tematy pokrewne
- • ["Obsługa PJLink"](#page-70-0) str.71

## **Obsługa PJLink <sup>71</sup>**

<span id="page-70-0"></span>Protokół PJLink został opracowany przez organizację JBMIA (Japan Business Machine and Information System Industries Association), jako standardowy protokół do sterowania projektorami zgodnymi z siecią, jako część działań podejmowanych w celu standaryzacji protokołów do sterowania projektorami.

Projektor jest zgodny ze standardem PJLink Class2 opracowanym przez JBMIA.

Numerem portu używanym dla funkcji wyszukiwania PJLink jest 4352 (UDP).

Zanim będzie możliwe korzystanie ze standardu PJLink, należy wprowadzić ustawienia sieciowe.

Projektor jest zgodny ze wszystkimi poleceniami zdefiniowanymi przez PJLink Class2, za wyjątkiem wymienionych poniżej, a zgodność ta została potwierdzona w procesie weryfikacji adaptacji standardu PJLink.

<http://pjlink.jbmia.or.jp/english/>

• Niekompatybilne polecenia

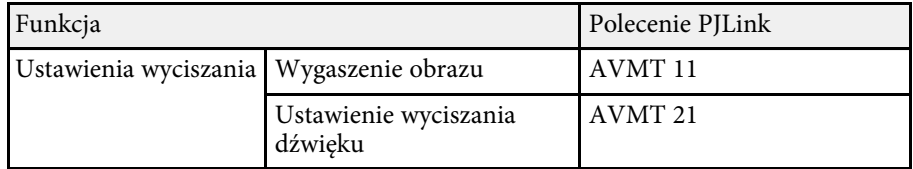

• Porty wejścia i odpowiadający im numer źródła

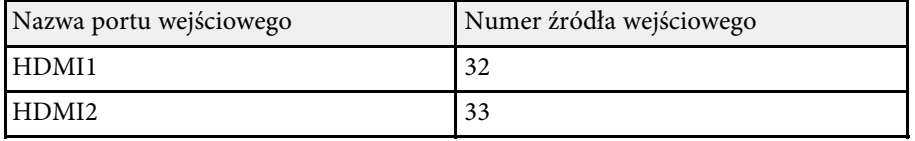

• Nazwa producenta wyświetlona poprzez polecenie "Zapytanie o nazwę producenta"

#### **EPSON**

- Nazwa modelu wyświetlona poprzez polecenie "Zapytanie o nazwę produktu"
- EPSON LS12000B
- EPSON LS11000W

## **Dopasowanie ustawień menu**

Wykonaj instrukcje zamieszczone w tych częściach w celu uzyskania dostępu do systemu menu projektora i zmiany ustawień projektora.

#### **P** Tematy pokrewne

- • ["Używanie menu projektora"](#page-72-0) str.73
- • ["Używanie wyświetlanej klawiatury"](#page-74-0) str.75
- • ["Ustawienia jakości obrazu Menu Obraz"](#page-75-0) str.76
- • ["Ustawienia sygnału wejścia Menu We/Wy sygnału"](#page-78-0) str.79
- • ["Ustawienia instalacji projektora Menu Instalacja"](#page-80-0) str.81
- • ["Ustawienia wyświetlania projektora Menu Wyświetlanie"](#page-81-0) str.82
- • ["Ustawienia funkcji projektora Menu Działanie"](#page-82-0) str.83
- • ["Ustawienia administracji projektora Menu Zarządzanie"](#page-83-0) str.84
- • ["Ustawienia sieciowe projektora Menu Sieć"](#page-85-0) str.86
- • ["Ustawienia pamięci jakości obrazu Menu Pamięć"](#page-87-0) str.88
- • ["Początkowe ustawienia projektora i opcje zerowania Menu Ustawienia początkowe/wszystkie"](#page-88-0) str.89
- • ["Kopiowanie ustawień menu pomiędzy projektorami \(Konfiguracja wsadowa\)"](#page-89-0) str.90
# **Używanie menu projektora <sup>73</sup>**

Menu projektora można używać do dopasowania ustawień kontrolujących sposób działania projektora. Projektor wyświetla menu na ekranie.

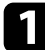

a Naciśnij przycisk [Menu] w panelu sterowania lub na pilocie. Widoczny będzie ekran menu.

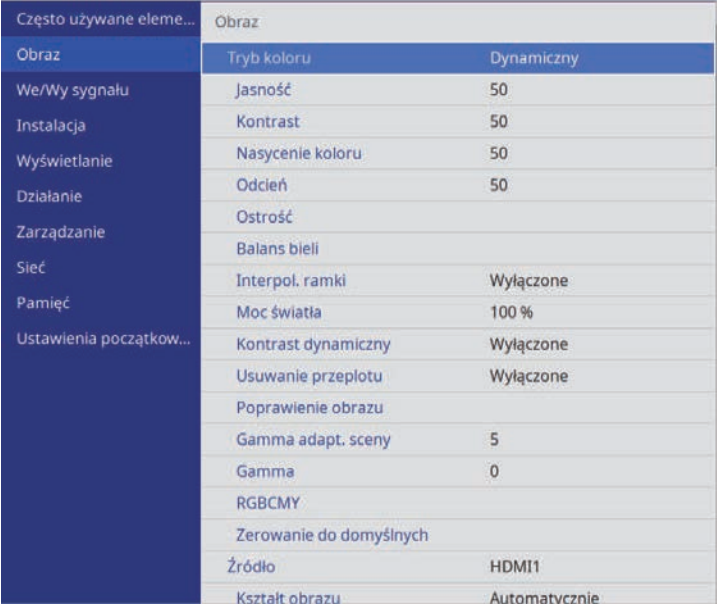

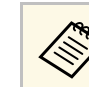

a Domyślnie, ekrany menu projektora są wyświetlane w kolorze czarnym. Wszystkie instrukcje w tym podręczniku są objaśnione z użyciem białych ekranów, chyba że zostanie to określone inaczej. Motyw kolorystyczny można zmienić z użyciem **Menu Kolor** w menu **Wyświetlanie** projektora.

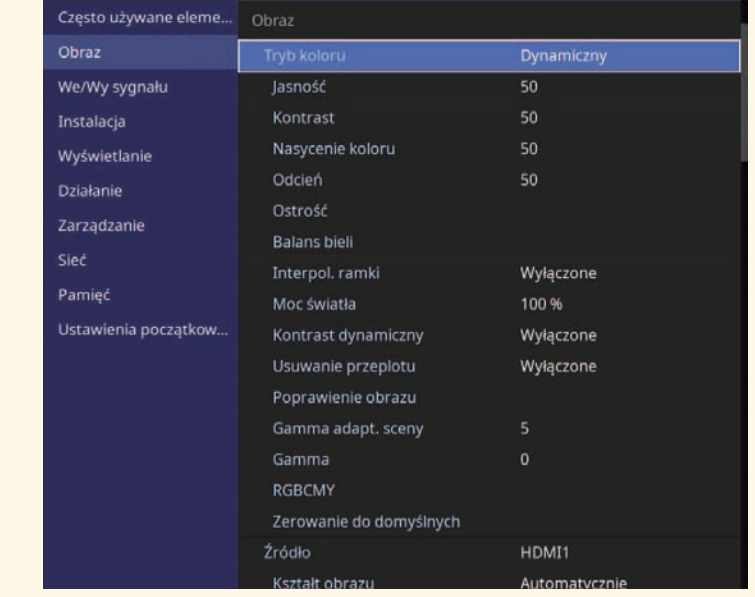

b Naciśnij przyciski strzałek w górę lub w dół w celu przewinięcia pozycji menu po lewej. Ustawienia dla każdego menu są wyświetlane po prawej.

- c Aby zmienić ustawienia w wyświetlonym menu, naciśnij [Enter].
- d Naciśnij przycisk strzałki w górę lub w dół w celu przewinięcia ustawień.
- 

e Aby przywrócić domyślne wartości wszystkich ustawień, wybierz **Ustawienia początkowe/wszystkie**.

f Po zakończeniu zmiany ustawień w menu naciśnij [Esc].

# **Używanie menu projektora <sup>74</sup>**

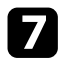

g Naciśnij [Menu] lub [Esc], aby opuścić menu.

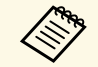

Strzałka wskazuje, że menu zawiera elementy podmenu. Po włączeniu w menu ustawień lub wyborze określonej wartości, system menu wyświetla elementy podmenu.

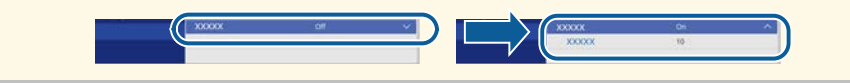

Wyświetlaną klawiaturę można używać do wprowadzania liczb i znaków.

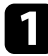

<span id="page-74-0"></span>a Użyj przycisków strzałek w panelu sterowania lub na pilocie do podświetlenia wprowadzanej liczby lub znaku i naciśnij przycisk [Enter].

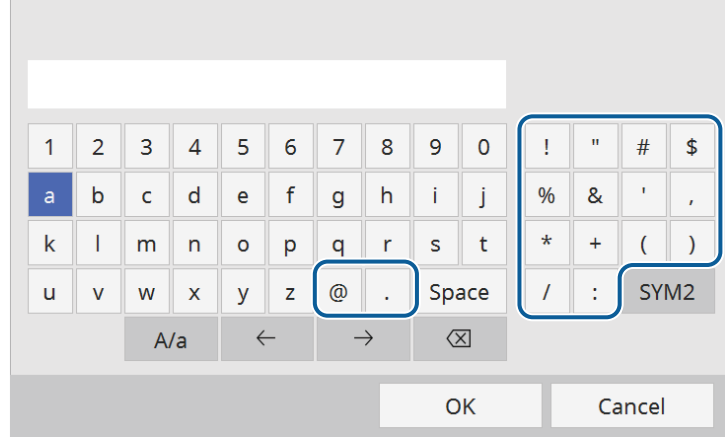

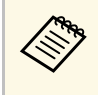

Po każdym wybraniu przycisku **A/a**, znaki będą zmieniane<br>pomiędzy wielkimi i małymi literami. Każde wybranie przycisku **SYM1/2** spowoduje zmianę symboli przypisanych przyciskom w części otoczonej ramką.

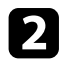

**Po wprowadzeniu tekstu, wybierz OK** na klawiaturze w celu potwierdzenia wprowadzonych znaków. Wybierz **Cancel**, aby anulować wprowadzanie tekstu.

#### **P** Tematy pokrewne

• ["Dostępne wprowadzanie tekstu z użyciem wyświetlanej klawiatury"](#page-74-0) str.75

### **Dostępne wprowadzanie tekstu z użyciem wyświetlanej klawiatury**

Podczas używania wyświetlanej klawiatury, można wprowadzać następujący tekst.

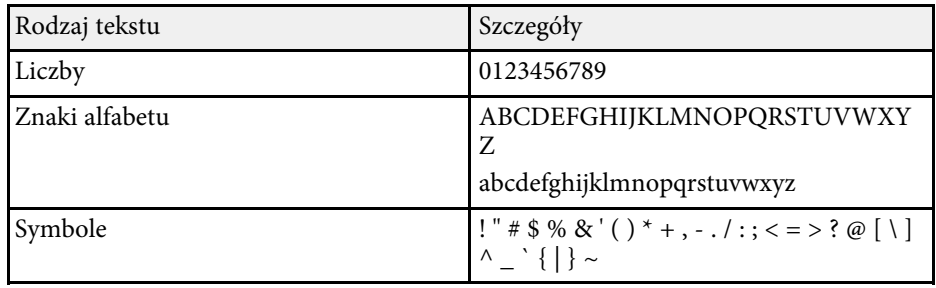

Ustawienia w menu **Obraz** umożliwiają regulację jakości obrazu. Dostępne ustawienia zależą od aktualnie wybranego trybu koloru i źródła wejścia.

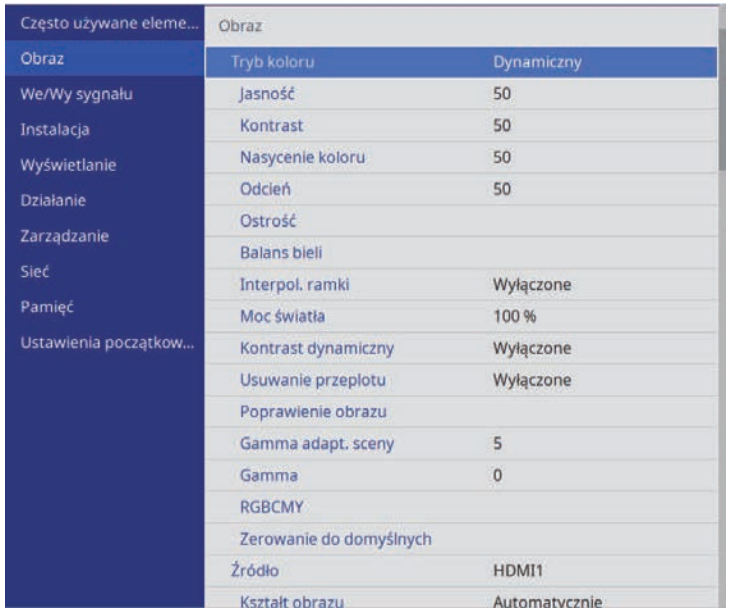

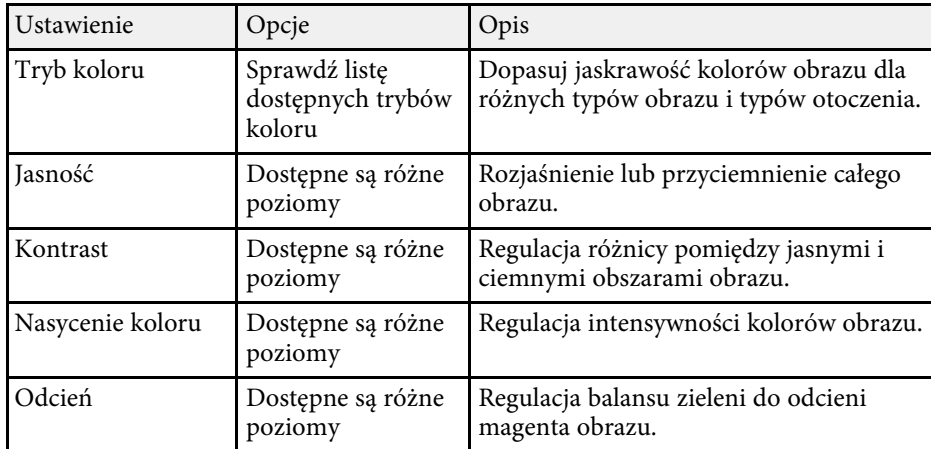

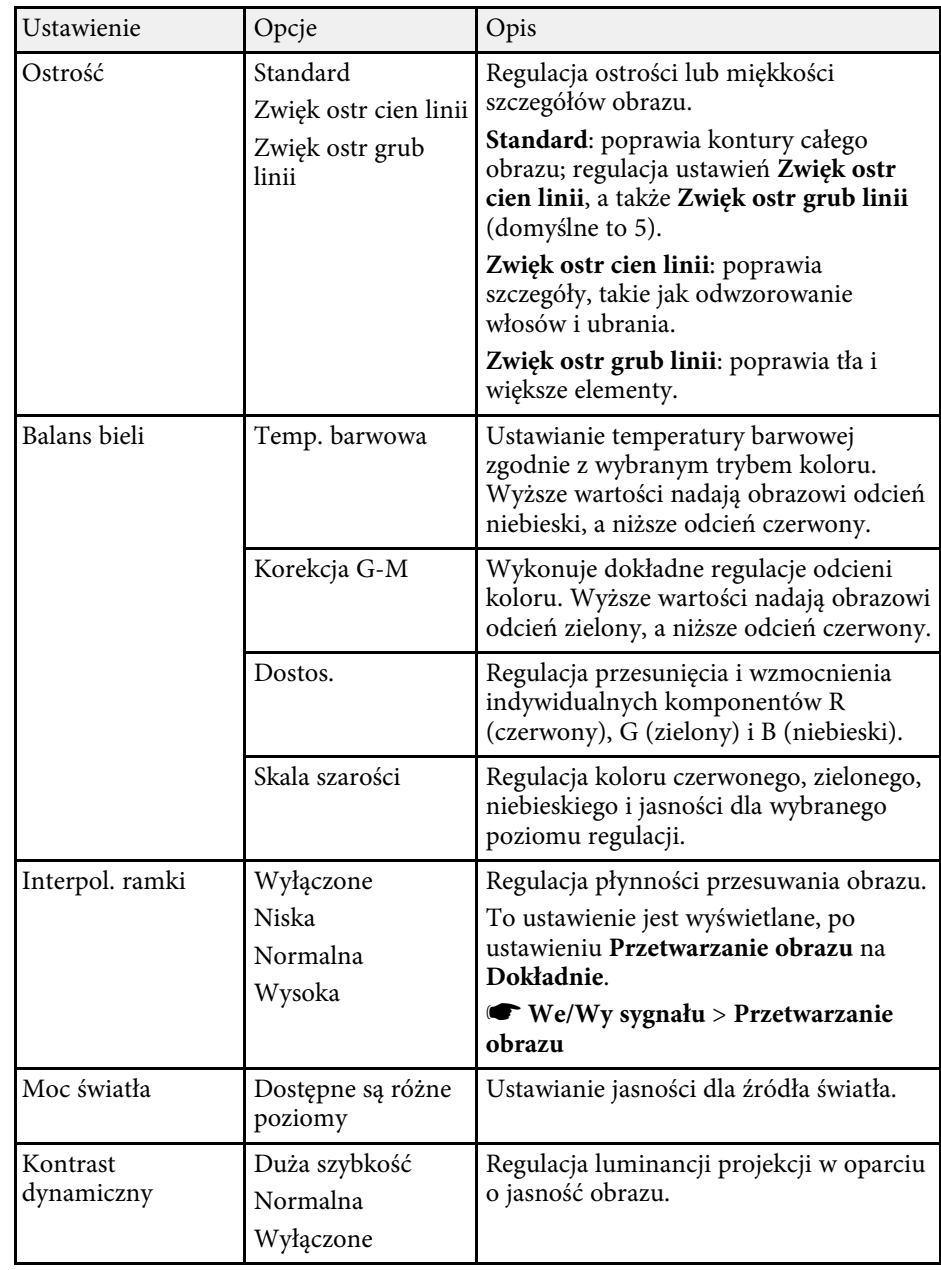

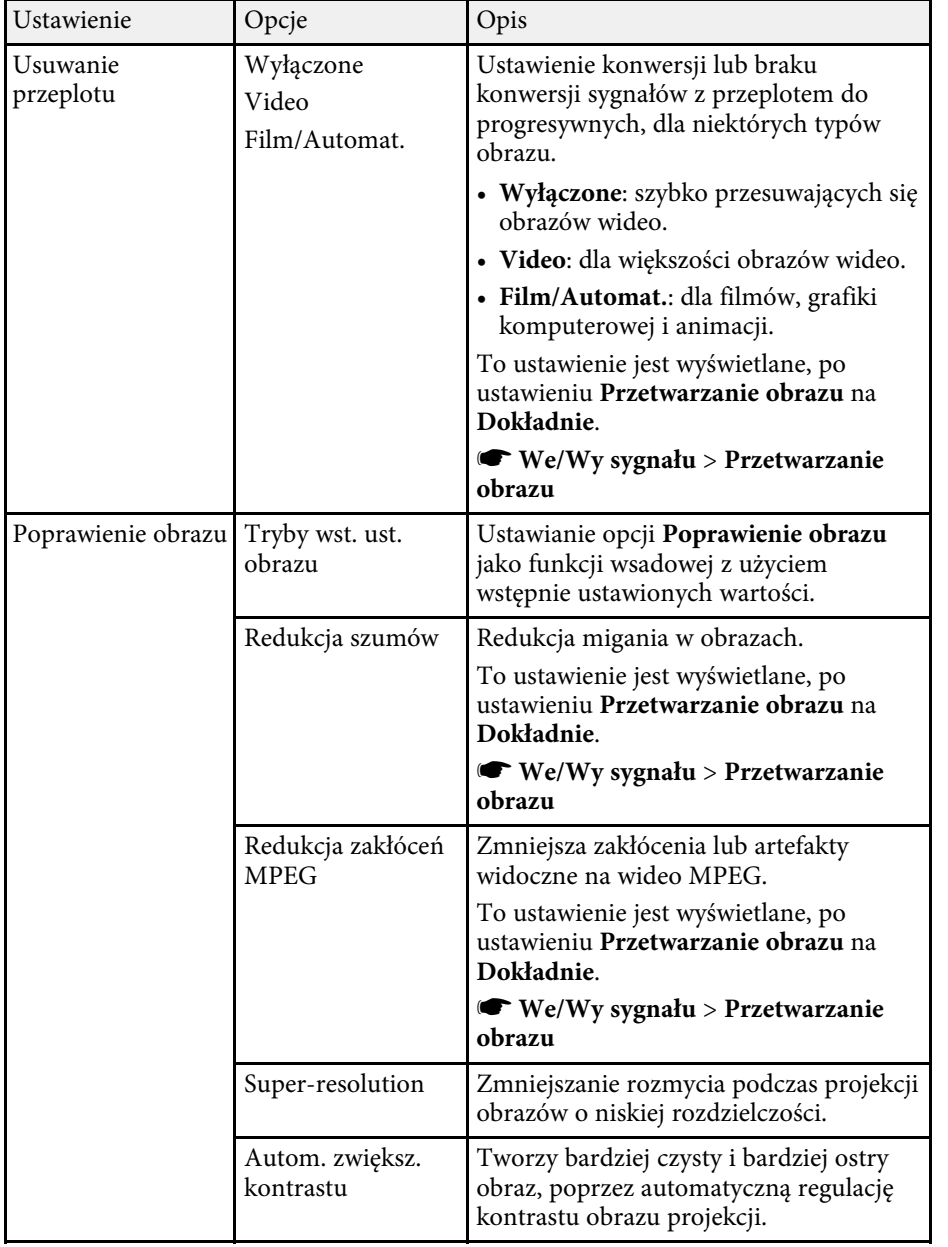

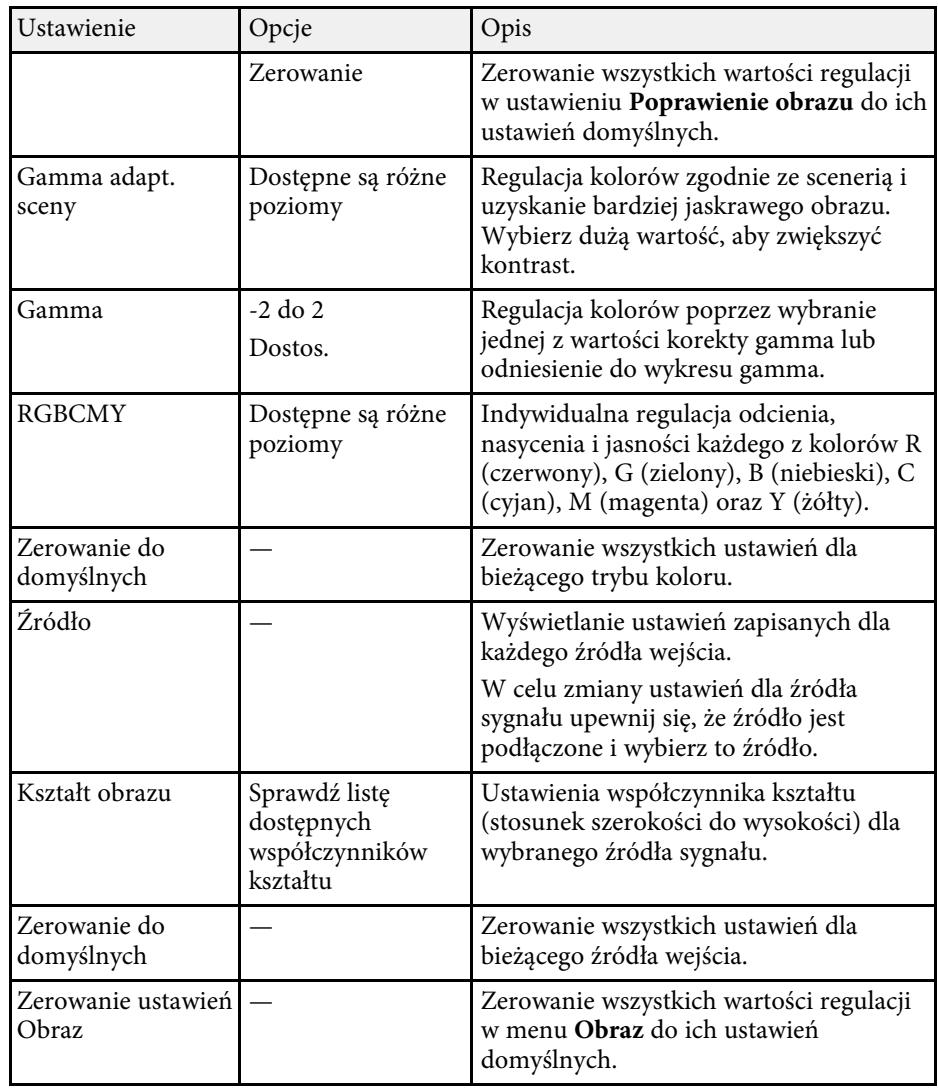

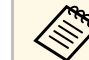

Ustawienie **Jasność** nie wpływa na jasność źródła światła. W celu zmiany jasności źródła światła. W celu z zmiany jasności źródła światła, wybierz **Moc światła**.

# **Ustawienia jakości obrazu - Menu Obraz <sup>78</sup>**

#### **P** Tematy pokrewne

- • ["Dostępne tryby koloru"](#page-47-0) str.48
- • ["Dostępne współczynniki kształtu obrazu"](#page-45-0) str.46
- • ["Regulacja jakości obrazu"](#page-49-0) str.50
- • ["Regulacja koloru obrazu"](#page-54-0) str.55

Zwykle projektor automatycznie wykrywa i optymalizuje ustawienia sygnału wejścia. Jeśli wymagane jest dostosowanie ustawień, można użyć menu **We/Wy sygnału**. Dostępne ustawienia zależą od aktualnie wybranego źródła sygnału.

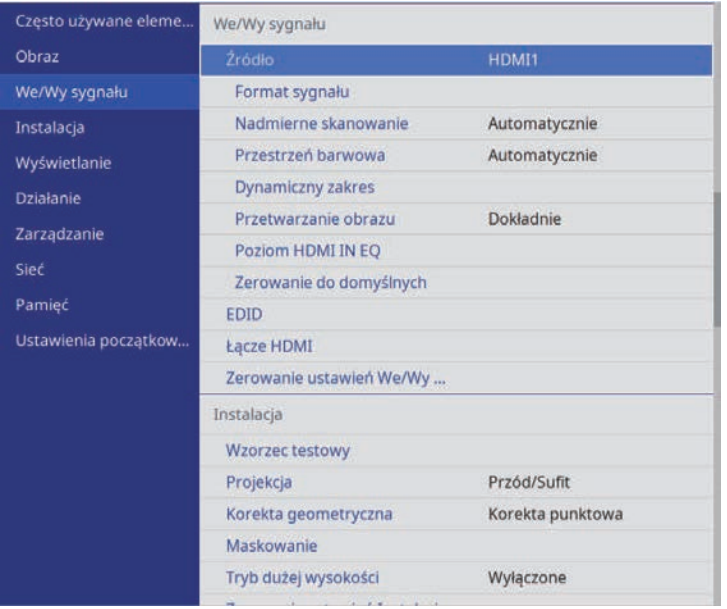

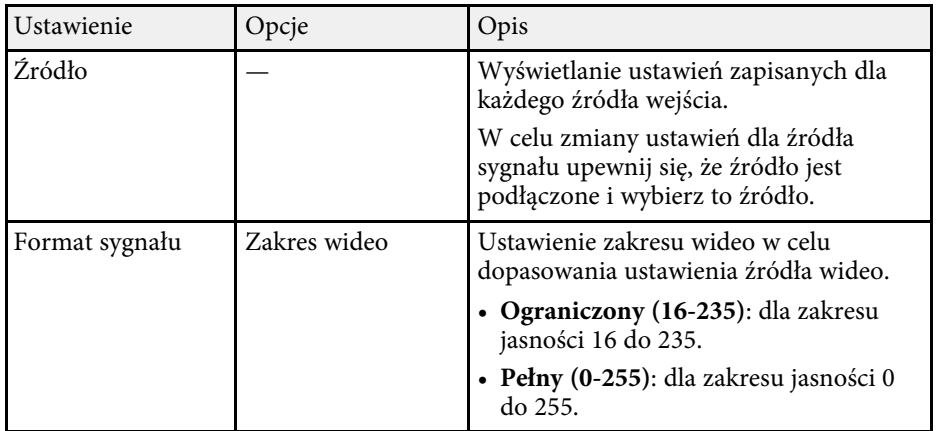

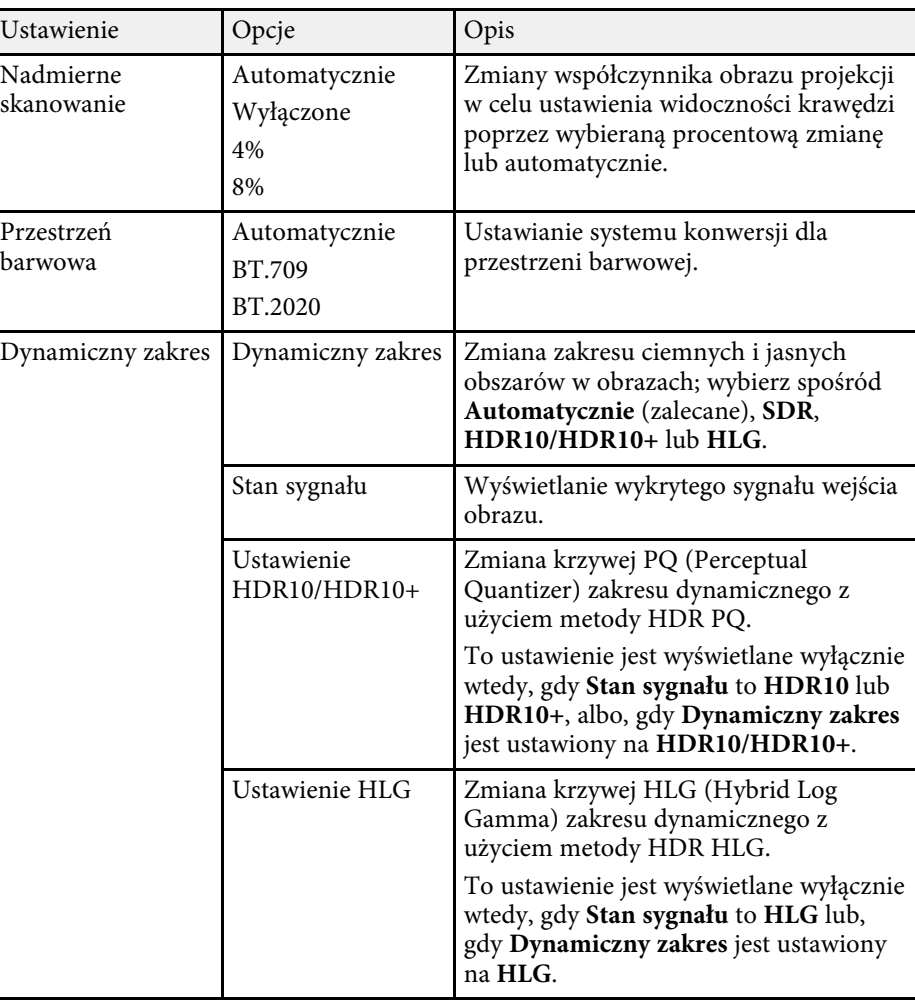

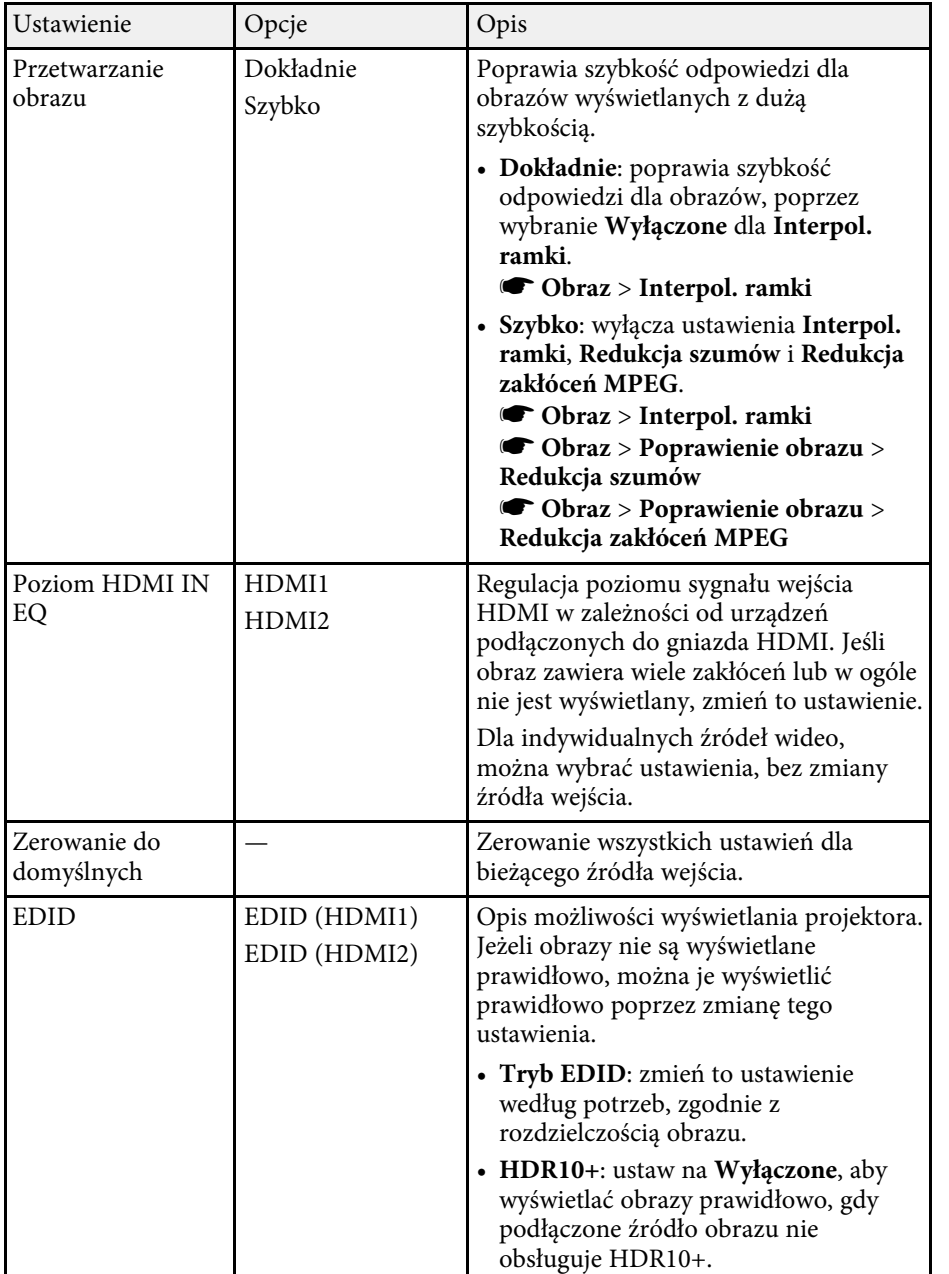

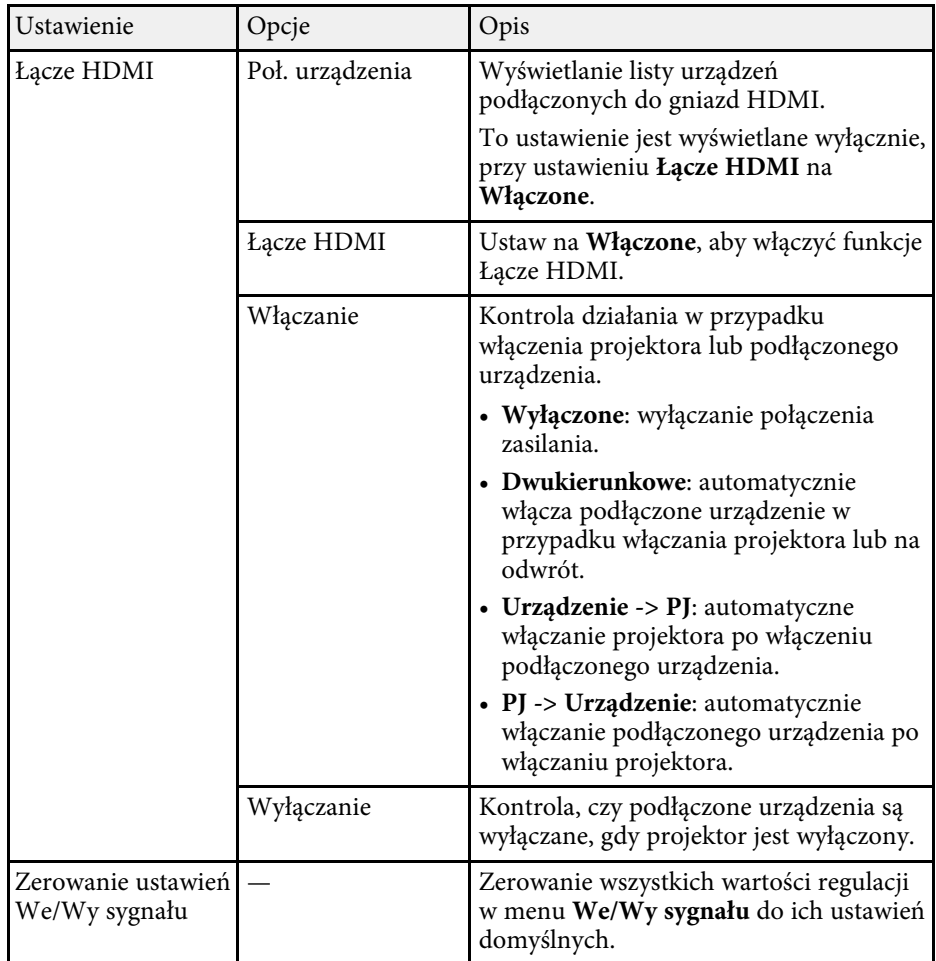

#### **\* Tematy pokrewne**

• ["Funkcja Łącze HDMI"](#page-60-0) str.61

Ustawienia w menu **Instalacja** są pomocne w konfigurowaniu projektora w środowisku instalacji.

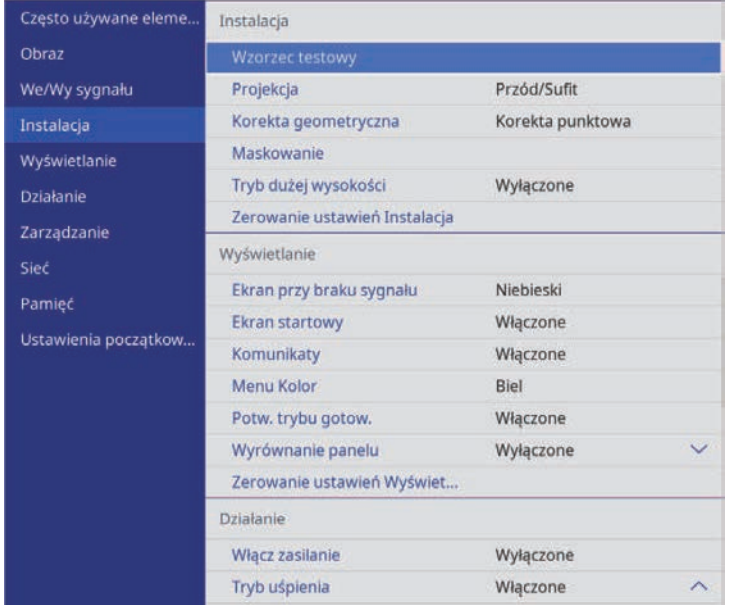

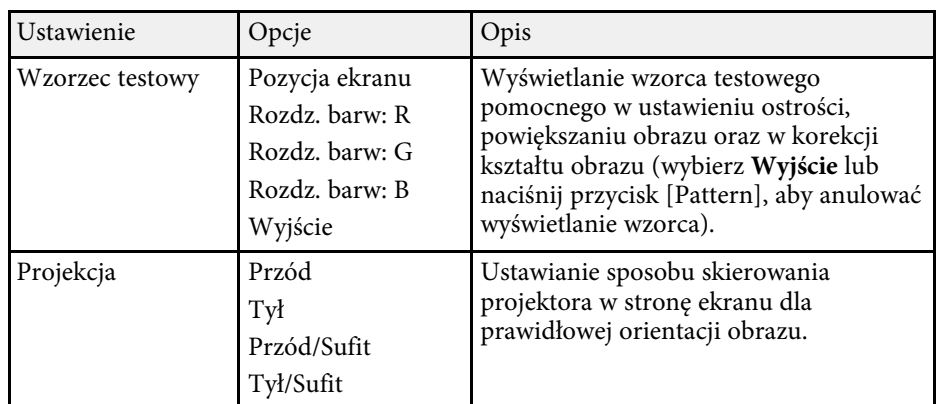

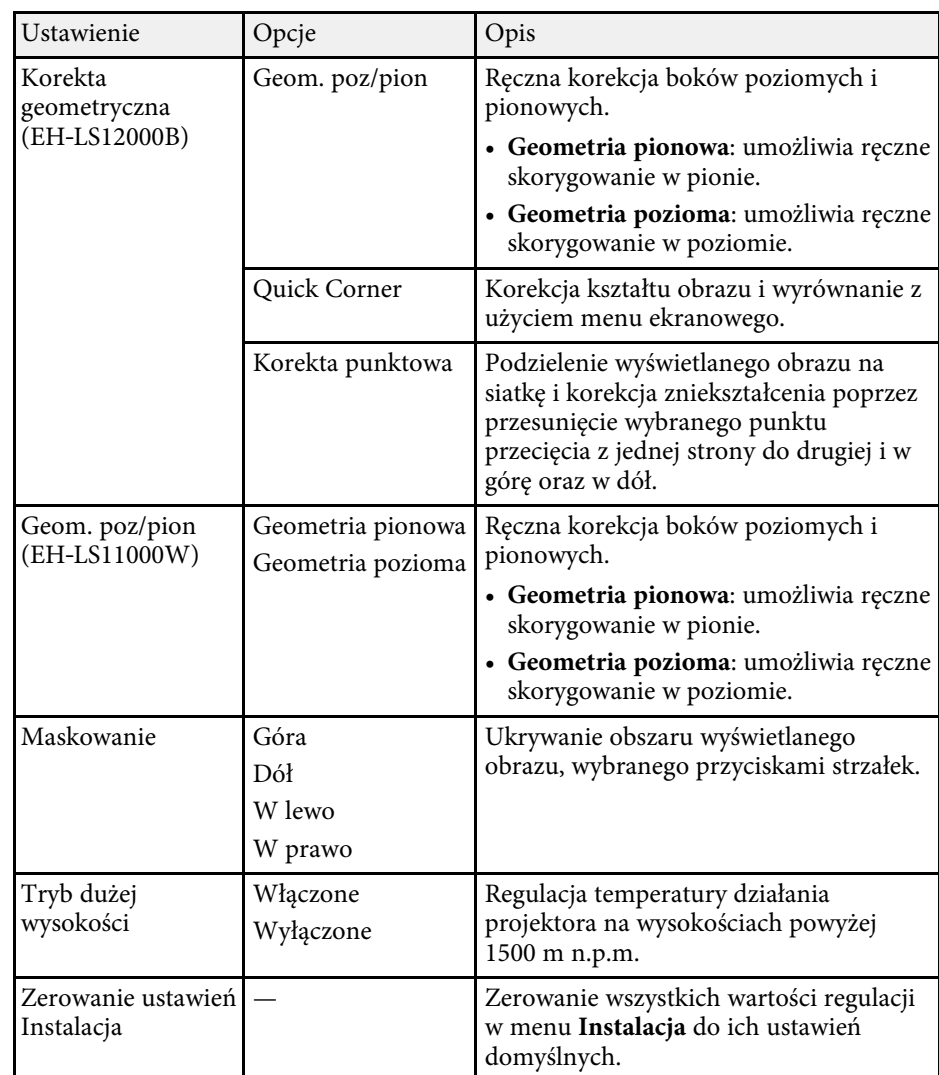

#### **H** Tematy pokrewne

- • ["Tryby projekcji"](#page-34-0) str.35
- • ["Kształt obrazu"](#page-37-0) str.38
- • ["Konfiguracja projektora i opcje instalacji"](#page-15-0) str.16

Ustawienia w menu **Wyświetlanie** pozwalają na dostosowanie różnych funkcji wyświetlania projektora.

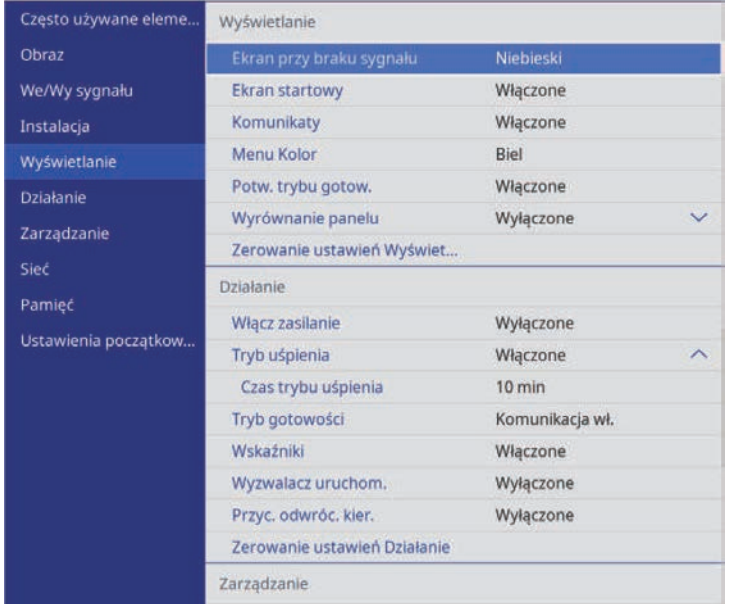

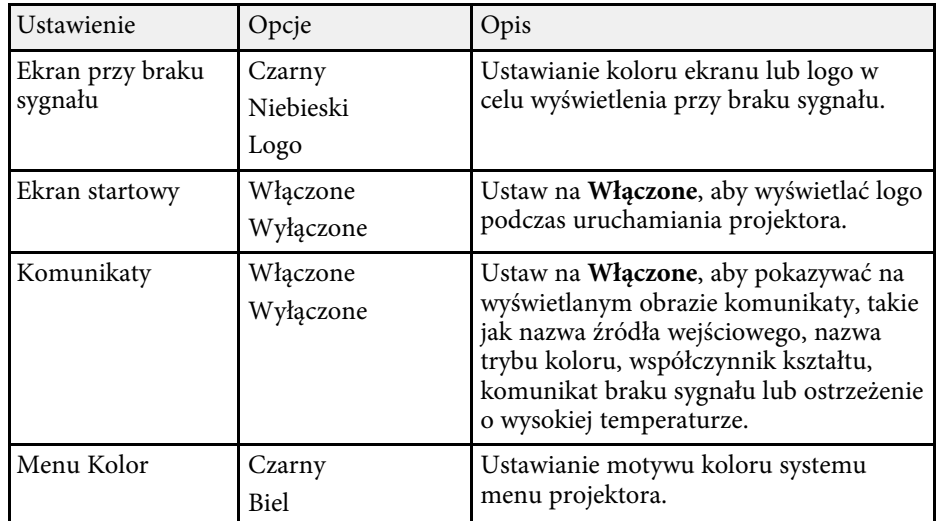

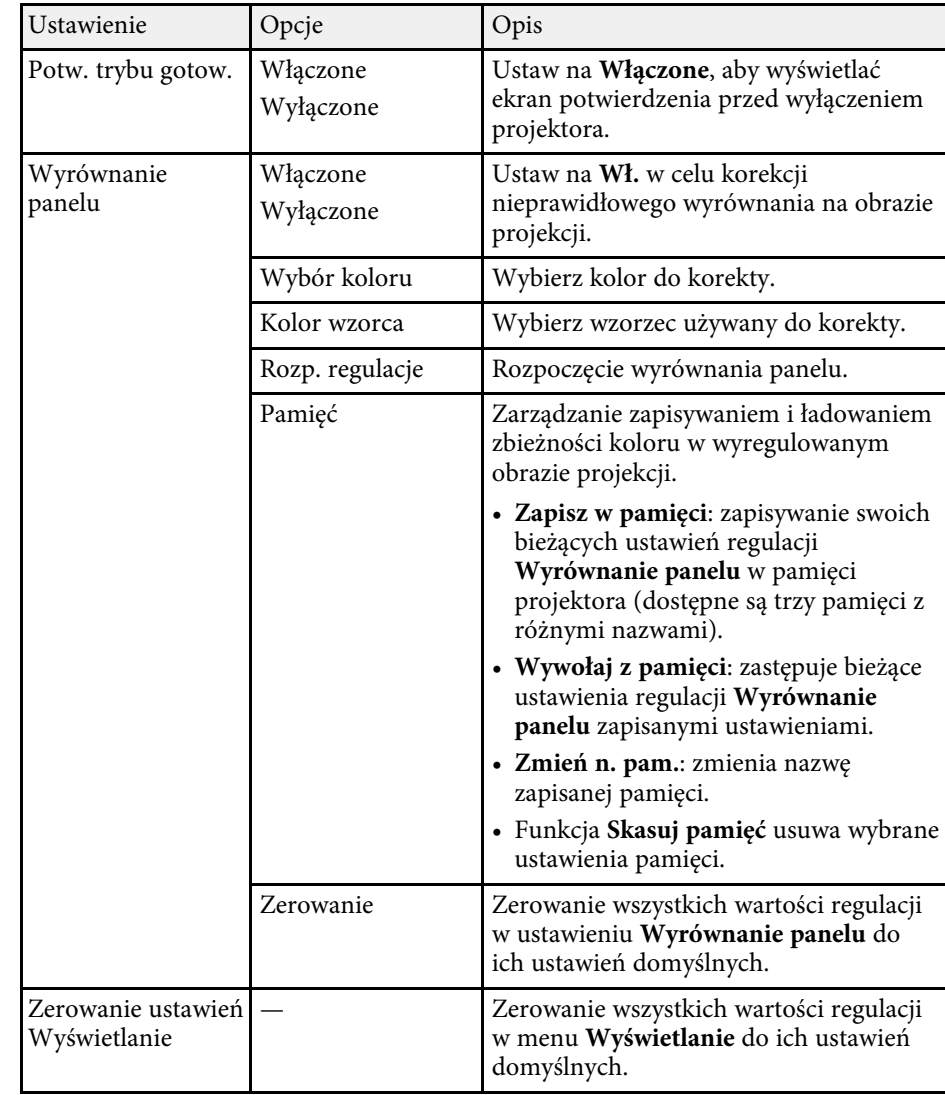

#### **\* Tematy pokrewne**

- • ["Tymczasowe wyłączanie obrazu"](#page-62-0) str.63
- • ["Regulacja Zbieżności koloru \(Wyrównanie panelu\)"](#page-101-0) str.102

Ustawienia w menu **Działanie** pozwalają na dostosowanie różnych funkcji projektora.

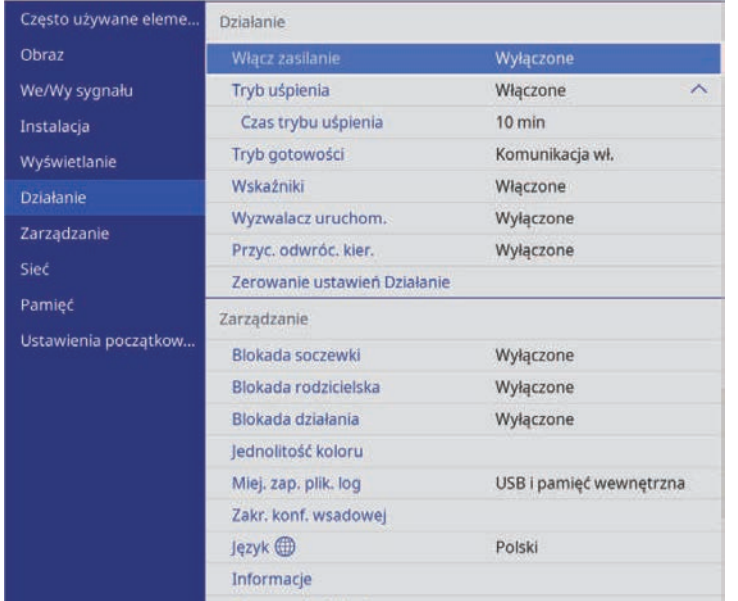

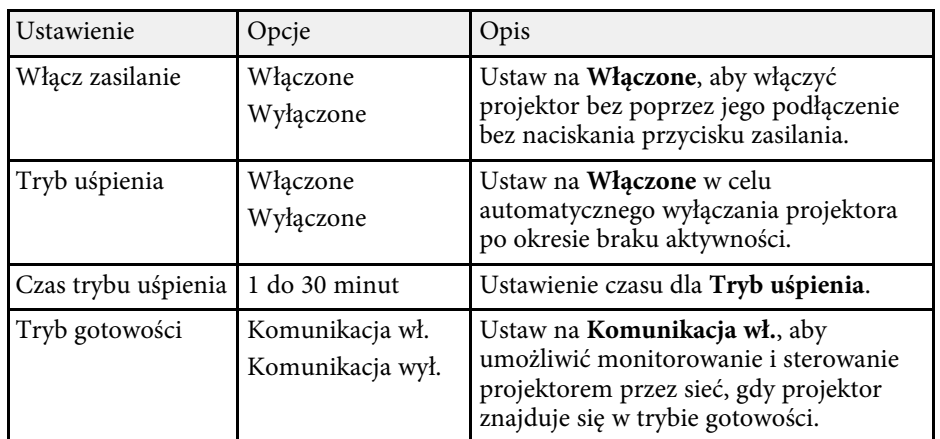

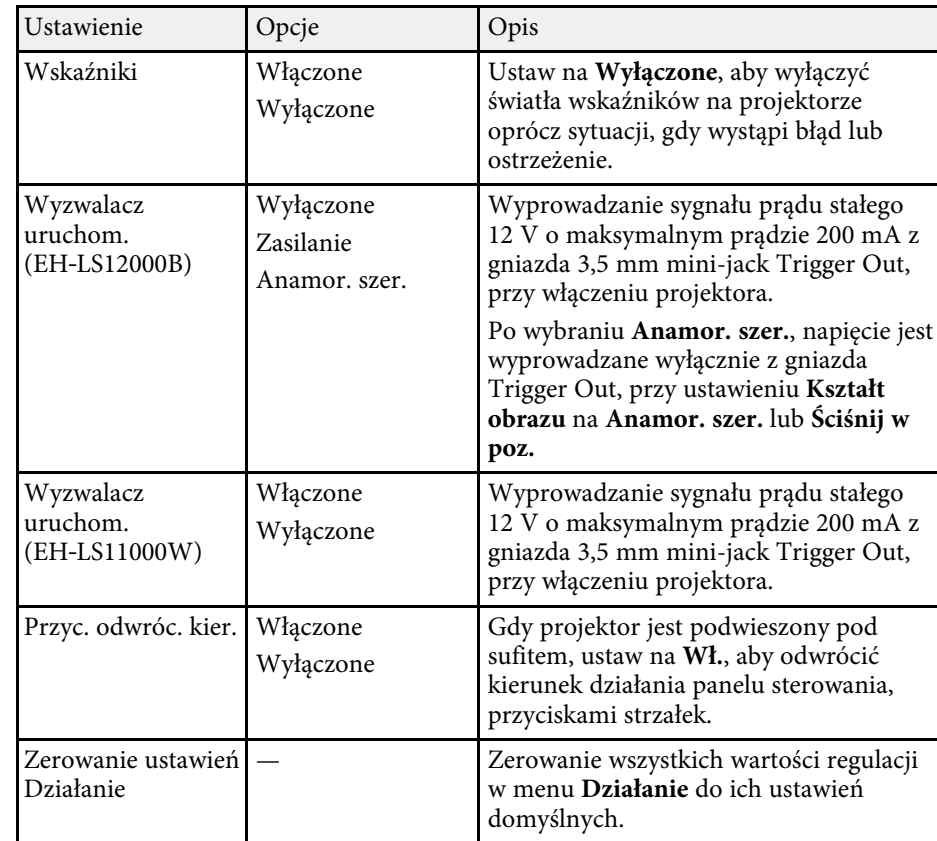

#### **H** Tematy pokrewne

• ["Włączanie projektora"](#page-30-0) str.31

Ustawienia w menu **Zarządzanie** pozwalają na dostosowanie różnych funkcji administracyjnych.

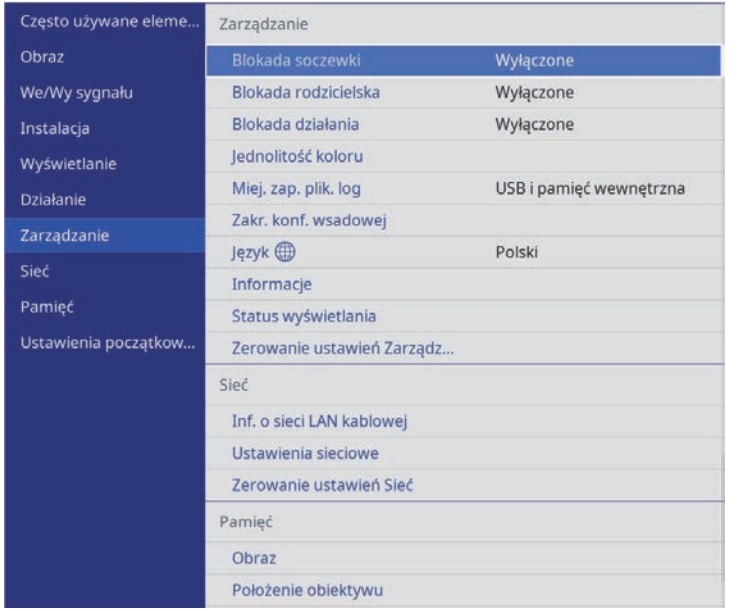

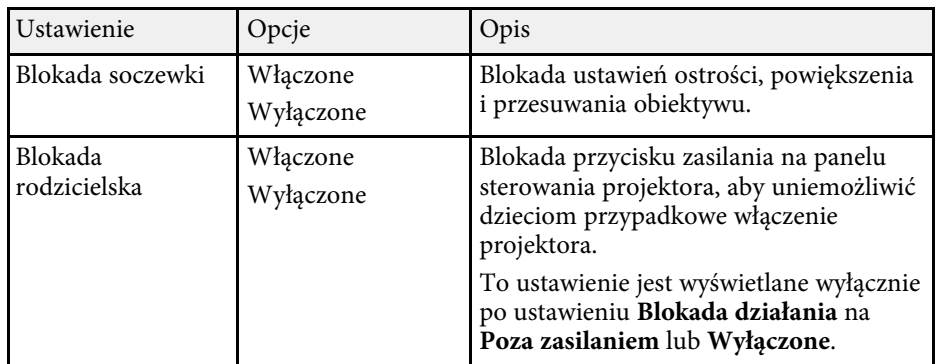

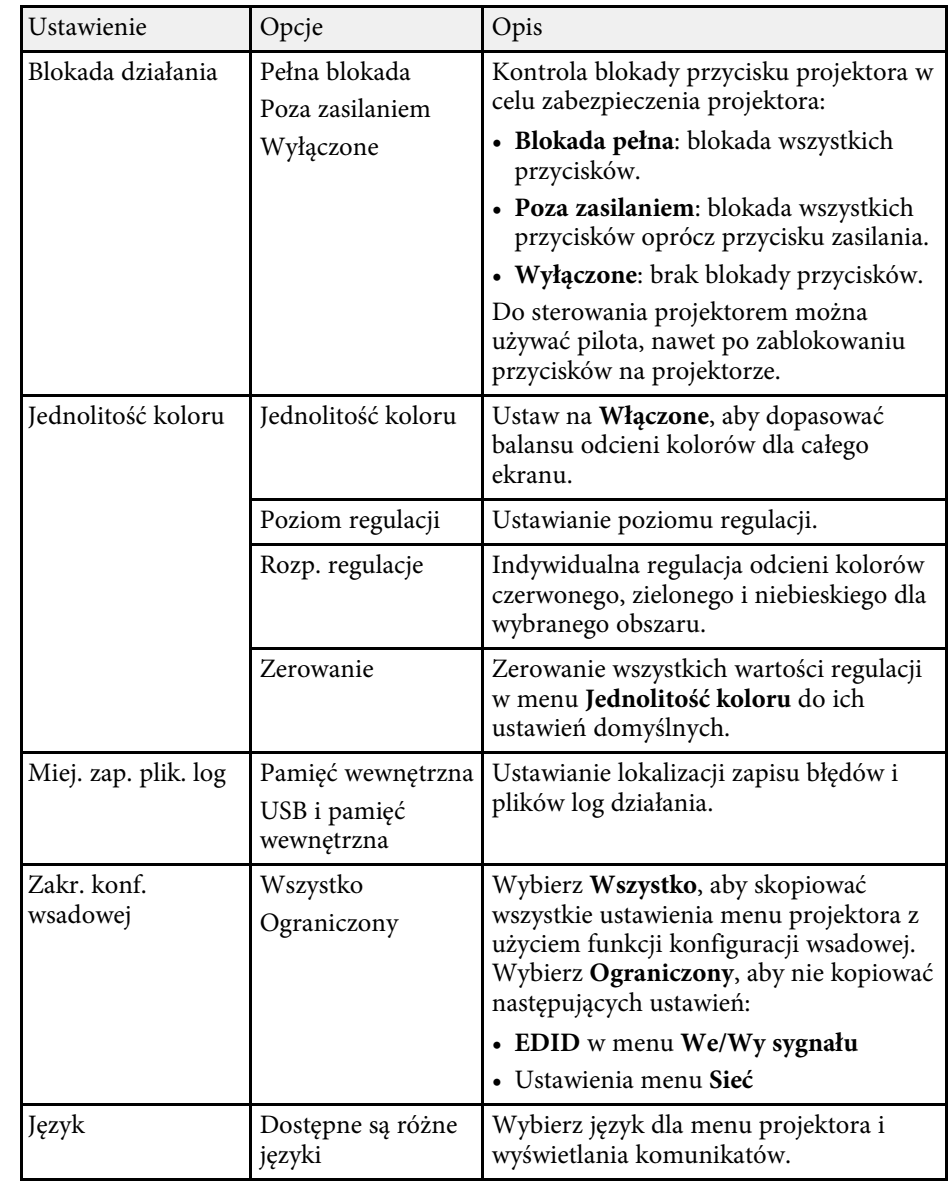

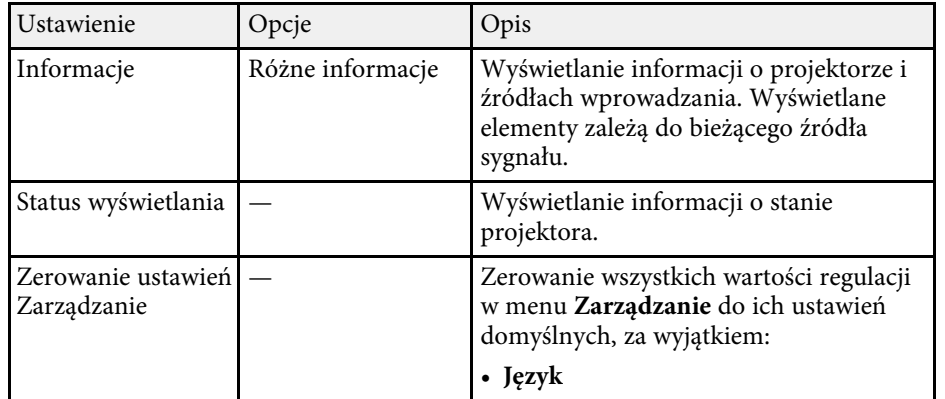

#### **P** Tematy pokrewne

- • ["Kopiowanie ustawień menu pomiędzy projektorami \(Konfiguracja](#page-89-0) [wsadowa\)"](#page-89-0) str.90
- • ["Blokada ustawień obiektywu projektora i przycisków"](#page-67-0) str.68
- • ["Regulacja odcienia koloru \(Jednolitość koloru\)"](#page-65-0) str.66

<span id="page-85-0"></span>Ustawienia w menu **Sieć** umożliwiają przeglądanie informacji sieciowych oraz konfigurację projektora w celu sterowania nim przez sieć.

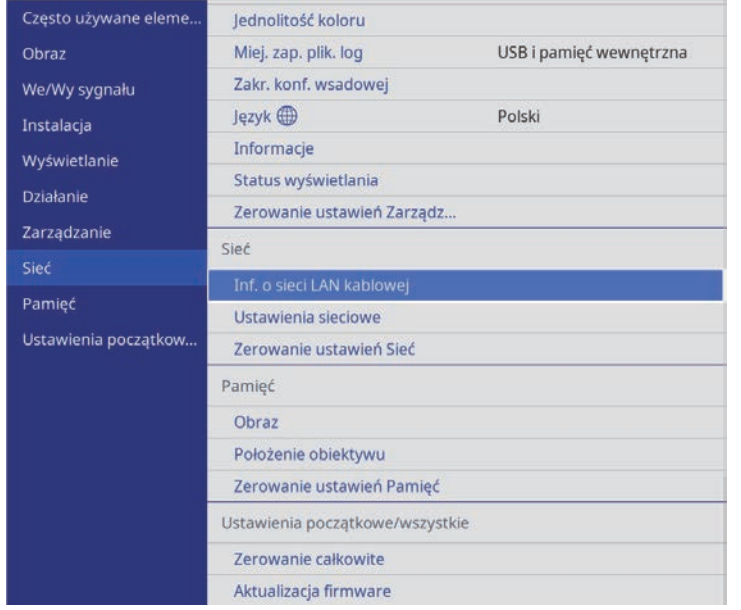

<span id="page-85-1"></span>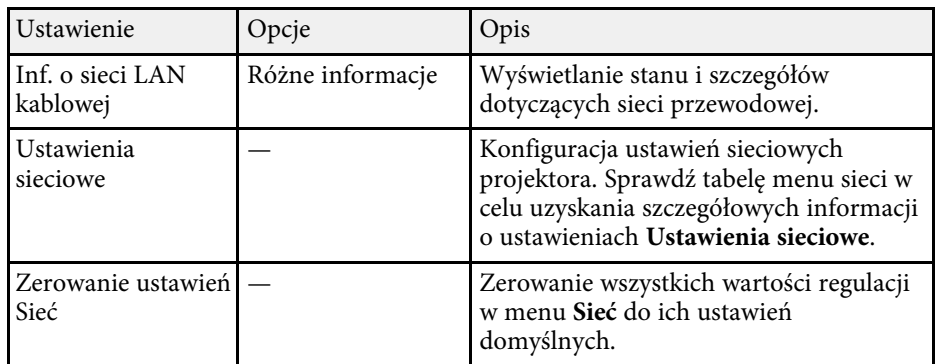

#### **P** Tematy pokrewne

• ["Menu Sieć - Menu Ustawienia sieciowe"](#page-85-0) str.86

### **Menu Sieć - Menu Ustawienia sieciowe**

Ustawienia w menu **Ustawienia sieciowe**, pozwalają na wybór podstawowych ustawień sieci.

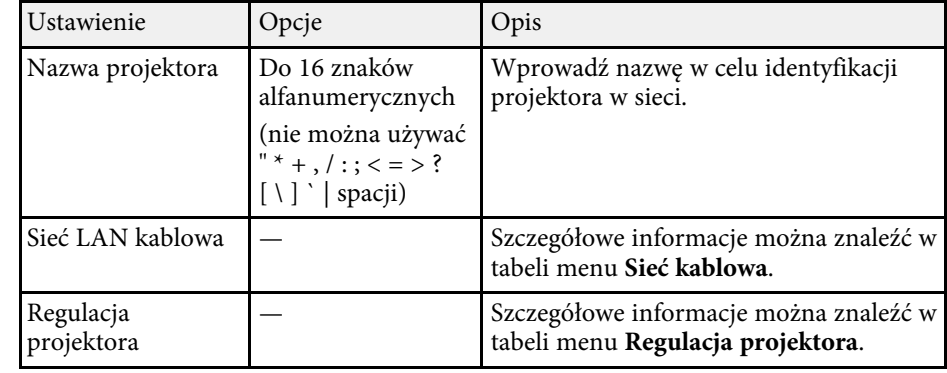

#### **\* Tematy pokrewne**

- • ["Menu Sieć Menu Sieć LAN kablowa"](#page-85-1) str.86
- • ["Menu Sieć Menu Regulacja projektora"](#page-86-0) str.87

#### **Menu Sieć - Menu Sieć LAN kablowa**

Ustawienia w menu **Sieć LAN kablowa** umożliwia wybór ustawień sieci LAN kablowej.

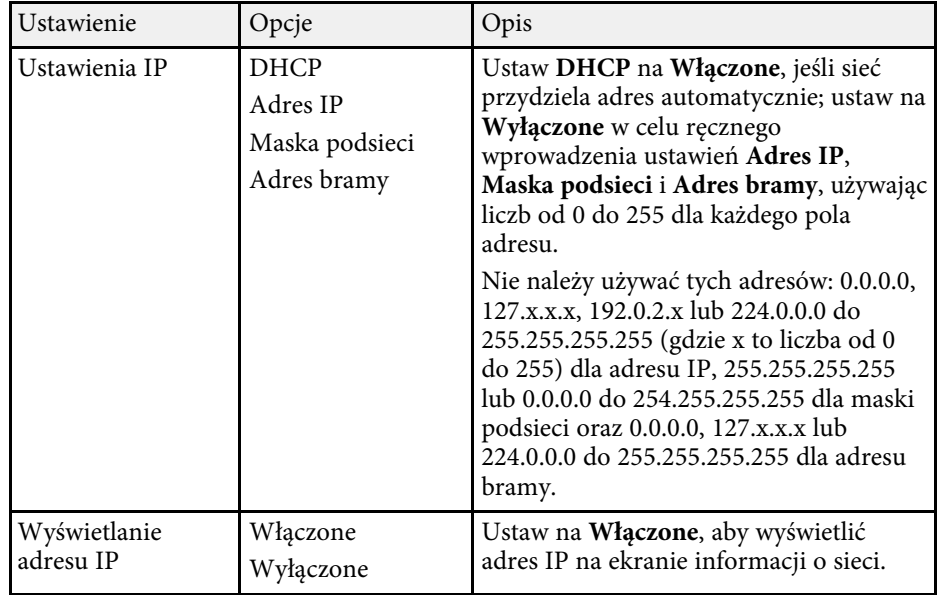

### <span id="page-86-0"></span>**Menu Sieć - Menu Regulacja projektora**

Ustawienia w menu **Regulacja projektora**, umożliwiają wybranie ustawień sterowania projektorem przez sieć.

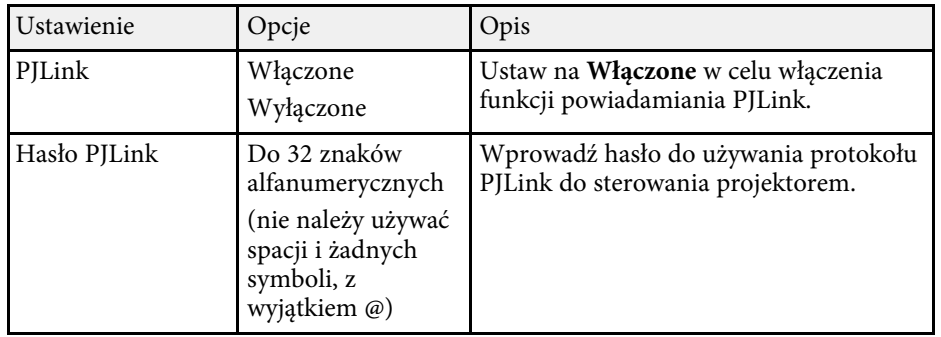

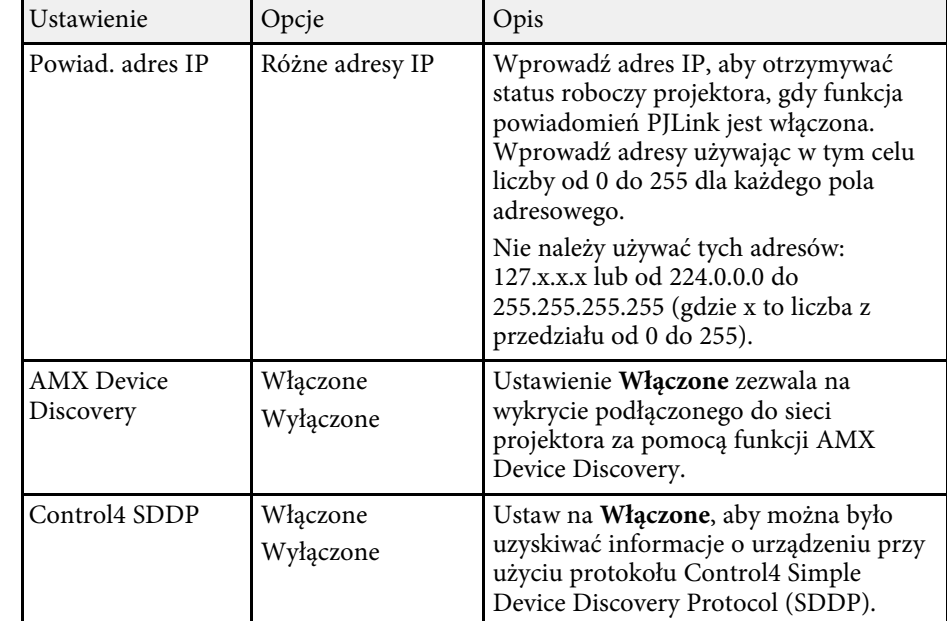

Ustawienia w menu **Pamięć**, umożliwiają zapisywanie i ładowanie ustawień projektora w pamięci projektora.

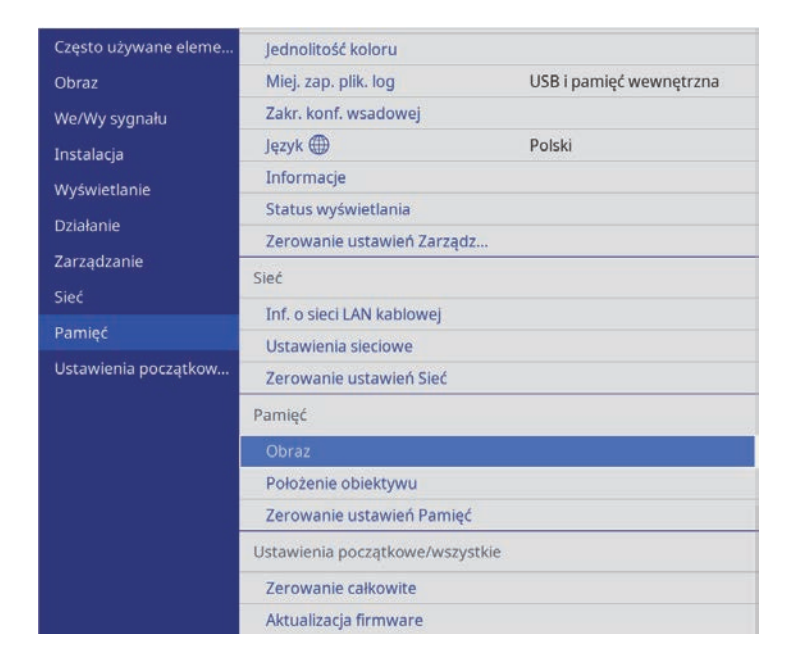

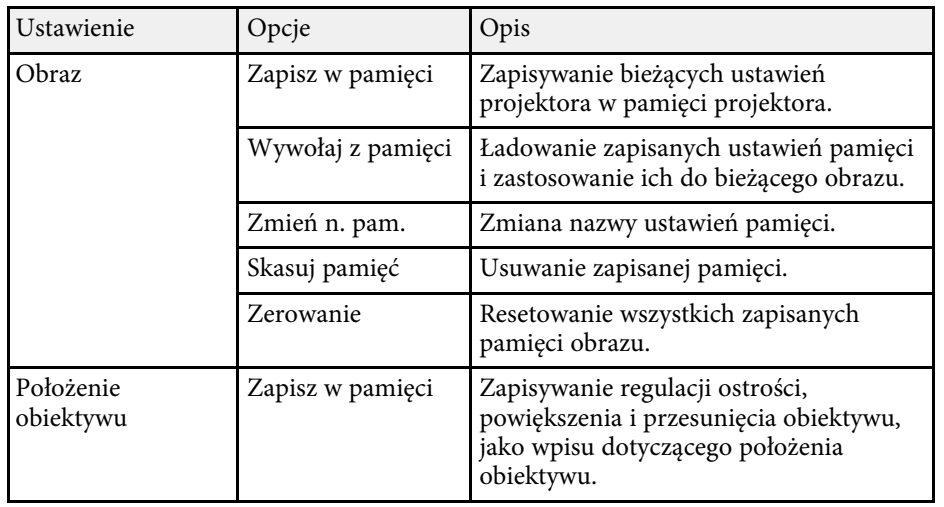

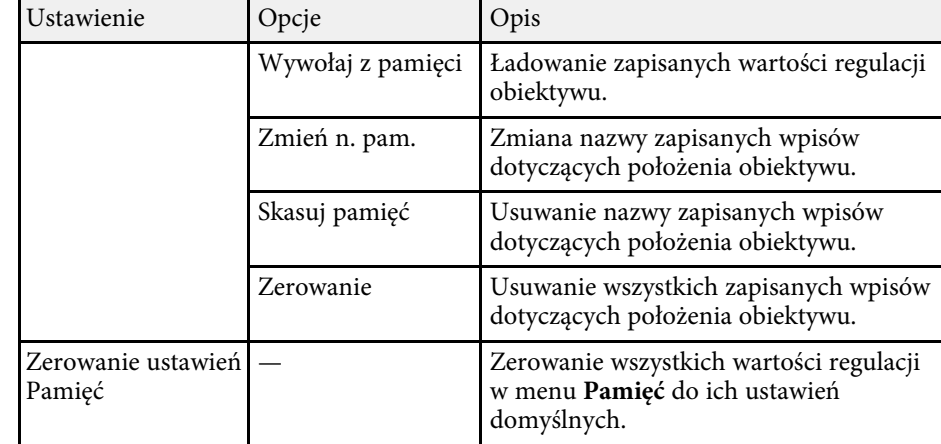

#### **\* Tematy pokrewne**

• ["Zapisywanie ustawień w pamięci i używanie zapisanych ustawień"](#page-63-0) str.64

# **Początkowe ustawienia projektora i opcje zerowania - Menu Ustawienia początkowe/wszystkie**

Ustawienia w menu **Ustawienia początkowe/wszystkie** pozwalają na zresetowanie określonych ustawień projektora do ich wartości domyślnych i ustawienie projektora w trybie aktualizacji firmware, co pozwala na aktualizację oprogramowania układowego.

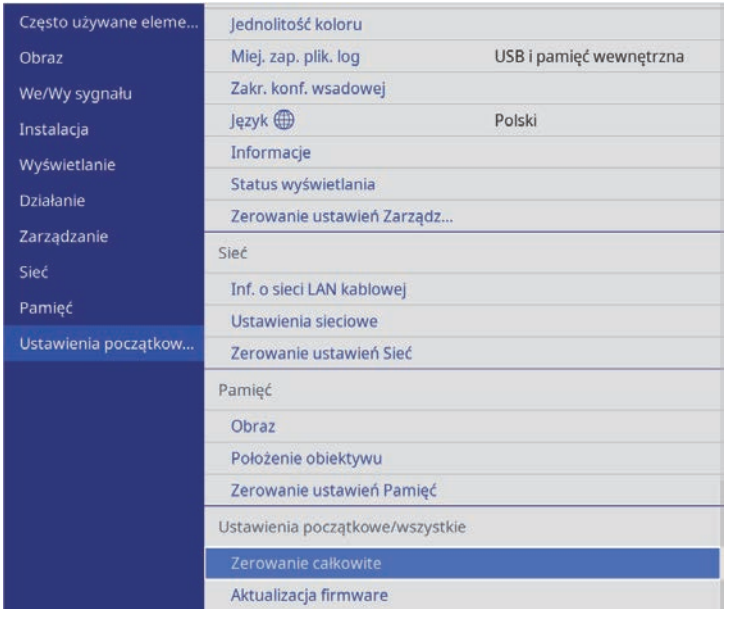

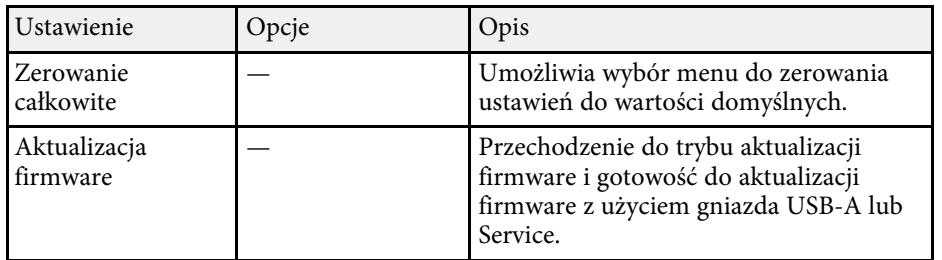

#### **Opcje zerowania całkowitego**

Po wybraniu **Zerowanie całkowite**, pojawi się następujący ekran.

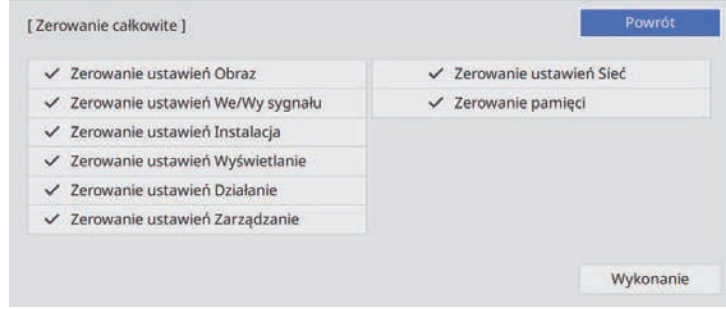

Aby nie wykonywać zerowania wartości w określonych menu, należy usunąć zaznaczenie pola wyboru obok nazwy menu. Po uzyskaniu gotowości do zerowania wartości ustawień, wybierz **Wykonanie**.

Nie można wyzerować następujących ustawień.

- **Język**
- **H** Tematy pokrewne
- • ["Aktualizacja firmware"](#page-103-0) str.104

<span id="page-89-0"></span>Po wybraniu ustawień menu projektora dla jednego projektor możesz używać niżej wymienionych sposobów w przypadku kopiowania ustawień do innych projektorów, pod warunkiem że są to takie same modele.

- <span id="page-89-1"></span>• Przy użyciu napędu Flash USB
- Poprzez połączenie komputera i projektora kablem USB
	- Konfigurację wsadową należy wykonać przed regulacją ustawień<br>obrazu, takich jak korekta zniekształcenia geometrycznego. Ponieważ wartości regulacji są także kopiowane do innego projektora, regulacje wykonane przed wykonaniem konfiguracji wsadowej są zastępowane i może się zmienić wyregulowany ekran projekcji.
		- Podczas kopiowania ustawień menu z jednego projektora do drugiego, kopiowane jest także logo użytkownika. Jako logo użytkownika nie należy rejestrować informacji, które nie mają być udostępniane między wieloma projektorami.
		- Upewnij się, że **Zakr. konf. wsadowej** jest ustawiony na **Ograniczony**, jeśli nie jest wymagane kopiowanie następujących ustawień:
		- **EDID** w menu **We/Wy sygnału**
		- Ustawienia menu **Sieć**
		- s **Zarządzanie** > **Zakr. konf. wsadowej**

# **Przestroga**

Firma Epson nie ponosi odpowiedzialności za niepowodzenia konfiguracji wsadowej i wiążące się z tym koszty naprawy spowodowane przerwami zasilania, błędami komunikacji lub innymi problemami, które mogą powodować takie awarie.

#### **P** Tematy pokrewne

- • ["Przenoszenie uprawnień z nośnika pamięci Flash USB"](#page-89-1) str.90
- • ["Przenoszenie ustawień z komputera"](#page-90-0) str.91

### **Przenoszenie uprawnień z nośnika pamięci Flash USB**

Użytkownik może skopiować ustawienia z jednego projektora do innego, tego samego modelu z użyciem napędu flash USB.

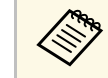

a Napęd flash USB musi być sformatowany w systemie FAT i nie mieć zainstalowanej żadnej funkcji zabezpieczenia. Należy usunąć wszystkie pliki w napędzie przed użyciem go do konfiguracji wsadowej, w przeciwnym razie ustawienia mogą nie zostać prawidłowo zapisane.

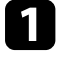

a Odłącz przewód zasilający od projektora i sprawdź, czy wyłączone zostały wszystkie wskaźniki projektora.

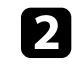

Podłącz pusty napęd Flash USB bezpośrednio do gniazda USB-A w projektorze.

c Przytrzymaj przycisk [Esc] na pilocie lub w panelu sterowania i podłącz do projektora przewód zasilający.

d Po włączeniu wszystkich wskaźników projektora, zwolnij przycisk [Esc].

Wskaźniki zaczną migać, a plik ustawień wsadowych zostanie zapisany w napędzie flash USB. Po zakończeniu zapisywania projektor wyłączy się.

## **Przestroga**

Nie należy odłączać od projektora przewodu zasilającego, ani napędu flash USB w trakcie zapisywania pliku. Po odłączeniu przewodu zasilającego lub napędu flash USB, projektor może nie uruchomić się prawidłowo.

e Odłącz napęd flash USB.

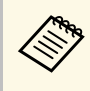

a Nazwa pliku dla pliku konfiguracji wsadowej to PJCONFDATA.bin. Jeśli wymagana jest zmiana nazwy pliku, dodaj tekst po PJCONFDATA, używając wyłącznie znaków alfanumerycznych. Po zmianie części PJCONFDATA w nazwie pliku, projektor może nie rozpoznać prawidłowo pliku.

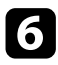

f Odłącz przewód zasilający od projektora, do którego mają być skopiowane ustawienia i sprawdź, czy wyłączone zostały wszystkie wskaźniki projektora.

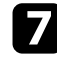

g Podłącz napęd Flash USB zawierający zapisany plik konfiguracji wsadowej do gniazda USB-A w projektorze.

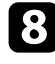

h Przytrzymaj przycisk [Menu] na pilocie lub w panelu sterowania i podłącz do projektora przewód zasilający.

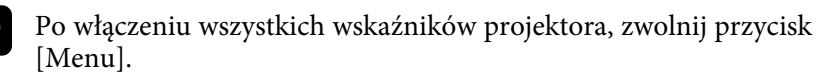

Gdy zaczną migać wszystkie wskaźniki, zapisywane są ustawienia. Po zakończeniu zapisywania projektor wyłączy się.

### **Przestroga**

Nie należy odłączać od projektora przewodu zasilającego, ani napędu flash USB w trakcie zapisywania pliku. Po odłączeniu przewodu zasilającego lub napędu flash USB, projektor może nie uruchomić się prawidłowo.

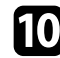

Odłącz napęd flash USB.

### <span id="page-90-0"></span>**Przenoszenie ustawień z komputera**

Użytkownik może skopiować ustawienia z jednego projektora do drugiego, tego samego modelu, z użyciem kabla USB.

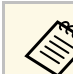

a Tej metody konfiguracji wsadowej można używać z następującymi

- wersjami systemu operacyjnego: • Windows 8.1 i wersje nowsze
- 
- macOS 10.13.x i wersje nowsze

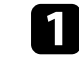

a Odłącz przewód zasilający od projektora i sprawdź, czy wyłączone zostały wszystkie wskaźniki projektora.

- 
- Podłącz kabel USB do portu USB komputera i do portu Service projektora.

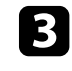

c Przytrzymaj przycisk [Esc] na pilocie lub w panelu sterowania i podłącz do projektora przewód zasilający.

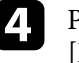

d Po włączeniu wszystkich wskaźników projektora, zwolnij przycisk [Esc].

Komputer rozpoznaje projektor jako dysk wymienny.

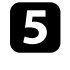

e Otwórz ikonę dysku wymiennego lub folder i zapisz plik konfiguracji wsadowej w komputerze.

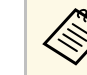

a Nazwa pliku dla pliku konfiguracji wsadowej to PJCONFDATA.bin. Jeśli wymagana jest zmiana nazwy pliku, dodaj tekst po PJCONFDATA, używając wyłącznie znaków alfanumerycznych. Po zmianie części PJCONFDATA w nazwie pliku, projektor może nie rozpoznać prawidłowo pliku.

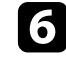

f Wysuń urządzenie USB (Windows) lub przeciągnij ikonę dysku wymiennego do kosza (Mac).

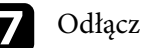

Odłącz kabel USB.

Projektor wyłączy się.

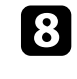

 $\bullet$  Odłącz przewód zasilający od projektora, do którego mają być skopiowane ustawienia i sprawdź, czy wyłączone zostały wszystkie wskaźniki projektora.

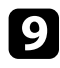

**C** Podłącz kabel USB do gniazda USB komputera i do gniazda Service projektora.

<span id="page-91-0"></span>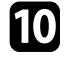

j Przytrzymaj przycisk [Menu] na pilocie lub w panelu sterowania i podłącz do projektora przewód zasilający.

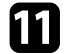

k Po włączeniu wszystkich wskaźników projektora, zwolnij przycisk [Menu].

Komputer rozpoznaje projektor jako dysk wymienny.

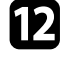

l Skopiuj plik ustawień wsadowych (PJCONFDATA.bin), zapisany w komputerze, do folderu najwyższego poziomu wymiennego dysku.

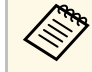

Nie należy kopiować na dysk wymienny plików lub folderów<br>innych niż plik konfiguracii wsadowej. innych niż plik konfiguracji wsadowej.

m Wysuń urządzenie USB (Windows) lub przeciągnij ikonę dysku wymiennego do kosza (Mac).

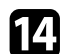

### 14 Odłącz kabel USB.

Gdy zaczną migać wszystkie wskaźniki, zapisywane są ustawienia. Po zakończeniu zapisywania projektor wyłączy się.

### **Przestroga**

Podczas zapisywania pliku nie należy odłączać przewodu zasilającego od projektora. Po odłączeniu przewodu zasilającego, projektor może nie uruchomić się prawidłowo.

#### **P** Tematy pokrewne

• ["Powiadomienie o błędzie konfiguracji wsadowej"](#page-91-0) str.92

#### **Powiadomienie o błędzie konfiguracji wsadowej**

Wskaźniki projektora powiadamiają użytkownika o wystąpieniu błędu podczas operacji konfiguracji wsadowej. Sprawdź stan wskaźników projektora i wykonaj instrukcje opisane w tabeli.

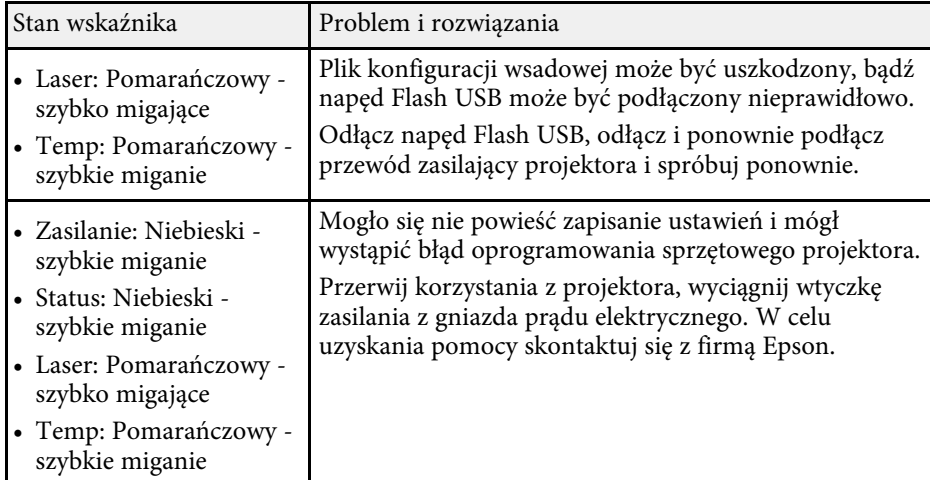

# **Konserwacja projektora**

Wykonaj instrukcje opisane w tych punktach w celu konserwacji projektora.

#### **P** Tematy pokrewne

- • ["Konserwacja projektora"](#page-93-0) str.94
- • ["Czyszczenie obiektywu"](#page-94-0) str.95
- • ["Czyszczenie obudowy projektora"](#page-95-0) str.96
- • ["Konserwacja filtra powietrza i otworów wentylacyjnych"](#page-96-0) str.97
- • ["Regulacja Zbieżności koloru \(Wyrównanie panelu\)"](#page-101-0) str.102
- • ["Aktualizacja firmware"](#page-103-0) str.104

# **Konserwacja projektora <sup>94</sup>**

<span id="page-93-0"></span>Należy okresowo czyścić obiektyw projektora i czyścić filtr powietrza oraz otwory wentylacyjne, aby zapobiec przegrzaniu projektora z powodu zablokowania wentylacji.

Jedyne części, które należy wymieniać, to filtr powietrza i baterie pilota. Jeśli wymiany wymagają inne części, skontaktuj się z firmą Epson lub z autoryzowanym przedstawicielem serwisu Epson.

### **Ostrzeżenie**

Przed czyszczeniem jakichkolwiek części projektora należy go wyłączyć i odłączyć przewód zasilający. Nigdy nie należy otwierać żadnej pokrywy projektora poza sytuacją, gdy zostanie to specjalnie wskazane w tym podręczniku. Elementy pod napięciem wewnątrz projektora mogą powodować poważne obrażenia.

# **Czyszczenie obiektywu <sup>95</sup>**

<span id="page-94-0"></span>Obiektyw projektora należy czyścić okresowo lub po zauważeniu kurzu albo plam na powierzchni.

- W celu usunięcia kurzu lub smug, delikatnie wytrzyj obiektyw czystym i suchym papierem do czyszczenia obiektywu.
- Jeśli obiektyw jest zakurzony, wydmuchaj kurz używając dmuchawy, a następnie wytrzyj obiektyw.

### **Ostrzeżenie**

- Przed czyszczeniem obiektywu, wyłącz projektor i odłącz przewód zasilający.
- Nie należy używać środka do czyszczenia obiektywów, zawierającego łatwopalne, lotne składniki. Wysoka temperatura generowana przez projektor, może spowodować pożar.

#### **Uwaga**

- Obiektywu nie należy wycierać zaraz po wyłączeniu projektora. Może to spowodować uszkodzenie obiektywu.
- Nie należy używać do czyszczenia obiektywu żadnych szorstkich materiałów i nie należy narażać obiektywu na uderzenia; w przeciwnym razie obiektyw może zostać uszkodzony.

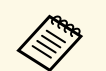

**A Przed czyszczeniem obiektywu, otwórz przysłonę obiektywu,**<br>delikatnie przesuwając ją na bok. Po czyszczeniu, zamknij przysłonę.

# **Czyszczenie obudowy projektora <sup>96</sup>**

<span id="page-95-0"></span>Przed czyszczeniem obudowy projektora należy wyłączyć projektor i odłączyć przewód zasilający.

- Aby usunąć kurz lub brud, użyj miękkiej, suchej i pozbawionej włókien szmatki.
- Do usunięcia opornych zabrudzeń użyj miękkiej szmatki zwilżonej wodą i łagodnym mydłem. Nie należy spryskiwać projektora bezpośrednio żadnym płynem.

#### **Uwaga**

Do czyszczenia obudowy projektora nie należy używać wosku, alkoholu, benzenu, rozpuszczalnika do farb, ani innych chemikaliów. Mogą one uszkodzić obudowę. Nie należy używać pojemników ze sprężonym powietrzem, w przeciwnym razie gazy mogą pozostawić łatwopalną pozostałość.

<span id="page-96-0"></span>Regularna konserwacja filtra jest ważna do utrzymania właściwego stanu projektora. Filtr powietrza należy oczyścić po wyświetleniu komunikatu o wysokim wzroście temperatury wewnątrz projektora. Zalecane jest czyszczenie tych części po przekroczeniu 5000 godzin pracy. Czyszczenie należy wykonywać częściej, jeśli projektor pracuje w otoczeniu o większym od spodziewanego zapyleniu. (Przy założeniu, że ten projektor jest używany w atmosferze o zawartości cząstek stałych poniżej 0,04 do 0,2 mg/m3).

#### **Uwaga**

Jeśli nie będzie wykonywana regularna konserwacja, projektor Epson powiadomi o wysokim wzroście temperatury wewnątrz projektora. Z konserwacją filtra powietrza nie należy czekać na wyświetlenie tego komunikatu, ponieważ wydłużona ekspozycja na wysokie temperatury może skrócić żywotność projektora.

#### **P** Tematy pokrewne

- • ["Czyszczenie filtra powietrza i wlotowych otworów wentylacyjnych"](#page-96-1) str.97
- • ["Wymiana filtra powietrza"](#page-98-0) str.99

### **Czyszczenie filtra powietrza i wlotowych otworów wentylacyjnych**

<span id="page-96-1"></span>Filtr powietrza projektora należy oczyścić w następujących sytuacjach:

- Zakurzony filtr lub szczeliny wentylacyjne.
- Pojawi się komunikat z informacją o konieczności oczyszczenia.

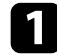

a Wyłącz projektor i odłącz przewód zasilający.

b Ostrożnie usuń kurz, używając odkurzacza lub szczotki.

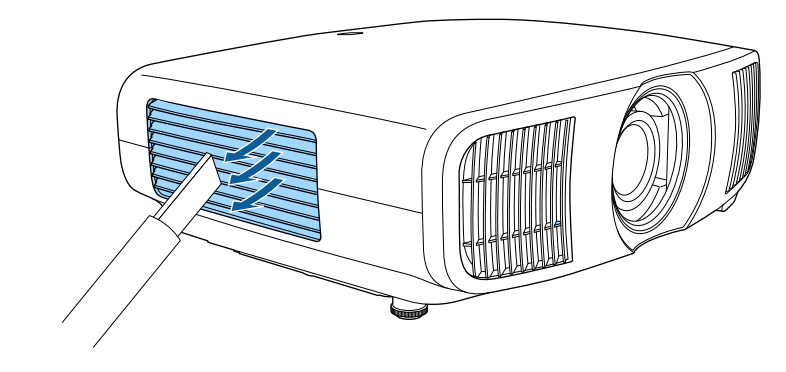

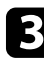

c Poluzuj śruby i zdejmij pokrywę filtra powietrza.

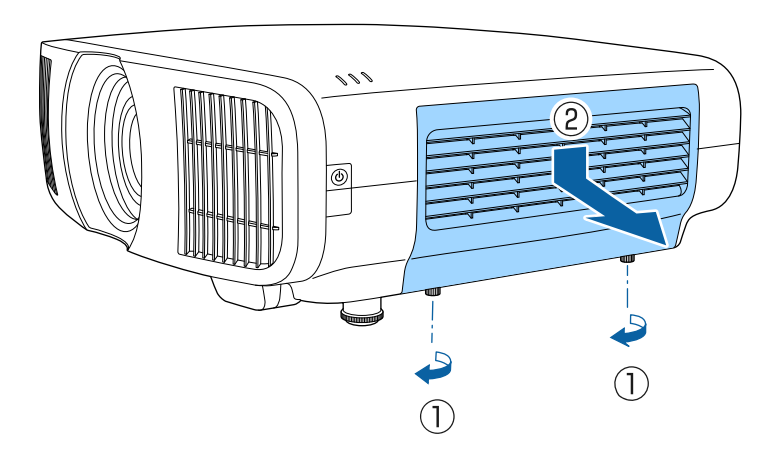

# **Konserwacja filtra powietrza i otworów wentylacyjnych <sup>98</sup>**

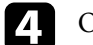

4 Otwórz zatyczkę.

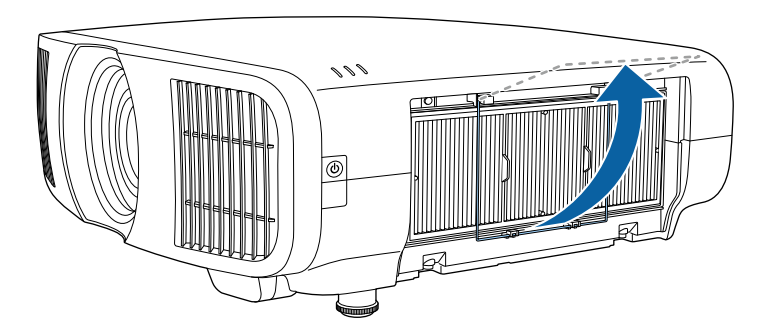

e Wyciągnij filtr powietrza z projektora.

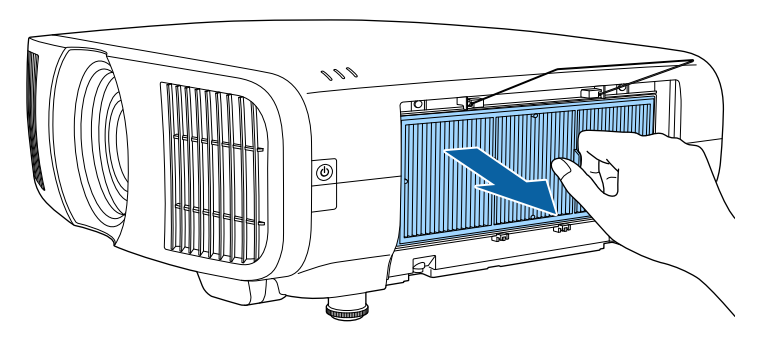

f Stuknij filtr powietrza 4 lub 5 razy z każdej strony, aby pozbyć się nadmiaru kurzu.

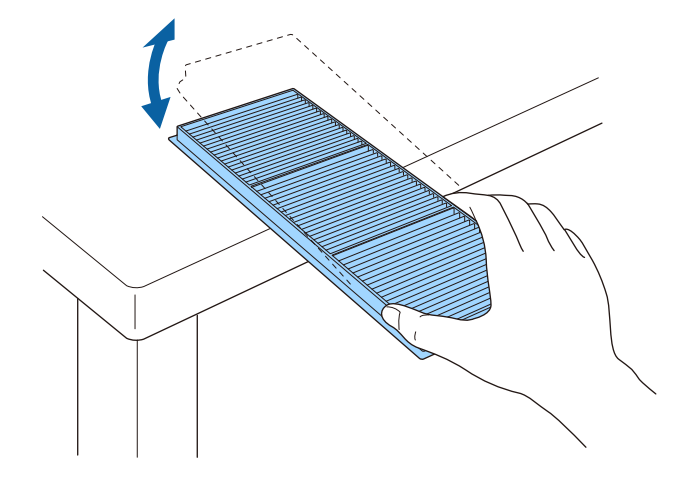

#### **Uwaga**

Podczas stukania filtra powietrza nie należy używać nadmiernej siły, ponieważ może on pęknąć lub stać się bezużyteczny.

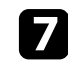

g Odkurz przednią część filtra powietrza (stronę z wypustkami), aby usunąć pozostały kurz.

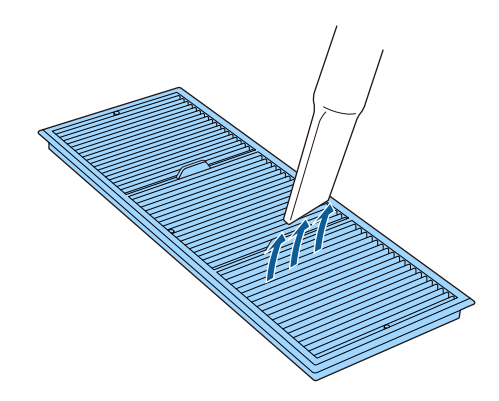

# **Konserwacja filtra powietrza i otworów wentylacyjnych <sup>99</sup>**

#### **Uwaga**

- Nie należy płukać filtra powietrza w wodzie lub używać do czyszczenia detergentów lub rozpuszczalników.
- Nie należy używać pojemników ze sprężonym powietrzem. Gazy mogą pozostawić łatwopalną pozostałość lub wepchnąć zanieczyszczenia do układu optycznego projektora albo w inne wrażliwe miejsca.

h Umieść w projektorze filtr powietrza, jak pokazano na ilustracji.

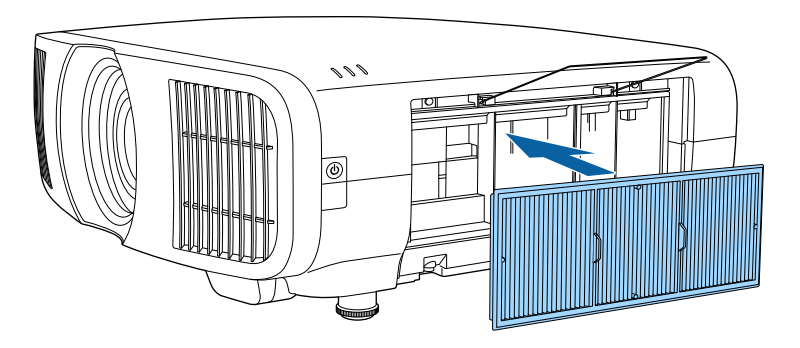

<span id="page-98-0"></span>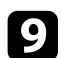

i Zamknij zatyczkę, aż do jej zatrząśnięcia na swoim miejscu.

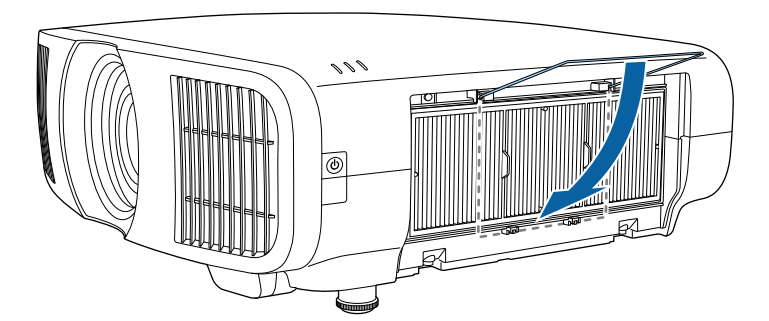

j Zamknij pokrywę filtru powietrza i dokręć śruby.

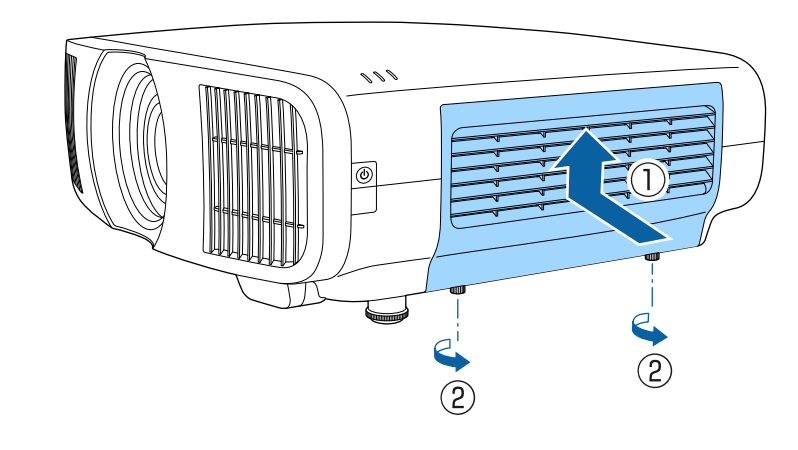

### **Wymiana filtra powietrza**

Filtr powietrza należy wymienić w następujących sytuacjach:

- Po oczyszczeniu filtra powietrza wyświetlany jest komunikat z poleceniem oczyszczenia lub wymiany filtra.
- Filtr powietrza jest podarty lub uszkodzony.

Filtr powietrza można wymienić po zamontowaniu projektora na suficie lub umieszczeniu na stole.

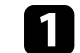

a Wyłącz projektor i odłącz przewód zasilający.

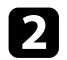

Poluzuj śruby i zdejmij pokrywę filtra powietrza.

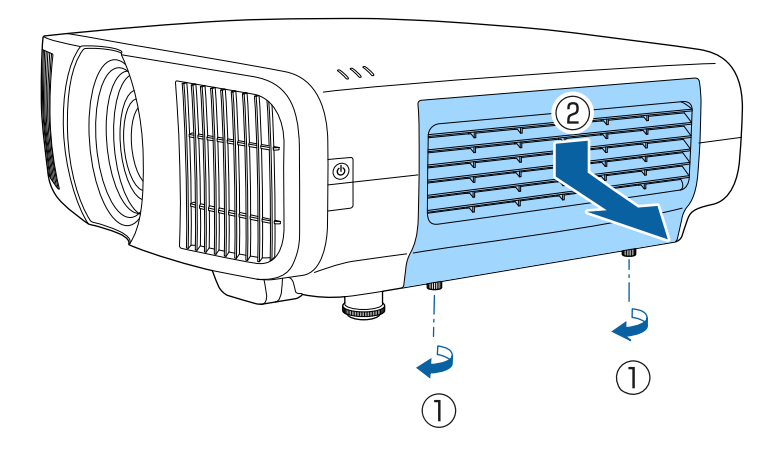

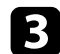

### **C** Otwórz zatyczkę.

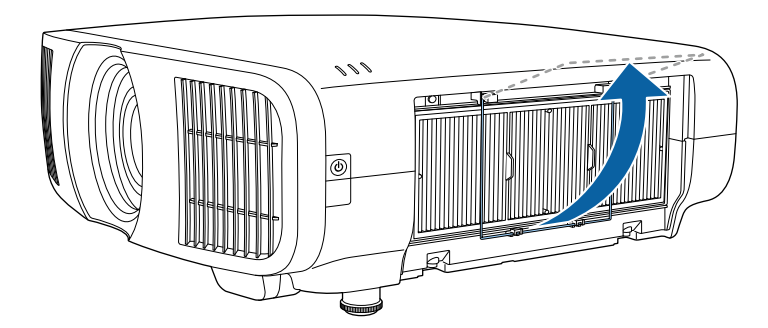

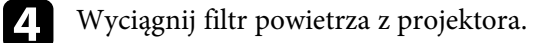

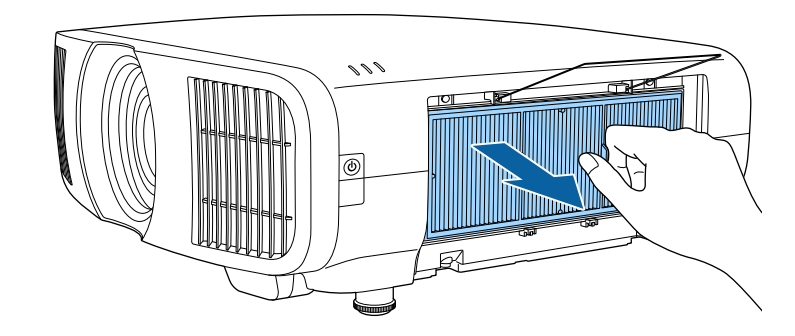

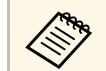

Zużyte filtry należy usuwać zgodnie z lokalnymi przepisami.

- Ramka filtra: Polipropylen
- Filtr: Polipropylen

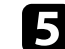

### e Umieść w projektorze nowy filtr powietrza, jak na ilustracji.

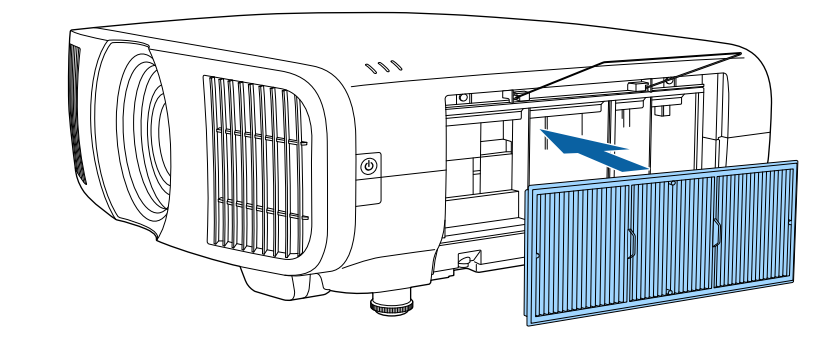

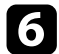

f Zamknij zatyczkę, aż do jej zatrząśnięcia na swoim miejscu.

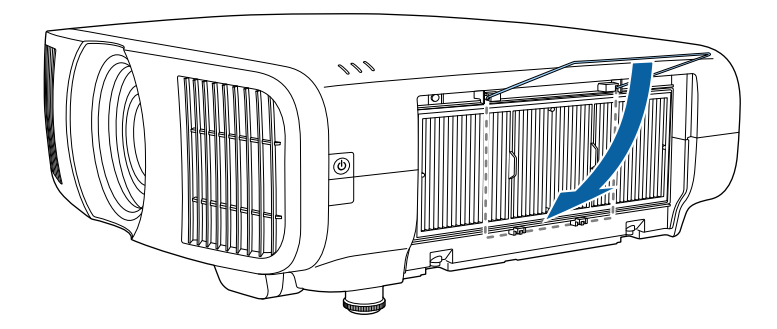

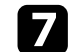

g Zamknij pokrywę filtru powietrza i dokręć śruby.

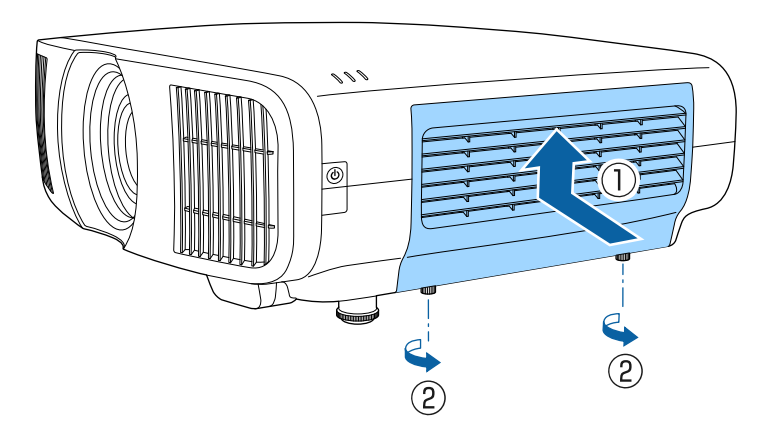

<span id="page-101-0"></span>Do ręcznej regulacji zbieżności koloru (dopasowanie kolorów czerwonego i niebieskiego) na obrazie projekcji, można użyć funkcji Wyrównanie panelu. Piksele można regulować w poziomie i w pionie w przyrostach 0,125 piksela w zakresie ±3 piksele.

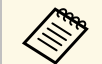

- Regulować można wyłącznie zbieżność koloru czerwonego lub<br>niebieskiego. Zielony to standardowy kolor panelu i nie można go regulować.
	- Po wykonaniu regulacji Wyrównanie panelu, może się pogorszyć jakość obrazu.
	- Obrazy dla pikseli wykraczających poza krawędź ekranu projekcji nie są wyświetlane.

a Naciśnij przycisk [Menu], wybierz menu **Wyświetlanie**, a następnie naciśnij przycisk [Enter].

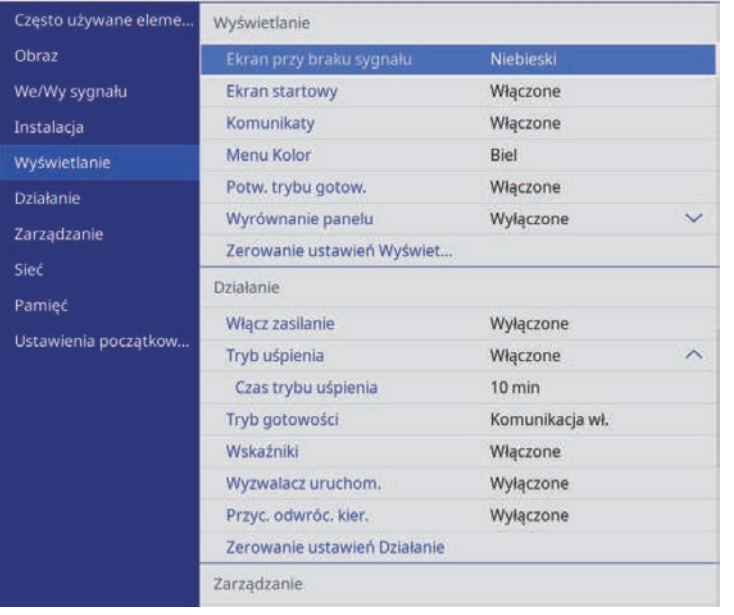

c Wybierz **Wyrównanie panelu** i ustaw je na **Włączone**.

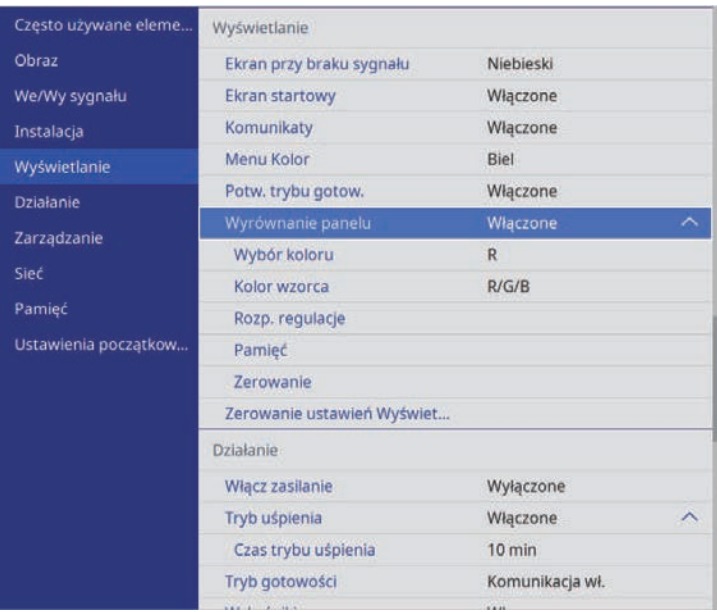

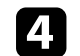

d Wybierz **Wybór koloru** i wybierz jedną z następujących opcji:

- **R** w celu regulacji zbieżności koloru czerwonego.
- **B** w celu regulacji zbieżności koloru niebieskiego.
- e Wybierz **Kolor wzorca** i wybierz kolor siatki wyświetlanej podczas wykonywania regulacji. Dostępne kolory zależą od ustawienia **Wybór koloru**.
	- **R/G/B** w celu wyświetlenia siatki w kolorze białym.
	- **R/G** w celu wyświetlenia siatki w kolorze żółtym.
	- **G/B** w celu wyświetlenia siatki w kolorze cyjan.
- f Wybierz **Rozp. regulacje** i naciśnij [Enter].

# **Regulacja Zbieżności koloru (Wyrównanie panelu) <sup>103</sup>**

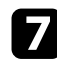

g Wybierz jedną z poniższych opcji:

- Wybierz **Przesuń cały panel**, aby w tym samym czasie wyregulować cały panel i przejdź do następnej czynności.
- Wybierz **Wyreguluj cztery rogi**, aby wyregulować kolejno rogi panelu i przejdź do czynności 10.

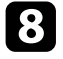

h Użyj przycisków strzałek na pilocie w celu regulacji wyrównania koloru, wybranego w opcji **Wybór koloru**, a następnie naciśnij [Enter].

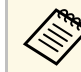

Regulacja wpływa na linie siatki na całym ekranie.

- i Wybierz jedną z poniższych opcji:
	- Wybierz **Wyreguluj cztery rogi** w celu dokładnego dopasowania swoich regulacji.
	- Wybierz **Wyjście**, aby zakończyć regulacje.

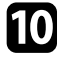

j Użyj przycisków strzałek na pilocie w celu regulacji wyrównania koloru rogu ekranu podświetlonego pomarańczową ramką, a następnie naciśnij [Enter].

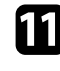

Po zakończeniu regulacji każdego rogu ekranu, naciśnij [Enter].

- l Wybierz jedną z poniższych opcji:
	- Jeżeli posiadany projektor wymaga dodatkowego wyrównania panelu, wybierz **Wybierz punkt przecięcia i go dostosuj**. Użyj przycisków strzałek na pilocie w celu podświetlenia rogu każdej, niewyrównanej ramki na ekranie, naciśnij [Enter], wykonaj wszelkie, niezbędne regulacje, a następnie ponownie naciśnij [Enter]. Powtórz tę czynność zgodnie z potrzebami dla innych punktów przecięcia.
	- Wybierz **Wyjście**, aby zakończyć regulacje.

m Aby zapisać zbieżność koloru w wyregulowanym obrazie projekcji, wybierz **Pamięć** > **Zapisz w pamięci** .

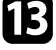

<span id="page-103-0"></span>Po wybraniu opcji **Aktualizacja firmware** w menu **Ustawienia początkowe/wszystkie** projektora, projektor przechodzi do trybu aktualizacji firmware i jest gotowy do wykonania aktualizacji firmware z użyciem gniazda USB-A lub Service.

- **P** Tematy pokrewne
- • ["Aktualizacja firmware z użyciem urządzenia pamięci USB"](#page-103-1) str.104
- • ["Aktualizacja firmware z użyciem komputera i kabla USB"](#page-104-0) str.105

### **Aktualizacja firmware z użyciem urządzenia pamięci USB**

<span id="page-103-1"></span>Firmware projektora można zaktualizować z użyciem urządzenia pamięci USB.

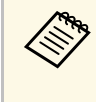

a Odpowiedzialność za aktualizację firmware spoczywa na kliencie. Jeśli aktualizacja firmware nie powiedzie się z powodu takich problemów, jak awaria zasilania lub problemy związane z komunikacją, zostanie pobrana opłata za wszelkie niezbędne naprawy.

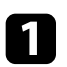

Pobierz plik oprogramowania firmware projektora ze strony internetowej Epson.

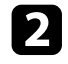

**b** Skopiuj pobrany plik firmware do głównego foldera (najwyższy folder w hierarchii) urządzenia pamięci USB.

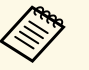

a • Urządzenie pamięci USB musi być sformatowane w formacie FAT.

- Do urządzenia pamięci USB nie należy kopiować żadnych innych plików.
- Nie należy zmieniać nazwy pliku firmware. Po zmianie nazwy pliku, aktualizacja firmware nie rozpocznie się.
- Sprawdź, czy skopiowany plik firmware jest prawidłowym plikiem dla posiadanego modelu projektora. Jeśli plik firmware nie jest prawidłowy, aktualizacja firmware nie rozpocznie się.

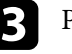

c Podłącz urządzenie pamięci USB do portu USB-A projektora.

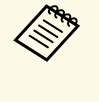

a Podłącz urządzenie pamięci USB bezpośrednio do projektora. Jeśli urządzenie pamięci USB jest podłączone z użyciem koncentratora USB, aktualizacja firmware może nie zostać prawidłowo zastosowana.

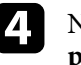

d Naciśnij przycisk [Menu], wybierz menu **Ustawienia początkowe/wszystkie** i naciśnij [Enter].

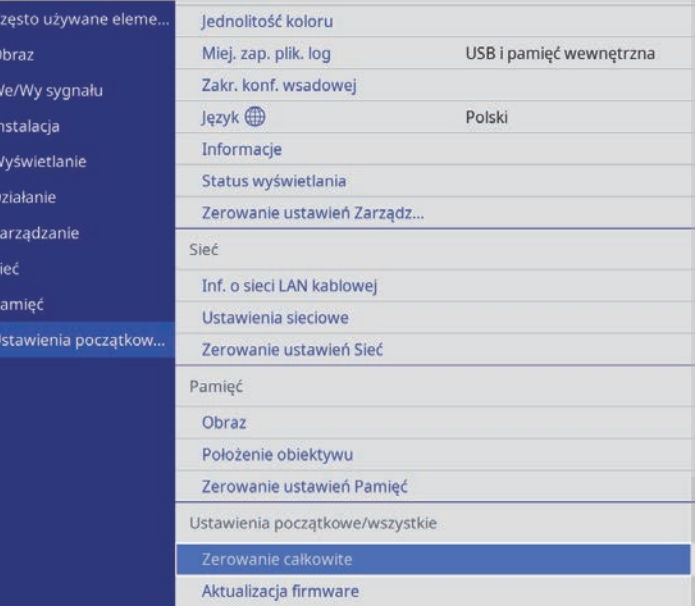

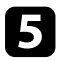

e Wybierz **Aktualizacja firmware** i naciśnij [Enter].

f Wybierz **Tak**, aby rozpocząć aktualizację firmware.

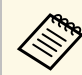

a • Podczas aktualizacji firmware nie należy odłączać przewodu zasilającego od projektora. Po odłączeniu przewodu zasilającego, projektor może nie uruchomić się prawidłowo.

> • Podczas aktualizacji firmware nie należy odłączać urządzenia pamięci USB od projektora. Jeśli urządzenie pamięci USB jest odłączone, aktualizacja firmware może nie zostać prawidłowo zastosowana.

Zamigają wszystkie wskaźniki projektora i rozpocznie się aktualizacja firmware. Po normalnym zakończeniu aktualizacji, projektor przejdzie do stanu gotowości (tylko wskaźnik zasilania świeci niebieskim światłem). Po ustawieniu **Włącz zasilanie** na **Włączone** w menu projektora **Działanie**, projektor włączy się ponownie.

Po zakończeniu aktualizacji, należy sprawdzić menu **Informacje** w menu **Zarządzanie** projektora, aby się upewnić, że informacje **Wersja**, zostały zaktualizowane do prawidłowej wersji firmware.

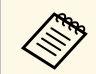

a Gdy migają szybko wszystkie wskaźniki, oznacza to, że aktualizacja firmware nie powiodła się. Odłącz przewód zasilający od projektora, a następnie podłącz go ponownie do projektora. Jeśli wskaźniki nadal migają, nawet po ponownym podłączeniu przewodu zasilającego, należy odłączyć wtyczkę zasilania od gniazda zasilania prądem elektrycznym i skontaktować się z firmą Epson.

### **Aktualizacja firmware z użyciem komputera i kabla USB**

<span id="page-104-0"></span>Firmware projektora można zaktualizować z użyciem komputera i kabla USB.

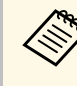

- a Odpowiedzialność za aktualizację firmware spoczywa na kliencie. Jeśli aktualizacja firmware nie powiedzie się z powodu takich problemów, jak awaria zasilania lub problemy związane z komunikacją, zostanie pobrana opłata za wszelkie niezbędne naprawy.
	- Aby zaktualizować firmware, komputer musi działać pod nadzorem jednego z następujących systemów operacyjnych.
	- Windows 8.1 (32 i 64-bitowy)
	- Windows 10 (32 i 64-bitowy)
	- macOS 10.13.x (64-bitowy)
	- $\cdot$  macOS 10.14.x (64-bitowy)
	- macOS 10.15.x (64-bitowy)

a Pobierz plik oprogramowania firmware projektora ze strony internetowej Epson.

- Nie należy zmieniać nazwy pliku firmware. Po zmianie nazwy<br>pliku aktualizacja firmware nie rozpocznie się pliku, aktualizacja firmware nie rozpocznie się.
	- Sprawdź, czy skopiowany plik firmware jest prawidłowym plikiem dla posiadanego modelu projektora. Jeśli plik firmware nie jest prawidłowy, aktualizacja firmware nie rozpocznie się.

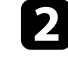

b Podłącz kabel USB do gniazda USB komputera i do gniazda Service projektora.

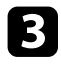

#### c Naciśnij przycisk [Menu], wybierz menu **Ustawienia początkowe/wszystkie** i naciśnij [Enter].

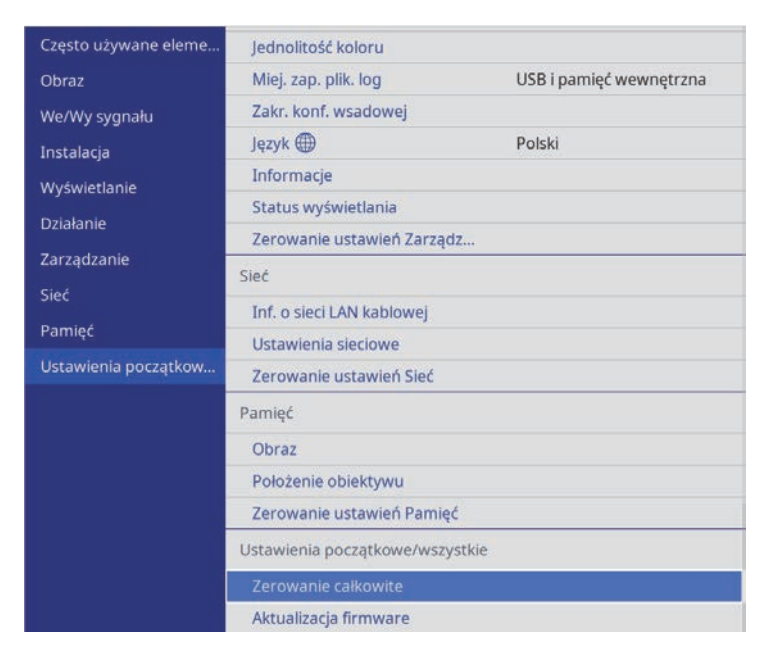

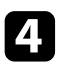

#### d Wybierz **Aktualizacja firmware** i naciśnij [Enter].

e Wybierz **Tak**, aby rozpocząć aktualizację firmware.

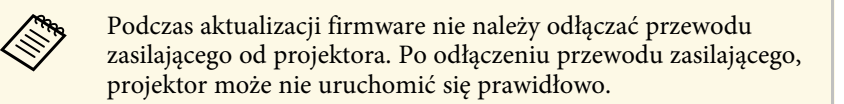

Zaświecą się wszystkie wskaźniki projektora i projektor przejdzie do trybu aktualizacji firmware. Komputer rozpoznaje projektor jako dysk wymienny.

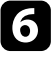

f Skopiuj w komputerze pobrany plik firmware do głównego foldera (najwyższy folder w hierarchii) dysku wymiennego.

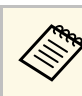

- Nie należy kopiować na dysk wymienny żadnych innych<br>plików lub folderów. W przeciwnym razie, pliki lub foldery mogą zostać utracone.
	- Projektor wyłączy się automatycznie, jeśli kabel USB lub przewód zasilający zostaną odłączone, przed skopiowaniem pliku firmware na dysk wymienny. Jeśli to wystąpi, procedurę należy wykonać ponownie.
- g Wykonaj czynności bezpiecznego odłączenia urządzenia USB od komputera i odłącz od projektora kabel USB.

Zamigają wszystkie wskaźniki projektora i rozpocznie się aktualizacja firmware. Po normalnym zakończeniu aktualizacji, projektor przejdzie do stanu gotowości (tylko wskaźnik zasilania świeci niebieskim światłem). Po ustawieniu **Włącz zasilanie** na **Włączone** w menu projektora **Działanie**, projektor włączy się ponownie.

Po zakończeniu aktualizacji, należy sprawdzić menu **Informacje** w menu **Zarządzanie** projektora, aby się upewnić, że informacje **Wersja**, zostały zaktualizowane do prawidłowej wersji firmware.

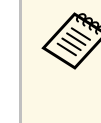

- a Gdy migają szybko wszystkie wskaźniki, oznacza to, że aktualizacja firmware nie powiodła się. Odłącz przewód zasilający od projektora, a następnie podłącz go ponownie do projektora. Jeśli wskaźniki nadal migają, nawet po ponownym podłączeniu przewodu zasilającego, należy odłączyć wtyczkę zasilania od gniazda zasilania prądem elektrycznym i skontaktować się z firmą Epson.
	- Jeśli w ciągu 20 minut w trybie aktualizacji, nie zostaną wykonane żadne operacje, projektor wyłączy się automatycznie. Jeśli to wystąpi, procedurę należy wykonać ponownie.

# **Rozwiązywanie problemów**

Sprawdź rozwiązania opisane w tych punktach w przypadku problemów z używaniem projektora.

#### **P** Tematy pokrewne

- • ["Problemy dotyczące projekcji"](#page-107-0) str.108
- • ["Stan wskaźnika projektora"](#page-108-0) str.109
- • ["Przeglądanie wyświetlacza stanu"](#page-110-0) str.111
- • ["Rozwiązywanie problemów z włączaniem zasilania i wyłączaniem zasilania projektora"](#page-113-0) str.114
- • ["Rozwiązywanie problemów z obrazem"](#page-114-0) str.115
- • ["Rozwiązywanie problemów z dźwiękiem"](#page-118-0) str.119
- • ["Rozwiązywanie problemów z działaniem pilota"](#page-119-0) str.120
- • ["Rozwiązywanie problemów z funkcją Łącze HDMI"](#page-120-0) str.121

# **Problemy dotyczące projekcji <sup>108</sup>**

<span id="page-107-0"></span>Jeśli projektor nie działa prawidłowo, wyłącz go, odłącz, a następnie podłącz z powrotem i włącz.

Jeśli nie rozwiązuje to problemu, sprawdź następujące czynności:

- Problem mogą wskazywać wskaźniki na projektorze.
- Rozwiązania w tym podręczniku mogą pomóc w rozwiązaniu wielu problemów.

Jeśli żadne z tych rozwiązań nie pomoże, w celu uzyskania pomocy technicznej należy się skontaktować z firmą Epson.
<span id="page-108-0"></span>Wskaźniki na projektorze wskazują stan projektora i informują o wystąpieniu problemu. Należy sprawdzić stan i kolor wskaźników, a następnie sprawdzić rozwiązanie w podanej tabeli.

- a Jeśli wskaźniki świecą według wzoru nie określonego w tabeli powyżej, wyłącz projektor, odłącz go, a następnie skontaktuj się z firmą Epson w celu uzyskania pomocy.
	- Przy ustawieniu **Wskaźniki** na **Wyłączone** w menu **Działanie** projektora, wszystkie wskaźniki są wyłączone przy normalnych warunkach wyświetlania.

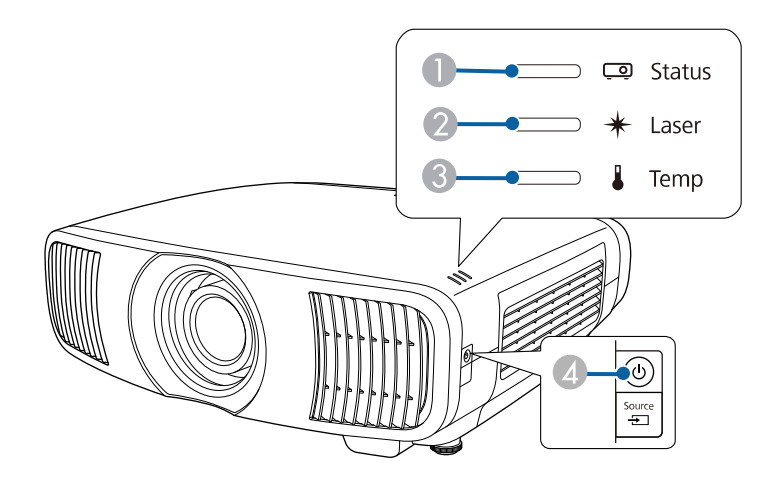

- **O** Wskaźnik stanu
- $\bullet$ Wskaźnik Laser
- CWskaźnik Temp (temperatura)
- 4 Wskaźnik Wł./Stan gotowości (zasilanie)

#### **Stan projektora**

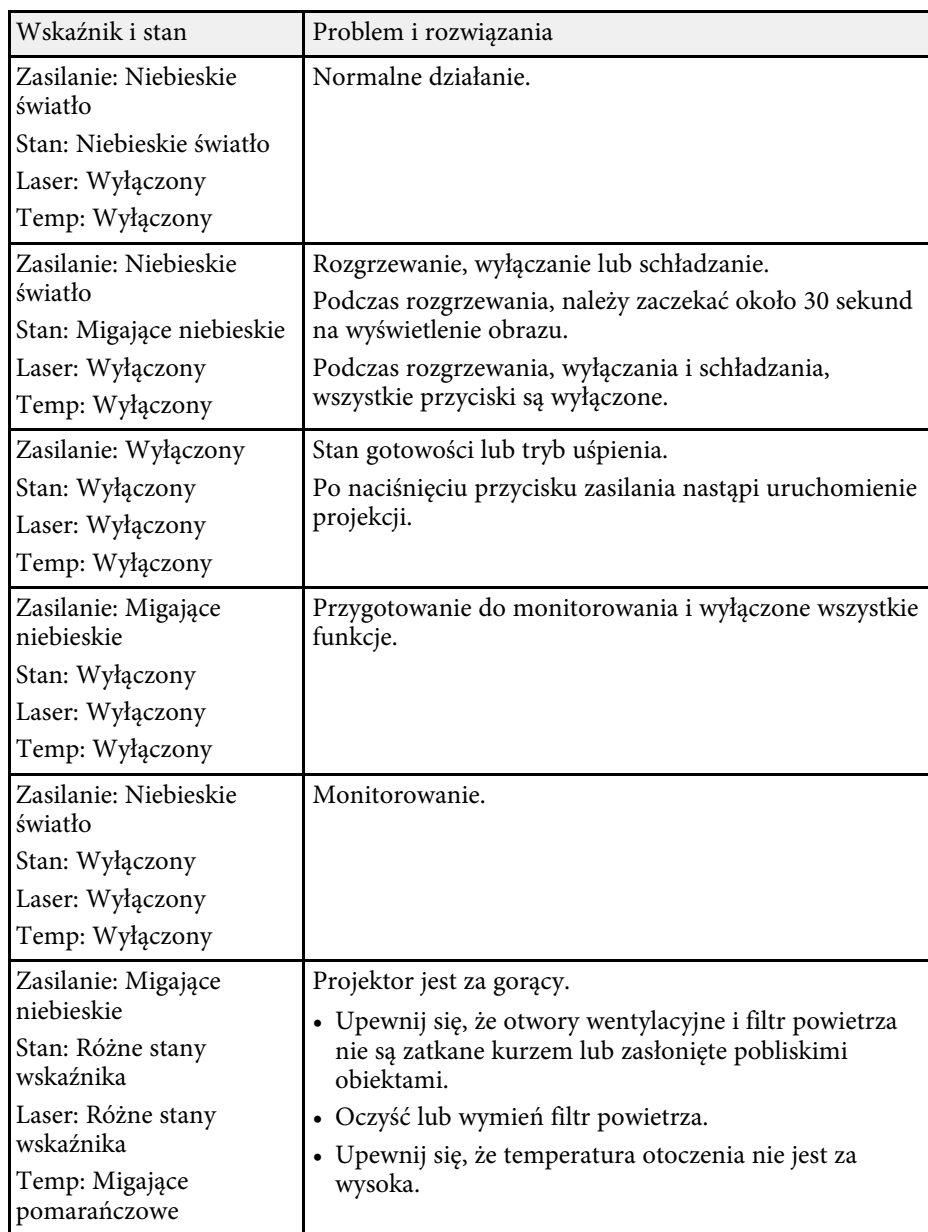

# **Stan wskaźnika projektora <sup>110</sup>**

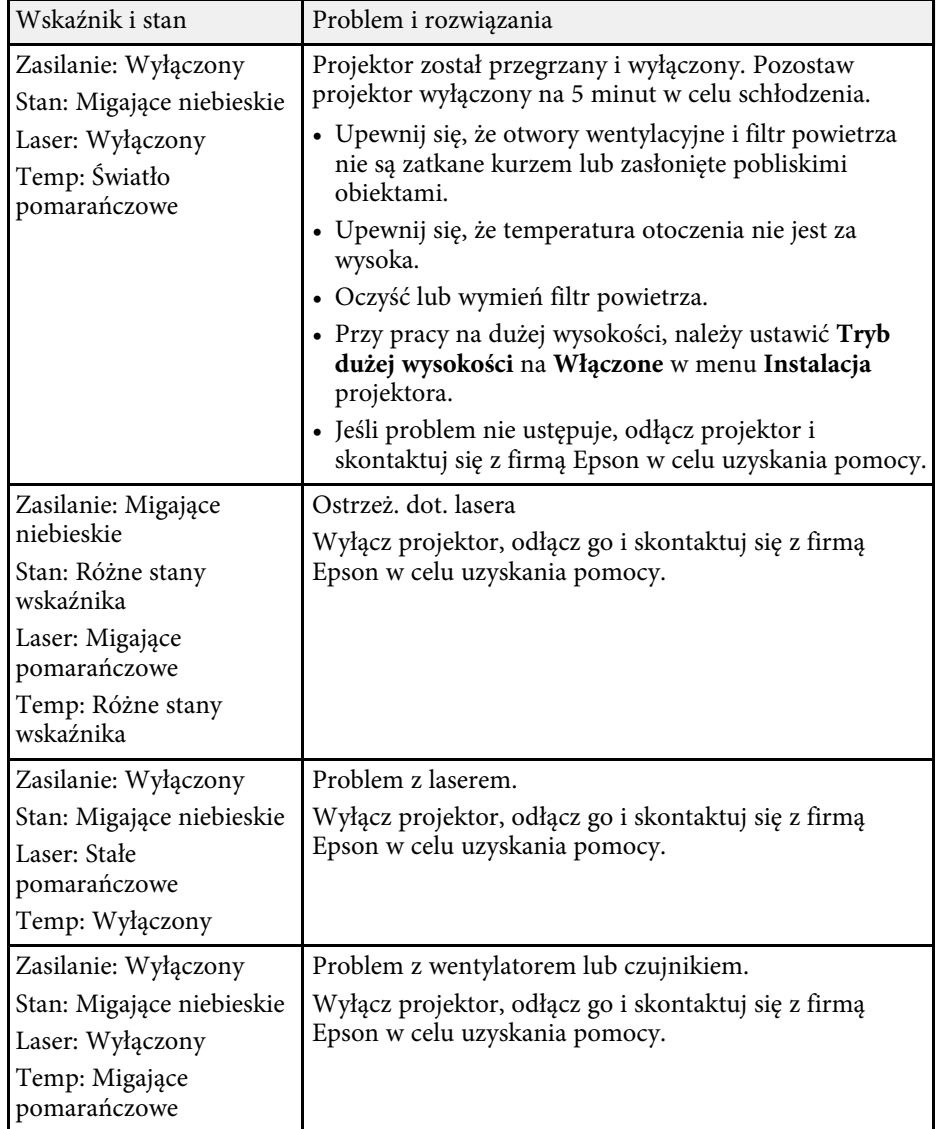

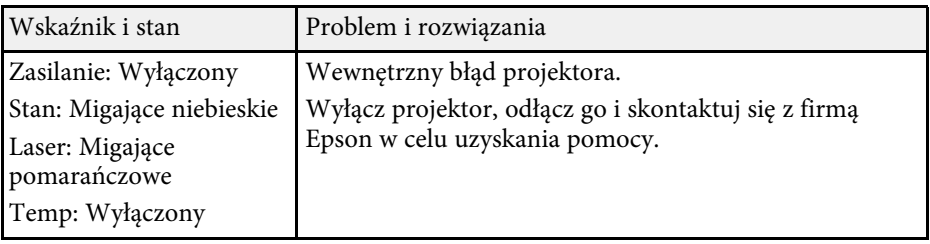

- • ["Ustawienia funkcji projektora Menu Działanie"](#page-82-0) str.83
- • ["Ustawienia instalacji projektora Menu Instalacja"](#page-80-0) str.81
- • ["Czyszczenie filtra powietrza i wlotowych otworów wentylacyjnych"](#page-96-0) str.97
- • ["Wymiana filtra powietrza"](#page-98-0) str.99

Na wyświetlaczu stanu, można monitorować stan projektora i przeglądać informacje o błędach.

<span id="page-110-0"></span>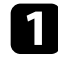

**a** Włącz projektor.

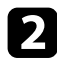

**b** Naciśnij przycisk [Menu] w panelu sterowania lub na pilocie.

#### c Wybierz menu **Zarządzanie** i naciśnij [Enter].

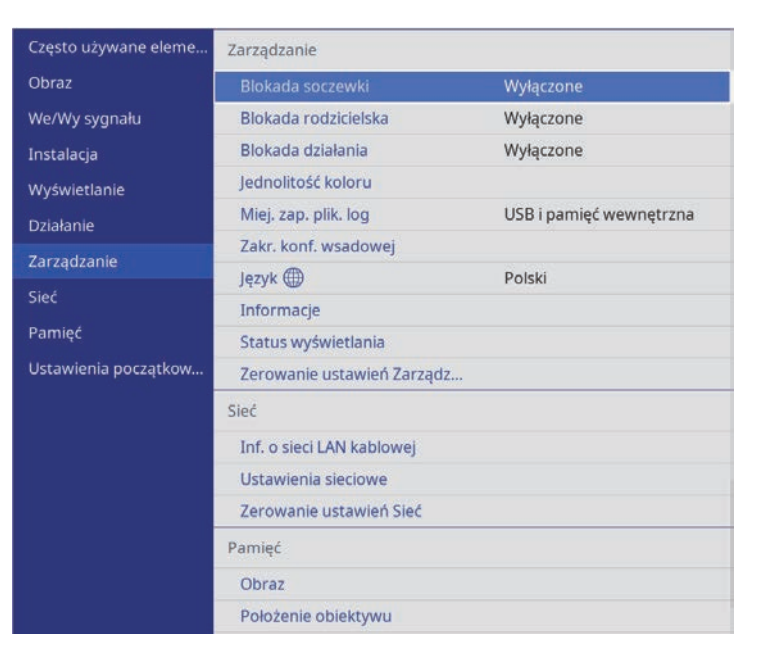

d Wybierz **Status wyświetlania** i naciśnij [Enter].

e Naciśnij przyciski strzałki w lewo lub w prawo w celu przeglądania różnych kategorii informacji.

#### **P** Tematy pokrewne

• ["Komunikaty wyświetlania stanu projektora"](#page-110-0) str.111

# **Komunikaty wyświetlania stanu projektora**

Kategorie na wyświetlaczu stanu, umożliwiają wyświetlenie informacji o projektorze i jego działaniu. Szczegółowe informacje znajdują się w *Supplemental Guide for Display Status Menu*.

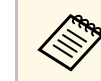

Komunikaty stanu są dostępne wyłącznie w języku angielskim.

**System** kategoria: Wyświetlanie stanu systemu.

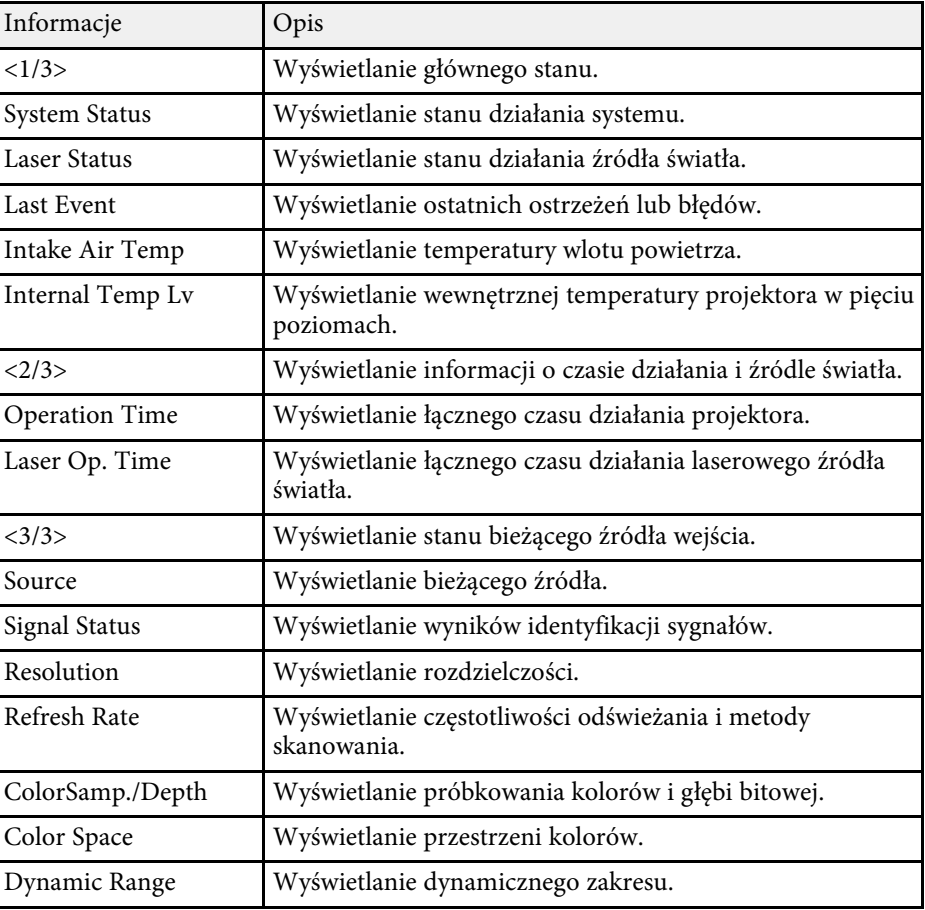

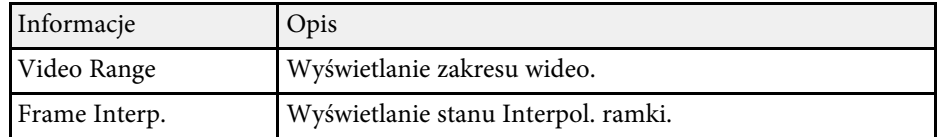

**Version** kategoria: Wyświetlanie numeru seryjnego i wersji firmware.

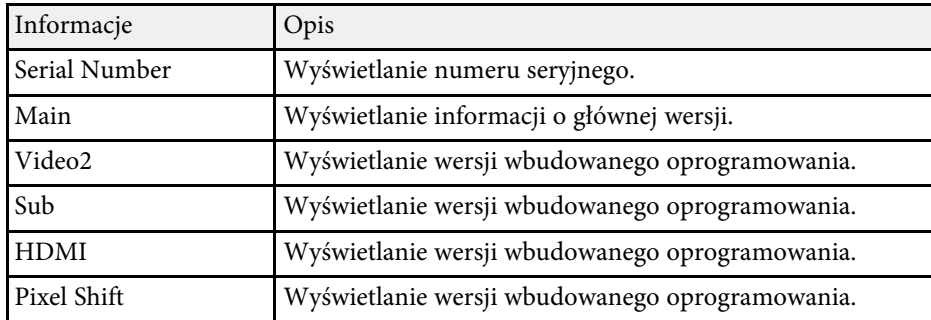

**Network Wired** kategoria: Wyświetlanie stanu sieci przewodowej.

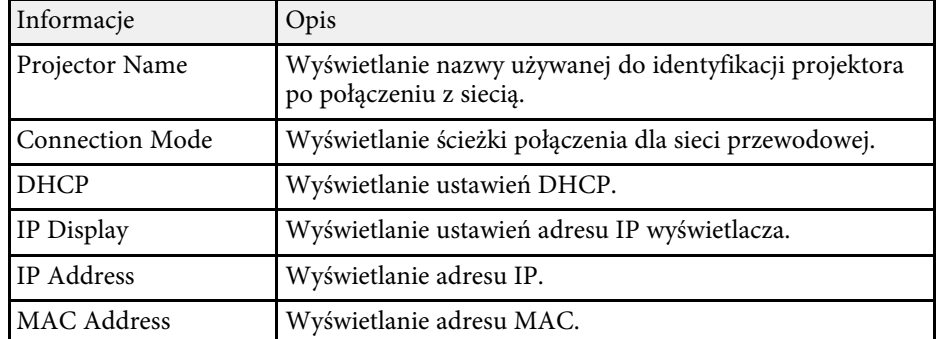

**Input Signal** kategoria: Wyświetlanie stanu sygnału bieżącego źródła wejścia.

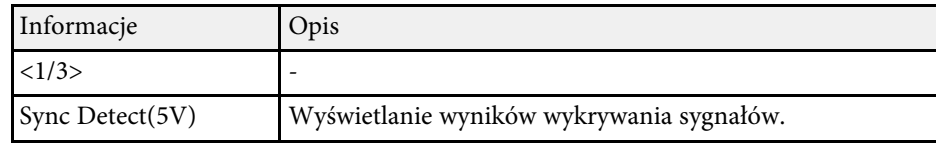

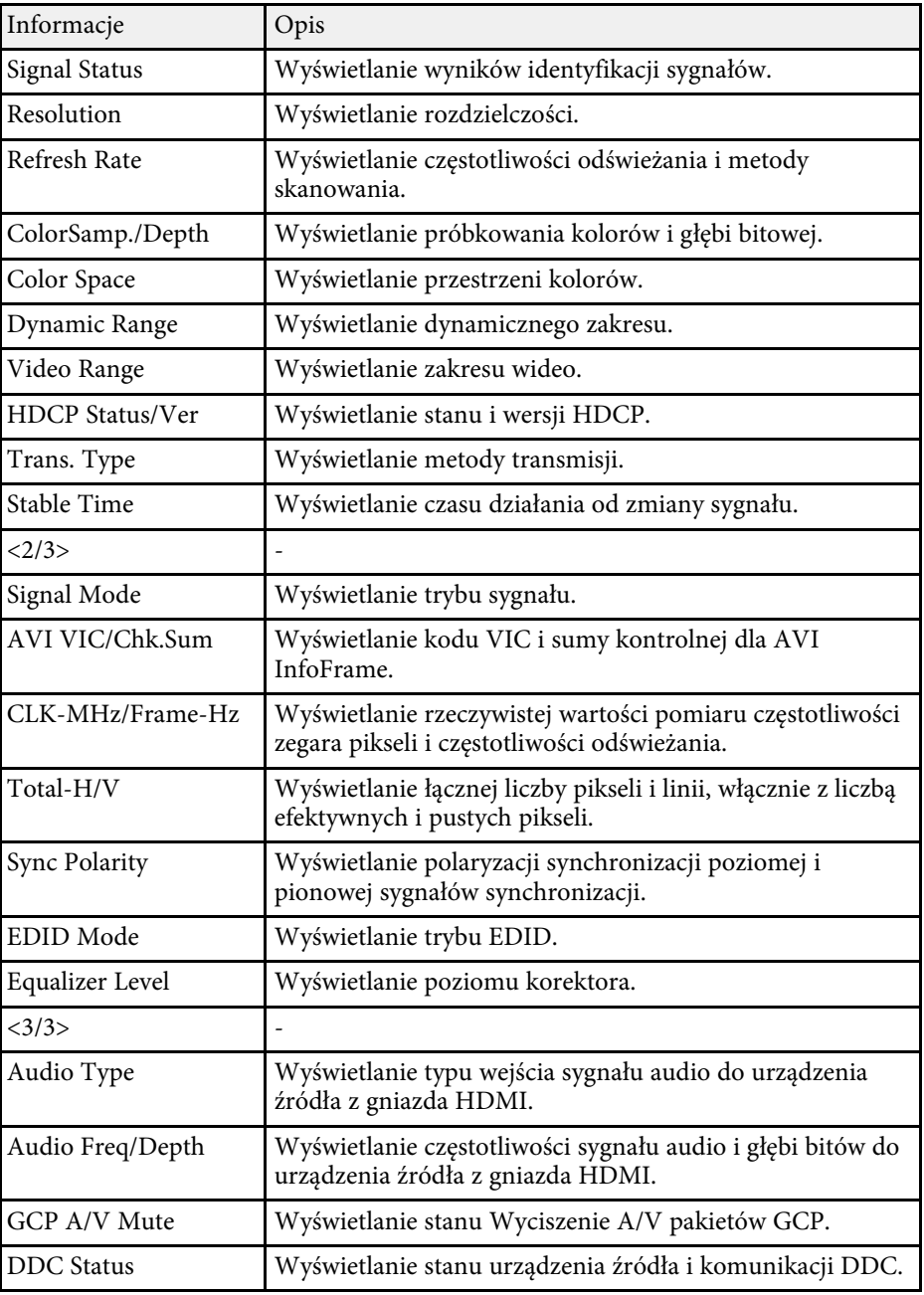

#### **P** Tematy pokrewne

• ["Pobieranie najnowszej wersji dokumentów"](#page-6-0) str.7

Jeśli projektor nie włącza się po naciśnięciu przycisku zasilania lub niespodziewanie wyłącza się, należy sprawdzić podane w tych sekcjach rozwiązania.

#### **P** Tematy pokrewne

- • ["Rozwiązywanie problemów z zasilaniem projektora"](#page-113-0) str.114
- • ["Rozwiązywanie problemów z wyłączaniem projektora"](#page-113-1) str.114

# <span id="page-113-0"></span>**Rozwiązywanie problemów z zasilaniem projektora**

Jeśli projektor nie włącza się po naciśnięciu przycisku zasilania, należy wypróbować następujące czynności, aż do rozwiązania problemu.

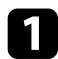

a Upewnij się, że przewód zasilający jest dokładnie podłączony do projektora i do działającego gniazda elektrycznego.

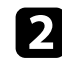

Jeśli jest używany pilot, należy sprawdzić baterie pilota.

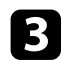

c Przyciski projektora mogą być zablokowane ze względów bezpieczeństwa. Odblokuj przyciski opcji **Blokada działania** lub **Blokada rodzicielska** w menu **Zarządzanie** projektora lub użyj pilota do włączenia projektora.

d Może być uszkodzony przewód zasilający. Odłącz przewód i skontaktuj się z firmą Epson w celu uzyskania pomocy.

#### **P** Tematy pokrewne

• ["Ustawienia administracji projektora - Menu Zarządzanie"](#page-83-0) str.84

# <span id="page-113-1"></span>**Rozwiązywanie problemów z wyłączaniem projektora**

Jeśli źródło światła wyłącza się nieoczekiwanie, należy wypróbować następujące czynności, aż do rozwiązania problemu:

a Po okresie braku aktywności, projektory mogły przejść do trybu uśpienia. Wykonaj dowolne operacje w celu wybudzenia projektora. Aby wyłączyć tryb uśpienia, ustaw **Tryb uśpienia** na **Wył.** w menu **Działanie** projektora.

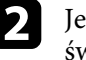

Jeśli źródło światła projektora wyłączy się, miga wskaźnik zasilania i świeci wskaźnik Temp, projektor został przegrzany i wyłączony.

#### **\* Tematy pokrewne**

• ["Ustawienia funkcji projektora - Menu Działanie"](#page-82-0) str.83

W przypadku problemów z wyświetlanymi obrazami należy sprawdzić podane w tych sekcjach rozwiązania.

#### **P** Tematy pokrewne

- • ["Rozwiązywanie problemów z brakującym obrazem"](#page-114-0) str.115
- • ["Regulacja obrazu, który nie jest prostokątny"](#page-115-0) str.116
- • ["Regulacja nieostrego lub zamazanego obrazu"](#page-115-1) str.116
- • ["Problemy ze stałym, częściowym obrazem"](#page-115-2) str.116
- • ["Regulacja obrazu z zakłóceniami i zniekształceniami statycznymi"](#page-116-0) str.117
- • ["Regulacja obrazu z nieprawidłową jasnością lub kolorami"](#page-116-1) str.117
- • ["Regulacja obrazu przekręconego górą w dół"](#page-117-0) str.118
- • ["Synchronizacja obrazu i dźwięku"](#page-117-1) str.118

# <span id="page-114-0"></span>**Rozwiązywanie problemów z brakującym obrazem**

Jeśli obraz projekcji nie wyświetla się, należy wypróbować następujące czynności, aż do rozwiązania problemu:

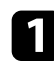

#### Sprawdź stan projektora:

- Naciśnij przycisk [Blank] na pilocie, aby sprawdzić, czy obraz został tymczasowo wyłączony.
- Sprawdź wskaźnik stanu, aby potwierdzić, że stan działania projektora jest normalny.
- Naciśnij przycisk zasilania projektora w celu wybudzenia ze stanu gotowości lub z trybu uśpienia. Sprawdź także, czy podłączony komputer znajduje się w trybie uśpienia lub wyświetla obraz wygaszacza ekranu.

Aby wyłączyć tryb uśpienia, ustaw **Tryb uśpienia** na **Wył.** w menu **Działanie** projektora.

- 
- **b** Sprawdź podłączenie kabli:
	- Upewnij się, że wszystkie niezbędne kable zostały dokładnie podłączone oraz, że włączono zasilanie projektora.
	- Podłącz źródło wideo bezpośrednio do projektora.
- Wymień kabel HDMI na krótszy.
- Upewnij się, że wybrano prawidłowe ustawienie **Format sygnału** lub **EDID** w menu **We/Wy sygnału** projektora, jeśli jest dostępne dla danego źródła obrazu.

Sprawdź stan źródła wideo:

- Włącz podłączone źródło wideo i w razie potrzeby naciśnij przycisk odtwarzaj, aby rozpocząć odtwarzanie wideo.
- Podczas projekcji z odtwarzacza strumieni multimediów upewnij się, że jest on zasilany z projektora, kablem USB zasilania.
- Upewnij się, że podłączone urządzenia spełniają wymagania standardu HDMI CEC. Więcej informacji zawiera dostarczona z urządzeniem dokumentacja.
- Przy projekcji z laptopa upewnij się, że włączono wyświetlanie na monitorze zewnętrznym.

#### Sprawdź następujące elementy:

- Wyłącz projektor i podłączone źródło wideo, a następnie włącz je z powrotem.
- Ponownie ustaw funkcję CEC dla podłączonego urządzenia i uruchom ponownie urządzenie.
- Upewnij się, że rozdzielczość wyświetlania komputera nie przekracza rozdzielczości projektora i ograniczeń częstotliwości. W razie potrzeby wybierz rozdzielczość wyświetlania dla komputera. (W celu uzyskania szczegółów sprawdź podręcznik komputera.)
- Jeżeli inne rozwiązania nie pomagają w rozwiązaniu problemu, zresetuj wszystkie ustawienia projektora z użyciem **Zerowanie całkowite** w menu **Ustawienia początkowe/wszystkie**.

- • ["Ustawienia funkcji projektora Menu Działanie"](#page-82-0) str.83
- • ["Początkowe ustawienia projektora i opcje zerowania Menu Ustawienia](#page-88-0) [początkowe/wszystkie"](#page-88-0) str.89

# **Rozwiązywanie problemów z obrazem <sup>116</sup>**

# <span id="page-115-0"></span>**Regulacja obrazu, który nie jest prostokątny**

Jeśli obraz projekcji nie jest dokładnie prostokątny, należy wypróbować następujące czynności, aż do rozwiązania problemu:

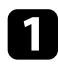

a Umieść projektor bezpośrednio przed środkiem ekranu, jeśli to możliwe prostopadle do ekranu.

- 
- b Wyreguluj kształt obrazu z użyciem ustawień **Korekta geometryczna** (EH‑LS12000B) lub ustawienia **Geom. poz/pion** (EH‑LS11000W) w menu **Instalacja** projektora.
	- Wyreguluj ustawienie **Geom. poz/pion** w celu korekcji kształtu obrazu.
		- s **Instalacja** > **Korekta geometryczna** > **Geom. poz/pion**
		- s **Instalacja** > **Geom. poz/pion**
	- Wyreguluj ustawienie **Quick Corner** w celu korekcji kształtu obrazu (EH‑LS12000B).
		- s **Instalacja** > **Korekta geometryczna** > **Quick Corner**
	- Wyreguluj ustawienie **Korekta punktowa** w celu poprawienia niewielkich zniekształceń, pojawiających się w niektórych partiach (EH‑LS12000B).
		- s **Instalacja** > **Korekta geometryczna** > **Korekta punktowa**

#### <span id="page-115-2"></span>**P** Tematy pokrewne

• ["Ustawienia instalacji projektora - Menu Instalacja"](#page-80-0) str.81

# <span id="page-115-1"></span>**Regulacja nieostrego lub zamazanego obrazu**

Jeśli obraz projekcji jest nieostry lub zamazany, należy wypróbować następujące czynności, aż do rozwiązania problemu:

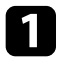

a Wyreguluj ustawienia ostrości obrazu przyciskiem [Lens] na panelu sterowania lub na pilocie.

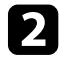

Ustaw projektor wystarczająco blisko ekranu.

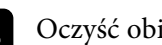

**C** Oczyść obiektyw projektora.

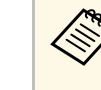

Aby uniknąć kondensacji na obiektywie po przyniesieniu<br>projektora z zimnego miejsca, przed użyciem należy zaczekać na rozgrzanie projektora do temperatury pokojowej.

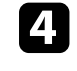

d Wyreguluj ustawienie **Ostrość** w menu **Obraz**, aby poprawić jakość obrazu.

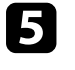

e Podczas projekcji z komputera, użyj niższej rozdzielczości, dopasowanej do naturalnej rozdzielczości projektora.

#### **\* Tematy pokrewne**

- • ["Ustawienia jakości obrazu Menu Obraz"](#page-75-0) str.76
- • ["Ustawianie ostrości obrazu z użyciem przycisku Lens"](#page-43-0) str.44

# **Problemy ze stałym, częściowym obrazem**

Jeśli wyświetla się tylko częściowy obraz, należy wypróbować następujące czynności, aż do rozwiązania problemu:

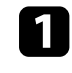

a Wyreguluj rozmiar obrazu projekcji, przyciskiem [Lens] na panelu sterowania lub na pilocie.

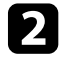

b Naciśnij przycisk [Aspect] na pilocie w celu wyboru innego współczynnika kształtu obrazu.

c Upewnij się, że wybrany został prawidłowy tryb projekcji. Można to wybrać za pomocą ustawienia **Projekcja** w menu **Instalacja** projektora.

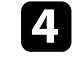

Podczas projekcji z komputera, sprawdź swoje ustawienia wyświetlania komputera, aby wyłączyć dwa wyświetlacze i ustawić rozdzielczość w

zakresie ograniczeń projektora. (W celu uzyskania szczegółów sprawdź podręcznik komputera.)

#### **P** Tematy pokrewne

- • ["Zmiana współczynnika kształtu obrazu"](#page-45-0) str.46
- • ["Ustawienia instalacji projektora Menu Instalacja"](#page-80-0) str.81
- • ["Zmiana rozmiaru obrazu z użyciem funkcji Powiększenie"](#page-42-0) str.43

### **Regulacja obrazu z zakłóceniami i zniekształceniami statycznymi**

<span id="page-116-0"></span>Jeśli na wyświetlanym obrazie występują zakłócenia elektroniczne (szumy) lub zniekształcenia statyczne, należy wypróbować następujące czynności, aż do rozwiązania problemu.

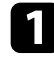

a Należy sprawdzić kable łączące źródło wideo z projektorem. Powinny być:

- Oddzielone od przewodu zasilającego w celu zabezpieczenia przed zakłóceniami
- Dokładnie podłączone na obu końcach
- Nie podłączony przedłużacz

<span id="page-116-1"></span>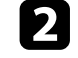

b Wyreguluj ustawienia **Redukcja szumów**, **Redukcja zakłóceń MPEG** <sup>i</sup> **Usuwanie przeplotu** w menu **Obraz** projektora.

- s **Obraz** > **Poprawienie obrazu** > **Redukcja szumów**
- s **Obraz** > **Poprawienie obrazu** > **Redukcja zakłóceń MPEG**
- s **Obraz** > **Poprawienie obrazu** > **Usuwanie przeplotu**
- c Po wyregulowaniu kształtu obrazu z wykorzystaniem elementów sterowania projektora spróbuj zmniejszyć ustawienie **Ostrość** w menu **Obraz** projektora, aby poprawić jakość obrazu.

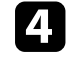

d Upewnij się, że zostało wybrane prawidłowe ustawienie **Format sygnału** lub **EDID** w menu **We/Wy sygnału** projektora.

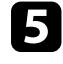

e Sprawdź ustawienie **Poziom HDMI IN EQ** w menu **We/Wy sygnału** projektora.

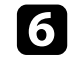

f Po podłączeniu przedłużacza, spróbuj uruchomić projekcję bez niego, aby sprawdzić, czy powoduje zakłócenia sygnału.

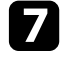

g Podczas projekcji z komputera, wybierz rozdzielczość wideo komputera i częstotliwość odświeżania zgodną z projektorem.

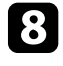

h Po podłączeniu systemu A/V, który nie obsługuje eARC/ARC do gniazda HDMI2 (eARC/ARC), obraz może być zniekształcony.

#### **\* Tematy pokrewne**

- • ["Ustawienia jakości obrazu Menu Obraz"](#page-75-0) str.76
- • ["Ustawienia sygnału wejścia Menu We/Wy sygnału"](#page-78-0) str.79

### **Regulacja obrazu z nieprawidłową jasnością lub kolorami**

Jeśli obraz projekcji jest za ciemny lub za jasny albo są nieprawidłowe kolory, należy wypróbować następujące czynności, aż do rozwiązania problemu:

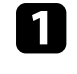

a Naciśnij przycisk [Color Mode] na pilocie, aby wypróbować inne tryby koloru dla obrazu i otoczenia.

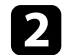

Sprawdź ustawienia źródła wideo.

c Wyreguluj dostępne ustawienia w menu projektora **Obraz**, dla bieżącego źródła wejścia, takiego jak **Jasność**, **Kontrast**, **Odcień**, **Nasycenie koloru** i **RGBCMY**.

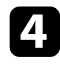

d Upewnij się, że zostało wybrane prawidłowe ustawienie **Dynamiczny zakres** w menu **We/Wy sygnału** projektora.

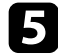

e Upewnij się, że zostało wybrane prawidłowe ustawienie **Format sygnału** lub **EDID** w menu **We/Wy sygnału** projektora.

f Upewnij się, że wszystkie kable są dokładnie podłączone do projektora i do urządzenia wideo. Jeśli podłączone zostały dłuższe kable, spróbuj podłączyć krótsze kable.

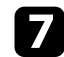

**g Ustaw projektor wystarczająco blisko ekranu.** 

#### **P** Tematy pokrewne

- • ["Ustawienia jakości obrazu Menu Obraz"](#page-75-0) str.76
- • ["Ustawienia sygnału wejścia Menu We/Wy sygnału"](#page-78-0) str.79

# <span id="page-117-0"></span>**Regulacja obrazu przekręconego górą w dół**

Jeśli obraz projekcji jest przekręcony górą w dół, należy wybrać prawidłowy tryb projekcji.

s **Instalacja** > **Projekcja**

- **P** Tematy pokrewne
- • ["Ustawienia instalacji projektora Menu Instalacja"](#page-80-0) str.81

# <span id="page-117-1"></span>**Synchronizacja obrazu i dźwięku**

Jeśli obraz projekcji i dźwięk wyjścia nie są zsynchronizowane, należy wypróbować następujące czynności, aż do rozwiązania problemu:

a Po ustawieniu **Przetwarzanie obrazu** na **Dokładnie** w menu **We/Wy sygnału** projektora, ustaw **Interpol. ramki** na **Wyłączone** w menu **Obraz** projektora.

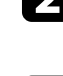

b Ustaw **Przetwarzanie obrazu** na **Szybko** w menu **We/Wy sygnału** projektora.

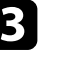

c Wybierz ustawienia wyjścia dźwięku podłączonych do projektora urządzeń. W celu uzyskania szczegółowych informacji, zapoznać się z dokumentacją dostarczoną z używanym urządzeniem wideo.

Przy braku dźwięku lub, gdy dźwięk jest za cichy, należy wypróbować następujące czynności, aż do rozwiązania problemu:

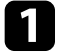

a Sprawdź połączenia kablowe pomiędzy projektorem i źródłem wideo/audio.

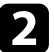

b Sprawdź swoje źródło wideo/audio, aby się upewnić, że głośność została zwiększona oraz że wyjście audio zostało ustawione na prawidłowe źródło.

- c Jeśli używany jest system A/V zgodny z eARC/ARC, sprawdź następujące elementy:
	- Upewnij się, że używany system A/V jest podłączony do gniazda HDMI projektora zgodnego z eARC/ARC. Informacje o obsługiwanych formatach audio dla eARC/ARC dostępne są w *Supplemental A/V Support Specification* .
	- Upewnij się, że kable spełniają wymagania standardu HDMI CEC.
	- Upewnij się, że podłączony system A/V spełnia wymagania standardu HDMI CEC. Więcej informacji zawiera dostarczona z urządzeniem dokumentacja.

Jeśli projektor nie reaguje na polecenia pilota, należy wypróbować następujące czynności, aż do rozwiązania problemu:

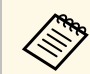

Po zgubieniu pilota można zamówić inny w firmie Epson.

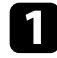

**a Sprawdź, czy baterie pilota są prawidłowo włożone i naładowane.** W razie potrzeby wymień baterie.

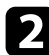

- b Sprawdź, czy nie jest zablokowany przycisk pilota, co może spowodować przejście do trybu uśpienia. Zwolnij przycisk, aby wybudzić pilota.
- c Jeśli obraz jest wyświetlany z projektora upewnij się, że pilot jest używany we właściwym zakresie kątów odbioru i zakresie odległości od projektora.
- d Sprawdź wskaźniki, aby potwierdzić, że stan działania projektora jest normalny.

Silne światło jarzeniowe, bezpośrednie światło słoneczne lub sygnały podczerwieni innego urządzenia mogą zakłócać odbiorniki projektora. Przyciemnij światła lub odsuń projektor z dala od promieni słońca lub od zakłócającego urządzenia.

- • ["Obsługa pilotem"](#page-28-0) str.29
- • ["Stan wskaźnika projektora"](#page-108-0) str.109
- • ["Instalacja baterii w pilocie"](#page-27-0) str.28

Jeśli nie można używać podłączonych urządzeń z użyciem funkcji Łącze HDMI, należy wypróbować następujące czynności, aż do rozwiązania problemu:

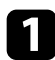

a Upewnij się, że kable spełniają wymagania standardu HDMI CEC.

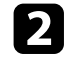

b Upewnij się, że podłączone urządzenia spełniają wymagania standardu HDMI CEC. Więcej informacji zawiera dostarczona z urządzeniem dokumentacja.

Sprawdź, czy to urządzenie jest dostępne na liście Poł. urządzenia. Jeśli urządzenie nie pokazuje się na liście **Poł. urządzenia**, nie spełnia wymagań standardów HDMI CEC. Podłączenie innego urządzenia.

s **We/Wy sygnału** > **Łącze HDMI** > **Poł. urządzenia**

d Sprawdź, czy wszystkie kable wymagane dla Łącze HDMI, są starannie podłączone.

e Upewnij się, że podłączone urządzenia są włączone i znajdują się w trybie gotowości. Więcej informacji zawiera dostarczona z urządzeniem dokumentacja.

f Po podłączeniu nowego urządzenia lub po zmianie połączenia, ponownie ustaw funkcję CEC dla podłączonego urządzenia i ponownie uruchom urządzenie.

- • ["Ustawienia sygnału wejścia Menu We/Wy sygnału"](#page-78-0) str.79
- • ["Obsługa podłączonych urządzeń z wykorzystaniem funkcji Łącze HDMI"](#page-60-0) [str.61](#page-60-0)

# **Dodatek**

W tych częściach znajdują się dane techniczne i ważne uwagi dotyczące produktu.

- • ["Akcesoria opcjonalne i części zamienne"](#page-122-0) str.123
- • ["Rozmiar ekranu i odległość projekcji"](#page-123-0) str.124
- • ["Obsługiwane rozdzielczości wyświetlanego obrazu"](#page-125-0) str.126
- • ["Dane techniczne projektora"](#page-126-0) str.127
- • ["Wymiary zewnętrzne"](#page-128-0) str.129
- • ["Lista symboli bezpieczeństwa i instrukcji"](#page-129-0) str.130
- • ["Informacje bezpieczeństwa dotyczące lasera"](#page-131-0) str.132
- • ["Słownik"](#page-133-0) str.134
- • ["Uwagi"](#page-135-0) str.136

# **Akcesoria opcjonalne i części zamienne <sup>123</sup>**

<span id="page-122-0"></span>Dostępne są następujące akcesoria opcjonalne i części zamienne. Zakupów należy dokonywać zgodnie z aktualnym zapotrzebowaniem.

<span id="page-122-3"></span>Poniższa lista akcesoriów opcjonalnych i części zamiennych obowiązuje od: Lipiec 2021.

Dane dotyczące akcesoriów mogą zostać zmienione bez wcześniejszego powiadomienia, a dostępność zależy od kraju zakupienia.

#### **P** Tematy pokrewne

- • ["Elementy montażowe"](#page-122-1) str.123
- • ["Urządzenia zewnętrzne"](#page-122-2) str.123
- • ["Części zamienne"](#page-122-3) str.123

### <span id="page-122-1"></span>**Elementy montażowe**

**Zestaw do montażu pod sufitem ELPMB22 Montaż pod sufitem (Niski profil) ELPMB30**

Używany do instalacji projektora pod sufitem.

#### **Zestaw linki zabezpieczenia ELPWR01**

Używany do mocowania projektora do wspornika montażowego, aby zapobiec upadkowi projektora.

#### **Rurka sufitowa (450 mm) ELPFP13 Rurka sufitowa (700 mm) ELPFP14**

Używana podczas montażu projektora pod wysokim sufitem.

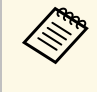

Podczas zawieszania projektora pod sufitem wymagane jest wykonanie<br>specjalnej ekspertyzy. W celu uzyskania pomocy skontaktuj się z firmą Epson.

# <span id="page-122-2"></span>**Urządzenia zewnętrzne**

#### **Urządzenie ELPAP12 Android TV™**

Używane do oglądania treści online odtwarzacza strumieni multimediów.

# **Części zamienne**

#### **Filtr powietrza ELPAF62**

Użyj jako filtra zamiennego do zużytych filtrów powietrza.

<span id="page-123-0"></span>Sprawdź tabelę, aby określić odległość projektora od ekranu zależnie od rozmiaru obrazu projekcji.

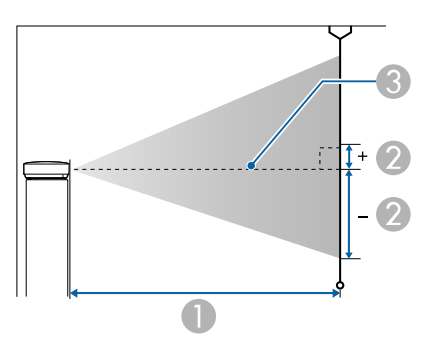

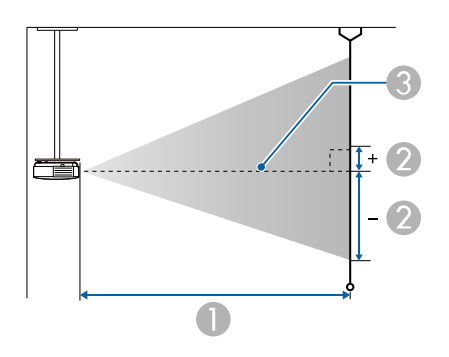

- $\bullet$ Odległość projekcji (cm)
- $\bullet$  Odległość od środka obiektywu do podstawy ekranu (Zależy to od ustawienia przesuwania obiektywu w pionie) (cm)
- CŚrodek obiektywu

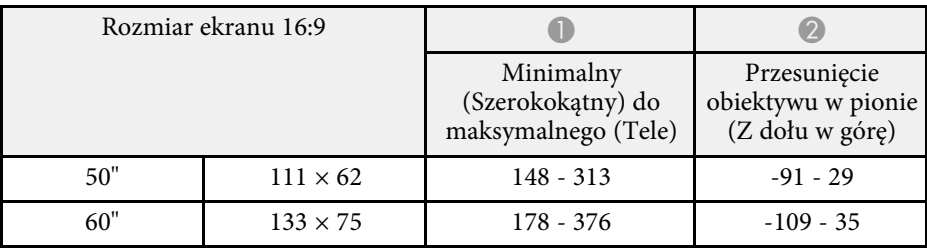

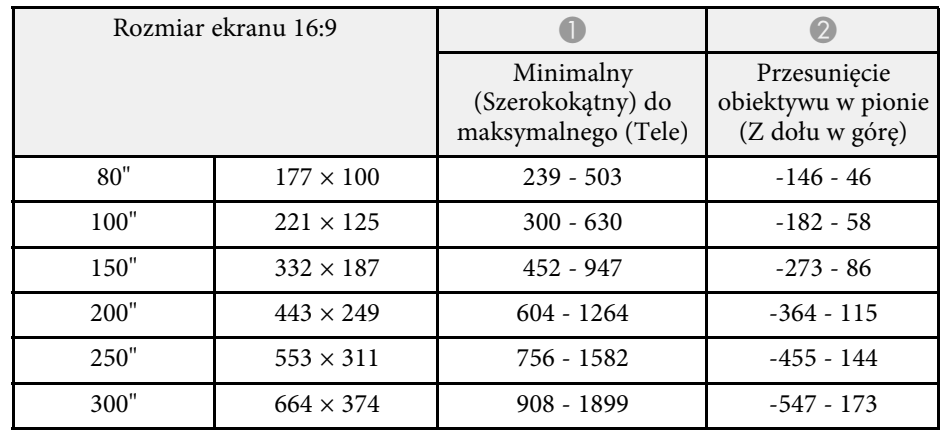

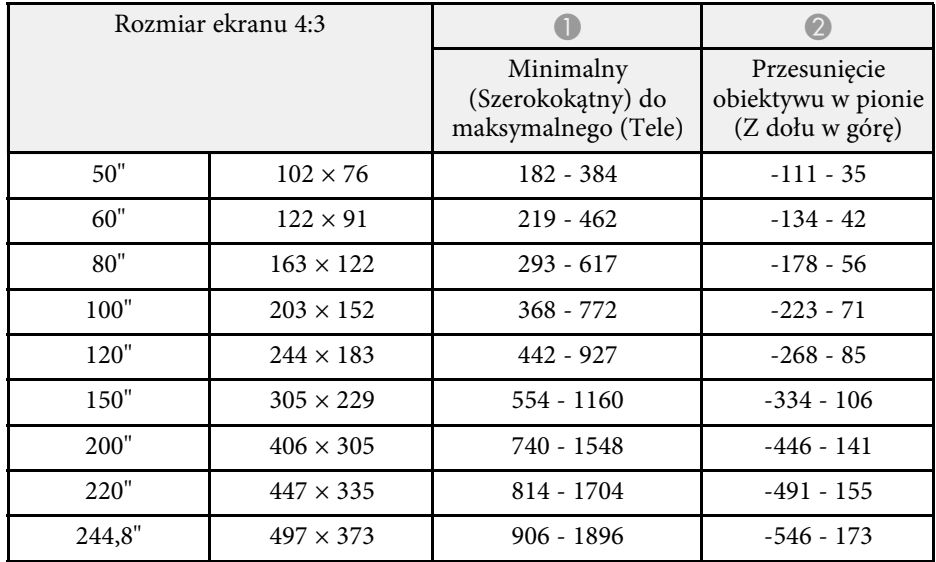

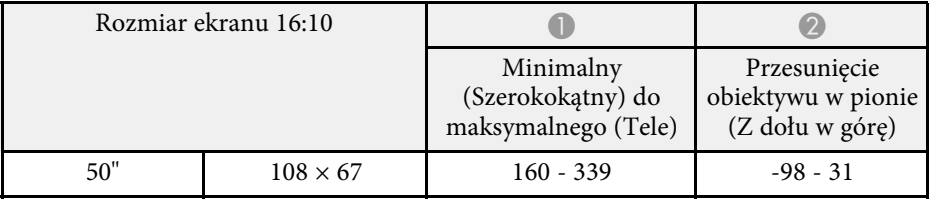

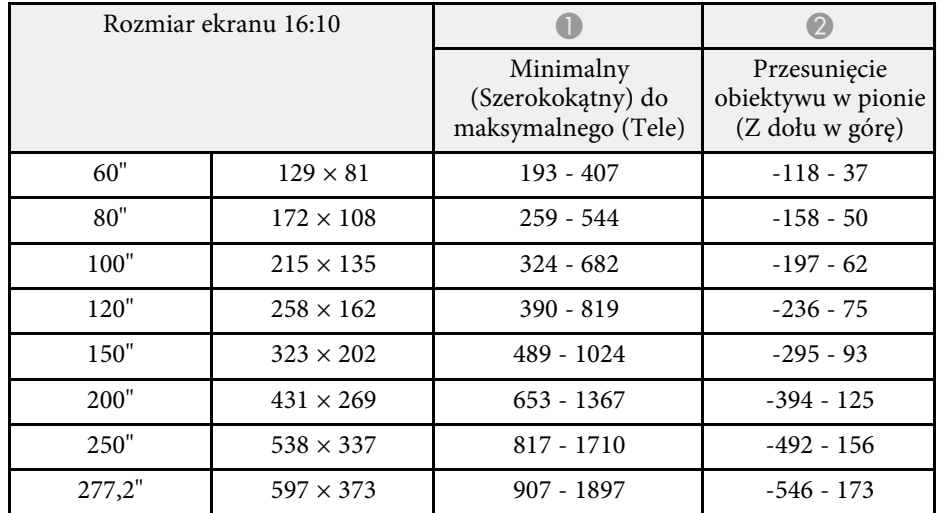

<span id="page-125-0"></span>Szczegółowe informacje o zgodnych częstotliwościach odświeżania i rozdzielczościach dla każdego zgodnego formatu wyświetlania wideo znajdują się w *Supplemental A/V Support Specification* .

#### **P** Tematy pokrewne

• ["Pobieranie najnowszej wersji dokumentów"](#page-6-0) str.7

<span id="page-126-0"></span>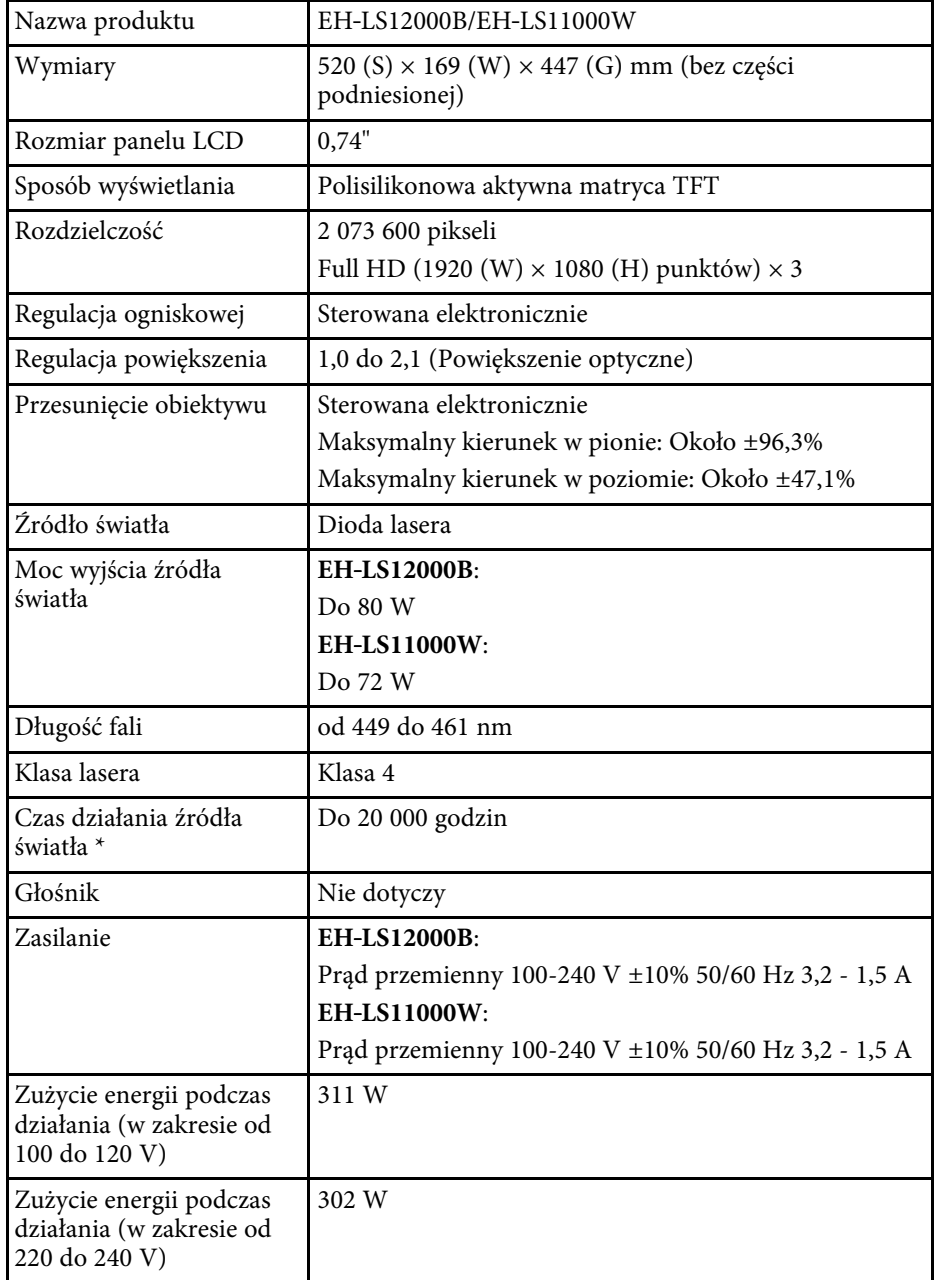

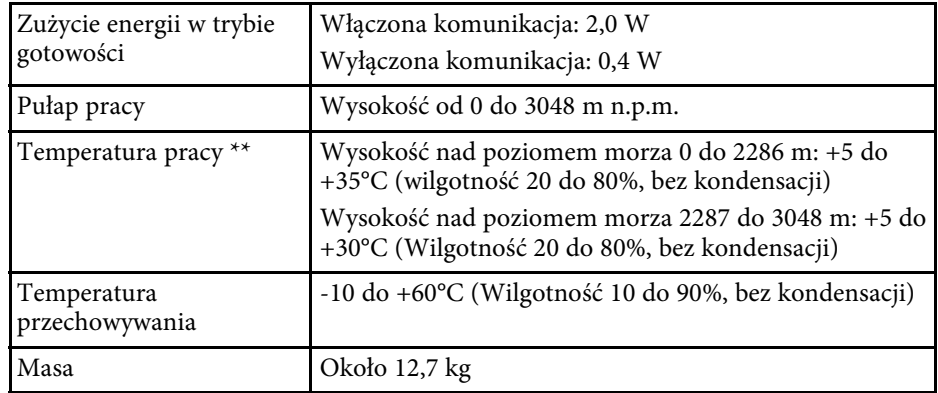

\* Przybliżony czas zmniejszenia jasności źródła światła do połowy oryginalnej wartości. (Przy założeniu, że projektor będzie używany w środowisku, gdzie znajdują się cząstki stałe w ilości 0,04 do 0,2 mg/m3. Są to jedynie dane przybliżone, które mogą się zmienić w zależności od sposobu używania projektora i otoczenia)

\*\* Jasność źródła światła jest automatycznie obniżana, przy zbyt wysokiej temperaturze otoczenia. (Około 35°C na wysokości n.p.m. 0 do 2286 m i około 30°C na wysokości n.p.m. 2287 do 3048 m; jednak zależy to od otoczenia.)

#### **Kąt nachylenia**

Jeśli projektor jest używany przy nachyleniu pod kątem większym niż pokazany na następującej ilustracji, może on zostać uszkodzony i spowodować wypadek.

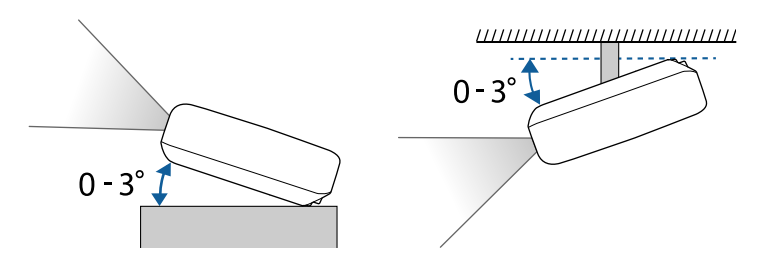

#### **P** Tematy pokrewne

• ["Specyfikacja złączy"](#page-127-0) str.128

# <span id="page-127-0"></span>**Specyfikacja złączy**

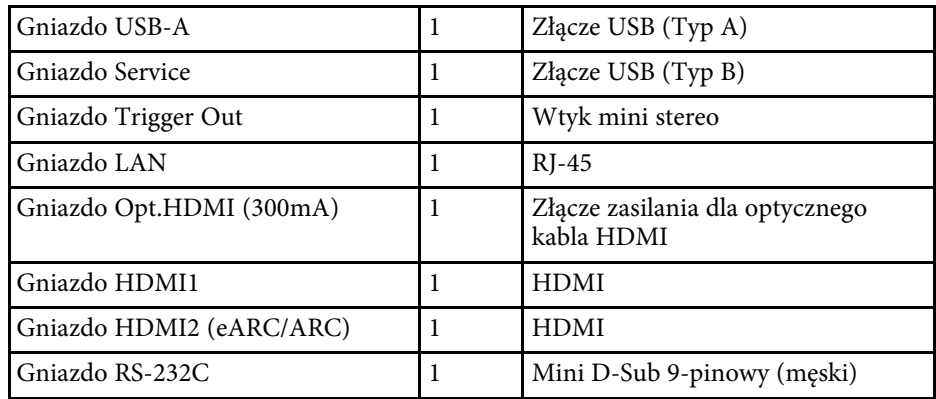

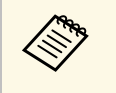

a • Gniazdo USB-A i USB-B obsługuje USB 2.0. Jednak, gniazda USB nie gwarantują współpracy ze wszystkimi urządzeniami z obsługą USB. • Gniazdo USB-B nie obsługuje USB 1.1.

<span id="page-128-0"></span>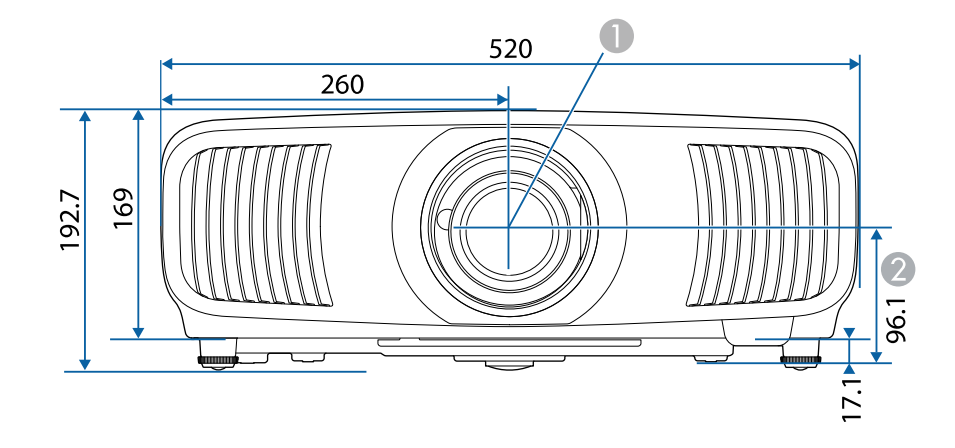

 $\bullet$ Środek obiektywu (gdy obiektyw jest ustawiony na środku)  $\bullet$ Odległość od środka obiektywu do punktu mocowania wspornika

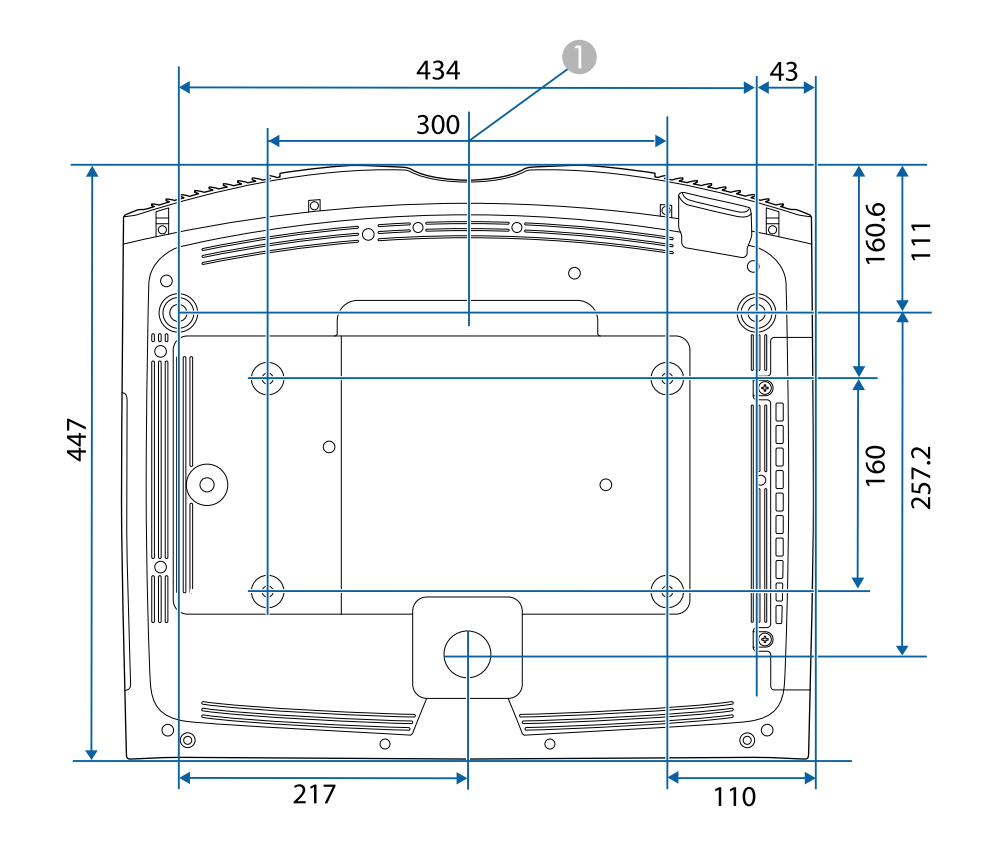

Jednostką na tych ilustracjach jest mm.

<span id="page-129-0"></span>Następująca tabela zawiera opis symboli bezpieczeństwa na etykiecie urządzenia.

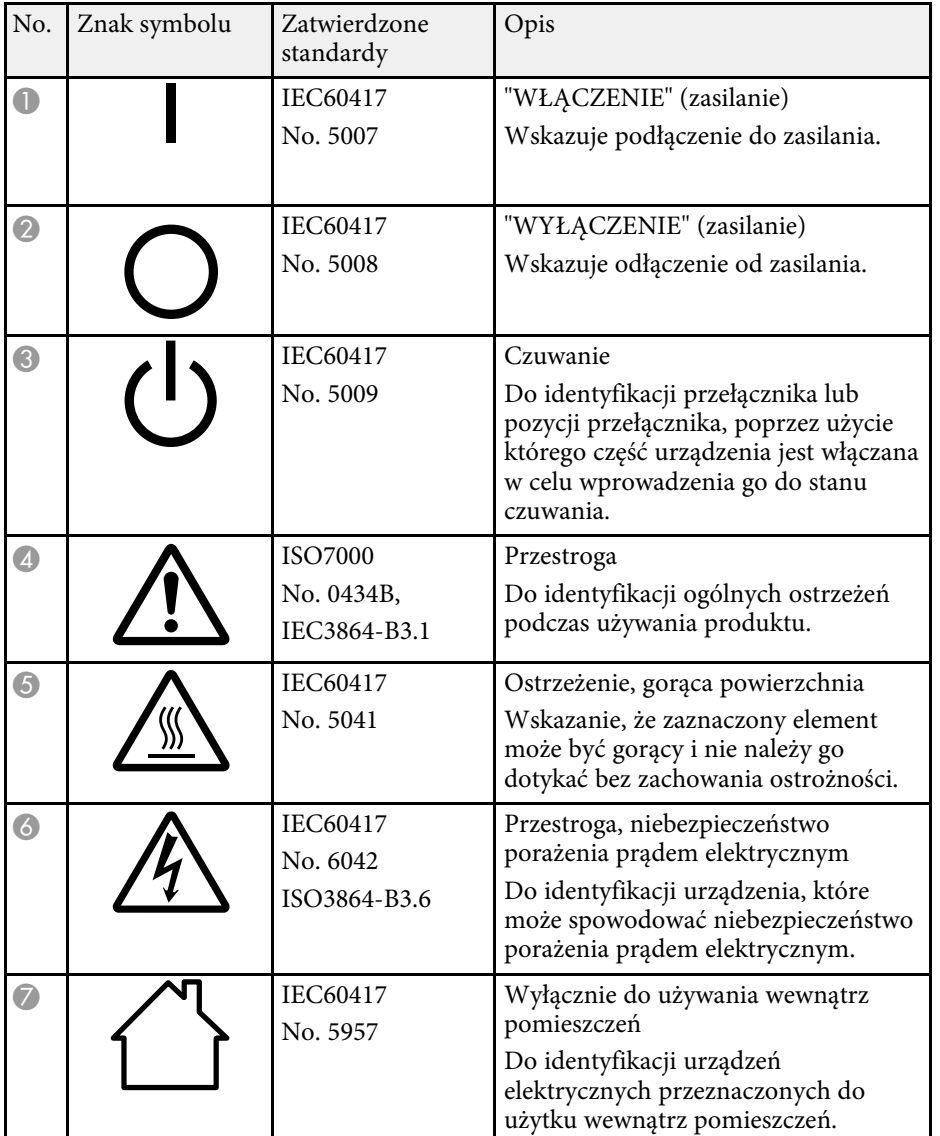

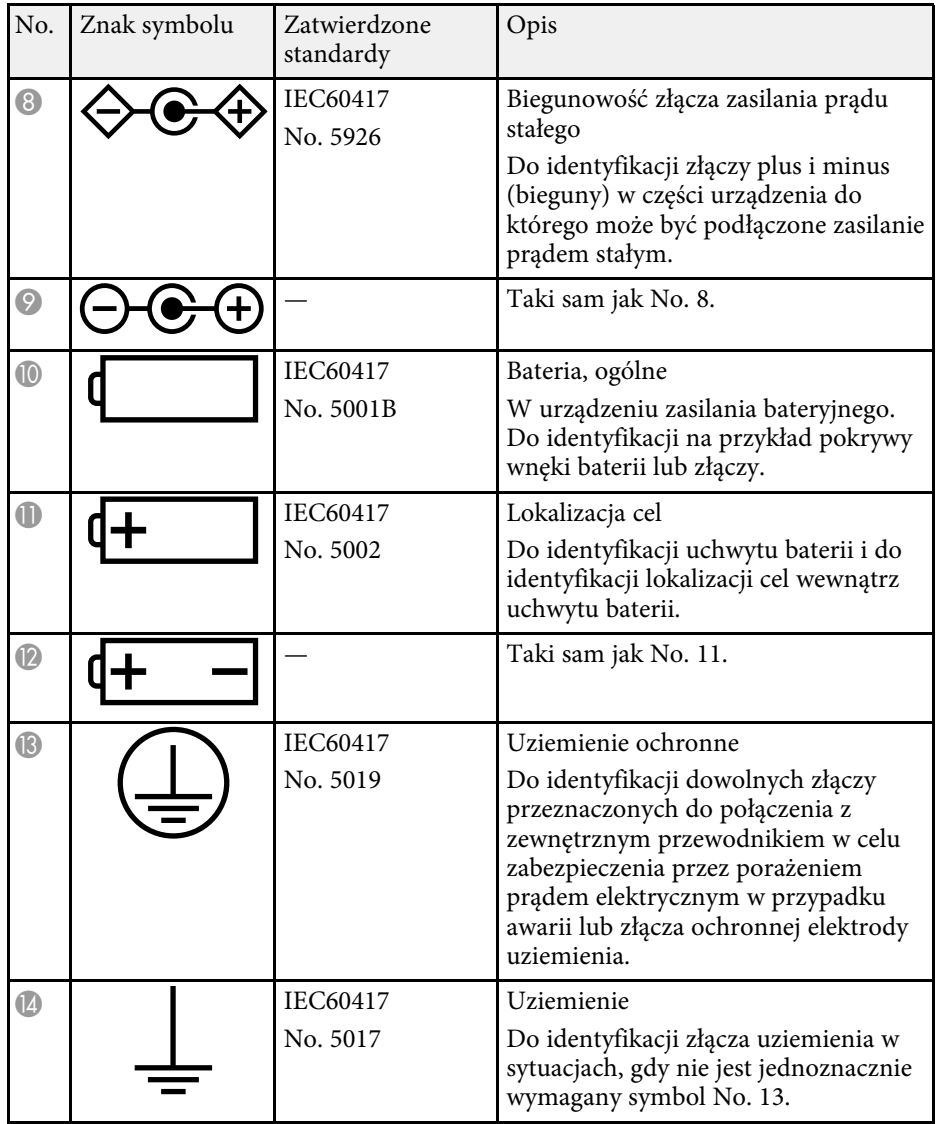

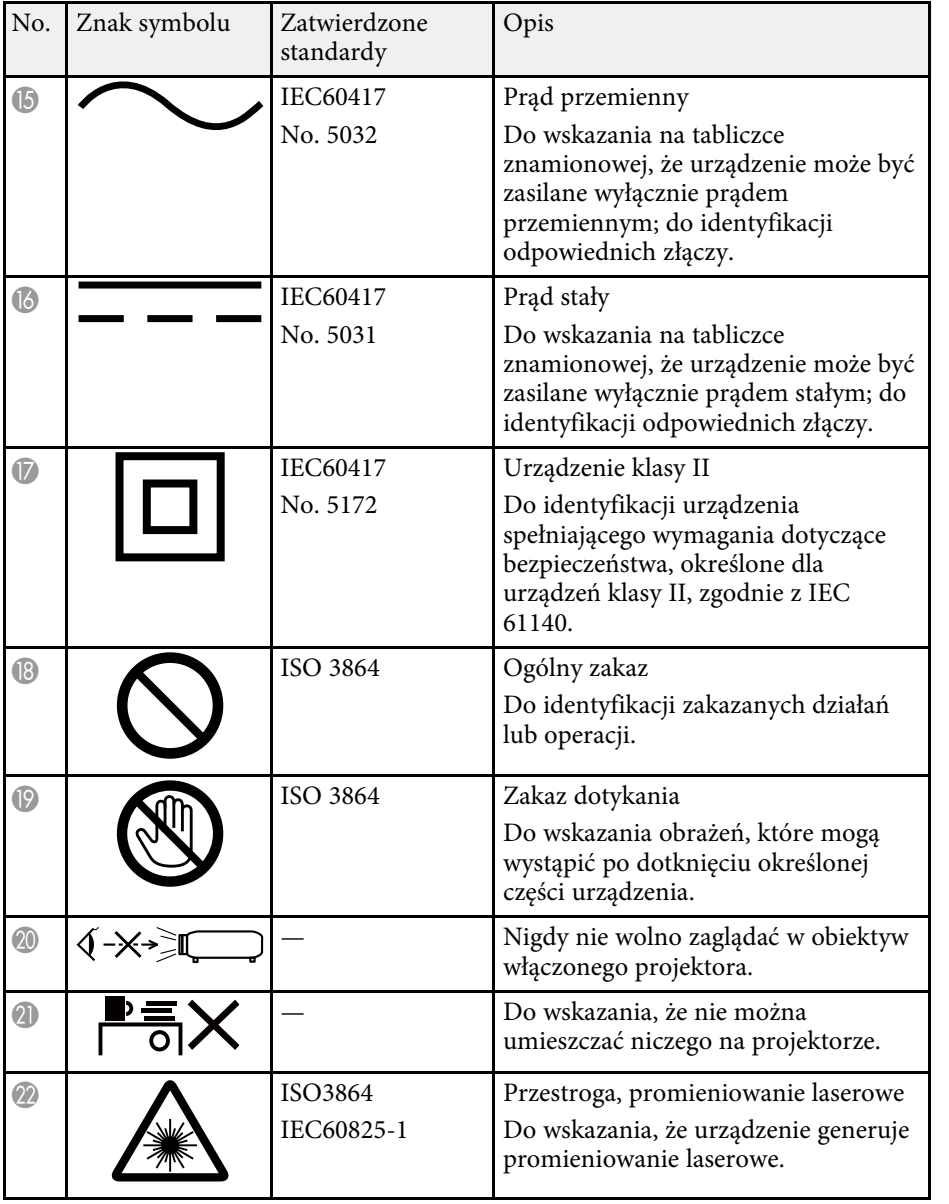

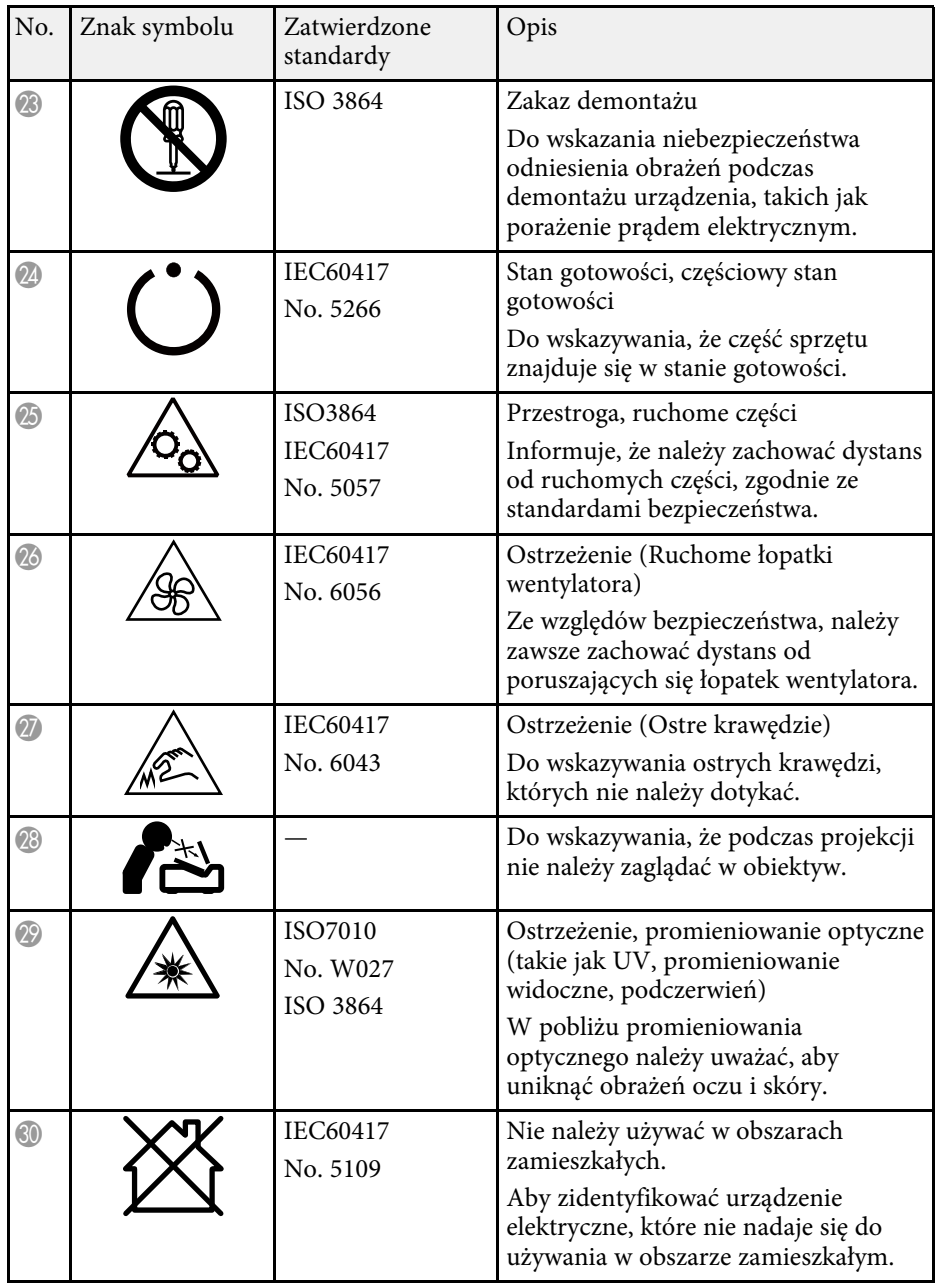

# **Informacje bezpieczeństwa dotyczące lasera <sup>132</sup>**

<span id="page-131-0"></span>Ten projektor to produkt laserowy klasy 1, zgodny z międzynarodową normą IEC/EN60825-1:2014 dla laserów.

**Wewnątrz**

Podczas używania projektora należy przestrzegać instrukcji bezpieczeństwa.

## **Ostrzeżenie**

- Nie należy otwierać obudowy projektora. Projektor jest wyposażony w laser wysokiej mocy.
- Produkt ten może emitować niebezpieczne promieniowanie optyczne. Nie wolno patrzeć na działające źródło światła. Może to doprowadzić do uszkodzenia wzroku.
- Jak przy każdym źródle jasnego światła, nie należy patrzeć w strumień światła, RG2 IEC/EN 62471-5:2015.

# **Przestroga**

Nie należy demontować projektora, podczas jego utylizacji. Utylizację należy wykonać zgodnie z lokalnym lub krajowym prawem i przepisami.

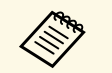

a Jako źródło światła projektor wykorzystuje laser. Laser ma następujące właściwości.

- Zależnie od warunków otoczenia, jasność źródła światła może się zmniejszyć. Jasność zmniejsza się w znacznym stopniu, przy zbyt wysokiej temperaturze.
- Jasność źródła światła obniża się wraz z upływem czasu używania. Można zmienić relację między czasem używania, a stopniem obniżenia ustawień jasności.

#### **P** Tematy pokrewne

• ["Etykiety ostrzegawcze dotyczące lasera"](#page-131-1) str.132

# <span id="page-131-1"></span>**Etykiety ostrzegawcze dotyczące lasera**

Etykiet z ostrzeżeniami dotyczącymi lasera są przymocowane do projektora.

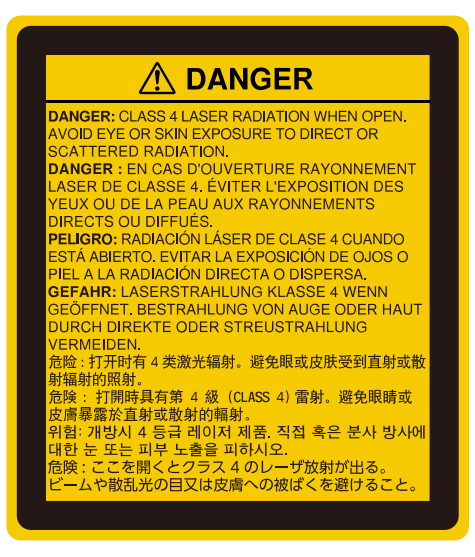

#### **Góra**

Jak przy każdym źródle jasnego światła, nie należy patrzeć w strumień światła, RG2 IEC/EN 62471-5:2015.

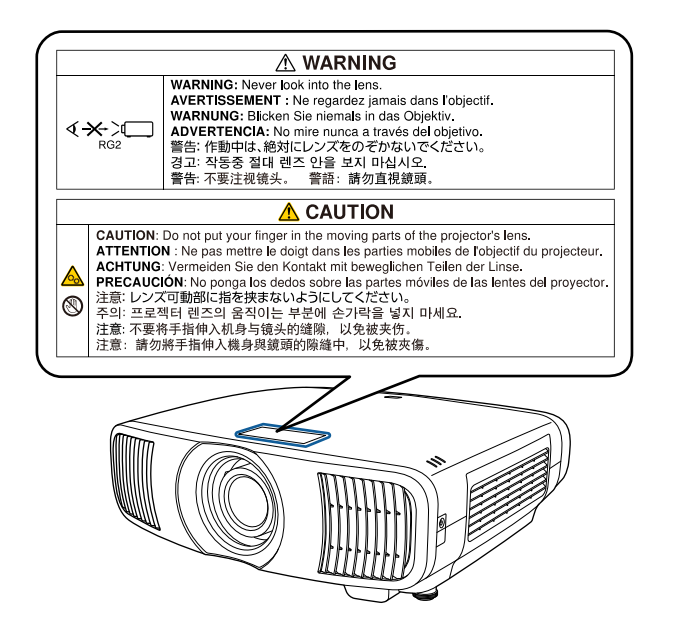

- Nigdy nie wolno zaglądać w obiektyw projektora przy włączonym laserze. Może to spowodować uszkodzenie oczu i jest szczególnie niebezpieczne dla dzieci i zwierząt.
- Podczas włączania projektora z odległości, z użyciem pilota, należy się upewnić, że nikt nie zagląda w obiektyw.
- Nie wolno pozwalać na obsługę projektora małym dzieciom. Dzieciom musi towarzyszyć osoba dorosła.
- Podczas projekcji nie należy patrzeć w obiektyw projekcji. Nie wolno także kierować wzroku w obiektyw z użyciem urządzeń optycznych takich, jak szkło powiększające lub teleskop. Może to spowodować uszkodzenie wzroku.

<span id="page-133-0"></span>W tej sekcji objaśniono w skrócie trudniejsze terminy, które nie zostały wyjaśnione w tekście tego podręcznika. Aby uzyskać więcej szczegółów, należy skorzystać z ogólnie dostępnej literatury na dany temat.

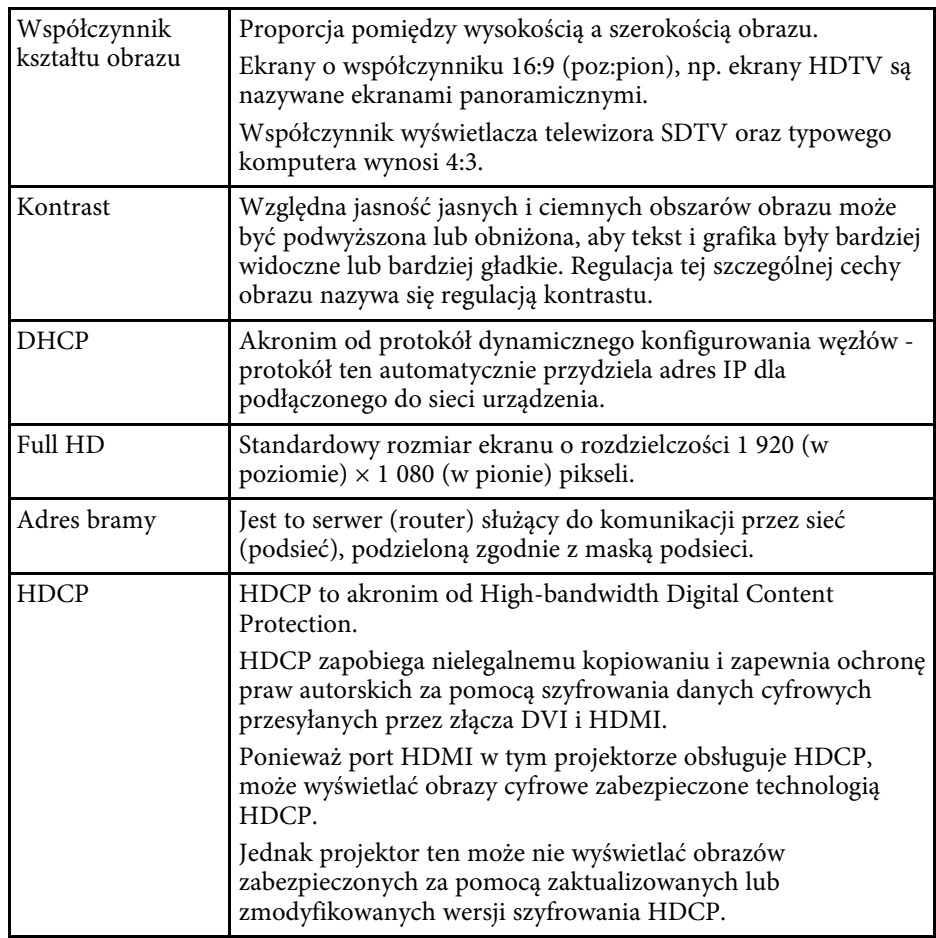

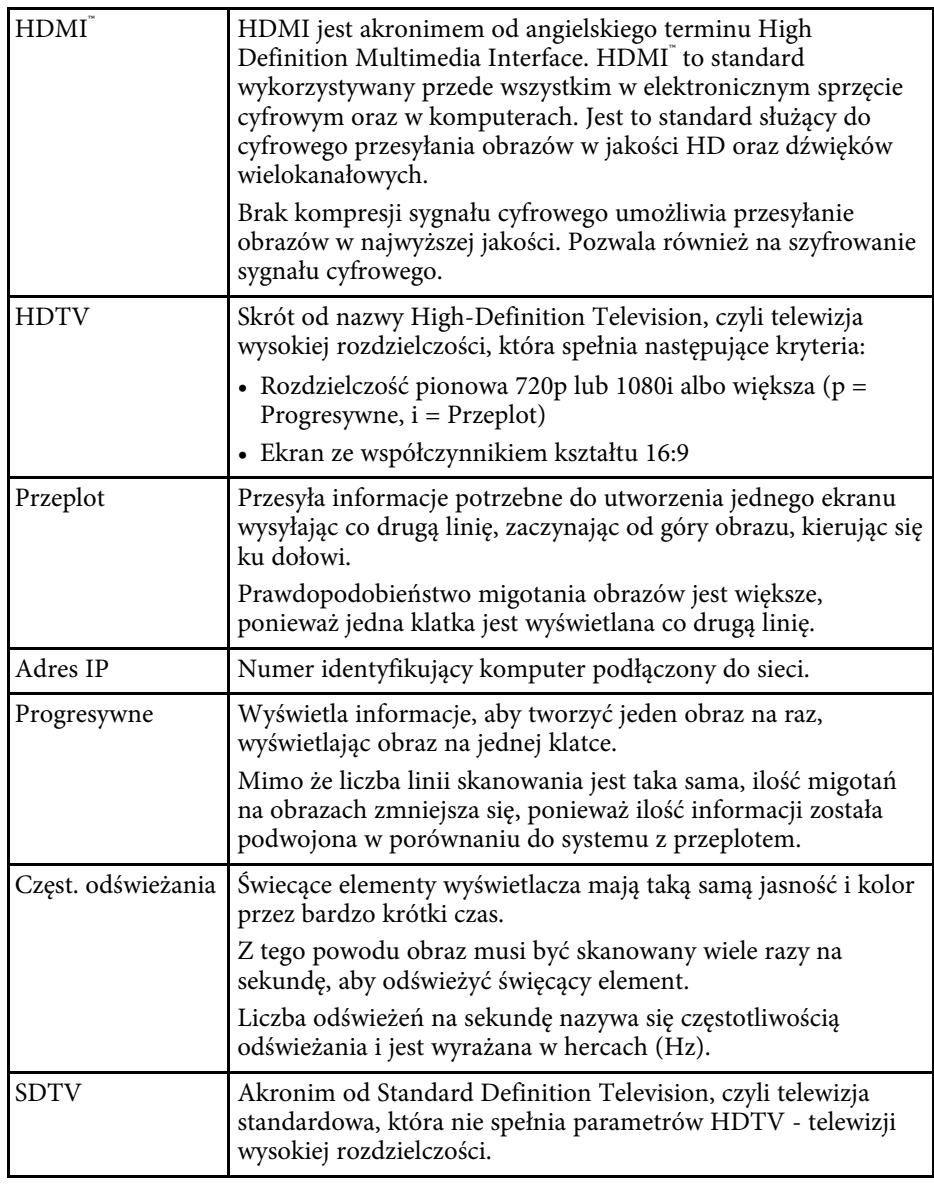

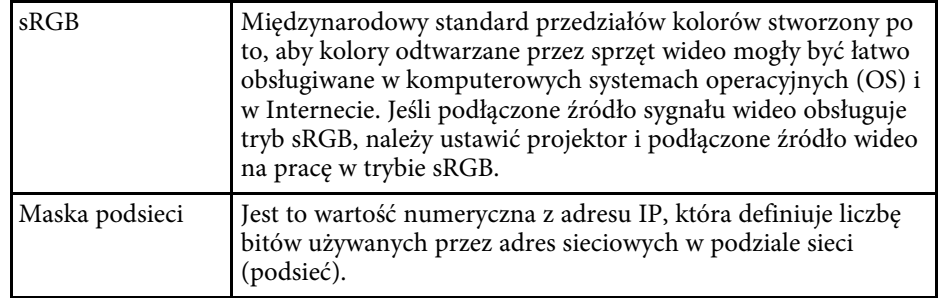

<span id="page-135-0"></span>Niżej wymienione punkty zawierają ważne uwagi dotyczące projektora.

#### **P** Tematy pokrewne

- • ["Indication of the manufacturer and the importer in accordance with](#page-135-1) [requirements of EU directive](#page-135-1)" [str.136](#page-135-1)
- <span id="page-135-2"></span>• ["Indication of the manufacturer and the importer in accordance with](#page-135-2) [requirements of United Kingdom directive"](#page-135-2) [str.136](#page-135-2)
- • ["Ograniczenia dotyczące korzystania z produktu"](#page-135-3) str.136
- • ["Obsługiwane systemy operacyjne"](#page-135-4) str.136
- • ["Znaki towarowe"](#page-136-0) str.137
- • ["Informacje dotyczące praw autorskich"](#page-136-1) str.137
- • ["Prawa autorskie"](#page-136-2) str.137

# <span id="page-135-1"></span>**Indication of the manufacturer and the importer in accordance with requirements of EU directive**

<span id="page-135-3"></span>Manufacturer: SEIKO EPSON CORPORATION Address: 3-5, Owa 3-chome, Suwa-shi, Nagano-ken 392-8502 Japan Telephone: 81-266-52-3131 http://www.epson.com/

<span id="page-135-4"></span>Importer: EPSON EUROPE B.V. Address: Atlas Arena, Asia Building, Hoogoorddreef 5,1101 BA Amsterdam Zuidoost The Netherlands Telephone: 31-20-314-5000 http://www.epson.eu/

# **Indication of the manufacturer and the importer in accordance with requirements of United Kingdom directive**

Manufacturer: SEIKO EPSON CORPORATION Address: 3-5, Owa 3-chome, Suwa-shi, Nagano-ken 392-8502 Japan Telephone: 81-266-52-3131 http://www.epson.com/

Importer: Epson (UK) Ltd. Address: Westside, London Road, Hemel Hempstead, Hertfordshire, HP3 9TD, United Kingdom http://www.epson.co.uk

# **Ograniczenia dotyczące korzystania z produktu**

Jeżeli ten produkt jest używany w zastosowaniach wymagających wysokiego poziomu niezawodności i bezpieczeństwa, takich jak urządzenia transportowe związane z transportem lotniczym, kolejowym, morskim i samochodowym; urządzenia zapobiegające klęskom żywiołowym; różne urządzenia zabezpieczające; urządzenia funkcjonalne i precyzyjne, należy rozważyć wykorzystanie w projekcie systemu rozwiązań odpornych na awarie oraz elementów nadmiarowych w celu zapewnienia bezpieczeństwa i całkowitej niezawodności systemu. Ponieważ ten produkt nie jest przeznaczony do zastosowań wymagających bardzo wysokiego poziomu niezawodności i bezpieczeństwa, takich jak sprzęt lotniczy, kluczowy sprzęt komunikacyjny, sprzęt kontrolny urządzeń jądrowych oraz sprzęt medyczny związany z bezpośrednią opieką medyczną, po dokładnym zapoznaniu się z produktem należy samodzielnie ocenić jego przydatność do konkretnego zastosowania.

# **Obsługiwane systemy operacyjne**

• System operacyjny Microsoft<sup>®</sup> Windows<sup>®</sup> 8.1

• System operacyjny Microsoft<sup>®</sup> Windows<sup>®</sup> 10

<span id="page-136-1"></span>Wymienione powyżej systemy operacyjne w tej instrukcji są określane jako: "Windows 8.1" oraz "Windows 10". Ponadto, w odniesieniu do nich używana jest ogólna nazwa "Windows".

- macOS 10.13.x
- macOS 10.14.x
- macOS 10.15 $\bar{x}$
- macOS 11.0 $x$

W tym podręczniku w odniesieniu do wszystkich wymienionych powyżej systemów operacyjnych, używana jest ogólna nazwa "Mac".

# <span id="page-136-0"></span>**Znaki towarowe**

EPSON to zastrzeżony znak towarowy, EXCEED YOUR VISION i jego logo, to zastrzeżone znaki towarowe lub znaki towarowe Seiko Epson Corporation.

Mac, OS X i macOS to znaki towarowe Apple Inc.

Microsoft, Windows i Windows Server, to znaki towarowe lub zastrzeżone znaki towarowe Microsoft Corporation w Stanach Zjednoczonych i/lub w innych krajach.

HDMI, Logo HDMI i High-Definition Multimedia Interface, to znaki towarowe lub zastrzeżone znaki towarowe HDMI Licensing Administrator, Inc. HDMI

PJLink to znak towarowy zgłoszony do zastrzeżenia lub już zastrzeżony w Japonii, Stanach Zjednoczonych Ameryki i w innych krajach oraz regionach.

Intel<sup>®</sup> to zastrzeżony znak towarowy Intel Corporation w USA i/lub w innych krajach.

<span id="page-136-2"></span>Android TV" to znak towarowy Google LLC.

Inne nazwy produktów używane w niniejszym dokumencie, zostały użyte wyłącznie w celach identyfikacyjnych i mogą być znakami towarowymi ich odpowiednich właścicieli. Firma Epson nie rości sobie żadnych praw do tych znaków.

# **Informacje dotyczące praw autorskich**

Wszelkie prawa zastrzeżone. Żadna część niniejszej publikacji nie może być powielana, przechowywana w jakimkolwiek systemie wyszukiwania informacji ani przesyłana w żadnej formie za pomocą jakichkolwiek środków (elektronicznych, mechanicznych, fotokopii, nagrywania i innych) bez uprzedniej pisemnej zgody firmy Seiko Epson Corporation. Użycie informacji zawartych w niniejszej publikacji nie jest związane z żadną odpowiedzialnością patentową. Wykorzystanie informacji zawartych w niniejszej dokumentacji nie podlega także odpowiedzialności za wynikłe z tego faktu szkody.

Firma Seiko Epson Corporation ani stowarzyszone z nią firmy nie będą odpowiadać przed nabywcą produktu ani stronami trzecimi za szkody, straty, koszty bądź wydatki poniesione przez nabywcę lub strony trzecie na skutek: uszkodzenia, niewłaściwego użycia lub użycia produktu niezgodnie z przeznaczeniem albo niedozwolonej modyfikacji, naprawy lub zmiany produktu, a także (za wyjątkiem Stanów Zjednoczonych) postępowania niezgodnego z instrukcjami obsługi i konserwacji urządzeń firmy Seiko Epson Corporation.

Firma Epson Seiko Corporation nie ponosi odpowiedzialności za ewentualne uszkodzenia lub problemy, które wynikają z zastosowania dodatkowych elementów lub materiałów eksploatacyjnych, oznaczonych przez firmę Seiko Epson Corporation jako Original Epson Products lub Epson Approved Products.

Treść niniejszego przewodnika może zostać zmieniona lub zaktualizowana bez wcześniejszego powiadomienia.

#### **Prawa autorskie**

Ta informacja może zostać zmieniona bez powiadomienia.

© 2021 Seiko Epson Corporation

2021.09 414171801PL